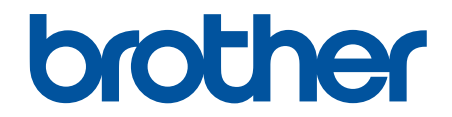

# **Online brukerveiledning**

**HL-L2310D HL-L2350DW HL-L2357DW HL-L2370DN HL-L2375DW** 

### <span id="page-1-0"></span>Hjem > Innholdsfortegnelse

# Innholdsfortegnelse

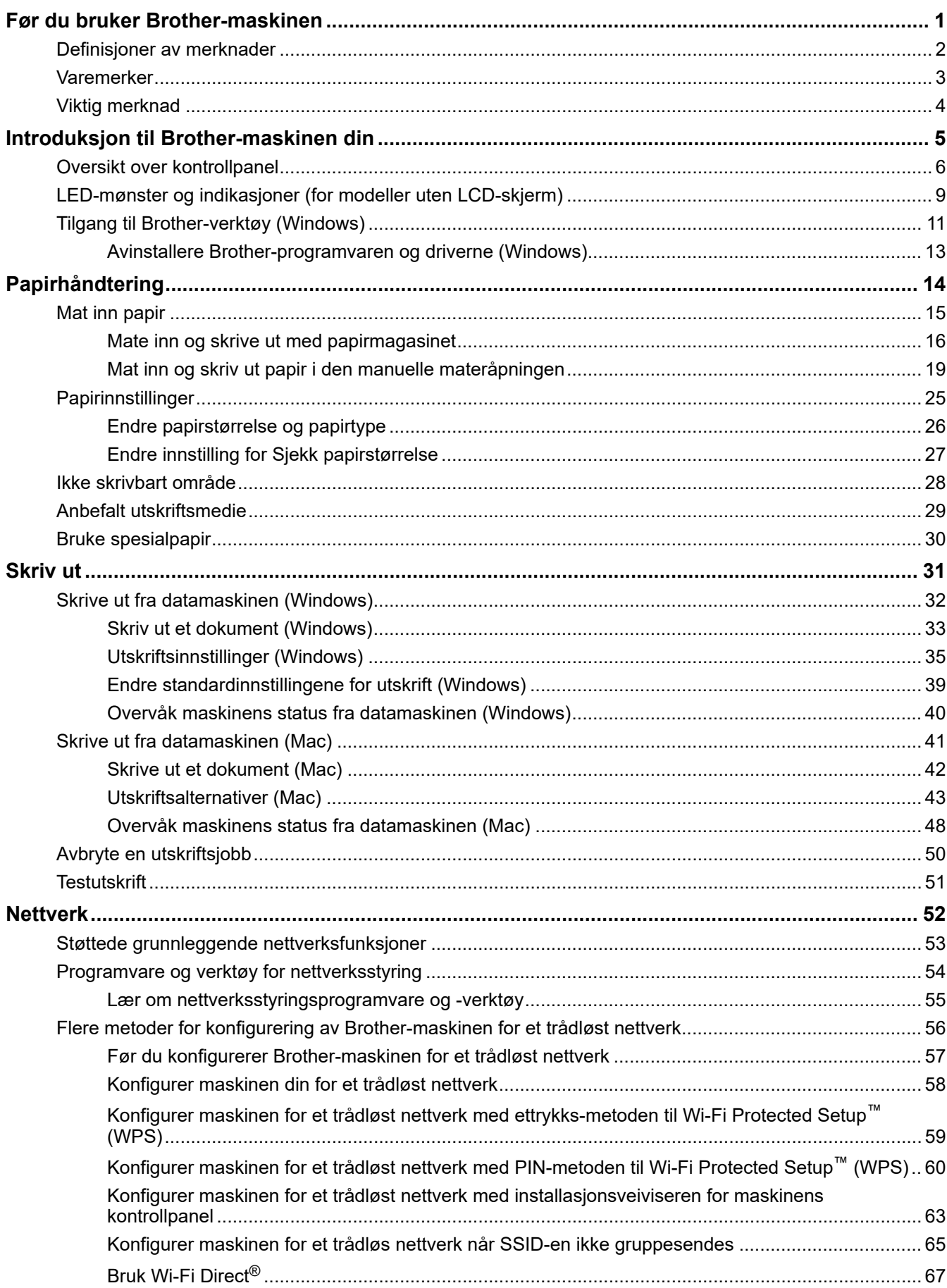

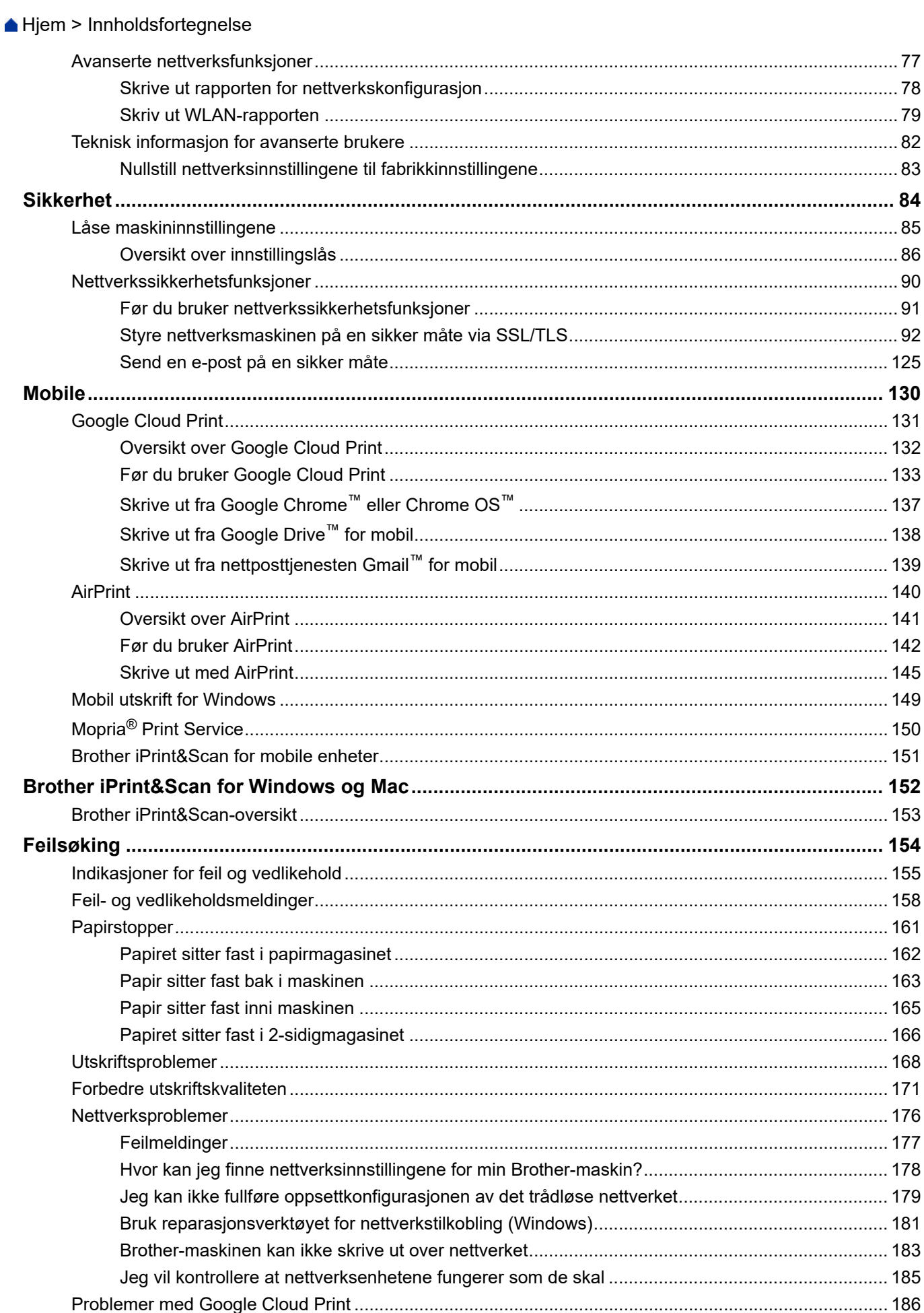

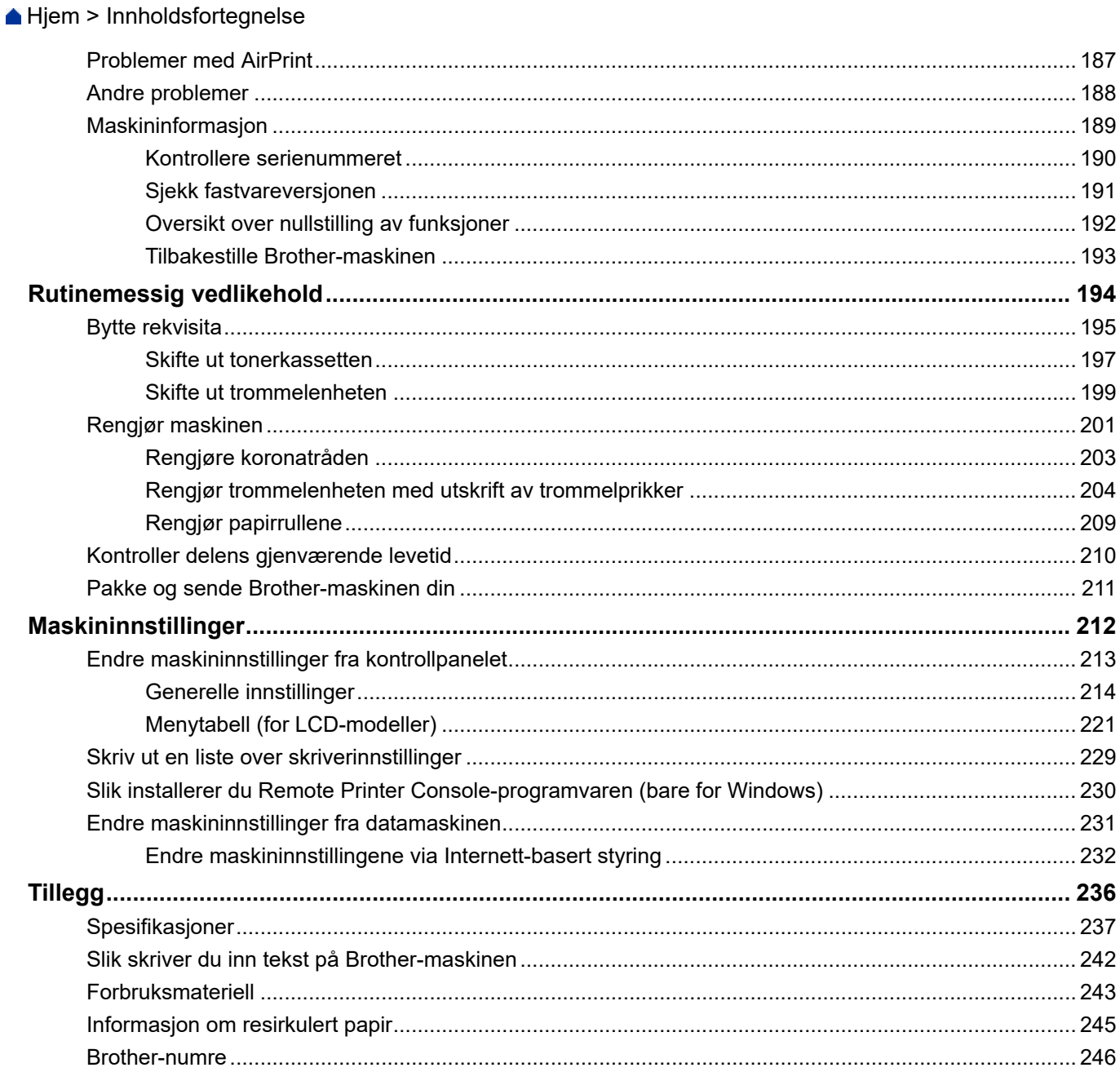

<span id="page-4-0"></span>Hjem > Før du bruker Brother-maskinen

# **Før du bruker Brother-maskinen**

- [Definisjoner av merknader](#page-5-0)
- [Varemerker](#page-6-0)
- [Viktig merknad](#page-7-0)

<span id="page-5-0"></span> [Hjem](#page-1-0) > [Før du bruker Brother-maskinen](#page-4-0) > Definisjoner av merknader

### **Definisjoner av merknader**

**ADVARSEL** ADVARSEL indikerer en potensielt farlig situasjon som kan føre til dødsfall eller alvorlige personskader hvis den ikke unngås. **A FORSIKTIG** FORSIKTIG viser en potensielt farlig situasjon som kan føre til små eller moderate personskader hvis den ikke unngås. **VIKTIG** VIKTIG indikerer en potensielt farlig situasjon som kan resultere i skade på eiendelen eller redusert produktfunksjonalitet hvis den ikke unngås. **MERK** MERK angir driftsmiljøet, forutsetninger for installasjon eller spesielle bruksforutsetninger.  $\mathscr{D}$ Tips-ikoner gir nyttige tips og tilleggsinformasjon. Elfare-ikoner varsler deg om faren for elektrisk støt.  $\bigwedge$ Brannfare-ikoner varsler deg om faren for brann. Varm overflate-ikoner advarer deg mot å ikke berøre varme maskindeler.  $\sqrt{\mathbb{S}}$ Forbudsikoner angir handlinger du ikke må utføre. **Fet skrift** Fet skrift angir knapper på maskinens kontrollpanel eller på dataskjermen. Kursiv **Kursiv** Kursiv skrift fremhever et viktig punkt eller refererer til et relatert emne. Courier New Skrifttypen Courier New identifiserer meldinger som vises på maskinskjermen.

Vi bruker følgende symboler og begreper i denne brukerhåndboken:

### **Beslektet informasjon**

• [Før du bruker Brother-maskinen](#page-4-0)

#### <span id="page-6-0"></span> [Hjem](#page-1-0) > [Før du bruker Brother-maskinen](#page-4-0) > Varemerker

### **Varemerker**

BROTHER er enten er varemerke eller et registrert varemerke for Brother Industries, Ltd.

Microsoft, Windows, Windows Server og Internet Explorer er enten registrerte varemerker eller varemerker for Microsoft Corporation i USA og/eller andre land.

Apple, Mac, Safari, AirPrint, AirPrint-logoen iPad, iPhone og iPod touch er varemerker for Apple Inc., registrert i USA og andre land.

macOSer et varemerke for Apple Inc.

App Store er et tjenestemerke for Apple Inc.

PostScript og PostScript 3 er enten registrerte varemerker eller varemerker for Adobe Systems Incorporated i USA og/eller andre land.

Wi-Fi, Wi-Fi Alliance og Wi-Fi Direct er registrerte varemerker for Wi-Fi Alliance®.

WPA, WPA2, Wi-Fi CERTIFIED, Wi-Fi Protected Setup og Wi-Fi Protected Setup-logoen er varemerker for Wi-Fi Alliance®.

Android, Gmail, Google Cloud Print, Google Drive, Google Chrome, Chrome OS og Google Play er varemerker for Google Inc. Bruk av disse varemerkene krever tillatelse fra Google.

Mopria® og Mopria®-logoen er registrerte varemerker og tjenestemerker for Mopria Alliance, Inc. i USA og andre land. Uautorisert bruk er strengt forbudt.

Mozilla og Firefox er registrerte varemerker for Mozilla Foundation.

Intel er et varemerke for Intel Corporation i USA og/eller andre land.

Bluetooth®-ordmerket er et registrert varemerke eid av Bluetooth SIG, Inc., og enhver bruk av slike merker av Brother Industries, Ltd. er lisensiert.

Alle selskaper som har programvare nevnt ved navn i denne håndboken, har en egen programvarelisens for de programmer som de har eiendomsretten til.

**Navn på varemerker og produkter som vises i Brother-produkter, tilhørende dokumenter og annet materiale, er alle varemerker eller registrerte varemerker for de enkelte selskapene.**

### **Beslektet informasjon**

• [Før du bruker Brother-maskinen](#page-4-0)

#### <span id="page-7-0"></span> [Hjem](#page-1-0) > [Før du bruker Brother-maskinen](#page-4-0) > Viktig merknad

# **Viktig merknad**

- Produktet må ikke brukes utenfor landet der det ble kjøpt, da dette kan være i strid med regelverk for trådløs kommunikasjon og strømnettverk i det landet.
- Ikke alle modeller er tilgjengelige i alle land.
- Windows 10 i dette dokumentet representerer Windows 10 Home, Windows 10 Pro, Windows 10 Education og Windows 10 Enterprise.
- Windows Server 2008 i dette dokumentet representerer Windows Server 2008 og Windows Server 2008 R2.
- I denne brukerveiledningen, brukes LCD-meldingene til HL-L2375DW med mindre annet er spesifisert.
- I denne brukerveiledningen, brukes illustrasjonene til HL-L2375DW med mindre annet er spesifisert.
- Skjermbildene i denne brukerveiledningen er kun ment som illustrasjon og kan avvike fra de faktiske skjermbildene.
- Hvis ikke annet er angitt, er skjermbildene i denne håndboken hentet fra Windows 7 og macOS v10.10.5. Skjermbilder på datamaskinen din kan variere avhengig av operativsystemet du bruker.
- Innholdet i denne veiledningen og spesifikasjonene for dette produktet kan endres uten varsel.
- Ikke alle funksjoner er tilgjengelige for land som er underlagt gjeldende eksportbegrensninger.

### **Beslektet informasjon**

• [Før du bruker Brother-maskinen](#page-4-0)

<span id="page-8-0"></span>Hjem > Introduksjon til Brother-maskinen din

# **Introduksjon til Brother-maskinen din**

- [Oversikt over kontrollpanel](#page-9-0)
- [LED-mønster og indikasjoner \(for modeller uten LCD-skjerm\)](#page-12-0)
- [Tilgang til Brother-verktøy \(Windows\)](#page-14-0)

<span id="page-9-0"></span> [Hjem](#page-1-0) > [Introduksjon til Brother-maskinen din](#page-8-0) > Oversikt over kontrollpanel

# **Oversikt over kontrollpanel**

```
>> HL-L2310D
```
>> HL-L2350DW/HL-L2357DW/HL-L2370DN/HL-L2375DW

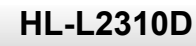

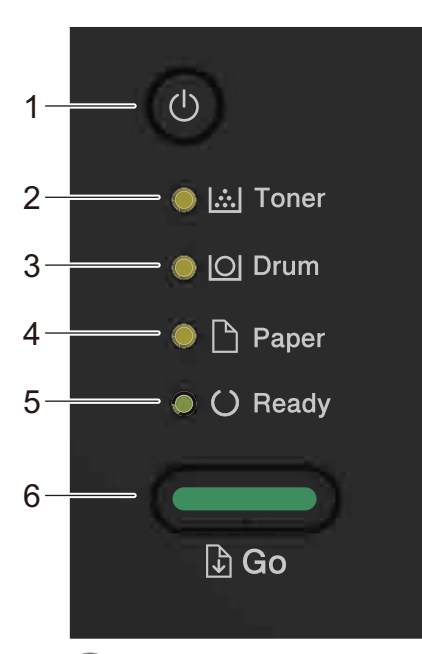

- **1. Slå på/av-knapp**
	- Slå på maskinen ved å trykke på  $\Box$ .
	- Slå av maskinen ved å trykke på og holde  $\left(\begin{smallmatrix}1\\0\end{smallmatrix}\right)$ .
- **2. Toner LED**

**Toner** LED-lampen indikerer at det er lite toner.

- **3. Drum (Trommel) LED Drum (Trommel)**LED-lyset indikerer at trommelenheten må erstattes snart.
- **4. Paper (Papir) LED Paper (Papir)** LED-lampen indikerer at det er en feil knyttet til papirmating.
- **5. Ready (Driftsklar) LED**
	- **Ready (Driftsklar)** LED-lampen blinker for å indikere maskinens status.
- **6. Go (Gå)-knapp**
	- Trykk på **Go (Gå)** for å korrigere enkelte feil.
	- Trykk på **Go (Gå)** for å skrive ut data som gjenstår i maskinminnet.
	- Trykk og hold **Go (Gå)** i omtrent to sekunder for å avbryte en utskriftsjobb.

### **HL-L2350DW/HL-L2357DW/HL-L2370DN/HL-L2375DW**

Kontrollpanelet vil variere avhengig av modellen din.

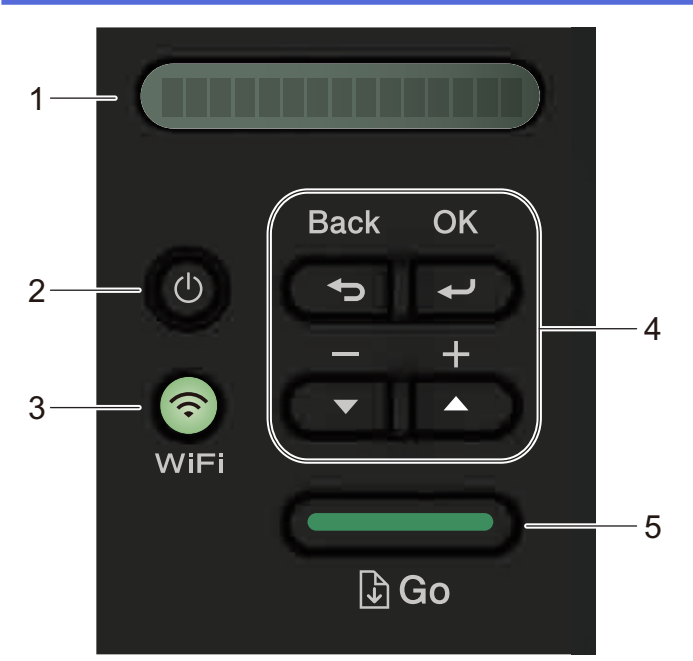

### **1. Display (LCD)**

Viser meldinger som hjelper deg med å konfigurere og bruke maskinen.

Trådløse modeller:

En indikerer med fire nivåer som viser styrken på det trådløse signalet hvis du bruker en trådløs forbindelse.

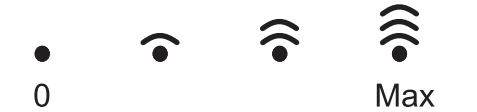

### **2. Slå på/av-knapp**

- Slå på maskinen ved å trykke på  $\Box$ .
- Slå av maskinen ved å trykke på og holde (U). LCD-skjermen viser [Avslutter] i et par sekunder før den slukkes.

### **3. Nettverksknapper**

• Kablede modeller:

#### **Network (Nettverk)**

Trykk på **Network (Nettverk)** for å konfigurere innstillinger for kablet nettverk.

• Modeller med trådløs funksjon:

#### **WiFi**

Trykk på **WiFi**-knappen og start installasjonsprogrammet for trådløs på datamaskinen. Følg skjerminstruksjonene for å konfigurere en trådløs tilkobling mellom maskinen og nettverket.

Når **WiFi**-lyset er tent, er Brother-maskinen koblet til et trådløst tilgangspunkt. Når **WiFi**-lyset blinker, er den trådløse tilkoblingen nede eller maskinen holder på med å koble til et trådløst tilgangspunkt.

#### **4. Menyknapper**

#### **OK**

Trykk for å lagre maskininnstillingene. Etter at du endrer en innstilling, går maskinen tilbake til det forrige menynivået.

#### **Back (Tilbake)**

- Trykk for å gå tilbake ett nivå i menyen.
- Trykk for å velge det forrige sifferet når du angir tall.

#### **a eller b (+ eller -)**

• Trykk for å bla gjennom menyer og alternativer.

• Trykk for å angi et tall eller for å øke eller redusere tallet. Trykk og hold inne  $\blacktriangle$  eller  $\blacktriangledown$  for å bla raskere. Når du ser nummeret du ønsker, trykk på **OK**.

### **5. Go (Gå)-knapp**

- Trykk for å fjerne enkelte feilmeldinger. Følg instruksjonene på kontrollpanelet for å fjerne alle andre feil.
- Trykk for å skrive ut data som gjenstår i maskinminnet.
- Trykk for å velge det viste alternativet. Etter at du endrer en innstilling, går maskinen tilbake til Driftsklar.
- Trykk og hold **Go (Gå)** i omtrent to sekunder for å avbryte en utskriftsjobb.

### **Beslektet informasjon**

• [Introduksjon til Brother-maskinen din](#page-8-0)

<span id="page-12-0"></span> [Hjem](#page-1-0) > [Introduksjon til Brother-maskinen din](#page-8-0) > LED-mønster og indikasjoner (for modeller uten LCDskjerm)

# **LED-mønster og indikasjoner (for modeller uten LCD-skjerm)**

```
Beslektede modeller : HL-L2310D
```
LED-lampene på maskinens kontrollpanel tennes, dimmes eller blinker for å vise maskinens status.

### **LED-indikasjoner er definert i tabellen under.**

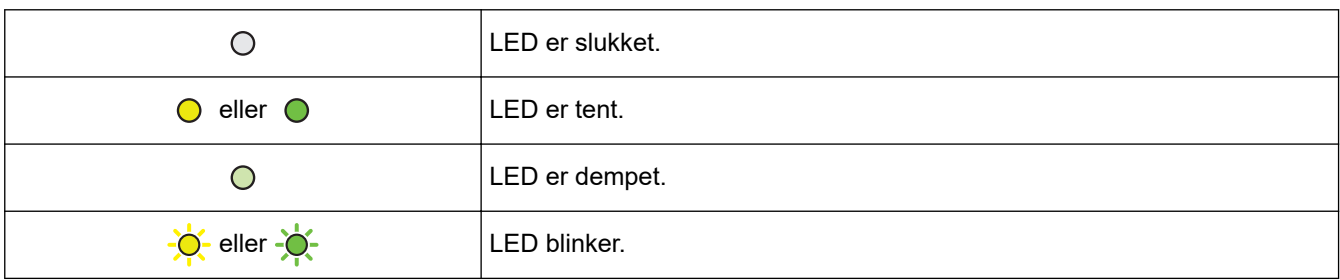

### **Denne tabellen definerer hva LED-lampene indikerer når de tennes, dimmes eller blinker.**

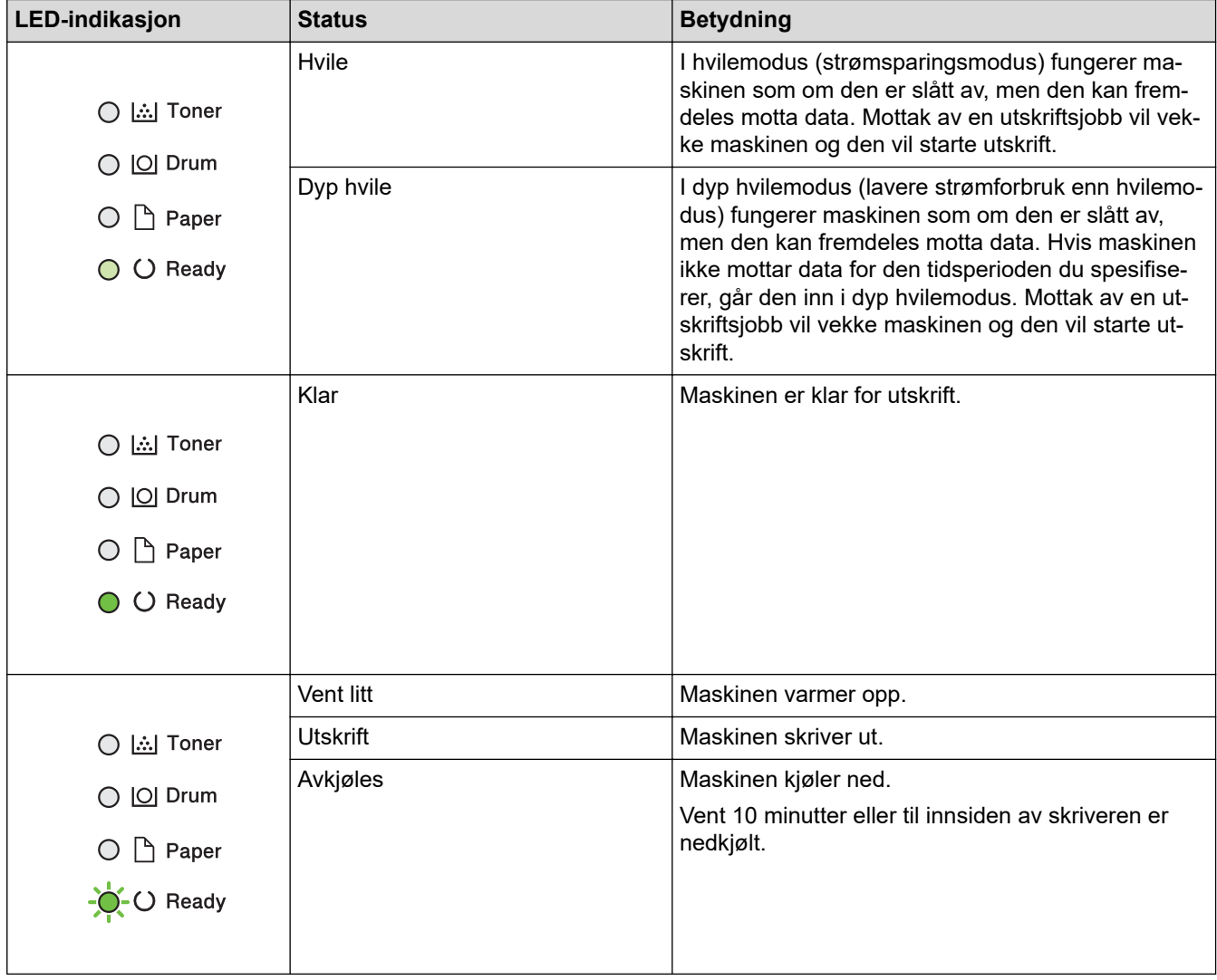

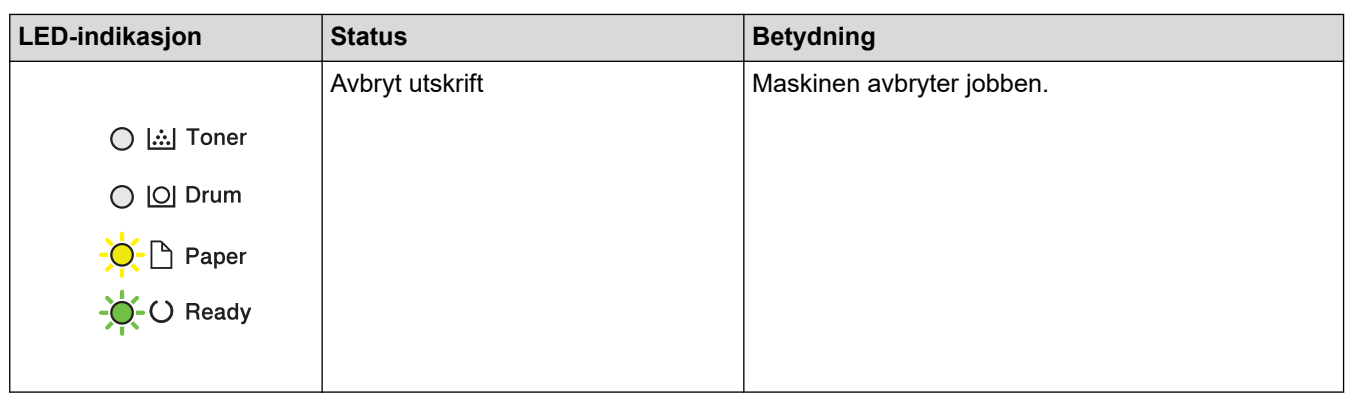

#### **Beslektet informasjon** ∣√

• [Introduksjon til Brother-maskinen din](#page-8-0)

<span id="page-14-0"></span> [Hjem](#page-1-0) > [Introduksjon til Brother-maskinen din](#page-8-0) > Tilgang til Brother-verktøy (Windows)

# **Tilgang til Brother-verktøy (Windows)**

**Brother Utilities** er en programstarter som gir praktisk tilgang til alle Brother-programmer som er installert på datamaskinen.

- 1. Gjør ett av følgende:
	- (Windows 7, Windows Server 2008 og Windows Server 2008 R2)

Klikk på **(Start)** > **Alle programmer** > **Brother** > **Brother Utilities**.

• (Windows 8 og Windows Server 2012)

Trykk eller klikk (**Brother Utilities**) enten på **Start**-skjermen eller skrivebordet.

• (Windows 8.1 og Windows Server 2012 R2)

Flytt musen til nedre venstre hjørne av Start-skjermen og klikk  $\left(\frac{1}{k}\right)$  (hvis du bruker en berøringbasert enhet, sveip opp fra bunnen på **Start**-skjermen for å vise **Appar**-skjermen).

Når **Appar**-skjermen vises, trykk eller klikk (**Brother Utilities**).

• (Windows 10 og Windows Server 2016)

Klikk på > **Brother** > **Brother Utilities**.

2. Velg maskinen (hvor XXXX er navnet på modellen din).

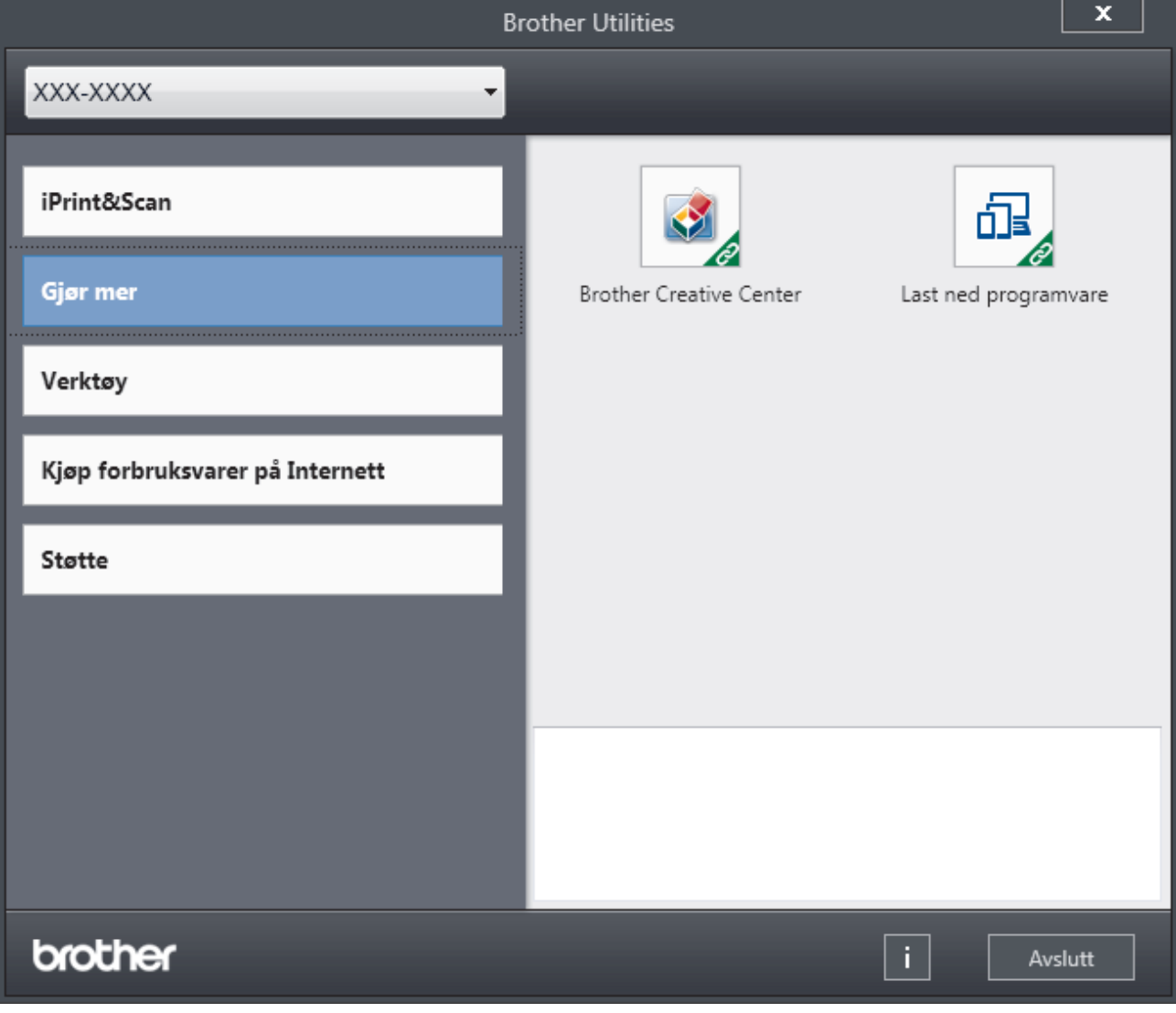

3. Velg operasjonen som du vil bruke.

# **Beslektet informasjon**

√

- [Introduksjon til Brother-maskinen din](#page-8-0)
	- [Avinstallere Brother-programvaren og driverne \(Windows\)](#page-16-0)

<span id="page-16-0"></span> [Hjem](#page-1-0) > [Introduksjon til Brother-maskinen din](#page-8-0) > [Tilgang til Brother-verktøy \(Windows\)](#page-14-0) > Avinstallere Brotherprogramvaren og driverne (Windows)

### **Avinstallere Brother-programvaren og driverne (Windows)**

- 1. Gjør ett av følgende:
	- (Windows 7, Windows Server 2008 og Windows Server 2008 R2)

Klikk på **(Start)** > **Alle programmer** > **Brother** > **Brother Utilities**.

• (Windows 8 og Windows Server 2012)

Trykk eller klikk (**Brother Utilities**) enten på **Start**-skjermen eller skrivebordet.

• (Windows 8.1 og Windows Server 2012 R2)

Flytt musen til nedre venstre hjørne av Start-skjermen og klikk  $\left(\overline{\Psi}\right)$  (hvis du bruker en berøringbasert enhet, sveip opp fra bunnen på **Start**-skjermen for å vise **Appar**-skjermen).

Når **Appar**-skjermen vises, trykk eller klikk (**Brother Utilities**).

• (Windows 10 og Windows Server 2016)

Klikk på > **Brother** > **Brother Utilities**.

- 2. Velg modellen din fra rullegardinlisten (hvis den ikke allerede er valgt).
- 3. Klikk **Verktøy** i den venstre navigasjonslinjen.
	- Hvis **Varsel om programoppdatering**-ikonet er synlig, velg det og klikk deretter på **Sjekk nå** > **Sjekk om det finnes programvareoppdateringer** > **Oppdater**. Følg instruksjonene på skjermen.
	- Hvis **Varsel om programoppdatering**-ikonet ikke er synlig, gå til neste trinn.
- 4. Klikk på **Avinstaller** i **Verktøy**-delen til **Brother Utilities**.

Følg instruksjonene i dialogboksen hvis du vil avinstallere programvaren og driverne.

### **Beslektet informasjon**

• [Tilgang til Brother-verktøy \(Windows\)](#page-14-0)

### <span id="page-17-0"></span>Hjem > Papirhåndtering

# **Papirhåndtering**

- [Mat inn papir](#page-18-0)
- [Papirinnstillinger](#page-28-0)
- [Ikke skrivbart område](#page-31-0)
- [Anbefalt utskriftsmedie](#page-32-0)
- [Bruke spesialpapir](#page-33-0)

<span id="page-18-0"></span>Hjem > [Papirhåndtering](#page-17-0) > Mat inn papir

# **Mat inn papir**

- [Mate inn og skrive ut med papirmagasinet](#page-19-0)
- [Mat inn og skriv ut papir i den manuelle materåpningen](#page-22-0)

<span id="page-19-0"></span> [Hjem](#page-1-0) > [Papirhåndtering](#page-17-0) > [Mat inn papir](#page-18-0) > Mate inn og skrive ut med papirmagasinet

# **Mate inn og skrive ut med papirmagasinet**

• [Mate inn papir i papirmagasinet](#page-20-0)

<span id="page-20-0"></span> [Hjem](#page-1-0) > [Papirhåndtering](#page-17-0) > [Mat inn papir](#page-18-0) > [Mate inn og skrive ut med papirmagasinet](#page-19-0) > Mate inn papir i papirmagasinet

# **Mate inn papir i papirmagasinet**

- Hvis Kontroller størrelse-innstillingen er stilt inn til På og du trekker papirmagasinet ut av maskinen, vises en melding på LCD-skjermen som spør om du vil endre papirstørrelsen og papirtypen. Du kan endre papirformat og papirtype ved behov ved å følge instruksjonene på LCD-skjermen.
- Når du legger papir av en annen type og størrelse i skuffen, må du også endre innstillingene for papirstørrelse og papirtype på maskinen, eller på datamaskinen.
- 1. Trekk papirmagasinet helt ut av maskinen.

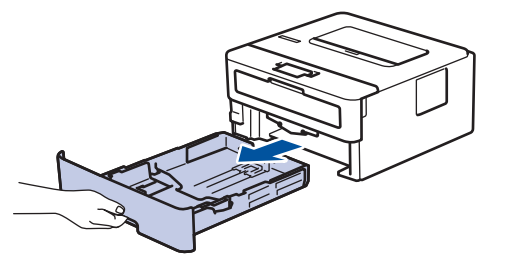

2. Press og skyv papirførerne slik at de passer papiret. Trykk de grønne utløserhendelene for å skyve papirførerne.

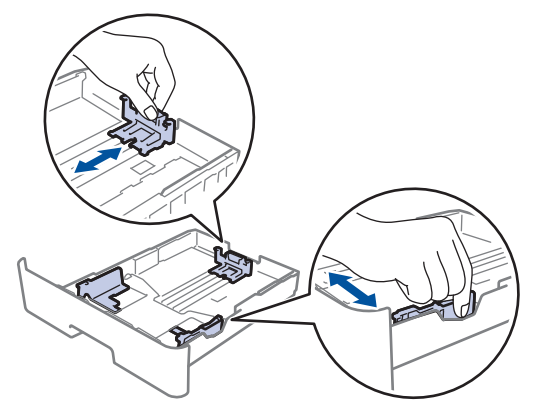

- 3. Luft papirstabelen godt.
- 4. Legg papiret i papirskuffen med utskriftsflaten *ned*.
- 5. Sørg for at papiret er under merket for maks papirkapasitet ( $\triangledown \triangledown \triangledown$ ). Overfylling av papirmagasinet vil føre til papirstopp.

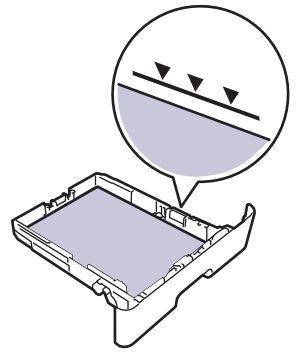

- 6. Skyv papirmagasinet sakte helt inn i maskinen.
- 7. Løft støtteklaffen for å unngå at papir glir av utskuffen.

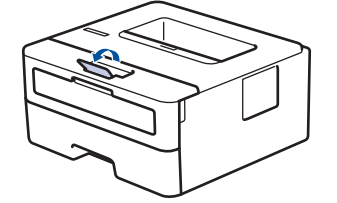

# **Beslektet informasjon**

• [Mate inn og skrive ut med papirmagasinet](#page-19-0)

<span id="page-22-0"></span> [Hjem](#page-1-0) > [Papirhåndtering](#page-17-0) > [Mat inn papir](#page-18-0) > Mat inn og skriv ut papir i den manuelle materåpningen

# **Mat inn og skriv ut papir i den manuelle materåpningen**

- [Mat inn og skriv ut vanlig papir, tynt papir, resirkulert papir og brev-papir i den manuelle](#page-23-0) [materåpningen](#page-23-0)
- [Mat inn og skriv ut på tykt papir og etiketter i den manuelle materåpningen](#page-24-0)
- [Mat inn og skriv ut på konvolutter i den manuelle materåpningen](#page-26-0)

<span id="page-23-0"></span> [Hjem](#page-1-0) > [Papirhåndtering](#page-17-0) > [Mat inn papir](#page-18-0) > [Mat inn og skriv ut papir i den manuelle materåpningen](#page-22-0) > Mat inn og skriv ut vanlig papir, tynt papir, resirkulert papir og brev-papir i den manuelle materåpningen

# **Mat inn og skriv ut vanlig papir, tynt papir, resirkulert papir og brevpapir i den manuelle materåpningen**

Når du legger et annet papirformat i skuffen, må du samtidig endre innstillingen for papirformat på maskinen eller i datamaskinen.

1. Løft støtteklaffen for å unngå at papir glir av utgangsstøtten for dokumenter med forsiden ned.

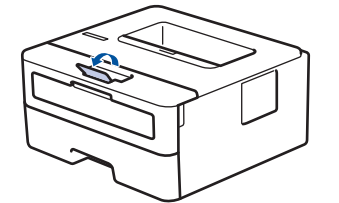

2. Åpne dekselet på den manuelle materåpningen.

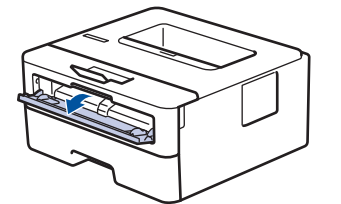

3. Bruk begge hender til å skyve papirførerne til den manuelle materåpningen til å passe med bredden på papiret du bruker.

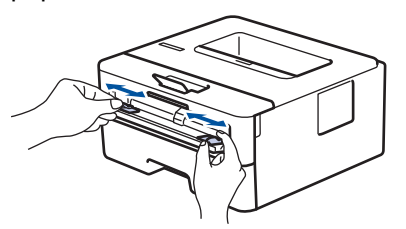

4. Bruk begge hender til å legge et helt ark i den manuelle materåpningen til fremre kant berører materullen. Slipp arket når du føler at maskinen drar det inn.

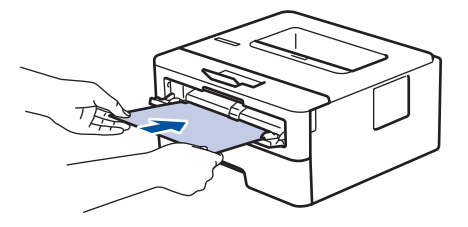

- Legg papir inn i den manuelle materåpningen med utskriftsoverflaten vendt opp.
- Sørg for at papiret er rett og i riktig posisjon i den manuelle materåpningen. Hvis ikke, kan det hende at papiret ikke mates på rett måte, noe som kan føre til skjev utskrift eller papirstopp.
- 5. Send utskriftsjobben til maskinen.

Endre utskriftsinnstillingene i Utskrift-skjermbildet før du sender utskriftsjobben fra datamaskinen.

6. Etter at det utskrevne papiret kommer ut av maskinen, legger du i neste ark i den manuelle materåpningen. Gjenta for hver side du vil skrive ut.

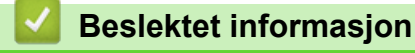

B

• [Mat inn og skriv ut papir i den manuelle materåpningen](#page-22-0)

<span id="page-24-0"></span> [Hjem](#page-1-0) > [Papirhåndtering](#page-17-0) > [Mat inn papir](#page-18-0) > [Mat inn og skriv ut papir i den manuelle materåpningen](#page-22-0) > Mat inn og skriv ut på tykt papir og etiketter i den manuelle materåpningen

# **Mat inn og skriv ut på tykt papir og etiketter i den manuelle materåpningen**

Når du legger et annet papirformat i skuffen, må du samtidig endre innstillingen for papirformat på maskinen eller i datamaskinen.

1. Åpne maskinens bakdeksel (utgangsstøtte for dokumenter med forsiden opp).

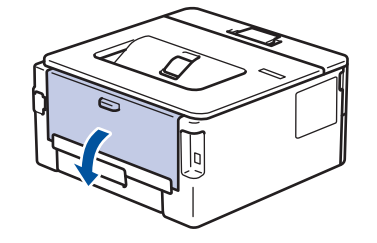

Maskinen slår automatisk på manuell mating-modusen når du legger papiret i den manuelle materåpningen.

2. Åpne dekselet på den manuelle materåpningen foran på maskinen.

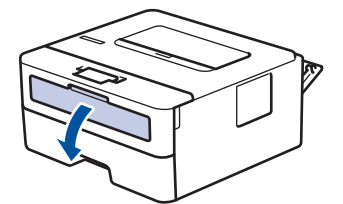

3. Bruk begge hender til å skyve papirførerne til den manuelle materåpningen til å passe med bredden på papiret som du bruker.

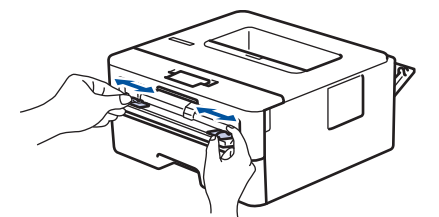

4. Bruk begge hender til å legge et helt ark i den manuelle materåpningen til fremre kant berører materullen. Slipp arket når du føler at maskinen drar det inn.

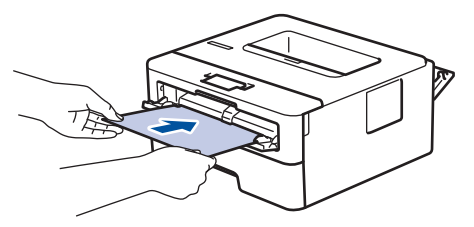

- Legg papir inn i den manuelle materåpningen med utskriftsoverflaten vendt opp.
- Trekk papiret helt ut hvis du må legge papiret inn i den manuelle materåpningen igjen.
- Ikke legg mer enn ett ark i den manuelle materåpningen om gangen, da det kan forårsake en papirstopp.
- Sørg for at papiret er rett og i riktig posisjon i den manuelle materåpningen. Hvis ikke, kan det hende at papiret ikke mates på rett måte, noe som kan føre til skjev utskrift eller papirstopp.
- 5. Send utskriftsjobben til maskinen.

Endre utskriftsinnstillingene i Utskrift-skjermbildet før du sender utskriftsjobben fra datamaskinen.

6. Etter at den utskrevne siden kommer ut på baksiden av maskinen, legger du i neste ark i den manuelle materåpningen. Gjenta for hver side du vil skrive ut.

7. Lukk bakdekslet (utgangsstøtte for dokumenter med forsiden opp) til det låses i den lukkede posisjonen.

# **Beslektet informasjon**

• [Mat inn og skriv ut papir i den manuelle materåpningen](#page-22-0)

<span id="page-26-0"></span> [Hjem](#page-1-0) > [Papirhåndtering](#page-17-0) > [Mat inn papir](#page-18-0) > [Mat inn og skriv ut papir i den manuelle materåpningen](#page-22-0) > Mat inn og skriv ut på konvolutter i den manuelle materåpningen

# **Mat inn og skriv ut på konvolutter i den manuelle materåpningen**

Når du legger et annet papirformat i skuffen, må du samtidig endre innstillingen for papirformat på maskinen eller i datamaskinen.

1. Åpne maskinens bakdeksel (utgangsstøtte for dokumenter med forsiden opp).

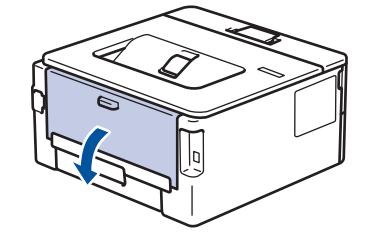

Maskinen slår automatisk på manuell mating-modusen når du legger papiret i den manuelle materåpningen.

2. Trekk de to grønne hendlene ned, én på venstre side og én på høyre side, som vist i illustrasjonen.

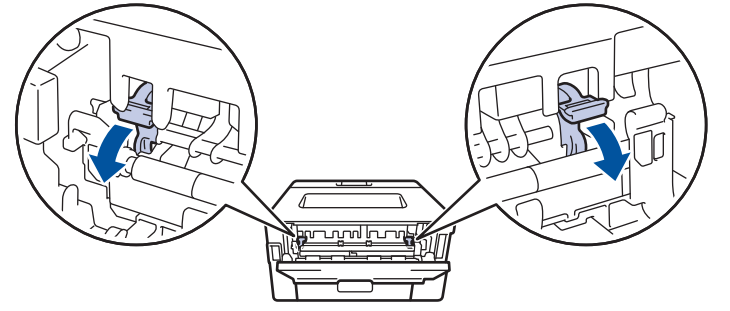

3. Åpne dekselet på den manuelle materåpningen foran på maskinen.

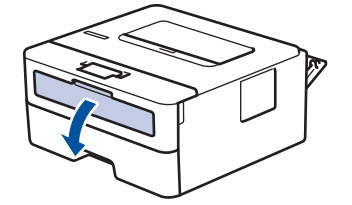

4. Bruk begge hender til å skyve papirførerne til den manuelle materåpningen til å passe med bredden på papiret som du bruker.

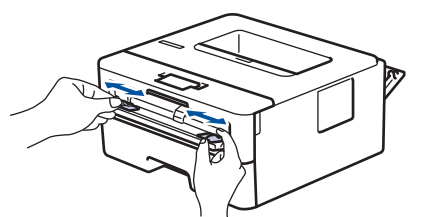

5. Bruk begge hender til å legge én konvolutt i den manuelle materåpningen til fremre kant berører materullen. Slipp arket når du føler at maskinen drar det inn.

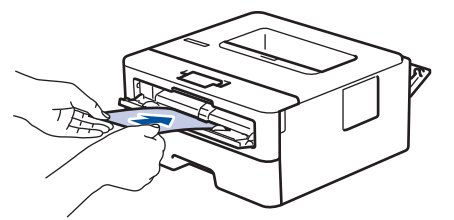

- Legg konvolutten inn i den manuelle materåpningen med utskriftsoverflaten vendt opp.
- Trekk konvolutten helt ut når du prøver å sette konvolutten inn i den manuelle materåpningen.
- Ikke legg mer enn én konvolutt i den manuelle materåpningen om gangen, da det kan forårsake en papirstopp.
- Sørg for at konvolutten er rett og i riktig posisjon på den manuelle materåpningen. Hvis ikke, kan det hende at konvolutten ikke mates på rett måte, noe som kan føre til skjev utskrift eller papirstopp.
- 6. Send utskriftsjobben til maskinen.

D

Endre utskriftspreferansene i Skriv ut-dialogboksen før du sender utskriftsjobben fra datamaskinen.

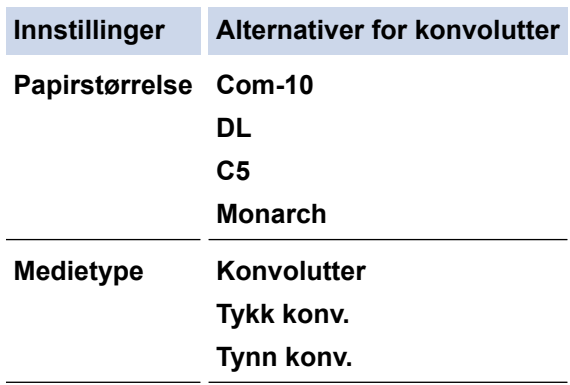

- 7. Etter at den utskrevne konvolutten kommer ut av maskinen, legger du i neste konvolutt. Gjenta for hver konvolutt som du vil skrive ut.
- 8. Når du er ferdig med utskriften, setter du de to grønne hendlene som du justerte tidligere tilbake i deres originale posisjoner.
- 9. Lukk bakdekslet (utgangsstøtte for dokumenter med forsiden opp) til det låses i den lukkede posisjonen.

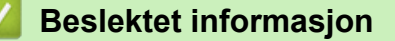

• [Mat inn og skriv ut papir i den manuelle materåpningen](#page-22-0)

<span id="page-28-0"></span>Hjem > [Papirhåndtering](#page-17-0) > Papirinnstillinger

# **Papirinnstillinger**

- [Endre papirstørrelse og papirtype](#page-29-0)
- [Endre innstilling for Sjekk papirstørrelse](#page-30-0)

<span id="page-29-0"></span> [Hjem](#page-1-0) > [Papirhåndtering](#page-17-0) > [Papirinnstillinger](#page-28-0) > Endre papirstørrelse og papirtype

### **Endre papirstørrelse og papirtype**

Når du endrer størrelse på og typen papir du legger i magasinet, må du endre innstillingen for papirstørrelse og papirtype på LCD-skjermen samtidig.

- 1. Trykk på ▲ eller ▼ for å vise [Hovedoppsett]-alternativet, og trykk deretter på OK.
- 2. Trykk på ▲ eller ▼ for å vise [Skuffinnstilling]-alternativet, og trykk deretter på OK.
- 3. Trykk på ▲ eller ▼ for å vise [Papirtype]-alternativet, og trykk deretter på OK.
- 4. Trykk på a eller b for å vise papirtypen du ønsker, og trykk deretter på **OK**.
- 5. Trykk på a eller b for å vise [Papirstr.]-alternativet, og trykk deretter på **OK**.
- 6. Trykk på a eller b for å vise papirstørrelsen du ønsker, og trykk deretter på **Go (Gå)**.

### **Beslektet informasjon**

• [Papirinnstillinger](#page-28-0)

<span id="page-30-0"></span> [Hjem](#page-1-0) > [Papirhåndtering](#page-17-0) > [Papirinnstillinger](#page-28-0) > Endre innstilling for Sjekk papirstørrelse

# **Endre innstilling for Sjekk papirstørrelse**

**Beslektede modeller** : HL-L2350DW/HL-L2357DW/HL-L2370DN/HL-L2375DW

Når du slår på maskinens innstilling for kontroll av størrelse, viser maskinen en melding når du fjerner en papirskuff, der du blir spurt om du har endret papirstørrelse og -type.

Standardinnstillingen er På.

- 1. Trykk på  $\blacktriangle$  eller  $\nabla$  for å vise [Hovedoppsett]-alternativet, og trykk deretter på OK.
- 2. Trykk på ▲ eller ▼ for å vise [Skuffinnstilling]-alternativet og trykk deretter på OK.
- 3. Trykk på a eller b for å vise [Kontrollstr.]-alternativet og trykk deretter på **OK**.
- 4. Trykk på a eller b for å velge [På]- eller [Av]-alternativet og trykk deretter på **Go (Gå)**.

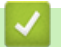

### **Beslektet informasjon**

• [Papirinnstillinger](#page-28-0)

<span id="page-31-0"></span> [Hjem](#page-1-0) > [Papirhåndtering](#page-17-0) > Ikke skrivbart område

### **Ikke skrivbart område**

Målene i tabellen under viser maksimale ikke-skrivbare områder fra kantene på de vanligste papirstørrelsene. Målene kan variere avhengig av papirstørrelsen eller innstillingene i programmet du bruker.

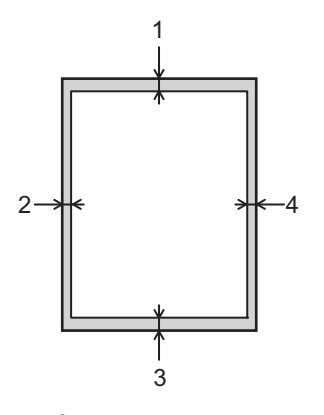

Ikke forsøk å skrive ut på disse områdene. Utskriften vil ikke vise noe i disse områdene.

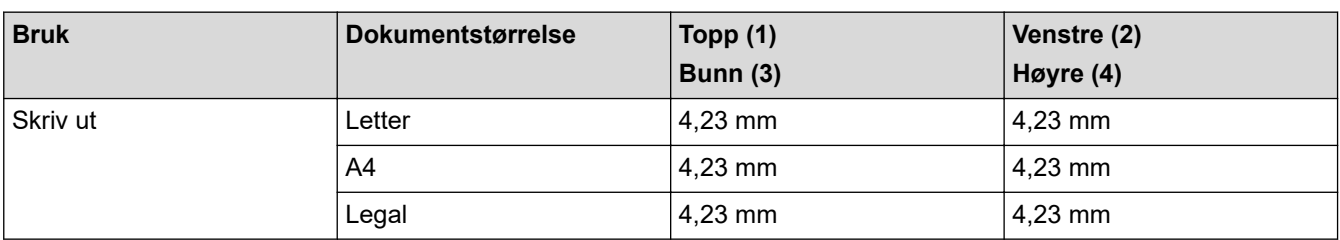

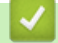

Ø

### **Beslektet informasjon**

• [Papirhåndtering](#page-17-0)

<span id="page-32-0"></span> [Hjem](#page-1-0) > [Papirhåndtering](#page-17-0) > Anbefalt utskriftsmedie

# **Anbefalt utskriftsmedie**

For å få best mulig utskriftskvalitet anbefaler vi at du bruker papiret som er oppført i tabellen.

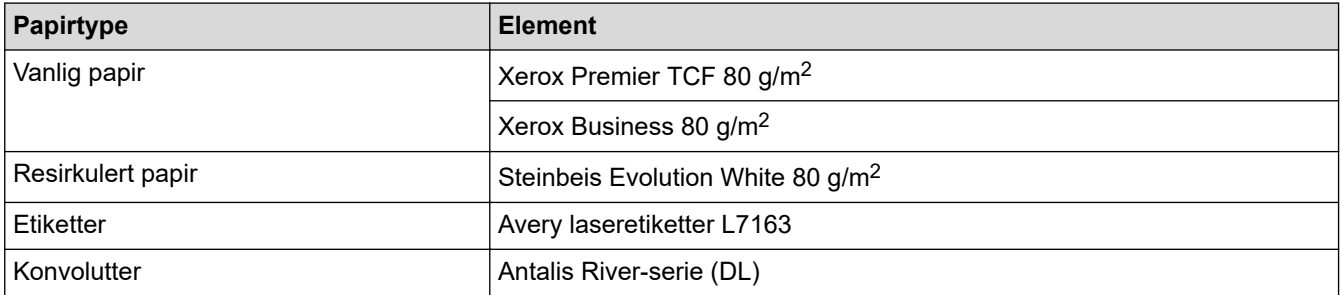

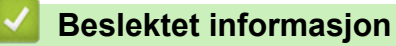

• [Papirhåndtering](#page-17-0)

<span id="page-33-0"></span> [Hjem](#page-1-0) > [Papirhåndtering](#page-17-0) > Bruke spesialpapir

# **Bruke spesialpapir**

Test alltid papir før du kjøper for å være sikker på at du oppnår det resultatet du vil ha.

- IKKE bruk blekkskriverpapir. Det kan føre til papirstopp eller skade maskinen.
- Dersom du bruker fint papir, papir med en grov overfalte, eller papir som er krøllete eller brettet, kan det hende at ytelsen ikke blir optimal.

Oppbevar papir i originalemballasjen, og hold den forseglet. La papiret ligge flatt og beskyttet mot fuktighet, direkte sollys og varme.

### **VIKTIG**

Enkelte papirtyper fungerer dårlig eller de kan skade maskinen.

IKKE bruk papir:

- som er svært teksturert
- som er svært glatt eller skinnende
- som er krøllete eller bøyd
- som er belagt eller kjemisk overflatebehandlet
- som er skadet, krøllete eller brettet
- som overstiger anbefalt vektspesifikasjon i denne veiledningen
- med klaffer og stifter
- med brevhoder der det er brukt lavtemperaturfarger eller termografi
- som er flersidig eller karbonpapir
- som er utviklet for blekkskrivere

Hvis du bruker en av papirtypene som er nevnt ovenfor, kan det føre til skader på maskinen. Denne skaden dekkes ikke av Brothers garanti eller serviceavtale.

### **Beslektet informasjon**

• [Papirhåndtering](#page-17-0)

<span id="page-34-0"></span>Hjem > Skriv ut

# **Skriv ut**

- [Skrive ut fra datamaskinen \(Windows\)](#page-35-0)
- [Skrive ut fra datamaskinen \(Mac\)](#page-44-0)
- [Avbryte en utskriftsjobb](#page-53-0)
- [Testutskrift](#page-54-0)

<span id="page-35-0"></span>▲ [Hjem](#page-1-0) > [Skriv ut](#page-34-0) > Skrive ut fra datamaskinen (Windows)

# **Skrive ut fra datamaskinen (Windows)**

- [Skriv ut et dokument \(Windows\)](#page-36-0)
- [Utskriftsinnstillinger \(Windows\)](#page-38-0)
- [Endre standardinnstillingene for utskrift \(Windows\)](#page-42-0)
- [Overvåk maskinens status fra datamaskinen \(Windows\)](#page-43-0)
<span id="page-36-0"></span> [Hjem](#page-1-0) > [Skriv ut](#page-34-0) > [Skrive ut fra datamaskinen \(Windows\)](#page-35-0) > Skriv ut et dokument (Windows)

## **Skriv ut et dokument (Windows)**

- 1. Velg utskriftskommandoen i programmet ditt.
- 2. Velg **Brother XXX-XXXX** (hvor XXXX er navnet på modellen din), og klikk deretter på utskriftsegenskapene eller preferanseknappen.

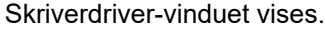

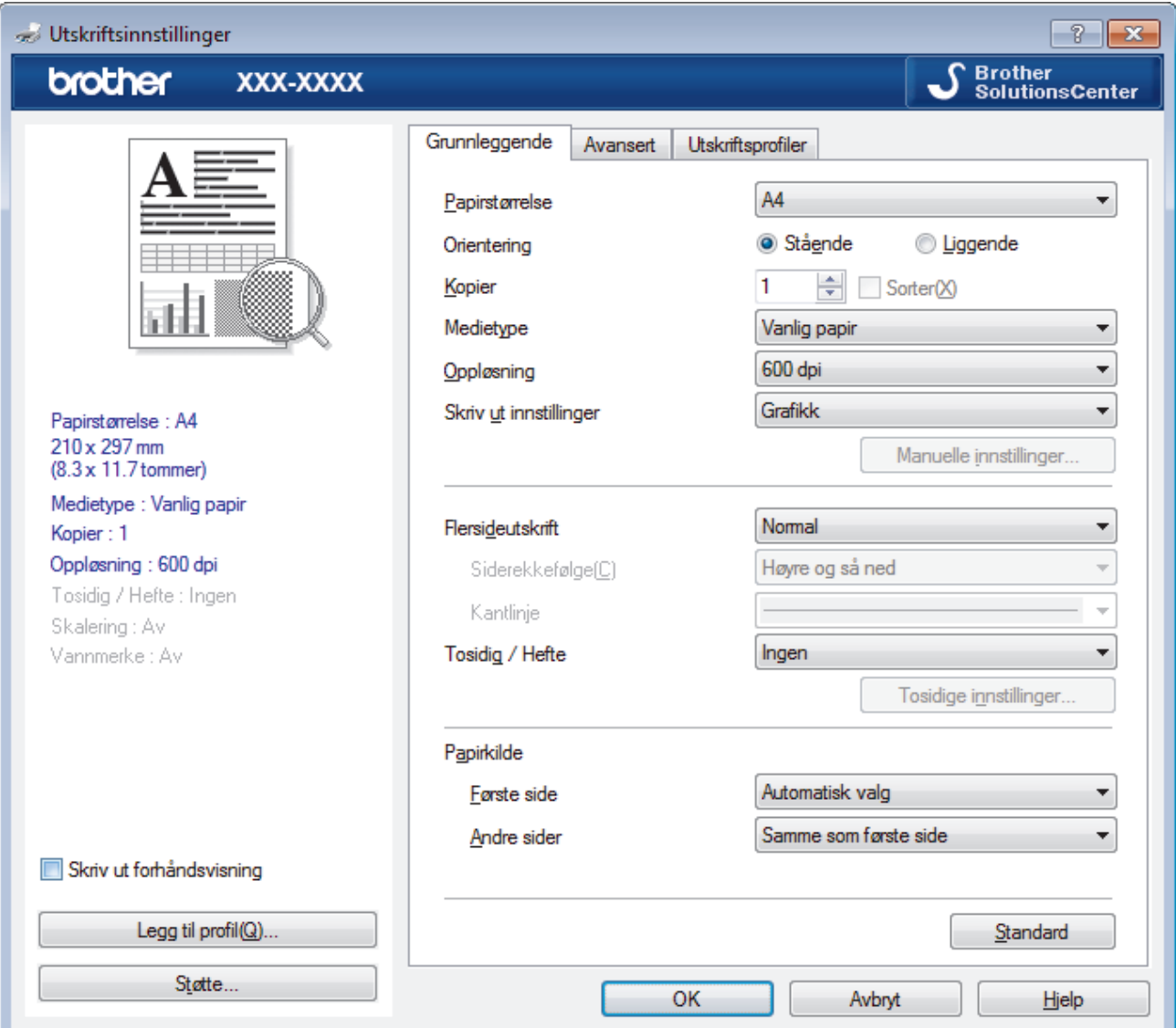

- 3. Sørg for at du har matet inn riktig papirstørrelse i papirmagasinet.
- 4. Klikk på **Papirstørrelse**-rullegardinmenyen, og velg deretter papirstørrelsen din.
- 5. I feltet **Orientering** velger du alternativet **Stående** eller **Liggende** for å angi retningen på utskriften.

Hvis programmet inneholder en lignende innstilling, anbefaler vi at du angir retningen ved hjelp av programmet.

- 6. Skriv inn antall kopier (1 til 999) du ønsker i **Kopier**-feltet.
- 7. Klikk på **Medietype**-rullegardinlisten og velg deretter type papir du bruker.
- 8. For å skrive ut flere sider på ett enkelt papirark eller skrive ut én side av dokumentet på flere ark, klikker du på **Flersideutskrift**-rullegardinmenyen og velger alternativene dine.
- 9. Endre andre skriverinnstillinger ved behov.
- 10. Klikk på **OK**.

Ø

11. Fullfør utskriftsoperasjonen din.

## **Beslektet informasjon**

• [Skrive ut fra datamaskinen \(Windows\)](#page-35-0)

### **Relaterte temaer:**

• [Utskriftsinnstillinger \(Windows\)](#page-38-0)

<span id="page-38-0"></span> [Hjem](#page-1-0) > [Skriv ut](#page-34-0) > [Skrive ut fra datamaskinen \(Windows\)](#page-35-0) > Utskriftsinnstillinger (Windows)

## **Utskriftsinnstillinger (Windows)**

### **Grunnleggende-kategori**

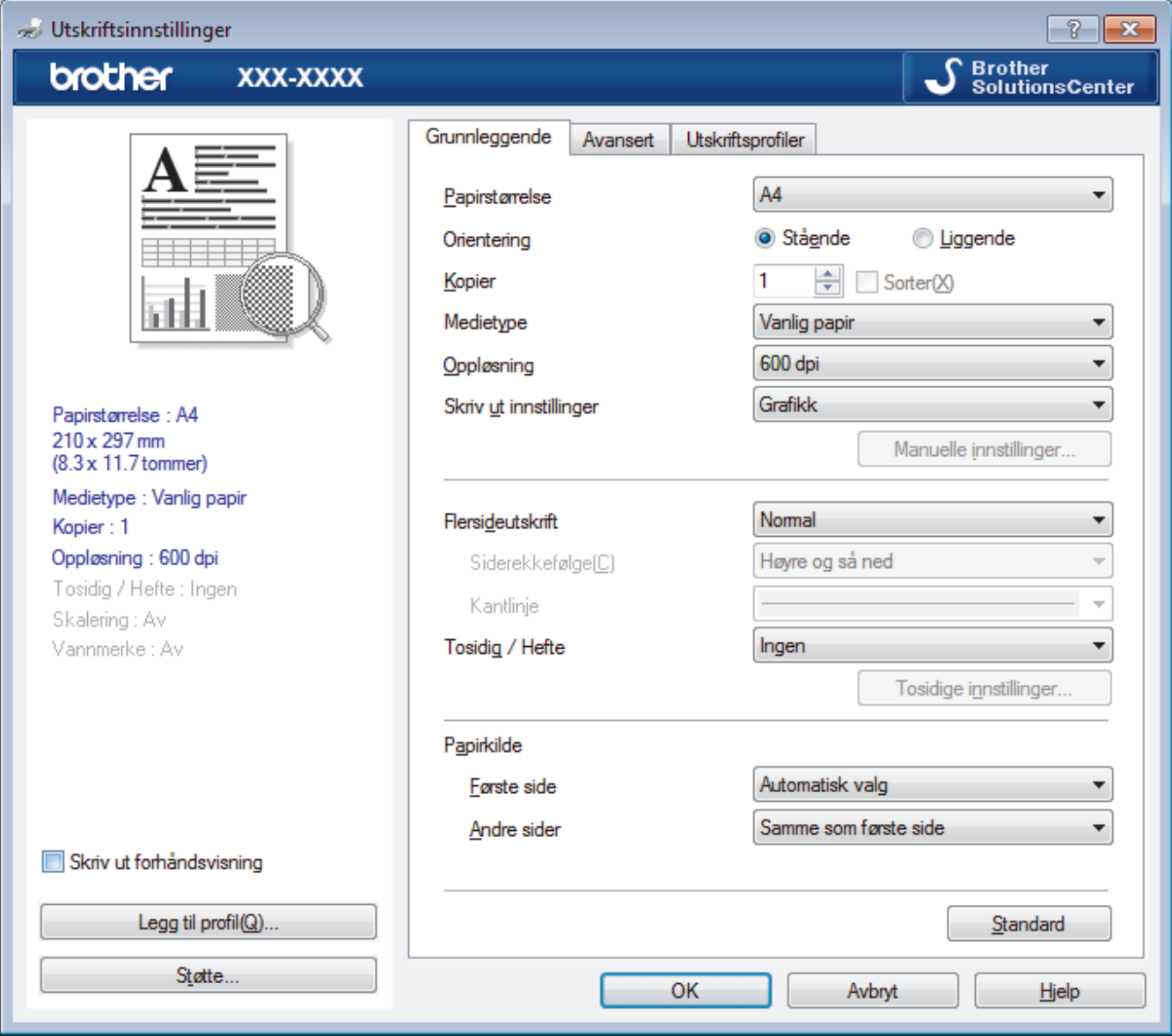

#### **1. Papirstørrelse**

Velg størrelsen på papiret du skal bruke. Du kan enten velge vanlige papirstørrelser eller du kan opprette en egendefinert papirstørrelse.

#### **2. Orientering**

Velg retning (stående eller liggende) på utskriften.

Hvis programmet inneholder en lignende innstilling, anbefaler vi at du angir retningen ved hjelp av programmet.

#### **3. Kopier**

Skriv inn antall kopier (1-999) du vil skrive ut, i dette feltet.

#### **Sorter**

Velg dette alternativet for å skrive ut sett med flersidige dokumenter i den opprinnelige siderekkefølgen. Når dette alternativet er valgt, blir det skrevet ut én fullstendig kopi av dokumentet, og deretter blir det skrevet ut på nytt i henhold til antallet kopier du velger. Hvis dette alternativet ikke er valgt, blir hver side skrevet ut i henhold til antallet kopier du valgte, før neste side av dokumentet skrives ut.

#### **4. Medietype**

Velg medietypen du vil bruke. For å oppnå best utskriftsresultat justerer maskinen automatisk utskriftsinnstillingene i henhold til valgt medietype.

#### **5. Oppløsning**

Velg utskriftsoppløsning. Utskriftsoppløsning og hastighet henger sammen, og derfor er det slik at jo større oppløsningen er, desto lengre tid tar det å skrive ut dokumentet.

#### **6. Skriv ut innstillinger**

Velg dokumenttypen du vil skrive ut.

#### **Manuelle innstillinger...**

Angi avanserte innstillinger, slik som lysstyrke, kontrast og andre innstillinger.

#### **Grafikk**

#### **Bruk skriverens rutenett**

Velg dette alternativet for å bruke skriverdriveren til å uttrykke halvtoner.

#### **Lysstyrke**

Angi lysstyrken.

#### **Kontrast**

Angi kontrasten.

#### **Grafikkvalitet**

Velg enten bilde eller tekst for best utskriftskvalitet, basert på type dokument du skriver ut.

#### **Forbedre utskrift av grå**

Bruk dette alternativet for å forbedre bildekvaliteten på skyggelagte områder.

#### **Forbedre utskrift av mønstre**

Velg dette alternativet for å forbedre mønsteret som skrives ut hvis utskrevet fyll og mønstre ikke vises på samme måte som på dataskjermen.

#### **Forberede tynne linjer**

Velg dette alternativet for å forbedre bildekvaliteten på tynne linjer.

#### **Bruk systemets rutenett**

Velg dette alternativet for å bruke Windows til å uttrykke halvtoner.

#### **TrueType-modus (Bare tilgjengelig for enkelte modeller)**

#### **Modus**

Velg hvordan skrifter blir behandlet for utskrift.

#### **Bruk skriverens TrueType-skrifter**

Velg om du skal bruke innebygde skrifter til skriftbehandling.

#### **7. Flersideutskrift**

Velg dette alternativet for å skrive ut flere sider på et enkelt papirark eller skrive ut én side av dokumentet på flere ark.

#### **Siderekkefølge**

Velg siderekkefølgen når du skriver ut flere sider på ett enkelt papirark.

#### **Kantlinje**

Velg typen kantlinjer som skal brukes når du skriver ut flere sider på ett enkelt papirark.

#### **8. Tosidig / Hefte**

Velg dette alternativet for å skrive ut på begge sider av arket eller skrive ut et dokument i hefteformat ved hjelp av 2-sidig utskrift.

#### **Tosidige innstillinger-knapp**

Klikk på denne knappen for å velge typen 2-sidig innbinding. Fire typer 2-sidige innbindinger er tilgjengelige for hver retning.

#### **9. Papirkilde**

Velg en papirkildeinnstilling ut fra utskriftsforholdene eller formålet ditt.

#### **Første side**

Velg papirkilden du skal bruke til å skrive ut den første siden.

#### **Andre sider**

Velg papirkilden du skal bruke til å skrive ut den andre og påfølgende sider.

#### **Avansert-kategori**

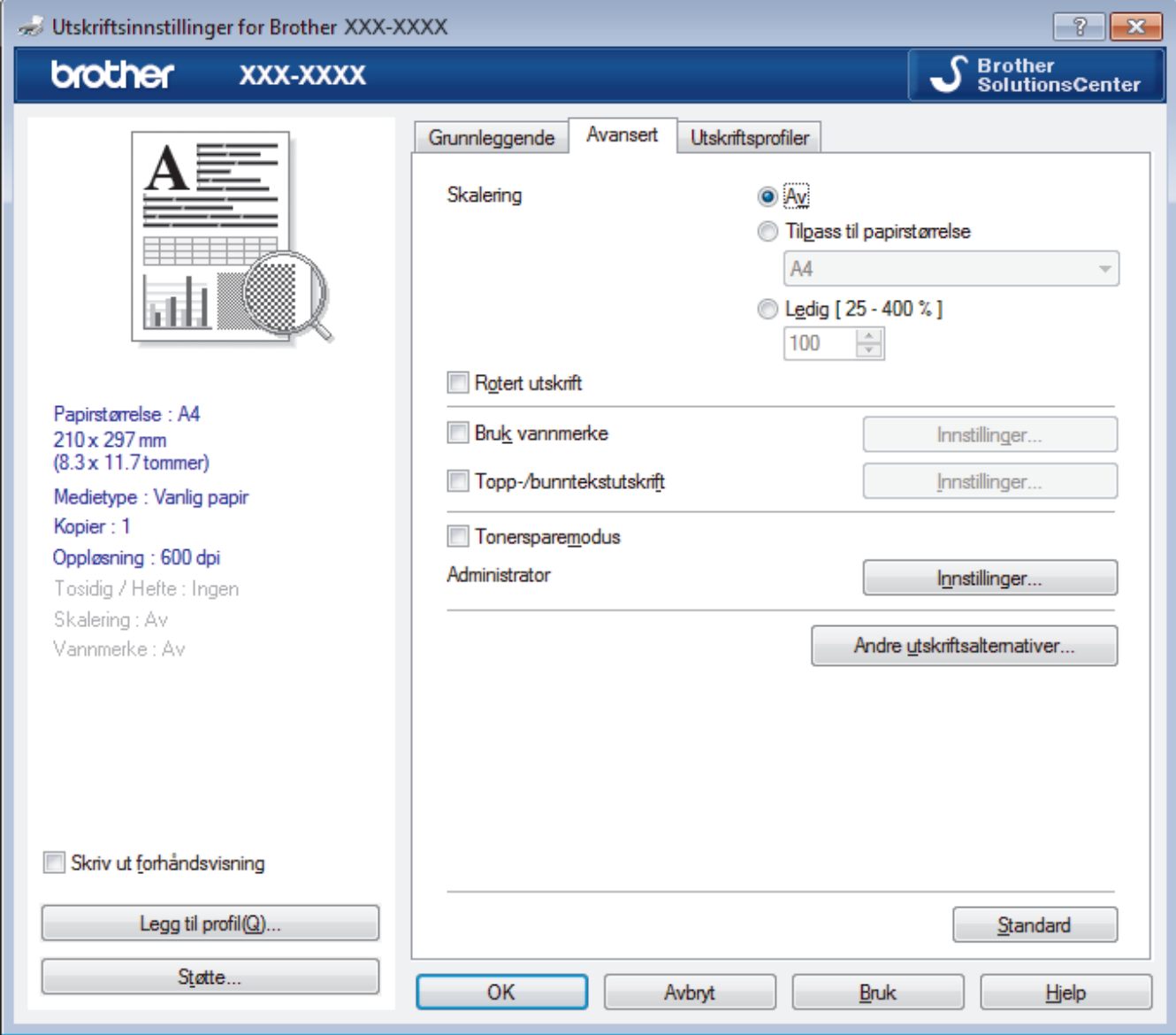

#### **1. Skalering**

Velg disse alternativene hvis du vil forstørre eller forminske størrelsen på sidene i dokumentet.

#### **Tilpass til papirstørrelse**

Velg dette alternativet hvis du vil forstørre eller forminske dokumentsidene slik at de passer til en bestemt papirstørrelse. Når du velger dette alternativet, velger du papirstørrelsen du vil ha fra rullegardinlisten.

### **Ledig [ 25 - 400 % ]**

Velg dette alternativet hvis du vil forstørre eller forminske dokumentsidene manuelt. Når du velger dette alternativet, skriver du inn en verdi i feltet.

#### **2. Rotert utskrift**

Velg dette alternativet hvis du vil rotere det utskrevne bildet 180 grader.

#### **3. Bruk vannmerke**

Velg dette alternativet hvis du vil skrive ut en logo eller tekst på dokumentet som vannmerke. Velg ett av de forhåndsinnstilte vannmerkene, legg til et nytt vannmerke eller bruk en bildefil som du har opprettet.

#### **4. Topp-/bunntekstutskrift**

Velg dette alternativet hvis du vil skrive ut dato, klokkeslett og brukernavn for PC-pålogging på dokumentet.

#### **5. Tonersparemodus**

Velg denne funksjonen for å bevare toner ved å bruke mindre toner til å skrive ut dokumenter. Utskriftene ser lysere ut, men de kan fremdeles leses.

#### **6. Administrator**

Med denne funksjonen kan du endre administratorpassordet og begrense ulike utskriftsfunksjoner.

#### **7. Brukergodkjenning (Bare tilgjengelig for enkelte modeller)**

Med denne funksjonen kan du bekrefte begrensningene for hver bruker.

#### **8. Andre utskriftsalternativer-knapp**

#### **Hviletid**

Velg dette alternativet for å aktivere hvilemodus med en gang utskriften er fullført.

#### **Makro (Bare tilgjengelig for enkelte modeller)**

Velg denne funksjonen for å skrive ut et elektronisk skjema (makro), som du har lagret i maskinens minne, som et overlegg på utskriftsjobben.

#### **Tetthetsjustering**

Angi utskriftstettheten.

#### **Forbedre utskrift**

Velg dette alternativet for å redusere mengden papir som krølles og forbedre tonerfikseringen.

#### **Hopp over tom side**

Velg dette alternativet for å la skriverdriveren automatisk oppdage tomme sider og hoppe over dem under utskrift.

#### **Skriv ut teksten i svart**

Velg dette alternativet når du vil skrive ut fargetekst i svart.

#### **Skriv ut arkiv**

Velg dette alternativet for å lagre utskriftsdataene som PDF-fil på datamaskinen.

#### **Øko-innstillinger**

Velg dette alternativet for å redusere utskriftsstøy.

### **Beslektet informasjon**

• [Skrive ut fra datamaskinen \(Windows\)](#page-35-0)

#### **Relaterte temaer:**

• [Skriv ut et dokument \(Windows\)](#page-36-0)

▲ [Hjem](#page-1-0) > [Skriv ut](#page-34-0) > [Skrive ut fra datamaskinen \(Windows\)](#page-35-0) > Endre standardinnstillingene for utskrift (Windows)

## **Endre standardinnstillingene for utskrift (Windows)**

Når du endrer utskriftsinnstillingene i et program, gjelder endringene kun for dokumenter som skrives ut med dette programmet. Vil du endre utskriftsinnstillinger for alle Windows-programmer, må du konfigurere egenskapene for skriverdriveren.

- 1. Gjør ett av følgende:
	- For Windows Server 2008

Klikk på **(Start)** > **Kontrollpanel** > **Maskinvare og lyd** > **Skrivere**.

• For Windows 7 og Windows Server 2008 R2

Klikk på **(Start)** > **Enheter og skrivere**.

• For Windows 8

Flytt musen til nedre høyre hjørne på skrivebordet. Klikk på **Innstillinger** og deretter på **Kontrollpanel** når menylinjen vises. I **Maskinvare og lyd**-gruppen skal du klikke på **Vis enheter og skrivere**.

• For Windows 10 og Windows Server 2016

Klikk på > **Windows Systemverktøy** > **Kontrollpanel**. I **Maskinvare og lyd**-gruppen, klikker du **Vis enheter og skrivere**.

• For Windows Server 2012

Flytt musen til nedre høyre hjørne på skrivebordet. Klikk på **Innstillinger** og deretter på **Kontrollpanel** når menylinjen vises. I **Maskinvare**-gruppen skal du klikke på **Vis enheter og skrivere**.

• For Windows Server 2012 R2

Klikk på **Kontrollpanel** fra **Start**-skjermen. I **Maskinvare**-gruppen, klikker du **Vis enheter og skrivere**.

- 2. Høyreklikk på **Brother XXX-XXXX**-ikonet (hvor XXXX er modellnavnet ditt), og velg deretter **Skriveregenskaper**. Hvis alternativene for skriverdriver vises, velger du skriverdriveren.
- 3. Klikk på **Generelt**-kategorien og velg deretter **Utskriftsinnstillinger** eller **Innstillinger**-knappen. Skriverdriver-dialogboksen vises.

• For å konfigurere skuffinnstillingene, klikk på **Enhetsinnstillinger**-fanen(Bare tilgjengelig for enkelte modeller).

- Klikk på **Porter**-kategorien for å endre skriverporten.
- 4. Velg utskriftsinnstillingene du ønsker å bruke som standard for alle dine Windows-programmer.
- 5. Klikk på **OK**.
- 6. Lukk dialogboksen med skriveregenskaper.

## **Beslektet informasjon**

• [Skrive ut fra datamaskinen \(Windows\)](#page-35-0)

 [Hjem](#page-1-0) > [Skriv ut](#page-34-0) > [Skrive ut fra datamaskinen \(Windows\)](#page-35-0) > Overvåk maskinens status fra datamaskinen (Windows)

## **Overvåk maskinens status fra datamaskinen (Windows)**

Status Monitor-verktøyet er et konfigurerbart programvareverktøy som brukes til å overvåke statusen til én eller flere verktøy, slik at du øyeblikkelig får varsel om feil.

- Giør ett av følgende:
	- Dobbeltklikk  $\sum_{i=1}^{\infty}$ -ikonet i oppgavelinjen.
	- (Windows 7, Windows Server 2008 og Windows Server 2008 R2)

Klikk på **(Start)** > **Alle programmer** > **Brother** > **Brother Utilities**.

Klikk på rullegardinmenyen og velg modellnavnet (hvis det ikke allerede er valgt). Klikk på **Verktøy** i den venstre navigasjonslinjen og klikk deretter på **Status Monitor**.

(Windows 8 og Windows Server 2012)

Klikk på (**Brother Utilities**), deretter på rullegardinmenyen og velg modellnavnet (hvis det ikke allerede er valgt). Klikk på **Verktøy** i den venstre navigasjonslinjen og klikk deretter på **Status Monitor**. (Windows 8.1 og Windows Server 2012 R2)

Flytt musen til nedre venstre hjørne i Start-skjermen og klikk på  $\circled{(1)}$  (hvis du bruker en berøringsbasert enhet, sveiper du opp fra bunnen på **Start**-skjermen for å vise **Apps**-skjermen). Når **Apps**-skjermen vises, trykk eller klikk (**Brother Utilities**) og klikk deretter på rullegardinlisten og velg modellnavnet (hvis det ikke allerede er valgt). Klikk på **Verktøy** i den venstre navigasjonslinjen og klikk deretter på **Status Monitor**.

(Windows 10 og Windows Server 2016)

Klikk på > **Brother** > **Brother Utilities**.

Klikk på rullegardinmenyen og velg modellnavnet (hvis det ikke allerede er valgt). Klikk på **Verktøy** i den venstre navigasjonslinjen og klikk deretter på **Status Monitor**.

#### **Feilsøking**

Klikk på **Feilsøking**-knappen for tilgang til websiden for feilsøking.

#### **Besøk nettstedet for originale forbruksvarer**

Klikk på **Besøk nettstedet for originale forbruksvarer**-knappen for mer informasjon om ekte Brotherrekvisita.

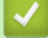

### **Beslektet informasjon**

• [Skrive ut fra datamaskinen \(Windows\)](#page-35-0)

#### **Relaterte temaer:**

• [Utskriftsproblemer](#page-171-0)

<span id="page-44-0"></span> [Hjem](#page-1-0) > [Skriv ut](#page-34-0) > Skrive ut fra datamaskinen (Mac)

## **Skrive ut fra datamaskinen (Mac)**

- [Skrive ut et dokument \(Mac\)](#page-45-0)
- [Utskriftsalternativer \(Mac\)](#page-46-0)
- [Overvåk maskinens status fra datamaskinen \(Mac\)](#page-51-0)

<span id="page-45-0"></span> [Hjem](#page-1-0) > [Skriv ut](#page-34-0) > [Skrive ut fra datamaskinen \(Mac\)](#page-44-0) > Skrive ut et dokument (Mac)

## **Skrive ut et dokument (Mac)**

- 1. Sørg for at du har matet inn riktig papirstørrelse i papirmagasinet.
- 2. Fra et program som Apple TextEdit, klikk på **Arkiv**-menyen, og velg deretter **Skriv ut**.
- 3. Velg **Brother XXX-XXXX** (der XXXX er modellnavnet på din maskin).
- 4. Skriv inn antall kopier du ønsker i **Antall**-feltet.
- 5. Klikk på **Papirstørrelse**-hurtigmenyen, og velg deretter papirstørrelsen din.
- 6. Velg **Retning**-alternativet som passer måten du vil skrive ut dokumentet.
- 7. Klikk på hurtigmenyen for programmet, og velg deretter **Skriv ut innstillinger**. **Skriv ut innstillinger**-alternativene vises.
- 8. Klikk på **Medietype**-hurtigmenyen, og velg deretter type papir du bruker.
- 9. Endre om nødvendig de andre skriverinnstillingene også.

10. Klikk på **Skriv ut**.

## **Beslektet informasjon**

- [Skrive ut fra datamaskinen \(Mac\)](#page-44-0)
- **Relaterte temaer:**
- [Utskriftsalternativer \(Mac\)](#page-46-0)

<span id="page-46-0"></span> [Hjem](#page-1-0) > [Skriv ut](#page-34-0) > [Skrive ut fra datamaskinen \(Mac\)](#page-44-0) > Utskriftsalternativer (Mac)

## **Utskriftsalternativer (Mac)**

### **Sideoppsett**

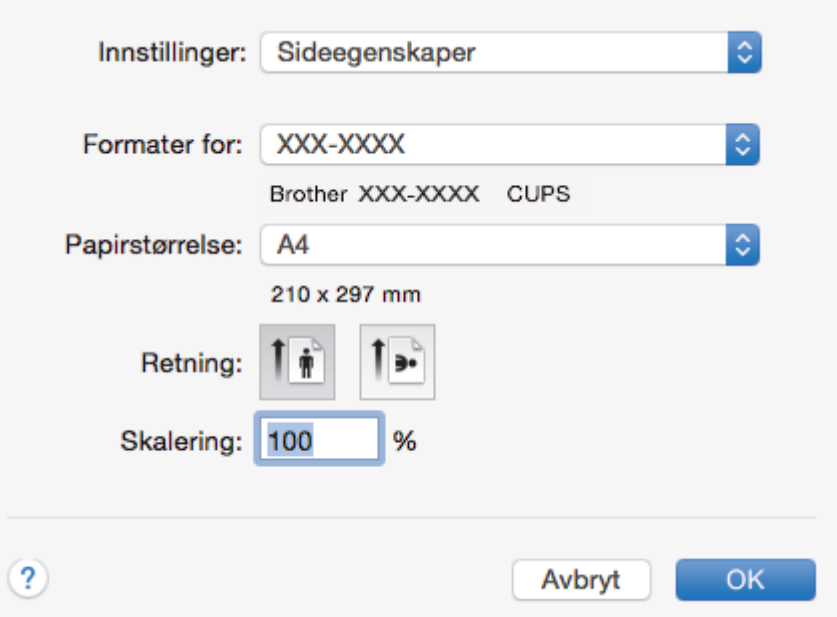

### **1. Papirstørrelse**

Velg størrelsen på papiret du skal bruke. Du kan enten velge vanlige papirstørrelser eller du kan opprette en egendefinert papirstørrelse.

### **2. Retning**

Velg retning (stående eller liggende) på utskriften.

Hvis programmet inneholder en lignende innstilling, anbefaler vi at du angir retningen ved hjelp av programmet.

#### **3. Skalering**

Skriv inn en verdi i feltet for å forstørre eller forminske sidene i dokumentet slik at de passer til valgt papirstørrelse.

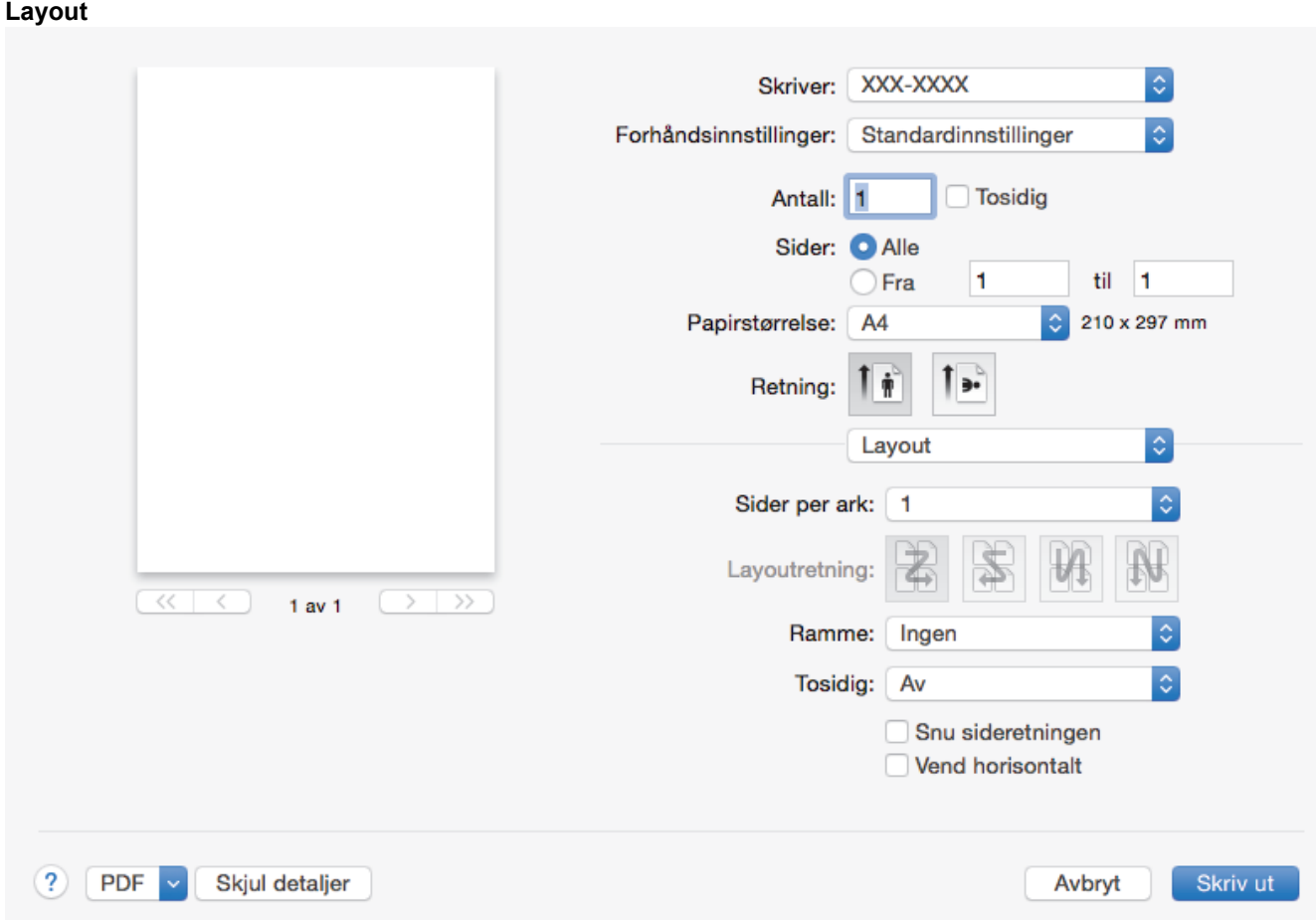

### **1. Sider per ark**

Velg antall sider som skal skrives ut på ett enkelt papirark.

### **2. Layoutretning**

Velg siderekkefølgen når du skriver ut flere sider på ett enkelt papirark.

### **3. Ramme**

Velg typen kantlinjer som skal brukes når du skriver ut flere sider på ett enkelt papirark.

### **4. Tosidig**

Velg om det skal skrives ut på begge sider av papiret.

#### **5. Snu sideretningen**

Velg dette alternativet hvis du vil rotere det utskrevne bildet 180 grader.

## **6. Vend horisontalt**

Velg dette alternativet hvis du vil speilvende det utskrevne bildet vannrett fra venstre mot høyre.

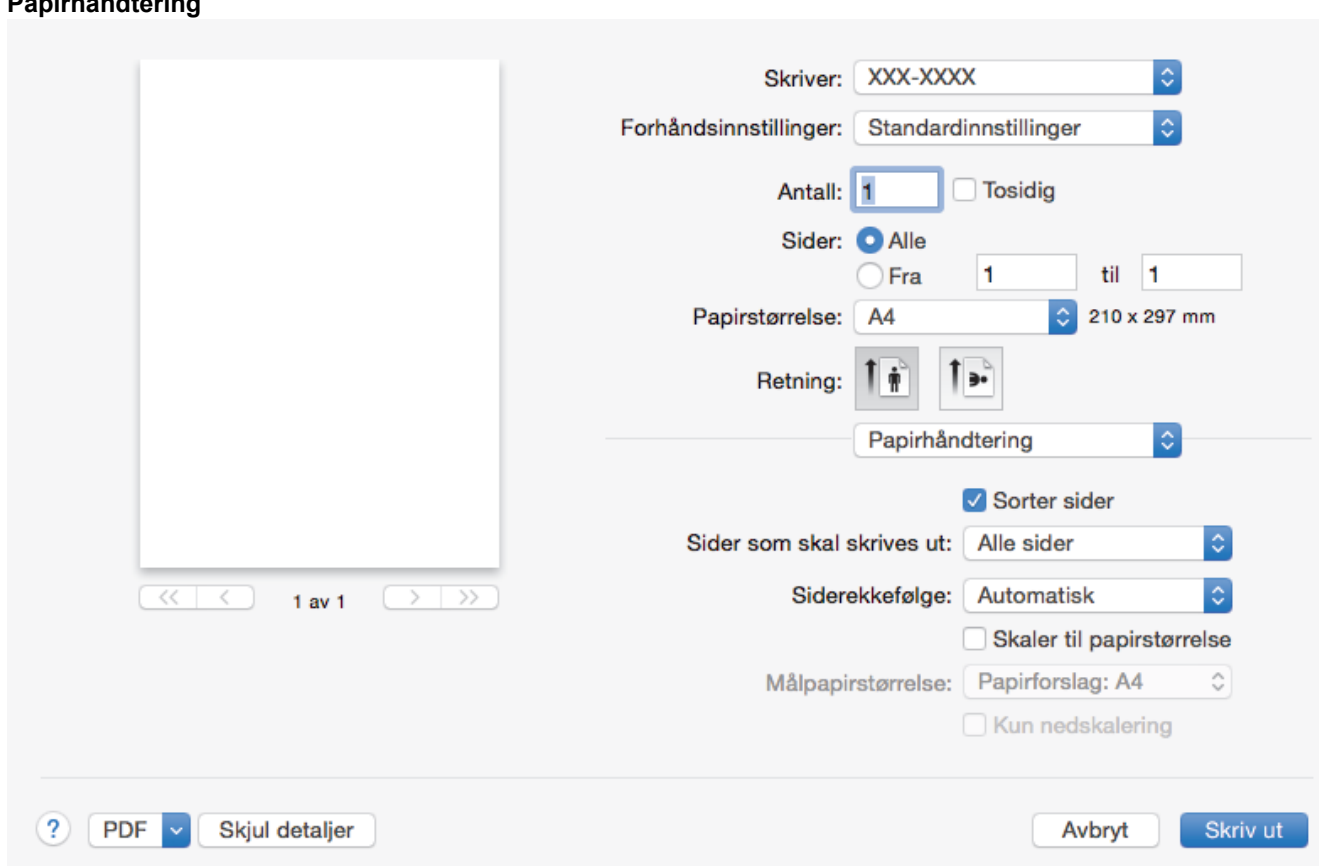

#### **1. Sorter sider**

**Papirhåndtering**

Velg dette alternativet for å skrive ut sett med flersidige dokumenter i den opprinnelige siderekkefølgen. Når dette alternativet er valgt, blir det skrevet ut én fullstendig kopi av dokumentet, og deretter blir det skrevet ut på nytt i henhold til antallet kopier du velger. Hvis dette alternativet ikke er valgt, blir hver side skrevet ut i henhold til antallet kopier du valgte, før neste side av dokumentet skrives ut.

#### **2. Sider som skal skrives ut**

Velg hvilke sider du vil skrive ut (partallssider eller oddetallssider).

### **3. Siderekkefølge**

Velg siderekkefølgen.

#### **4. Skaler til papirstørrelse**

Velg dette alternativet hvis du vil forstørre eller forminske sidene i dokumentet slik at de passer til valgt papirstørrelse.

#### **5. Målpapirstørrelse**

Velg papirstørrelsen det skal skrives ut på.

#### **6. Kun nedskalering**

Velg dette alternativet hvis du vil forminske sidene i dokumentet når de er for store for valgt papirstørrelse. Hvis dette alternativet er valgt og dokumentet er formatert for en papirstørrelse som er mindre enn papirstørrelsen du bruker, skrives dokumentet ut i dets originalstørrelse.

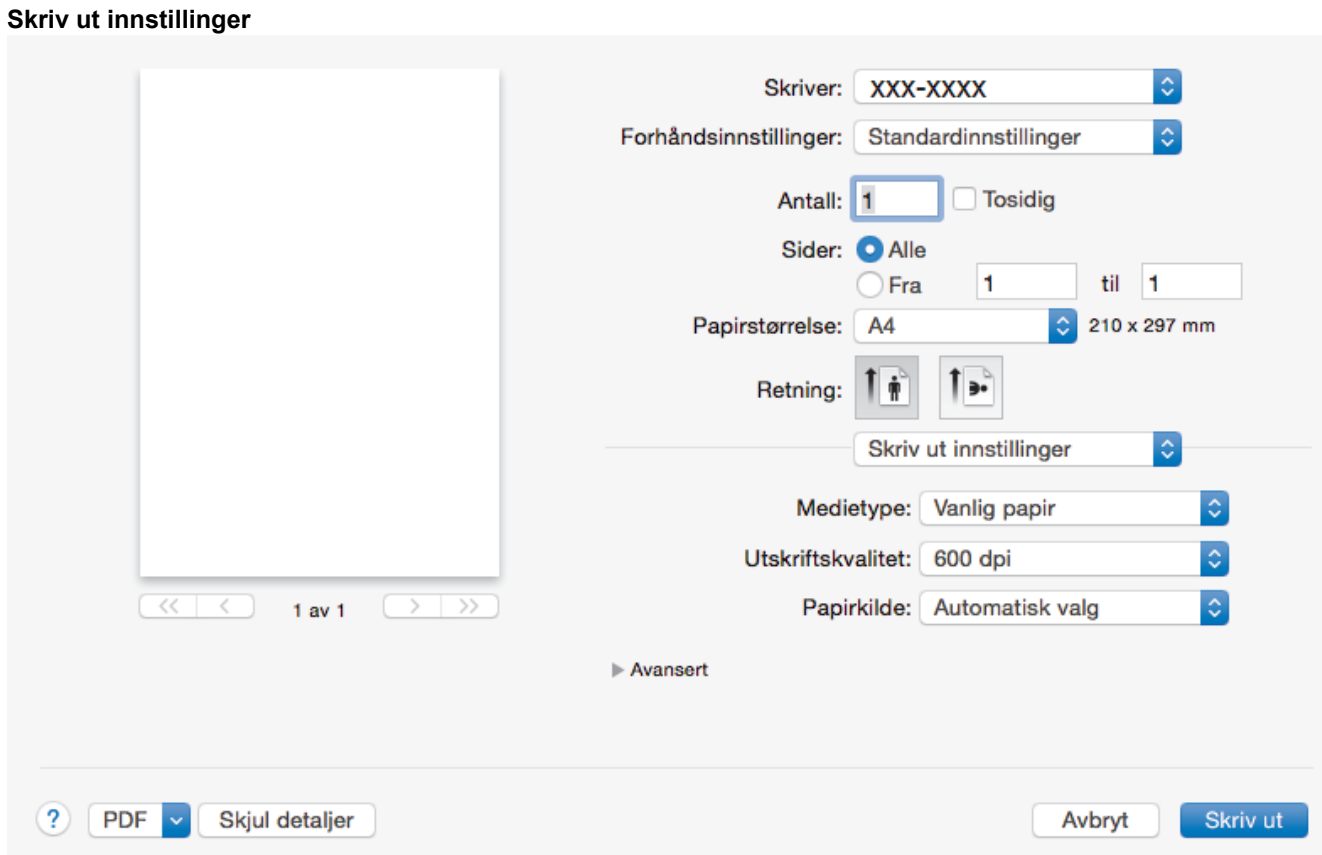

#### **1. Medietype**

Velg medietypen du vil bruke. For å oppnå best utskriftsresultat justerer maskinen automatisk utskriftsinnstillingene i henhold til valgt medietype.

#### **2. Utskriftskvalitet**

Velg utskriftsoppløsningen du vil ha. Utskriftskvalitet og hastighet henger sammen, og derfor er det slik at jo høyere kvalitet, desto lengre tid tar det å skrive ut dokumentet.

#### **3. Papirkilde**

Velg en papirkildeinnstilling ut fra utskriftsforholdene eller formålet ditt.

#### **4. Avansert**

#### **Tonersparemodus**

Velg denne funksjonen for å bevare toner ved å bruke mindre toner til å skrive ut dokumenter. Utskriftene ser lysere ut, men de kan fremdeles leses.

#### **Grafikkvalitet**

Velg enten bilde eller tekst for best utskriftskvalitet, basert på type dokument du skriver ut.

#### **Forbedre utskrift**

Velg dette alternativet for å redusere mengden papir som krølles og forbedre tonerfikseringen.

#### **Tetthetsjustering**

Angi utskriftstettheten.

#### **Hviletid**

Angi hvor lang tid det skal gå før maskinen går over i hvilemodus.

#### **Stille modus**

Velg dette alternativet for å redusere utskriftsstøy.

#### **Andre utskriftsalternativer**

#### **Hopp over tom side**

Velg dette alternativet for å la skriverdriveren automatisk oppdage tomme sider og hoppe over dem under utskrift.

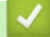

## **Beslektet informasjon**

• [Skrive ut fra datamaskinen \(Mac\)](#page-44-0)

### **Relaterte temaer:**

• [Skrive ut et dokument \(Mac\)](#page-45-0)

<span id="page-51-0"></span> [Hjem](#page-1-0) > [Skriv ut](#page-34-0) > [Skrive ut fra datamaskinen \(Mac\)](#page-44-0) > Overvåk maskinens status fra datamaskinen (Mac)

## **Overvåk maskinens status fra datamaskinen (Mac)**

Status Monitor er et konfigurerbart programvareverktøy for å overvåke statusen til én enhet, slik at du kan få umiddelbar varsling om feilmeldinger, for eksempel at det er tomt for papir eller papirstopp, ved forhåndsinnstilte oppdateringsintervaller. Du kan også gå til Internett-basert styring.

- 1. Klikk på **Systemvalg**-menyen, velg **Utskrift og skanning** eller **Skrivere og skannere**, og velg deretter maskinen.
- 2. Klikk på **Valg og forbruksmateriell**-knappen.
- 3. Klikk på **Verktøy**-kategorien og klikk deretter på **Åpne Skriververktøy**-knappen. Status Monitor starter.

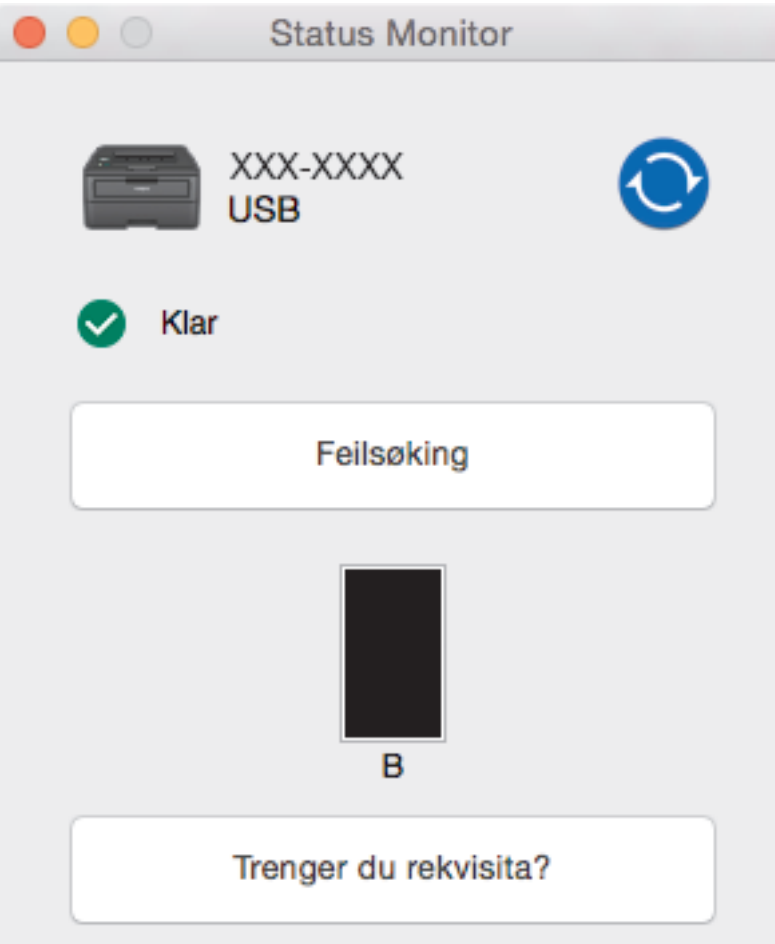

#### **Feilsøking**

Klikk på **Feilsøking**-knappen for å få tilgang til feilsøkingsnettsiden.

#### **Trenger du rekvisita?**

Klikk **Trenger du rekvisita?**-knappen hvis du ønsker mer informasjon om Brothers originalrekvisita.

#### **Oppdatere maskinens status**

For å se den siste maskinstatusen mens **Status Monitor**-vinduet er åpent, klikker du på (O)-ikonet. Du kan stille inn intervallet som programvaren oppdaterer maskinstatusinformasjonen etter. Klikk på **Brother Status Monitor** i menylinjen, og velg deretter **Innstillinger**.

#### **Internett-basert styring (kun nettverkstilkobling)**

Få tilgang til Internett-basert styring ved å klikke på maskinens ikon på **Status Monitor**-skjermen. Du kan bruke en vanlig nettleser til å administrere maskinen ved hjelp av HTTP (Hyper Text Transfer Protocol).

## **Beslektet informasjon**

• [Skrive ut fra datamaskinen \(Mac\)](#page-44-0)

### **Relaterte temaer:**

• [Utskriftsproblemer](#page-171-0)

Hjem > [Skriv ut](#page-34-0) > Avbryte en utskriftsjobb

## **Avbryte en utskriftsjobb**

1. På maskinens kontrollpanel, trykk og hold **Go (Gå)** i omtrent to sekunder for å avbryte aktuell utskriftsjobb.

For å avbryte flere utskriftsjobber, trykk og hold **Go (Gå)** i seks sekunder.

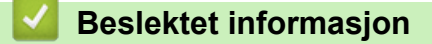

• [Skriv ut](#page-34-0)

Ø

**Relaterte temaer:**

• [Utskriftsproblemer](#page-171-0)

#### Hjem > [Skriv ut](#page-34-0) > Testutskrift

## **Testutskrift**

**Beslektede modeller** : HL-L2350DW/HL-L2357DW/HL-L2370DN/HL-L2375DW

Hvis det er problemer med utskriftskvaliteten, følger du disse instruksjonene for å gjøre en testutskrift:

- 1. Trykk på a eller b for å vise [Skriver]-alternativet, og trykk deretter på **OK**.
- 2. (HL-L2370DN/HL-L2375DW) Trykk på a eller b for å vise [Utskriftsalt.]-alternativet og trykk deretter på **OK**.
- 3. Trykk på ▲ eller **V** for å vise [Testutskrift]-alternativet, og trykk deretter på Go (Gå).

Maskinen skriver ut testsiden.

## **Beslektet informasjon**

• [Skriv ut](#page-34-0)

### **Relaterte temaer:**

• [Forbedre utskriftskvaliteten](#page-174-0)

## <span id="page-55-0"></span>**A** [Hjem](#page-1-0) > Nettverk

## **Nettverk**

- [Støttede grunnleggende nettverksfunksjoner](#page-56-0)
- [Programvare og verktøy for nettverksstyring](#page-57-0)
- [Flere metoder for konfigurering av Brother-maskinen for et trådløst nettverk](#page-59-0)
- [Avanserte nettverksfunksjoner](#page-80-0)
- [Teknisk informasjon for avanserte brukere](#page-85-0)

<span id="page-56-0"></span> [Hjem](#page-1-0) > [Nettverk](#page-55-0) > Støttede grunnleggende nettverksfunksjoner

## **Støttede grunnleggende nettverksfunksjoner**

**Beslektede modeller** : HL-L2350DW/HL-L2357DW/HL-L2370DN/HL-L2375DW

Utskriftsserveren støtter ulike funksjoner avhengig av operativsystemet. Bruk denne tabellen for å se hvilke nettverksfunksjoner og -tilkoblinger som støttes av hvert enkelt operativsystem.

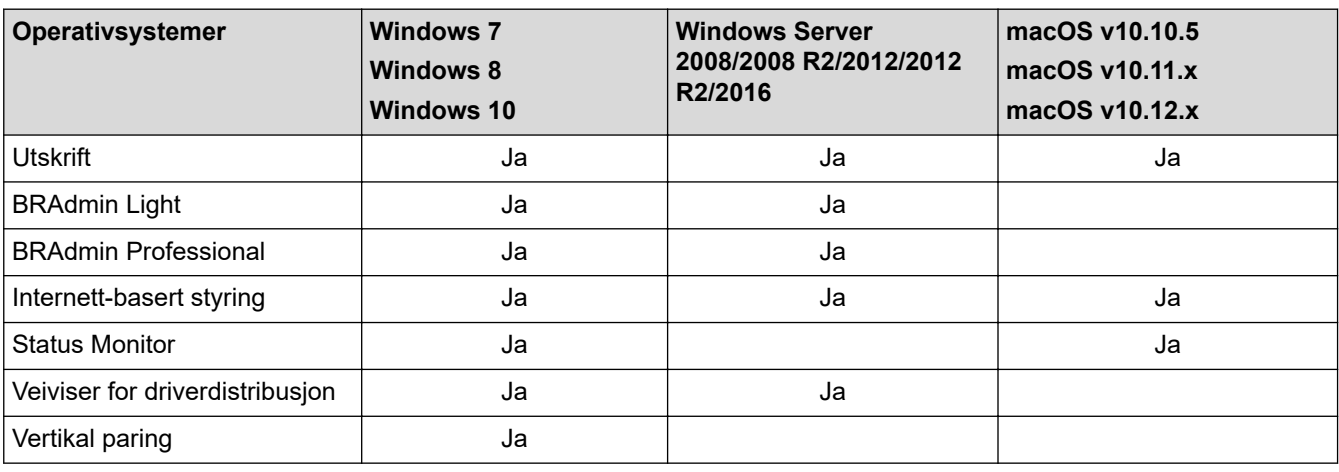

• Gå til modellens **Nedlastinger**-side på Brother Solutions Center på [support.brother.com](https://support.brother.com/) for å laste ned den siste versjonen av Brothers BRAdmin Light.

• Gå til modellens **Nedlastinger**-side på Brother Solutions Center på [support.brother.com](https://support.brother.com/) for å laste ned den siste versjonen av Brothers BRAdmin Professional-verktøyet.

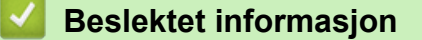

• [Nettverk](#page-55-0)

<span id="page-57-0"></span> [Hjem](#page-1-0) > [Nettverk](#page-55-0) > Programvare og verktøy for nettverksstyring

## **Programvare og verktøy for nettverksstyring**

**Beslektede modeller** : HL-L2350DW/HL-L2357DW/HL-L2370DN/HL-L2375DW

Konfigurer og endre Brother-maskinens nettverksinnstillinger med et administrasjonsverktøy.

- [Lær om nettverksstyringsprogramvare og -verktøy](#page-58-0)
- [Endre maskininnstillinger fra datamaskinen](#page-234-0)
- [Endre maskininnstillingene via Internett-basert styring](#page-235-0)

<span id="page-58-0"></span> [Hjem](#page-1-0) > [Nettverk](#page-55-0) > [Programvare og verktøy for nettverksstyring](#page-57-0) > Lær om nettverksstyringsprogramvare og -verktøy

## **Lær om nettverksstyringsprogramvare og -verktøy**

**Beslektede modeller** : HL-L2350DW/HL-L2357DW/HL-L2370DN/HL-L2375DW

### **Internett-basert styring**

Internett-basert styring er et verktøy som bruker en vanlig nettleser til å styre maskinen via HTTP (Hyper Text Transfer Protocol) eller HTTPS (Hyper Text Transfer Protocol over Secure Socket Layer). Skriv inn maskinens IP-adresse i nettleseren for å få tilgang til og endre innstillingene for utskriftsserveren.

## **BRAdmin Light (Windows)**

BRAdmin Light er et verktøy for første oppsett av Brother-enheter som er koplet til nettverk. Dette verktøyet kan dessuten søke etter Brother-produkter i nettverket, vise status og konfigurere grunnleggende nettverksinnstillinger, for eksempel IP-adressen.

Gå til siden **Nedlastinger** for din modell på Brother Solutions Center på [support.brother.com](https://support.brother.com/) for å laste ned BRAdmin Light.

• Hvis du bruker Windows-brannmuren eller brannmurfunksjonen i et antispion- eller antivirusprogram, må du deaktivere dem midlertidig. Når du er sikker på at du kan skrive ut, må du konfigurere innstillingene i henhold til instruksene.

## **BRAdmin Professional (Windows)**

BRAdmin Professional er beregnet på mer avansert styring av nettverkstilkoplede Brother-enheter. Dette verktøyet kan også søke etter Brother-produkter på nettverket og vise enhetsstatusen fra et skjermbilde som ligner Windows Explorer, som skifter farge for å identifisere statusen til hver enhet. Du kan konfigurere nettverksog enhetsinnstillinger, samt oppdatere enhetsfastvare fra en Windows-datamaskin på LAN. BRAdmin Professional kan også loggføre aktivitet på Brother-enheter på nettverket og eksportere loggdataene. Brukere som vil overvåke lokalt tilkoblede maskiner, kan installere programvaren Print Auditor Client på klientdatamaskinen. Med dette verktøyet er det mulig å bruke BRAdmin Professional til å overvåke maskiner som er koblet til en klientdatamaskin via USB-grensesnittet.

- Gå til modellens **Nedlastinger**-side på Brother Solutions Center på [support.brother.com](https://support.brother.com/) for å laste ned den siste versjonen av Brothers BRAdmin Professional-verktøyet.
- Nodenavn: Nodenavnet vises i gjeldende BRAdmin Professional-vindu. Standard nodenavn er "BRNxxxxxxxxxxxx" for kablet nettverk eller "BRWxxxxxxxxxxxx" for trådløst nettverk (der "xxxxxxxxxxxx" er maskinens MAC-adresse/Ethernet-adresse).
- Hvis du bruker Windows-brannmuren eller brannmurfunksjonen i et antispion- eller antivirusprogram, må du deaktivere dem midlertidig. Når du er sikker på at du kan skrive ut, må du konfigurere innstillingene i henhold til instruksene.

## **Beslektet informasjon**

• [Programvare og verktøy for nettverksstyring](#page-57-0)

<span id="page-59-0"></span> [Hjem](#page-1-0) > [Nettverk](#page-55-0) > Flere metoder for konfigurering av Brother-maskinen for et trådløst nettverk

## **Flere metoder for konfigurering av Brother-maskinen for et trådløst nettverk**

### **Beslektede modeller** : HL-L2350DW/HL-L2357DW/HL-L2375DW

Vi anbefaler at du bruker Brother-installasjonsdisken til å koble maskinen til det trådløse nettverket.

- [Før du konfigurerer Brother-maskinen for et trådløst nettverk](#page-60-0)
- [Konfigurer maskinen din for et trådløst nettverk](#page-61-0)
- [Konfigurer maskinen for et trådløst nettverk med ettrykks-metoden til Wi-Fi Protected](#page-62-0) Setup<sup>™</sup> [\(WPS\)](#page-62-0)
- [Konfigurer maskinen for et trådløst nettverk med PIN-metoden til Wi-Fi Protected Setup](#page-63-0)™ [\(WPS\)](#page-63-0)
- [Konfigurer maskinen for et trådløst nettverk med installasjonsveiviseren for maskinens](#page-66-0) [kontrollpanel](#page-66-0)
- [Konfigurer maskinen for et trådløs nettverk når SSID-en ikke gruppesendes](#page-68-0)
- [Bruk Wi-Fi Direct](#page-70-0)®

<span id="page-60-0"></span> [Hjem](#page-1-0) > [Nettverk](#page-55-0) > [Flere metoder for konfigurering av Brother-maskinen for et trådløst nettverk](#page-59-0) > Før du konfigurerer Brother-maskinen for et trådløst nettverk

## **Før du konfigurerer Brother-maskinen for et trådløst nettverk**

**Beslektede modeller** : HL-L2350DW/HL-L2357DW/HL-L2375DW

Før du forsøker å konfigurere et trådløst nettverk, bekrefter du følgende:

• Vil du oppnå optimale resultater ved vanlig utskrift av dokumenter, plasserer du Brother-maskinen så nær det trådløse LAN-tilgangspunktet/ruteren som mulig og med færrest mulig hindringer. Store gjenstander og vegger mellom de to enhetene, og interferens fra andre elektroniske enheter, kan redusere dataoverføringshastigheten for dokumentene.

Disse faktorene gjør at et trådløst grensesnitt kanskje ikke er den beste tilkoblingsmetoden for alle typer dokumenter og programmer. Hvis du skal skrive ut store filer, f.eks. dokumenter med mange sider med både tekst og store bilder, bør du vurdere å bruke kablet Ethernet for raskere dataoverføring (bare støttede modeller), eller USB om du vil ha topp hastighet.

• Selv om Brother-maskinen kan brukes i både kablede og trådløse nettverk (kun støttede modeller), kan du bare bruke én tilkoblingsmetode om gangen. Du kan imidlertid bruke en trådløs nettverkstilkobling og Wi-Fi Direct-tilkobling eller en kablet nettverkstilkobling (bare støttede modeller) og Wi-Fi Direct-tilkobling samtidig.

Hvis du ikke kjenner sikkerhetsinformasjonen, tar du kontakt med ruterfabrikanten, systemadministratoren eller Internett-tilbyderen.

## **Beslektet informasjon**

• [Flere metoder for konfigurering av Brother-maskinen for et trådløst nettverk](#page-59-0)

<span id="page-61-0"></span> [Hjem](#page-1-0) > [Nettverk](#page-55-0) > [Flere metoder for konfigurering av Brother-maskinen for et trådløst nettverk](#page-59-0) > Konfigurer maskinen din for et trådløst nettverk

## **Konfigurer maskinen din for et trådløst nettverk**

**Beslektede modeller** : HL-L2350DW/HL-L2357DW/HL-L2375DW

- 1. Slå på datamaskinen, og sett Brothers installasjonsplate i datamaskinen.
	- For Windows følger du disse instruksjonene.
	- For Mac, klikk **Driver Download** for å gå til Brother Solutions Center. Følg skjerminstruksjonene for å installere skriverdrivere.
- 2. Åpningsskjermbildet vises automatisk.

Velg språk, og følg deretter instruksjonene på skjermen.

Gjør følgende hvis Brother-skjermbildet ikke vises:

(Windows 7)

Gå til **Datamaskin**. Dobbeltklikk på CD/DVD-ikonet og deretter på **start.exe**.

• (Windows 8 og Windows 10)

Klikk på ikonet (**Filutforsker**) på oppgavelinjen, og gå deretter til **Datamaskin** (**Denne PC-en**). Dobbeltklikk på CD/DVD-ikonet og deretter på **start.exe**.

- Hvis **Brukerkontokontroll** -skjermen kommer opp, klikk **Ja**.
- 3. Velg **Trådløs nettverksforbindelse (Wi-Fi)**, og klikk deretter på **Neste** .
- 4. Følg instruksene på skjermen.

Du har fullført konfigurasjonen av det trådløse nettverket. Når du skal installere **Full driver- og programvarepakke** som trengs for å bruke enheten, setter du inn Brothers installasjonsplate i datamaskinen eller du kan gå til modellens **Nedlastinger**-side på Brother Solutions Center på [support.brother.com](https://support.brother.com/).

## **Beslektet informasjon**

• [Flere metoder for konfigurering av Brother-maskinen for et trådløst nettverk](#page-59-0)

<span id="page-62-0"></span> [Hjem](#page-1-0) > [Nettverk](#page-55-0) > [Flere metoder for konfigurering av Brother-maskinen for et trådløst nettverk](#page-59-0) > Konfigurer maskinen for et trådløst nettverk med ettrykks-metoden til Wi-Fi Protected Setup™ (WPS)

## **Konfigurer maskinen for et trådløst nettverk med ettrykks-metoden til Wi-Fi Protected Setup™ (WPS)**

**Beslektede modeller** : HL-L2350DW/HL-L2357DW/HL-L2375DW

Hvis det trådløse tilgangspunktet / ruteren støtter WPS (PCB: trykknappkonfigurasjon), kan du bruke WPS via maskinens kontrollpanelmeny til å konfigurere de trådløse nettverksinnstillingene.

Rutere eller tilgangspunkter som støtter WPS er merket med dette symbolet:

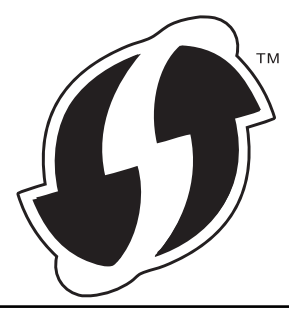

- 1. Trykk på a eller b for å vise [Nettverk]-alternativet og trykk deretter på **OK**.
- 2. Trykk på ▲ eller ▼ for å vise [WLAN]-alternativet og trykk deretter på OK.
- 3. Trykk på ▲ eller ▼ for å vise [WPS]-alternativet og trykk deretter på OK.
- 4. Når [WLAN aktivt ?] vises, trykker du på  $\nabla$  for å velge På.

Dette vil starte veiviseren for trådløst oppsett. Trykk på ▲ for å avbryte.

5. Når LCD-skjermen viser [Trykk tst på rtr], trykk på WPS-knappen på det trådløse tilgangspunktet / ruteren. På maskinens kontrollpanel, trykk på a. Maskinen vil automatisk registrere det trådløse tilgangspunktet/ruteren og prøve å koble til det trådløse nettverket.

Hvis den trådløse enheten er skikkelig tilkoblet, vises [Tilkoblet] på maskinens LCD-skjerm.

Du har fullført konfigurasjonen av det trådløse nettverket. Når du skal installere **Full driver- og programvarepakke** som trengs for å bruke enheten, setter du inn Brothers installasjonsplate i datamaskinen eller du kan gå til modellens **Nedlastinger**-side på Brother Solutions Center på [support.brother.com](https://support.brother.com/).

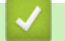

### **Beslektet informasjon**

• [Flere metoder for konfigurering av Brother-maskinen for et trådløst nettverk](#page-59-0)

#### **Relaterte temaer:**

• [Feilkoder i rapport om trådløst LAN](#page-83-0)

<span id="page-63-0"></span> [Hjem](#page-1-0) > [Nettverk](#page-55-0) > [Flere metoder for konfigurering av Brother-maskinen for et trådløst nettverk](#page-59-0) > Konfigurer maskinen for et trådløst nettverk med PIN-metoden til Wi-Fi Protected Setup™ (WPS)

## **Konfigurer maskinen for et trådløst nettverk med PIN-metoden til Wi-Fi Protected Setup™ (WPS)**

**Beslektede modeller** : HL-L2350DW/HL-L2357DW/HL-L2375DW

Hvis det trådløse LAN-tilgangspunktet/ruteren støtter WPS, kan du bruke PIN-metoden (Personal Identification Number) til å konfigurere innstillinger for trådløst nettverk.

PIN-metoden er en av tilkoblingsmetodene som er utviklet av Wi-Fi Alliance® Når du sender inn en PIN-kode som er opprettet av en tilgangsenhet (maskinen din), til registrereren (en enhet som administrerer det trådløse nettverket), kan du konfigurere det trådløse nettverket og sikkerhetsinnstillingene. Du finner mer informasjon om hvordan du får tilgang til WPS-modus i instruksene som følger med det trådløse tilgangspunktet/ruteren.

### **Type A**

Tilkobling når det trådløse LAN-tilgangspunktet/ruteren (1) også fungerer som registrator:

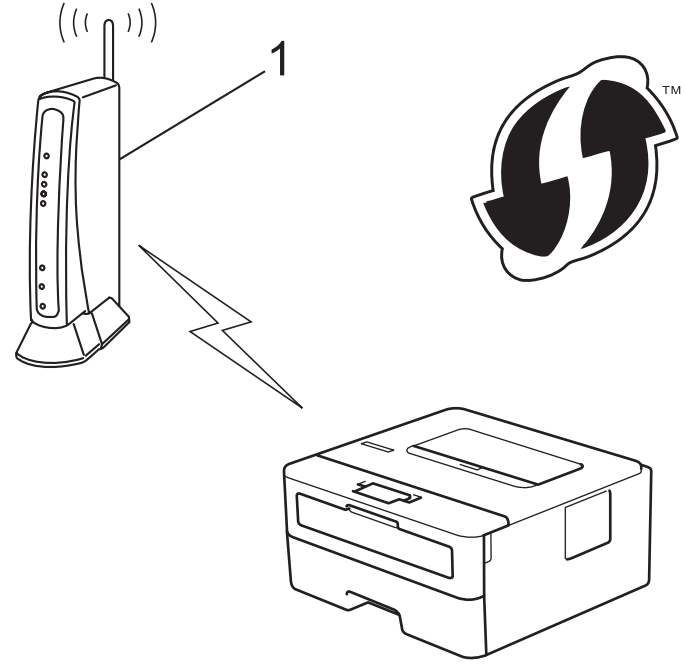

### **Type B**

Tilkobling når en annen enhet (2), for eksempel en datamaskin, brukes som registrator:

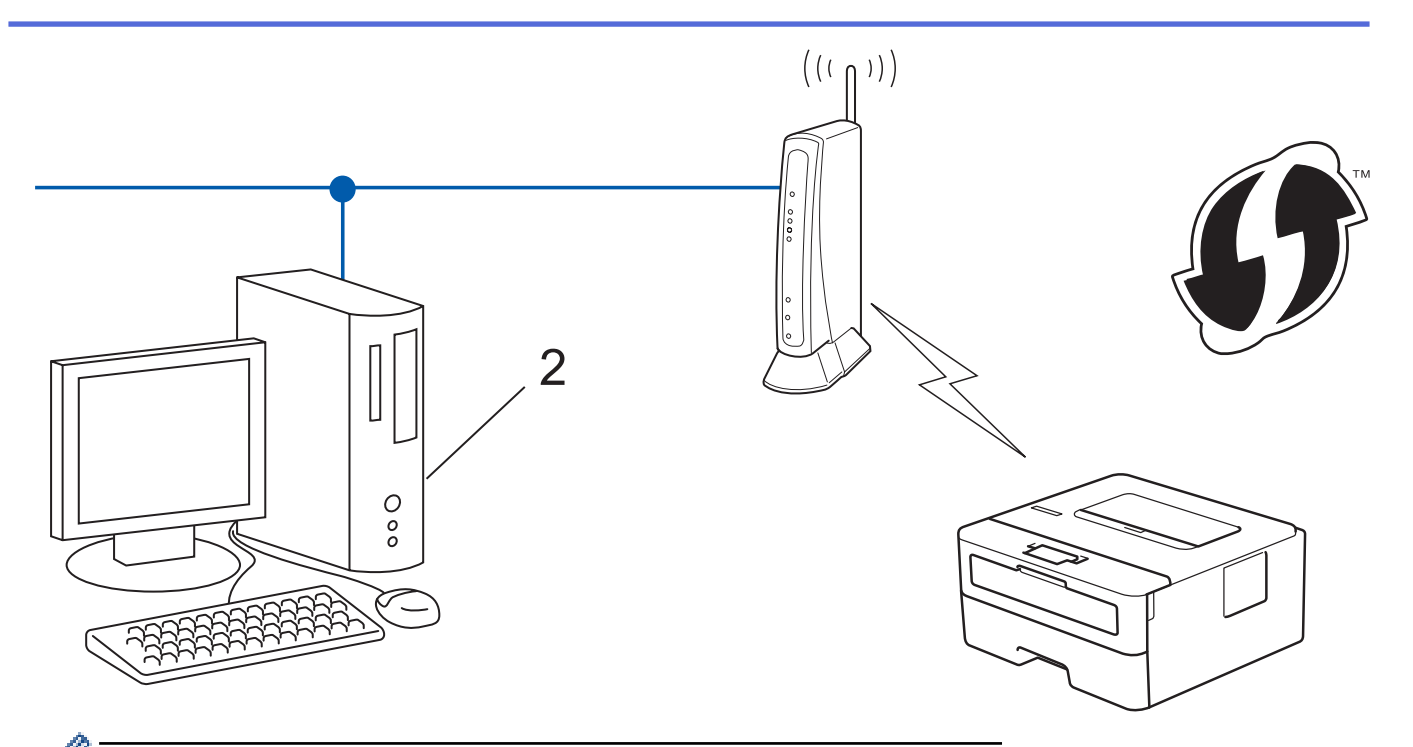

Rutere eller tilgangspunkter som støtter WPS er merket med dette symbolet:

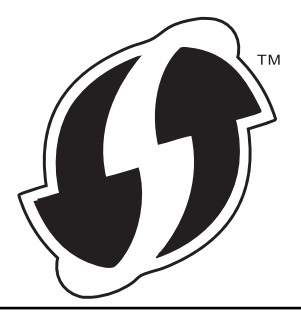

- 1. Trykk på a eller b for å vise [Nettverk]-alternativet og trykk deretter på **OK**.
- 2. Trykk på a eller b for å vise [WLAN]-alternativet og trykk deretter på **OK**.
- 3. Trykk på ▲ eller **V** for å vise [WPS m/PIN-kode]-alternativet og trykk deretter på OK.
- 4. Når [WLAN aktivt ?] vises, trykker du på  $\nabla$  for å velge På.

Dette vil starte veiviseren for trådløst oppsett. Trykk på ▲ for å avbryte.

- 5. LCD-skjermen vier en åttesifret PIN-kode og maskinen begynner å søke etter et trådløst LAN-tilgangspunkt/ ruter.
- 6. Koble til nettverket med datamaskinen, og i nettleserens adressefelt skriver du inn IP-adressen til enheten du bruker som registrator. (For eksempel: http://192.168.1.2)
- 7. Gå til siden med WPS-innstillingene og skriv PIN-koden. Følg deretter instruksene på skjermen.
	- Registrereren er vanligvis det trådløse LAN-tilgangspunktet/ruteren.
	- Innstillingssiden er forskjellig avhengig av merket til det trådløse LAN-tilgangspunktet/ruteren. Du finner mer informasjon i instruksene som følger med det trådløse LAN-tilgangspunktet/ruteren.

**Hvis du bruker en datamaskin med Windows 7, Windows 8 eller Windows 10 som registrator, må du fullføre følgende trinn:**

8. Gjør ett av følgende:

Windows 7

Klikk på **(Start)** > **Enheter og skrivere** > **Legg til enhet**.

Windows 8

Flytt musen til nedre høyre hjørne på skrivebordet. Når menylinjen vises, klikker du på **Innstillinger** > **Kontrollpanel** > **Maskinvare og lyd** > **Vis enheter og skrivere** > **Legg til en enhet**.

Windows 10

Klikk på > **Windows Systemverktøy** > **Kontrollpanel**. I **Maskinvare og lyd**-gruppen, klikker du **Legg til en enhet**.

- Vil du bruke en datamaskin med Windows 7, Windows 8 eller Windows 10 som registrator, må du registrere den i nettverket på forhånd. Du finner mer informasjon i instruksene som følger med det trådløse LAN-tilgangspunktet/ruteren.
	- Hvis du bruker en datamaskin med Windows 7, Windows 8 eller Windows 10 som registrator, kan du installere skriverdriveren etter den trådløse konfigurasjonen ved å følge instruksjonene på skjermen. Vil du installere hele driver- og programvarepakken, må du bruke Brothers installasjonsplate.
- 9. Velg din maskin og klikk på **Neste**.
- 10. Skriv inn PIN-koden som vises på maskinens LCD-skjerm og klikk deretter på **Neste**.
- 11. (Windows 7) Velg nettverket ditt, og klikk deretter på **Neste**.
- 12. Klikk på **Lukk**.

Hvis den trådløse enheten er skikkelig tilkoblet, vises [Tilkoblet] på maskinens LCD-skjerm.

Du har fullført konfigurasjonen av det trådløse nettverket. Når du skal installere **Full driver- og programvarepakke** som trengs for å bruke enheten, setter du inn Brothers installasjonsplate i datamaskinen eller du kan gå til modellens **Nedlastinger**-side på Brother Solutions Center på [support.brother.com](https://support.brother.com/).

## **Beslektet informasjon**

• [Flere metoder for konfigurering av Brother-maskinen for et trådløst nettverk](#page-59-0)

#### **Relaterte temaer:**

• [Feilkoder i rapport om trådløst LAN](#page-83-0)

<span id="page-66-0"></span> [Hjem](#page-1-0) > [Nettverk](#page-55-0) > [Flere metoder for konfigurering av Brother-maskinen for et trådløst nettverk](#page-59-0) > Konfigurer maskinen for et trådløst nettverk med installasjonsveiviseren for maskinens kontrollpanel

## **Konfigurer maskinen for et trådløst nettverk med installasjonsveiviseren for maskinens kontrollpanel**

**Beslektede modeller** : HL-L2350DW/HL-L2357DW/HL-L2375DW

Før du konfigurerer maskinen, anbefaler vi at du skriver ned innstillingene for det trådløse nettverket. Du trenger denne informasjonen før du fortsetter med konfigurasjonen.

1. Kontroller og noter gjeldende trådløse nettverksinnstillinger for datamaskinen som du kobler til.

**Nettverksnavn (SSID)**

**Nettverksnøkkel**

Eksempel:

**Nettverksnavn (SSID)**

**HELLO** 

#### **Nettverksnøkkel**

12345

- Tilgangspunktet/ruteren din kan støtte bruk av flere WEP-nøkler, men Brother-maskinen støtter kun bruk av første WEP-nøkkel.
- Hvis du trenger hjelp under oppsett og ønsker å kontakte Brother kundeservice, må du ha din SSID (nettverksnavnet) og nettverksnøkkelen klar. Vi kan ikke hjelpe deg med å finne denne informasjonen.
- Hvis du ikke kjenner denne informasjonen (SSID og nettverksnøkkel), kan du ikke fortsette det trådløse oppsettet.

#### **Hvor finner jeg denne informasjonen?**

- Se dokumentasjonen som fulgte med det trådløse tilgangspunktet/ruteren.
- Opprinnelig SSID kan være fabrikantens navn eller modellnavnet.
- Hvis du ikke kjenner sikkerhetsinformasjonen, tar du kontakt med ruterfabrikanten, systemadministratoren eller Internett-tilbyderen.
- 2. Trykk på ▲ eller ▼ for å vise [Nettverk]-alternativet og trykk deretter på OK.
- 3. Trykk på a eller b for å vise [WLAN]-alternativet og trykk deretter på **OK**.
- 4. Trykk på a eller b for å vise [Inst.veiviser]-alternativet og trykk deretter på **OK**.
- 5. Når [WLAN aktivt ?] vises, trykker du på  $\nabla$  for å velge På.

Dette vil starte veiviseren for trådløst oppsett. Trykk på ▲ for å avbryte.

- 6. Maskinen vil søke etter nettverket og vise en liste over tilgjengelige SSID-er. Når en liste over SSID-er vises, trykker du på ▲ eller ▼ for å velge SSID-en du ønsker.
- 7. Trykk på **OK**.
- 8. Gjør ett av følgende:
	- Hvis du bruker en pålitelighetskontroll- og krypteringsmetode som krever en nettverksnøkkel, angir du nettverksnøkkelen du skrev ned i det første trinnet.

Angi nøkkelen, og trykk deretter på **OK** for å bruke innstillingene.

For å bruke innstillingene, trykk på V. Vil du avbryte, trykker du på ▲.

- Hvis pålitelighetskontrollmetoden er Åpent system og krypteringsmodusen din er Ingen, går du til neste trinn.
- 9. Maskinen prøver å koble til den trådløse enheten som du har valgt.

Hvis den trådløse enheten er skikkelig tilkoblet, vises [Tilkoblet] på maskinens LCD-skjerm.

Du har fullført konfigurasjonen av det trådløse nettverket. Når du skal installere **Full driver- og programvarepakke** som trengs for å bruke enheten, setter du inn Brothers installasjonsplate i datamaskinen eller du kan gå til modellens **Nedlastinger**-side på Brother Solutions Center på [support.brother.com](https://support.brother.com/).

## **Beslektet informasjon**

• [Flere metoder for konfigurering av Brother-maskinen for et trådløst nettverk](#page-59-0)

### **Relaterte temaer:**

- [Slik skriver du inn tekst på Brother-maskinen](#page-245-0)
- [Feilkoder i rapport om trådløst LAN](#page-83-0)

<span id="page-68-0"></span> [Hjem](#page-1-0) > [Nettverk](#page-55-0) > [Flere metoder for konfigurering av Brother-maskinen for et trådløst nettverk](#page-59-0) > Konfigurer maskinen for et trådløs nettverk når SSID-en ikke gruppesendes

## **Konfigurer maskinen for et trådløs nettverk når SSID-en ikke gruppesendes**

**Beslektede modeller** : HL-L2350DW/HL-L2357DW/HL-L2375DW

Før du konfigurerer maskinen, anbefaler vi at du skriver ned innstillingene for det trådløse nettverket. Du trenger denne informasjonen før du fortsetter med konfigurasjonen.

1. Kontroller og skriv ned gjeldende innstillinger for trådløst nettverk.

#### **Nettverksnavn (SSID)**

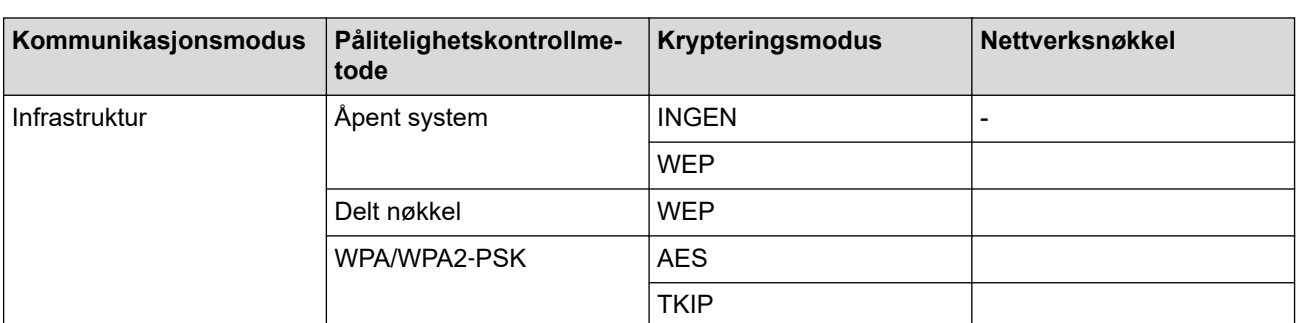

Eksempel:

#### **Nettverksnavn (SSID)**

HELLO

D

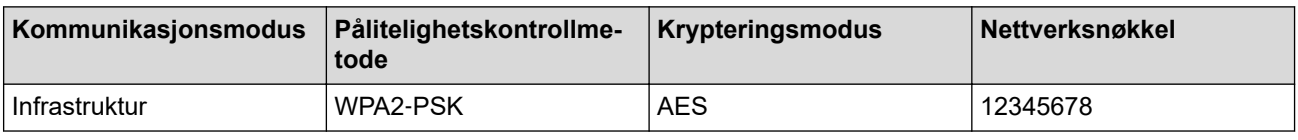

Hvis ruteren din bruker WEP-kryptering, angir du den første WEP-nøkkelen. Brother-maskinen støtter bare bruk av den første WEP-nøkkelen.

- 2. Trykk på ▲ eller **▼** for å vise [Nettverk]-alternativet og trykk deretter på OK.
- 3. Trykk på a eller b for å vise [WLAN]-alternativet og trykk deretter på **OK**.
- 4. Trykk på a eller b for å vise [Inst.veiviser]-alternativet og trykk deretter på **OK**.
- 5. Når [WLAN aktivt ?] vises, trykker du på  $\nabla$  for å velge På.

Dette vil starte veiviseren for trådløst oppsett. Trykk på ▲ for å avbryte.

- 6. Maskinen vil søke etter nettverket og vise en liste over tilgjengelige SSID-er. Trykk på ▲ eller ▼ for å vise [<Ny SSID>]-alternativet og trykk deretter på **OK**.
- 7. Skriv SSID-navnet og trykk deretter på **OK**.
- 8. Velg [Infrastruktur]-alternativer og trykk deretter på **OK**.
- 9. Trykk på ▲ eller ▼ for å velg pålitelighetskontrollmetoden du ønsker og trykk deretter på OK.

10. Gjør ett av følgende:

Hvis du valgte alternativet [Åpent system], trykker du på  $\blacktriangle$  eller  $\nabla$  for å velge krypteringstype [Ingen] eller [WEP] og deretter på **OK**.

Hvis du valgte alternativet [WEP] for krypteringstype, må du skrive inn WEP-nøkkelen og deretter trykke på **OK**.

• Hvis du valgte alternativet [Delt nøkkel], må du skrive inn WEP-nøkkelen og deretter trykke på **OK**.

Hvis du valgte alternativet [WPA/WPA2-PSK], trykker du på  $\blacktriangle$  eller  $\blacktriangledown$  for å velge krypteringstype [TKIP +AES] eller [AES] og deretter på **OK**.

Angi WPA™-nøkkelen og trykk på **OK**.

Brother-maskinen støtter bare bruk av den første WEP-nøkkelen.

- 11. For å bruke innstillingene, trykk på ▼. Vil du avbryte, trykker du på ▲.
- 12. Maskinen vil prøve å kople til den trådløse enheten som du har valgt.

Hvis den trådløse enheten er skikkelig tilkoblet, vises [Tilkoblet] på maskinens LCD-skjerm.

Du har fullført konfigurasjonen av det trådløse nettverket. Når du skal installere **Full driver- og programvarepakke** som trengs for å bruke enheten, setter du inn Brothers installasjonsplate i datamaskinen eller du kan gå til modellens **Nedlastinger**-side på Brother Solutions Center på [support.brother.com](https://support.brother.com/).

### **Beslektet informasjon**

• [Flere metoder for konfigurering av Brother-maskinen for et trådløst nettverk](#page-59-0)

#### **Relaterte temaer:**

- [Jeg kan ikke fullføre oppsettkonfigurasjonen av det trådløse nettverket](#page-182-0)
- [Slik skriver du inn tekst på Brother-maskinen](#page-245-0)
- [Feilkoder i rapport om trådløst LAN](#page-83-0)

<span id="page-70-0"></span> [Hjem](#page-1-0) > [Nettverk](#page-55-0) > [Flere metoder for konfigurering av Brother-maskinen for et trådløst nettverk](#page-59-0) > Bruk Wi-Fi Direct®

# **Bruk Wi-Fi Direct®**

- [Skriv ut fra den mobile enheten med Wi-Fi Direct](#page-71-0)
- [Konfigurere Wi-Fi Direct-nettverket](#page-72-0)
- [Jeg kan ikke fullføre oppsettkonfigurasjonen av det trådløse nettverket](#page-182-0)

<span id="page-71-0"></span> [Hjem](#page-1-0) > [Nettverk](#page-55-0) > [Flere metoder for konfigurering av Brother-maskinen for et trådløst nettverk](#page-59-0) > [Bruk Wi-Fi](#page-70-0) [Direct](#page-70-0)® > Skriv ut fra den mobile enheten med Wi-Fi Direct

## **Skriv ut fra den mobile enheten med Wi-Fi Direct**

**Beslektede modeller** : HL-L2350DW/HL-L2357DW/HL-L2375DW

Wi-Fi Direct er en av de trådløse konfigurasjonsmetodene som er utviklet av Wi-Fi Alliance®. Med den kan du konfigurere et sikret trådløst nettverk mellom Brother-maskinen og en mobil enhet, slik som en Android™-enhet, Windows-enhet, iPhone, iPod touch eller iPad, uten bruk av tilgangspunkt. Wi-Fi Direct støtter trådløs nettverkskonfigurasjon med ettrykks- eller PIN-metoden til Wi-Fi Protected Setup™ (WPS). Du kan også konfigurere et trådløst nettverk ved å manuelt stille inn en SSID og et passord. Brother-maskinens Wi-Fi Directfunksjon støtter WPA2™-sikkerhet med AES-kryptering.

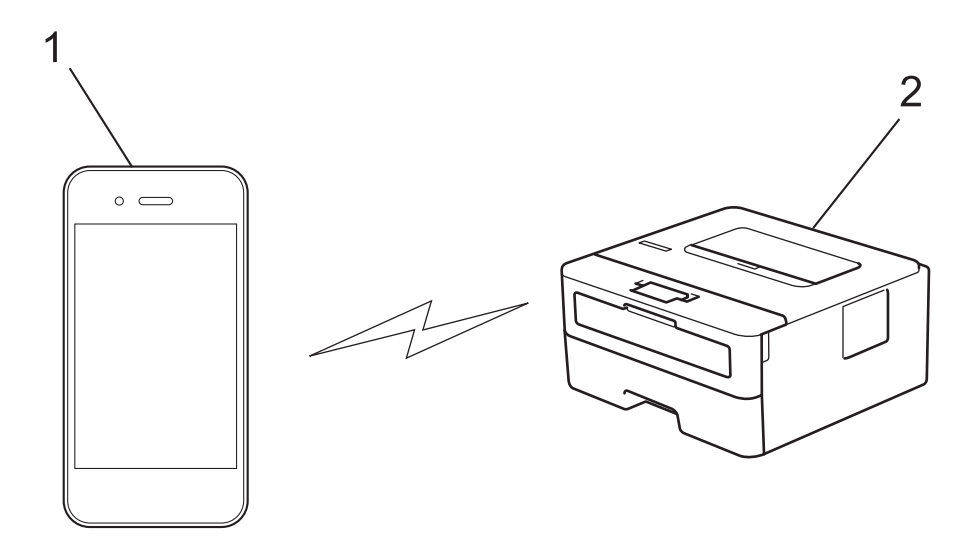

- 1. Mobil enhet
- 2. Brother-maskinen din
	- Selv om Brother-maskinen kan brukes i både kablede og trådløse nettverk, kan du bare bruke én tilkoblingsmetode om gangen. Du kan imidlertid bruke en trådløs nettverkstilkobling og Wi-Fi Directtilkobling eller en kablet nettverkstilkobling (kun støttede modeller) og Wi-Fi Direct-tilkobling samtidig.
		- Den Wi-Fi Direct-støttede enheten kan bli en gruppeeier (G/E). G/E fungerer som et tilgangspunkt ved konfigurering av Wi-Fi Direct-nettverket.

### **Beslektet informasjon**

• [Bruk Wi-Fi Direct](#page-70-0)<sup>®</sup>
<span id="page-72-0"></span> [Hjem](#page-1-0) > [Nettverk](#page-55-0) > [Flere metoder for konfigurering av Brother-maskinen for et trådløst nettverk](#page-59-0) > [Bruk Wi-Fi](#page-70-0) [Direct](#page-70-0)® > Konfigurere Wi-Fi Direct-nettverket

### **Konfigurere Wi-Fi Direct-nettverket**

Konfigurer Wi-Fi Direct-nettverksinnstillingene dine fra maskinens kontrollpanel.

- [Oversikt over nettverkskonfigurasjon for Wi-Fi Direct](#page-73-0)
- [Konfigurer Wi-Fi Direct-nettverket ditt med Ettrykks-metoden](#page-75-0)
- [Konfigurer Wi-Fi Direct-nettverket med Ettrykks-metoden til Wi-Fi Protected Setup](#page-76-0)™ [\(WPS\)](#page-76-0)
- [Konfigurer ditt Wi-Fi Direct-nettverk med PIN-metoden](#page-77-0)
- [Konfigurer Wi-Fi Direct-nettverket ditt med PIN-metoden til Wi-Fi Protected Setup](#page-78-0)™ [\(WPS\)](#page-78-0)
- [Konfigurere Wi-Fi Direct-nettverket manuelt](#page-79-0)

<span id="page-73-0"></span> [Hjem](#page-1-0) > [Nettverk](#page-55-0) > [Flere metoder for konfigurering av Brother-maskinen for et trådløst nettverk](#page-59-0) > [Bruk Wi-Fi](#page-70-0) [Direct](#page-70-0)® > [Konfigurere Wi-Fi Direct-nettverket](#page-72-0) > Oversikt over nettverkskonfigurasjon for Wi-Fi Direct

### **Oversikt over nettverkskonfigurasjon for Wi-Fi Direct**

**Beslektede modeller** : HL-L2350DW/HL-L2357DW/HL-L2375DW

Instruksjonene nedenfor viser fem metoder du kan bruke til å konfigurere Brother-maskinen i et trådløst nettverkmiljø. Velg foretrukket metode for miljøet ditt:

Sjekk den mobile enheten din for konfigurasjon.

1. Støtter den mobile enheten Wi-Fi Direct?

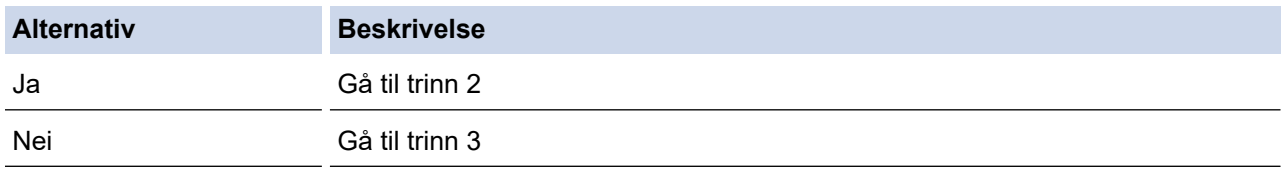

2. Støtter den mobile enheten ettrykks-konfigurasjon for Wi-Fi Direct?

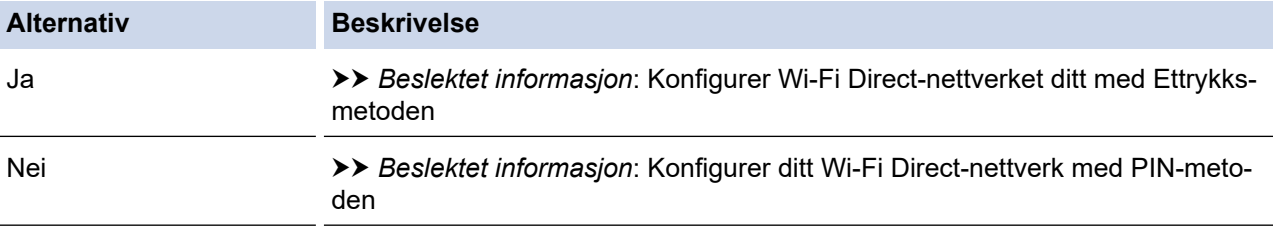

3. Støtter den mobile enheten Wi-Fi Protected Setup™ (WPS)?

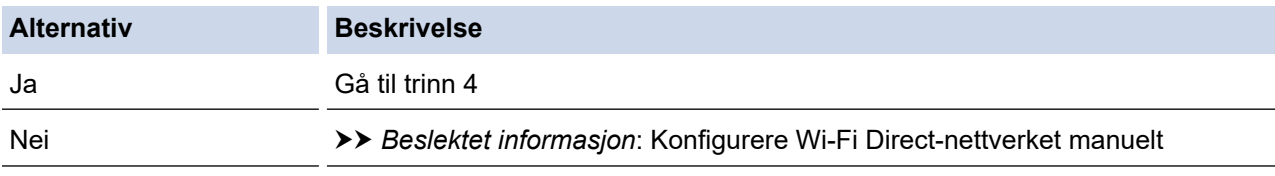

4. Støtter den mobile enheten ettrykks-konfigurasjon for Wi-Fi Protected Setup™ (WPS)?

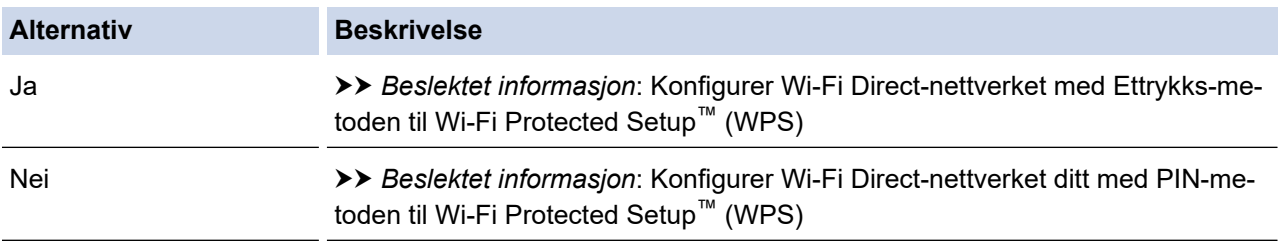

For å bruke Brother iPrint&Scan-funksjonaliteten i et Wi-Fi Direct-nettverk konfigurert av ettrykks-konfigurasjon med Wi-Fi Direct eller av PIN-metoden med Wi-Fi Direct, må enheten du bruker til å konfigurere Wi-Fi Direct med kjøre Android™ 4.0 eller senere.

#### **Beslektet informasjon**

• [Konfigurere Wi-Fi Direct-nettverket](#page-72-0)

#### **Relaterte temaer:**

- [Konfigurer Wi-Fi Direct-nettverket ditt med Ettrykks-metoden](#page-75-0)
- [Konfigurer Wi-Fi Direct-nettverket med Ettrykks-metoden til Wi-Fi Protected Setup](#page-76-0)™ (WPS)
- [Konfigurer ditt Wi-Fi Direct-nettverk med PIN-metoden](#page-77-0)
- [Konfigurer Wi-Fi Direct-nettverket ditt med PIN-metoden til Wi-Fi Protected Setup](#page-78-0)™ (WPS)
- [Konfigurere Wi-Fi Direct-nettverket manuelt](#page-79-0)

<span id="page-75-0"></span> [Hjem](#page-1-0) > [Nettverk](#page-55-0) > [Flere metoder for konfigurering av Brother-maskinen for et trådløst nettverk](#page-59-0) > [Bruk Wi-Fi](#page-70-0) [Direct](#page-70-0)® > [Konfigurere Wi-Fi Direct-nettverket](#page-72-0) > Konfigurer Wi-Fi Direct-nettverket ditt med Ettrykks-metoden

### **Konfigurer Wi-Fi Direct-nettverket ditt med Ettrykks-metoden**

**Beslektede modeller** : HL-L2350DW/HL-L2357DW/HL-L2375DW

Dersom den mobile enheten din støtter Wi-Fi Direct, følger du disse trinnene for å konfigurere et Wi-Fi Directnettverk:

- 1. Trykk på a eller b for å vise [Nettverk]-alternativet og trykk deretter på **OK**.
- 2. Trykk på ▲ eller **V** for å vise [Wi-Fi direkte]-alternativet og trykk deretter på OK.
- 3. Trykk på a eller b for å vise [Trykknapp]-alternativet og trykk deretter på **OK**.
- 4. Når [Wi-Fi Direct på?] vises, trykk på ▼ for å godta. Vil du avbryte, trykker du på ▲.
- 5. Aktiver Wi-Fi Direct på den mobile enheten (se bruksanvisningen til den mobile enheten for anvisninger) når [Aktiver Wi-Fi Direct på annen enhet, og trykk på OK.] vises på maskinens LCD-skjerm. Trykk på **OK** på maskinen.

Dette vil starte Wi-Fi Direct-oppsettet. Trykk på **Back (Tilbake)** for å avbryte.

- 6. Gjør ett av følgende:
	- Når Brother-maskinen er gruppeeieren (G/E), kobler du den mobile enheten direkte til maskinen.
	- Når Brother-maskinen ikke er gruppeeieren (G/E), vil den vise tilgjengelige enhetsnavn som et Wi-Fi Direct-nettverk skal konfigureres til. Trykk på ▲ eller ▼ for å velge den mobile enheten som du vil koble til og trykk på **OK**. Trykk på [<Skann igjen>]og deretter på **OK** for å søke etter tilgjengelige enheter igien.
- 7. Hvis den mobile enheten kobler til, vises [Tilkoblet] på maskinens LCD-skjerm. Du har fullført oppsettet av Wi-Fi Direct-nettverket. Brukerguide for mobil utskrift og skanning for Brother iPrint&Scan inneholder informasjon om utskrift fra en mobil enhet. Gå til guiden på modellens **Brukerveiledninger**-side på Brother Solutions Center på [support.brother.com](https://support.brother.com/) for å lese guiden.

#### **Beslektet informasjon**

- [Konfigurere Wi-Fi Direct-nettverket](#page-72-0)
- **Relaterte temaer:**
- [Oversikt over nettverkskonfigurasjon for Wi-Fi Direct](#page-73-0)

<span id="page-76-0"></span> [Hjem](#page-1-0) > [Nettverk](#page-55-0) > [Flere metoder for konfigurering av Brother-maskinen for et trådløst nettverk](#page-59-0) > [Bruk Wi-Fi](#page-70-0) [Direct](#page-70-0)® > [Konfigurere Wi-Fi Direct-nettverket](#page-72-0) > Konfigurer Wi-Fi Direct-nettverket med Ettrykks-metoden til Wi-Fi Protected Setup™ (WPS)

# **Konfigurer Wi-Fi Direct-nettverket med Ettrykks-metoden til Wi-Fi Protected Setup™ (WPS)**

#### **Beslektede modeller** : HL-L2350DW/HL-L2357DW/HL-L2375DW

Dersom den mobile enheten din støtter WPS (PBC: trykknappkonfigurasjon), følger du disse trinnene for å konfigurere et Wi-Fi Direct-nettverk:

- 1. Trykk på ▲ eller **V** for å vise [Nettverk]-alternativet og trykk deretter på OK.
- 2. Trykk på a eller b for å vise [Wi-Fi direkte]-alternativet og trykk deretter på **OK**.
- 3. Trykk på ▲ eller **V** for å vise [Gruppeeier]-alternativet og trykk deretter på OK.
- 4. Trykk på a eller b for å vise [På]-alternativet og trykk deretter på **OK**.
- 5. Trykk på a eller b for å vise [Trykknapp]-alternativet og trykk deretter på **OK**.
- 6. Når [Wi-Fi Direct på?] vises, trykk på  $\nabla$  for å godta. Vil du avbryte, trykker du på  $\blacktriangle$ .
- 7. Aktiver WPS ettrykks-konfigurasjonen på den mobile enheten (se bruksanvisningen til den mobile enheten for anvisninger) når [Aktiver Wi-Fi Direct på annen enhet, og trykk på OK.] vises på maskinens LCD-skjerm. Trykk på **OK** på maskinen.

Dette vil starte Wi-Fi Direct-oppsettet. Vil du avbryte, trykker du på **Back (Tilbake)**.

8. Hvis den mobile enheten kobler til, vises [Tilkoblet] på maskinens LCD-skjerm. Du har fullført oppsettet av Wi-Fi Direct-nettverket. Brukerguide for mobil utskrift og skanning for Brother iPrint&Scan inneholder informasjon om utskrift fra en mobil enhet. Gå til guiden på modellens **Brukerveiledninger**-side på Brother Solutions Center på [support.brother.com](https://support.brother.com/) for å lese guiden.

#### **Beslektet informasjon**

• [Konfigurere Wi-Fi Direct-nettverket](#page-72-0)

- **Relaterte temaer:**
- [Oversikt over nettverkskonfigurasjon for Wi-Fi Direct](#page-73-0)

<span id="page-77-0"></span> [Hjem](#page-1-0) > [Nettverk](#page-55-0) > [Flere metoder for konfigurering av Brother-maskinen for et trådløst nettverk](#page-59-0) > [Bruk Wi-Fi](#page-70-0) [Direct](#page-70-0)® > [Konfigurere Wi-Fi Direct-nettverket](#page-72-0) > Konfigurer ditt Wi-Fi Direct-nettverk med PIN-metoden

### **Konfigurer ditt Wi-Fi Direct-nettverk med PIN-metoden**

**Beslektede modeller** : HL-L2350DW/HL-L2357DW/HL-L2375DW

Dersom den mobile enheten din støtter PIN-metoden til Wi-Fi Direct, følger du disse trinnene for å konfigurere et Wi-Fi Direct-nettverk:

- 1. Trykk på a eller b for å vise [Nettverk]-alternativet og trykk deretter på **OK**.
- 2. Trykk på ▲ eller **V** for å vise [Wi-Fi direkte]-alternativet og trykk deretter på OK.
- 3. Trykk på a eller b for å vise [PIN-kode]-alternativet og trykk deretter på **OK**.
- 4. Når [Wi-Fi Direct på?] vises, trykk på ▼ for å godta. Vil du avbryte, trykker du på ▲.
- 5. Aktiver Wi-Fi Direct på den mobile enheten (se bruksanvisningen til den mobile enheten for anvisninger) når [Aktiver Wi-Fi Direct på annen enhet, og trykk på OK.] vises på maskinens LCD-skjerm. Trykk på **OK** på maskinen.

Dette vil starte Wi-Fi Direct-oppsettet. Trykk på **Back (Tilbake)** for å avbryte.

- 6. Gjør ett av følgende:
	- Når Brother-maskinen er gruppeeieren (G/E), venter den på en forespørsel om tilkobling fra den mobile enheten. Når [Angi PIN-kode] vises, angir du PIN-koden som vises på den mobile enheten på Brother-maskinen. Trykk **OK** for å fullføre oppsettet.

Dersom PIN-koden vises på Brother-maskinen din, angir du PIN-koden i den mobile enheten.

- Når Brother-maskinen ikke er gruppeeieren (G/E), vil den vise tilgjengelige enhetsnavn som et Wi-Fi Direct-nettverk skal konfigureres til. Trykk på ▲ eller ▼ for å velge den mobile enheten som du vil koble til og trykk på **OK**. Trykk på [<Skann igjen>]og deretter på **OK** for å søke etter tilgjengelige enheter igjen.
- 7. Gjør ett av følgende:
	- Trykk på ▼ for å vise PIN-koden på Brother-maskinen, angi PIN-koden på den mobile enheten og fortsetter så til neste trinn.
	- Trykk på a for å angi PIN-koden som vises av den mobile enheten på Brother-maskinen. Trykk på **OK**, og gå til neste trinn.

Hvis ingen PIN-kode vises på den mobile enheten, trykker du på **Back (Tilbake)** på Brother-maskinen. Gå tilbake til første trinn og prøv på nytt.

8. Hvis den mobile enheten kobler til, vises [Tilkoblet] på maskinens LCD-skjerm. Du har fullført oppsettet av Wi-Fi Direct-nettverket. Brukerguide for mobil utskrift og skanning for Brother iPrint&Scan inneholder informasjon om utskrift fra en mobil enhet. Gå til guiden på modellens **Brukerveiledninger**-side på Brother Solutions Center på [support.brother.com](https://support.brother.com/) for å lese guiden.

#### **Beslektet informasjon**

- [Konfigurere Wi-Fi Direct-nettverket](#page-72-0)
- **Relaterte temaer:**
- [Oversikt over nettverkskonfigurasjon for Wi-Fi Direct](#page-73-0)

<span id="page-78-0"></span> [Hjem](#page-1-0) > [Nettverk](#page-55-0) > [Flere metoder for konfigurering av Brother-maskinen for et trådløst nettverk](#page-59-0) > [Bruk Wi-Fi](#page-70-0) [Direct](#page-70-0)® > [Konfigurere Wi-Fi Direct-nettverket](#page-72-0) > Konfigurer Wi-Fi Direct-nettverket ditt med PIN-metoden til Wi-Fi Protected Setup™ (WPS)

# **Konfigurer Wi-Fi Direct-nettverket ditt med PIN-metoden til Wi-Fi Protected Setup™ (WPS)**

#### **Beslektede modeller** : HL-L2350DW/HL-L2357DW/HL-L2375DW

Hvis den mobile enheten støtter PIN-metoden til Wi-Fi Protected Setup™ (WPS), følger du disse trinnene for å konfigurere et Wi-Fi Direct-nettverk:

- 1. Trykk på a eller b for å vise [Nettverk]-alternativet og trykk deretter på **OK**.
- 2. Trykk på a eller b for å vise [Wi-Fi direkte]-alternativet og trykk deretter på **OK**.
- 3. Trykk på a eller b for å vise [Gruppeeier]-alternativet og trykk deretter på **OK**.
- 4. Trykk på a eller b for å vise [På]-alternativet og trykk deretter på **OK**.
- 5. Trykk på a eller b for å vise [PIN-kode]-alternativet og trykk deretter på **OK**.
- 6. Når [Wi-Fi Direct på?] vises, trykk på  $\nabla$  for å godta. Vil du avbryte, trykker du på  $\blacktriangle$ .
- 7. Aktiver WPS PIN-konfigurasjonen på den mobile enheten (se bruksanvisningen til den mobile enheten for anvisninger) når [Aktiver Wi-Fi Direct på annen enhet, og trykk på OK.] vises på maskinens LCD-skjerm. Trykk på **OK** på maskinen.

Dette vil starte Wi-Fi Direct-oppsettet. Vil du avbryte, trykker du på **Back (Tilbake)**.

- 8. Maskinen vil vente på en forespørsel fra den mobile enheten om tilkobling. Når [Angi PIN-kode] vises, angi PIN-koden som vises på den mobile enheten i maskinen.
- 9. Trykk på **OK**.
- 10. Hvis den mobile enheten kobler til, vises [Tilkoblet] på maskinens LCD-skjerm. Du har fullført oppsettet av Wi-Fi Direct-nettverket. Brukerguide for mobil utskrift og skanning for Brother iPrint&Scan inneholder informasjon om utskrift fra en mobil enhet. Gå til guiden på modellens **Brukerveiledninger**-side på Brother Solutions Center på [support.brother.com](https://support.brother.com/) for å lese guiden.

#### **Beslektet informasjon**

• [Konfigurere Wi-Fi Direct-nettverket](#page-72-0)

#### **Relaterte temaer:**

• [Oversikt over nettverkskonfigurasjon for Wi-Fi Direct](#page-73-0)

<span id="page-79-0"></span> [Hjem](#page-1-0) > [Nettverk](#page-55-0) > [Flere metoder for konfigurering av Brother-maskinen for et trådløst nettverk](#page-59-0) > [Bruk Wi-Fi](#page-70-0) [Direct](#page-70-0)® > [Konfigurere Wi-Fi Direct-nettverket](#page-72-0) > Konfigurere Wi-Fi Direct-nettverket manuelt

### **Konfigurere Wi-Fi Direct-nettverket manuelt**

**Beslektede modeller** : HL-L2350DW/HL-L2357DW/HL-L2375DW

Dersom den mobile enheten din ikke støtter Wi-Fi Direct eller WPS, må du konfigurere et Wi-Fi Direct-nettverk manuelt.

- 1. Trykk på a eller b for å vise [Nettverk]-alternativet og trykk deretter på **OK**.
- 2. Trykk på ▲ eller **V** for å vise [Wi-Fi direkte]-alternativet og trykk deretter på OK.
- 3. Trykk på a eller b for å vise [Manuell]-alternativet og trykk deretter på **OK**.
- 4. Når [Wi-Fi Direct på?] vises, trykk på  $\P$  for å godta. Vil du avbryte, trykker du på ▲.
- 5. Maskinen viser SSID-navnet og passordet i fem minutter. Gå til skjermbildet for innstillinger for trådløst nettverk på den mobile enheten, velg SSID-navnet og skriv deretter inn passordet.
- 6. Hvis den mobile enheten kobler til, vises [Tilkoblet] på maskinens LCD-skjerm. Du har fullført oppsettet av Wi-Fi Direct-nettverket. For informasjon om utskrift fra den mobile enheten, gå til modellens **Brukerveiledninger**-side på Brother Solutions Center på [support.brother.com](https://support.brother.com/) for å laste ned Brukerguide for mobil utskrift og skanning for Brother iPrint&Scan.

#### **Beslektet informasjon**

• [Konfigurere Wi-Fi Direct-nettverket](#page-72-0)

#### **Relaterte temaer:**

• [Oversikt over nettverkskonfigurasjon for Wi-Fi Direct](#page-73-0)

<span id="page-80-0"></span> [Hjem](#page-1-0) > [Nettverk](#page-55-0) > Avanserte nettverksfunksjoner

### **Avanserte nettverksfunksjoner**

- [Skrive ut rapporten for nettverkskonfigurasjon](#page-81-0)
- [Skriv ut WLAN-rapporten](#page-82-0)

<span id="page-81-0"></span> [Hjem](#page-1-0) > [Nettverk](#page-55-0) > [Avanserte nettverksfunksjoner](#page-80-0) > Skrive ut rapporten for nettverkskonfigurasjon

### **Skrive ut rapporten for nettverkskonfigurasjon**

**Beslektede modeller** : HL-L2350DW/HL-L2357DW/HL-L2370DN/HL-L2375DW

Nettverksinnstillingsrapporten viser nettverkskonfigurasjonen, inkludert innstillinger for nettverksutskriftsserveren.

- Nodenavn: Nodenavnet vises i gjeldende nettverkskonfigurasjonsrapport. Standard nodenavn er "BRNxxxxxxxxxxxx" for kablet nettverk eller "BRWxxxxxxxxxxxx" for trådløst nettverk (der "xxxxxxxxxxxx" er maskinens MAC-adresse/Ethernet-adresse).
- Hvis [IP Address] i nettverkskonfigurasjonsrapporten viser 0.0.0.0, venter du i ett minutt før du skriver den ut på nytt.
- Du finner maskinens innstillinger, slik som IP-adresse, nettverksmaske, nodenavn og MAC-adresse, i rapporten. Eksempel:
	- IP-adresse: 192.168.0.5
	- Nettverksmaske: 255.255.255.0
	- Nodenavn: BRN000ca0000499
	- MAC-adresse: 00-0c-a0-00-04-99
- 1. Trykk på ▲ eller **V** for å vise [Skriv rapport]-alternativet og trykk deretter på OK.
- 2. Trykk på ▲ eller ▼ for å velge [Nettverkskonf.].
- 3. Trykk på **OK**.
- 4. Trykk på **Go (Gå)**.

#### **Beslektet informasjon**

• [Avanserte nettverksfunksjoner](#page-80-0)

#### **Relaterte temaer:**

- [Hvor kan jeg finne nettverksinnstillingene for min Brother-maskin?](#page-181-0)
- [Bruk reparasjonsverktøyet for nettverkstilkobling \(Windows\)](#page-184-0)
- [Jeg vil kontrollere at nettverksenhetene fungerer som de skal](#page-188-0)
- [Få tilgang til Internett-basert styring](#page-237-0)

<span id="page-82-0"></span> [Hjem](#page-1-0) > [Nettverk](#page-55-0) > [Avanserte nettverksfunksjoner](#page-80-0) > Skriv ut WLAN-rapporten

### **Skriv ut WLAN-rapporten**

**Beslektede modeller** : HL-L2350DW/HL-L2357DW/HL-L2375DW

WLAN-rapporten viser maskinens trådløse status. Hvis den trådløse tilkoblingen mislykkes, kontrollerer du feilkoden på rapportutskriften.

- 1. Trykk på a eller b for å vise [Skriv rapport]-alternativet og trykk deretter på **OK**.
- 2. Trykk på a eller b for å vise [WLAN-rapport]-alternativet og trykk deretter på **OK**.
- 3. Trykk på **Go (Gå)**.

Maskinen vil skrive ut WLAN-rapporten.

#### **Beslektet informasjon**

- [Avanserte nettverksfunksjoner](#page-80-0)
	- [Feilkoder i rapport om trådløst LAN](#page-83-0)

#### **Relaterte temaer:**

- [Brother-maskinen kan ikke skrive ut over nettverket](#page-186-0)
- [Jeg vil kontrollere at nettverksenhetene fungerer som de skal](#page-188-0)

<span id="page-83-0"></span> [Hjem](#page-1-0) > [Nettverk](#page-55-0) > [Avanserte nettverksfunksjoner](#page-80-0) > [Skriv ut WLAN-rapporten](#page-82-0) > Feilkoder i rapport om trådløst LAN

# **Feilkoder i rapport om trådløst LAN**

**Beslektede modeller** : HL-L2350DW/HL-L2357DW/HL-L2375DW

Hvis rapporten om trådløst LAN viser at tilkoblingen mislyktes, kontrollerer du feilkoden på rapportutskriften og ser på de tilhørende instruksjonene i tabellen:

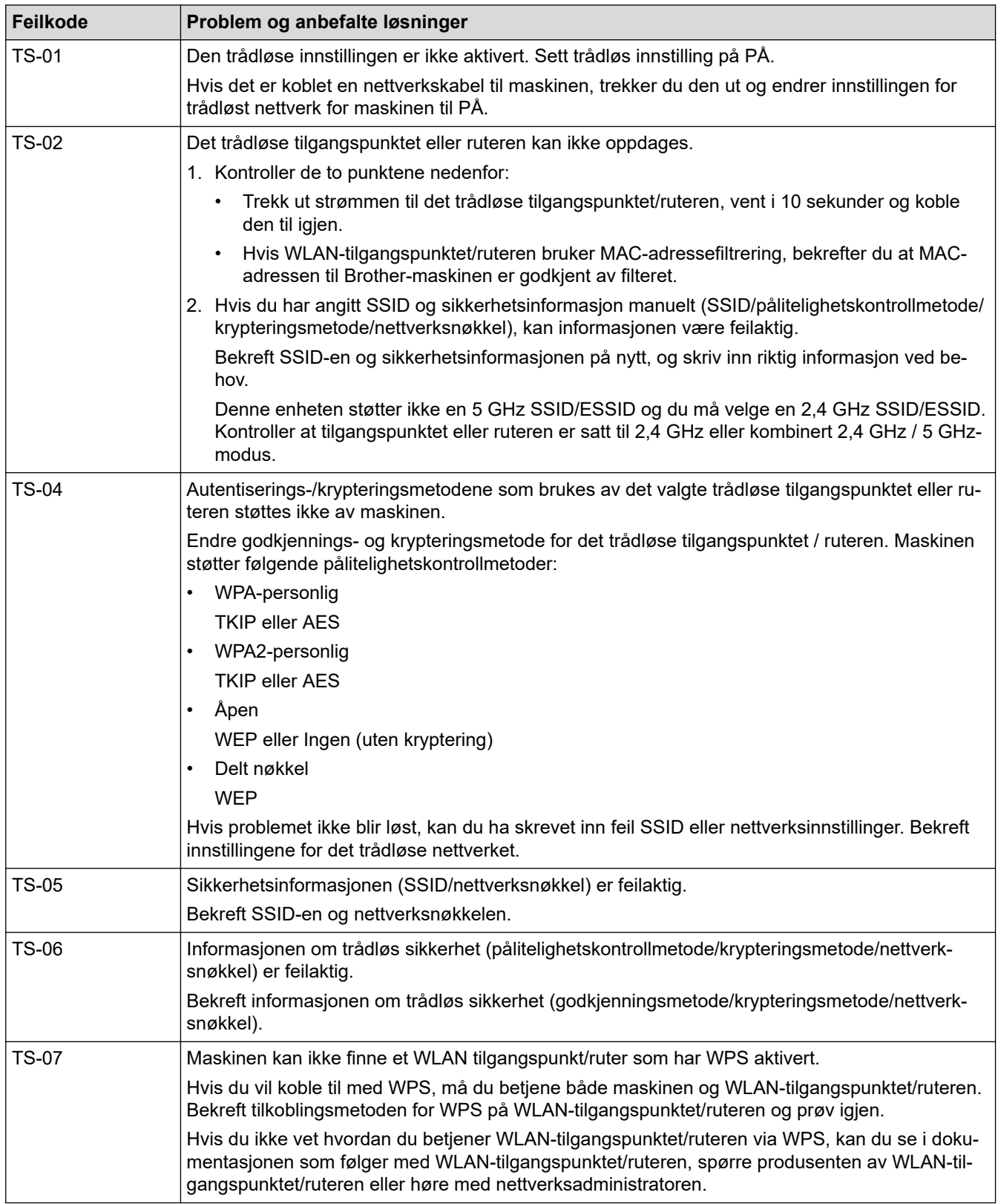

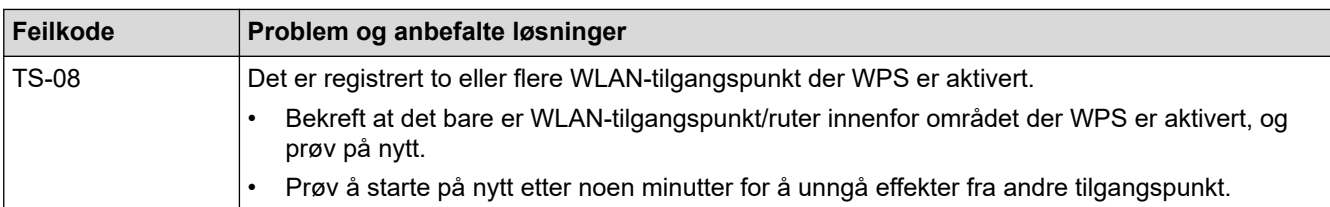

### **Beslektet informasjon**

• [Skriv ut WLAN-rapporten](#page-82-0)

#### **Relaterte temaer:**

- [Brother-maskinen kan ikke skrive ut over nettverket](#page-186-0)
- [Jeg vil kontrollere at nettverksenhetene fungerer som de skal](#page-188-0)
- [Konfigurer maskinen for et trådløst nettverk med ettrykks-metoden til Wi-Fi Protected Setup](#page-62-0)™ (WPS)
- [Konfigurer maskinen for et trådløst nettverk med PIN-metoden til Wi-Fi Protected Setup](#page-63-0)™ (WPS)
- [Konfigurer maskinen for et trådløst nettverk med installasjonsveiviseren for maskinens kontrollpanel](#page-66-0)
- [Konfigurer maskinen for et trådløs nettverk når SSID-en ikke gruppesendes](#page-68-0)

<span id="page-85-0"></span>▲ [Hjem](#page-1-0) > [Nettverk](#page-55-0) > Teknisk informasjon for avanserte brukere

### **Teknisk informasjon for avanserte brukere**

• [Nullstill nettverksinnstillingene til fabrikkinnstillingene](#page-86-0)

<span id="page-86-0"></span> [Hjem](#page-1-0) > [Nettverk](#page-55-0) > [Teknisk informasjon for avanserte brukere](#page-85-0) > Nullstill nettverksinnstillingene til fabrikkinnstillingene

### **Nullstill nettverksinnstillingene til fabrikkinnstillingene**

**Beslektede modeller** : HL-L2350DW/HL-L2357DW/HL-L2370DN/HL-L2375DW

Du kan bruke maskinens kontrollpanel til å tilbakestille utskriftsserveren til standardinnstillingene. Dermed tilbakestilles all informasjon, slik som passord og IP-adresse.

- Denne funksjonen gjenoppretter alle innstillinger for kablede (kun støttede modeller) og trådløse nettverk til fabrikkinnstillingene.
	- Du kan også nullstille utskriftsserveren til fabrikkinnstillingene med BRAdmin Light, BRAdmin Professional eller Internett-basert styring.
- 1. Trykk på a eller b for å vise [Nettverk]-alternativet og trykk deretter på **OK**.
- 2. Trykk på ▲ eller ▼ for å vise [Nullst. nettv.]-alternativet og trykk deretter på OK.
- 3. Trykk på  $\nabla$  eller [Ja].

D

Maskinen vil starte på nytt.

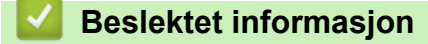

• [Teknisk informasjon for avanserte brukere](#page-85-0)

<span id="page-87-0"></span> [Hjem](#page-1-0) > Sikkerhet

# **Sikkerhet**

- [Låse maskininnstillingene](#page-88-0)
- [Nettverkssikkerhetsfunksjoner](#page-93-0)

<span id="page-88-0"></span> [Hjem](#page-1-0) > [Sikkerhet](#page-87-0) > Låse maskininnstillingene

### **Låse maskininnstillingene**

Før du slår på maskinens Tilgangslås, skriver du ned passordet og tar godt vare på det. Hvis du glemmer passordet, må du nullstille alle passord som er lagret i maskinen ved å kontakte administratoren eller Brother kundeservice.

<span id="page-89-0"></span> [Hjem](#page-1-0) > [Sikkerhet](#page-87-0) > [Låse maskininnstillingene](#page-88-0) > Oversikt over innstillingslås

### **Oversikt over innstillingslås**

**Beslektede modeller** : HL-L2350DW/HL-L2357DW/HL-L2370DN/HL-L2375DW

Bruk Innstillingslås-funksjonen til å blokkere uautorisert tilgang til maskinens innstillinger. Når innstillingslås er satt til På, kan du ikke få tilgang til maskininnstillingene uten å angi passordet.

- [Angi Innstillingslås-passordet](#page-90-0)
- [Endre passordet for innstillingslås](#page-91-0)
- [Slå innstillingslåsen på](#page-92-0)

<span id="page-90-0"></span> [Hjem](#page-1-0) > [Sikkerhet](#page-87-0) > [Låse maskininnstillingene](#page-88-0) > [Oversikt over innstillingslås](#page-89-0) > Angi Innstillingslås-passordet

### **Angi Innstillingslås-passordet**

**Beslektede modeller** : HL-L2350DW/HL-L2357DW/HL-L2370DN/HL-L2375DW

- 1. Trykk på  $\blacktriangle$  eller  $\nabla$  for å vise [Hovedoppsett]-alternativet, og trykk deretter på OK.
- 2. Trykk på ▲ eller ▼ for å vise [Angir lås]-alternativet, og trykk deretter på OK.
- 3. Angi et firesifret nummer for passordet. For å skrive inn et siffer, trykk på  $\blacktriangle$  eller  $\blacktriangledown$  for å velge et nummer og trykk deretter på **OK**.
- 4. Når LCD-skjermen viser [Bekreft:], skriver du inn det nye passordet på nytt.

#### **Beslektet informasjon**

<span id="page-91-0"></span> [Hjem](#page-1-0) > [Sikkerhet](#page-87-0) > [Låse maskininnstillingene](#page-88-0) > [Oversikt over innstillingslås](#page-89-0) > Endre passordet for innstillingslås

# **Endre passordet for innstillingslås**

**Beslektede modeller** : HL-L2350DW/HL-L2357DW/HL-L2370DN/HL-L2375DW

- 1. Trykk på ▲ eller ▼ for å vise [Hovedoppsett]-alternativet, og trykk deretter på OK.
- 2. Trykk på a eller b for å vise [Angir lås]-alternativet, og trykk deretter på **OK**.
- 3. Trykk på ▲ eller ▼ for å vise [Sett passord]-alternativet og trykk deretter på OK.
- 4. Skriv inn det gjeldende firesifrede passordet. For å skrive inn et siffer, trykk på  $\blacktriangle$  eller  $\nabla$  for å velge et nummer og trykk deretter på OK.
- 5. Skriv inn et nytt firesifret passord. For å skrive inn et siffer, trykk på  $\blacktriangle$  eller  $\blacktriangledown$  for å velge et nummer og trykk deretter på OK.
- 6. Når LCD-skjermen viser [Bekreft:], skriver du inn det nye passordet på nytt.

#### **Beslektet informasjon**

<span id="page-92-0"></span> [Hjem](#page-1-0) > [Sikkerhet](#page-87-0) > [Låse maskininnstillingene](#page-88-0) > [Oversikt over innstillingslås](#page-89-0) > Slå innstillingslåsen på

### **Slå innstillingslåsen på**

**Beslektede modeller** : HL-L2350DW/HL-L2357DW/HL-L2370DN/HL-L2375DW

- 1. Trykk på  $\blacktriangle$  eller  $\nabla$  for å vise [Hovedoppsett]-alternativet, og trykk deretter på OK.
- 2. Trykk på ▲ eller ▼ for å vise [Angir lås]-alternativet, og trykk deretter på OK.
- 3. Trykk på **OK** når LCD-skjermen viser [På].
- 4. Skriv inn det gjeldende firesifrede passordet.

For å skrive inn et siffer, trykk på  $\blacktriangle$  eller  $\nabla$  for å velge et nummer og trykk deretter på OK.

For å slå av innstillingslåsen trykker du på **OK**. Trykk på b for å velge [Ja] når LCD-skjermen viser [Lås opp?], angi det firesifrede passordet.

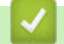

Ø

#### **Beslektet informasjon**

<span id="page-93-0"></span> [Hjem](#page-1-0) > [Sikkerhet](#page-87-0) > Nettverkssikkerhetsfunksjoner

### **Nettverkssikkerhetsfunksjoner**

- [Før du bruker nettverkssikkerhetsfunksjoner](#page-94-0)
- [Styre nettverksmaskinen på en sikker måte via SSL/TLS](#page-95-0)
- [Send en e-post på en sikker måte](#page-128-0)

<span id="page-94-0"></span> [Hjem](#page-1-0) > [Sikkerhet](#page-87-0) > [Nettverkssikkerhetsfunksjoner](#page-93-0) > Før du bruker nettverkssikkerhetsfunksjoner

### **Før du bruker nettverkssikkerhetsfunksjoner**

**Beslektede modeller** : HL-L2350DW/HL-L2357DW/HL-L2370DN/HL-L2375DW

Brother-maskinen bruker noen av markedets nyeste protokoller for nettverkssikkerhet og kryptering. Disse nettverksfunksjonene kan integreres i den generelle sikkerhetsplanen for nettverket ditt, slik at du kan beskytte dataene dine og forhindre uautorisert tilgang til maskinen.

Vi anbefaler at protokollene FTP-server og TFTP deaktiveres. Tilgang til maskinen via disse protokollene er ikke trygt.

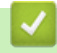

D

#### **Beslektet informasjon**

• [Nettverkssikkerhetsfunksjoner](#page-93-0)

<span id="page-95-0"></span> [Hjem](#page-1-0) > [Sikkerhet](#page-87-0) > [Nettverkssikkerhetsfunksjoner](#page-93-0) > Styre nettverksmaskinen på en sikker måte via SSL/TLS

### **Styre nettverksmaskinen på en sikker måte via SSL/TLS**

- [Introduksjon av SSL/TLS](#page-96-0)
- [Sertifikater og Internett-basert styring](#page-99-0)
- [Styre nettverksmaskinen på en sikker måte via Internett-basert styring](#page-124-0)
- [Styre nettverksmaskinen på en sikker måte med BRAdmin Professional \(Windows\)](#page-126-0)
- [Skrive ut dokumenter på en sikker måte med SSL/TLS](#page-127-0)

<span id="page-96-0"></span> [Hjem](#page-1-0) > [Sikkerhet](#page-87-0) > [Nettverkssikkerhetsfunksjoner](#page-93-0) > [Styre nettverksmaskinen på en sikker måte via](#page-95-0) [SSL/TLS](#page-95-0) > Introduksjon av SSL/TLS

### **Introduksjon av SSL/TLS**

**Beslektede modeller** : HL-L2350DW/HL-L2357DW/HL-L2370DN/HL-L2375DW

SSL (Secure Socket Layer) eller TLS (Transport Layer Security) er en effektiv metode for å beskytte data sendt via et lokalnett eller regionnett (LAN eller WAN). Det fungerer ved at data, som en utskriftsjobb, som er sendt over et nettverk krypteres, slik at hvis noen prøver å få tak i dataene så vil de ikke kunne lese disse.

SSL/TLS kan konfigureres på både kablede og trådløse nettverk, og vil fungere med andre typer sikkerhet, slik som WPA-nøkler og brannmurer.

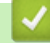

#### **Beslektet informasjon**

- [Styre nettverksmaskinen på en sikker måte via SSL/TLS](#page-95-0)
	- [Kort historie om SSL/TLS](#page-97-0)
	- [Fordeler med å bruke SSL/TLS](#page-98-0)

<span id="page-97-0"></span> [Hjem](#page-1-0) > [Sikkerhet](#page-87-0) > [Nettverkssikkerhetsfunksjoner](#page-93-0) > [Styre nettverksmaskinen på en sikker måte via](#page-95-0) [SSL/TLS](#page-95-0) > [Introduksjon av SSL/TLS](#page-96-0) > Kort historie om SSL/TLS

### **Kort historie om SSL/TLS**

**Beslektede modeller** : HL-L2350DW/HL-L2357DW/HL-L2370DN/HL-L2375DW

SSL/TLS ble opprinnelig laget for å sikre trafikkinformasjon på Internett, spesielt data sendt mellom nettlesere og servere. For eksempel, når du bruker Internet Explorer for nettbanken og du ser https:// og den lille hengelåsen i nettleseren, bruker du SSL. SSL vokste til å fungere med andre applikasjoner, som Telnet, skriver og FTPprogramvare, for å kunne bli en universal løsning for sikkerhet på Internett. Hensikten med det originale designet brukes fremdeles i dag av mange netthandlere og nettbanker til å sikre sensitiv data, som kredittkortnumre, kundeoppføringer, osv.

SSL/TLS bruker ekstremt høye nivåer med kryptering og stoles på av banker over hele verden.

### **Beslektet informasjon**

• [Introduksjon av SSL/TLS](#page-96-0)

<span id="page-98-0"></span> [Hjem](#page-1-0) > [Sikkerhet](#page-87-0) > [Nettverkssikkerhetsfunksjoner](#page-93-0) > [Styre nettverksmaskinen på en sikker måte via](#page-95-0) [SSL/TLS](#page-95-0) > [Introduksjon av SSL/TLS](#page-96-0) > Fordeler med å bruke SSL/TLS

### **Fordeler med å bruke SSL/TLS**

**Beslektede modeller** : HL-L2350DW/HL-L2357DW/HL-L2370DN/HL-L2375DW

Hovedfordelen med å bruke SSL/TLS på Brother-maskiner er å garantere sikker utskrift over et IP-nettverk ved å begrense uautoriserte brukeres tilgang til å lese data som er sendt til maskinen. Det viktigste salgspunktet med SSL er at det kan brukes til sikker utskrift av konfidensiell data. For eksempel, en personalavdeling i et stor bedrift kan regelmessig skrive ut lønningsslipper. Uten kryptering kan data i disse lønningsslippene leses av andre nettverksbrukere. Med SSL/TLS derimot, vil de som prøver å fange opp dataen se en forvirrende side med kode og ikke den faktiske lønningsslippen.

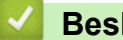

 **Beslektet informasjon**

• [Introduksjon av SSL/TLS](#page-96-0)

<span id="page-99-0"></span> [Hjem](#page-1-0) > [Sikkerhet](#page-87-0) > [Nettverkssikkerhetsfunksjoner](#page-93-0) > [Styre nettverksmaskinen på en sikker måte via](#page-95-0) [SSL/TLS](#page-95-0) > Sertifikater og Internett-basert styring

### **Sertifikater og Internett-basert styring**

Du må konfigurere et sertifikat for å kunne styre den nettverkskonfigurerte Brother-maskinen på en sikker måte med SSL/TLS. Du må bruke Internett-basert styring til å konfigurere et sertifikat.

- [Funksjoner for støttede sikkerhetssertifikater](#page-100-0)
- [Lage og installere et sertifikat](#page-101-0)
- [Behandle flere sertifikater](#page-123-0)

<span id="page-100-0"></span> [Hjem](#page-1-0) > [Sikkerhet](#page-87-0) > [Nettverkssikkerhetsfunksjoner](#page-93-0) > [Styre nettverksmaskinen på en sikker måte via](#page-95-0) [SSL/TLS](#page-95-0) > [Sertifikater og Internett-basert styring](#page-99-0) > Funksjoner for støttede sikkerhetssertifikater

### **Funksjoner for støttede sikkerhetssertifikater**

**Beslektede modeller** : HL-L2350DW/HL-L2357DW/HL-L2370DN/HL-L2375DW

Brother-maskinen støtter bruk av flere sikkerhetssertifikater som muliggjør sikker styring, godkjenning og kommunikasjon med maskinen. Følgende funksjoner for sikkerhetssertifikater kan brukes med maskinen:

- SSL/TLS-kommunikasjon
- SSL-kommunikasjon for SMTP

Brother-maskinen støtter følgende:

• Forhåndsinstallert sertifikat

Maskinen har et forhåndsinstallert selvsignert sertifikat. Med dette sertifikatet kan du bruke SSL/TLSkommunikasjon uten å opprette eller installere et annet sertifikat.

Det forhåndsinstallerte selvsignerte sertifikatet kan ikke beskytte kommunikasjonen din mot misbruk. Vi anbefaler at du bruker et sertifikat som er utstedt av en klarert organisasjon for bedre sikkerhet.

Selvsignert sertifikat

Denne utskriftsserveren utsteder sitt eget sertifikat. Med dette sertifikatet kan du enkelt bruke SSL/TLSkommunikasjon uten å opprette eller installere et annet sertifikat fra en CA.

• Sertifikat fra en sertifiseringsinstans (CA)

Du kan installere et sertifikat fra en sertifiseringsinstans på to måter. Hvis du allerede har et sertifikat fra en CA eller hvis du vil bruke et sertifikat fra en eksternt klarert CA:

- Når du bruker en forespørsel om sertifikatsignering (CSR) fra denne utskriftsserveren.
- Når du importerer et sertifikat og en privatnøkkel.
- Sertifikat fra sertifiseringsinstans (CA)

For å bruke et CA-sertifikat som identifiserer sertifiseringsinstansen og eier sin privatnøkkel, må du importere det CA-sertifikatet fra sertifiseringsinstansen før du konfigurerer sikkerhetsfunksjonene til nettverket.

- Hvis du skal bruke SSL/TLS-kommunikasjon, anbefaler vi at du først tar kontakt med systemadministrator.
- Når du tilbakestiller utskriftsserveren til standardinnstillingene fra fabrikken, slettes sertifikatet og privatnøkkelen som er installert. Hvis du vil beholde samme sertifikat og privatnøkkel etter at du har tilbakestilt utskriftsserveren, eksporterer du dem før tilbakestilling og installerer dem på nytt.

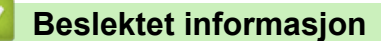

• [Sertifikater og Internett-basert styring](#page-99-0)

<span id="page-101-0"></span> [Hjem](#page-1-0) > [Sikkerhet](#page-87-0) > [Nettverkssikkerhetsfunksjoner](#page-93-0) > [Styre nettverksmaskinen på en sikker måte via](#page-95-0) [SSL/TLS](#page-95-0) > [Sertifikater og Internett-basert styring](#page-99-0) > Lage og installere et sertifikat

### **Lage og installere et sertifikat**

- [Trinnvis veiledning for å lage og installere et sertifikat](#page-102-0)
- [Lage og installere et selvsignert sertifikat](#page-103-0)
- [Lage og installere et sertifikat fra en sertifikatinstans \(CA\)](#page-113-0)
- [Importere og eksportere et CA-sertifikat](#page-120-0)

<span id="page-102-0"></span> [Hjem](#page-1-0) > [Sikkerhet](#page-87-0) > [Nettverkssikkerhetsfunksjoner](#page-93-0) > [Styre nettverksmaskinen på en sikker måte via](#page-95-0) [SSL/TLS](#page-95-0) > [Sertifikater og Internett-basert styring](#page-99-0) > [Lage og installere et sertifikat](#page-101-0) > Trinnvis veiledning for å lage og installere et sertifikat

# **Trinnvis veiledning for å lage og installere et sertifikat**

**Beslektede modeller** : HL-L2350DW/HL-L2357DW/HL-L2370DN/HL-L2375DW

Det er to alternativer når du velger et sikkerhetssertifikat: bruk et selvsignert sertifikat eller bruk et sertifikat fra en sertifikatmyndighet (CA).

Dette er et kort sammendrag av handlingene som kreves, basert på alternativet du velger.

#### **Alternativ 1**

#### **Selvsignert sertifikat**

- 1. Lag et selvsignert sertifikat med Internett-basert styring.
- 2. Installer det selvsignerte sertifikatet på datamaskinen.

### **Alternativ 2**

#### **Sertifikat fra en CA**

- 1. Lag en forespørsel om sertifikatsignering (CSR) med Internett-basert styring.
- 2. Installer sertifikatet som er utstedt av CA på Brother-maskinen med Internett-basert styring.
- 3. Installer sertifikatet på datamaskinen.

#### **Beslektet informasjon**

• [Lage og installere et sertifikat](#page-101-0)

<span id="page-103-0"></span> [Hjem](#page-1-0) > [Sikkerhet](#page-87-0) > [Nettverkssikkerhetsfunksjoner](#page-93-0) > [Styre nettverksmaskinen på en sikker måte via](#page-95-0) [SSL/TLS](#page-95-0) > [Sertifikater og Internett-basert styring](#page-99-0) > [Lage og installere et sertifikat](#page-101-0) > Lage og installere et selvsignert sertifikat

### **Lage og installere et selvsignert sertifikat**

- [Lage et selvsignert sertifikat](#page-104-0)
- [Installer det selvsignerte sertifikatet for Windows-brukere med administratorrettigheter](#page-106-0)
- [Importer og eksporter det selvsignerte sertifikatet på Brother-maskinen](#page-110-0)

<span id="page-104-0"></span> [Hjem](#page-1-0) > [Sikkerhet](#page-87-0) > [Nettverkssikkerhetsfunksjoner](#page-93-0) > [Styre nettverksmaskinen på en sikker måte via](#page-95-0) [SSL/TLS](#page-95-0) > [Sertifikater og Internett-basert styring](#page-99-0) > [Lage og installere et sertifikat](#page-101-0) > [Lage og installere et](#page-103-0) [selvsignert sertifikat](#page-103-0) > Lage et selvsignert sertifikat

# **Lage et selvsignert sertifikat**

**Beslektede modeller** : HL-L2350DW/HL-L2357DW/HL-L2370DN/HL-L2375DW

- 1. Start nettleseren.
- 2. Skriv inn "http://maskinens IP-adresse/" i nettleserens adresselinje (hvor "maskinens IP-adresse" er IPadressen til maskinen).

Eksempel:

http://192.168.1.2

• Hvis du bruker DNS (Domain Name System) eller aktiverer et NetBIOS-navn, kan du skrive inn et annet navn, som "DeltSkriver" i stedet for IP-adressen.

- For eksempel:
	- http://DeltSkriver

Hvis du aktiverer et NetBIOS-navn, kan du også bruke nodenavnet.

- For eksempel:

http://brnxxxxxxxxxxxx

Du finner NetBIOS-navnet i nettverkskonfigurasjonsrapporten.

- For Mac, gå til Internett-basert styring ved å klikke på maskinens ikon på **Status Monitor**-skjermen.
- 3. Intet passord kreves som standard. Skriv inn et passord hvis dette er innstilt og klikk deretter .
- 4. Klikk på **Network (Nettverk)**-kategorien.
- 5. Klikk på **Security (Sikkerhet)**-fanen.
- 6. Klikk på **Certificate (Sertifikat)**.
- 7. Klikk på **Create Self-Signed Certificate (Opprett selvsignert sertifikat)**.
- 8. Angi et **Common Name (Vanlig navn)** og et **Valid Date (Gyldig dato)**.
	- Lengden på **Common Name (Vanlig navn)** er mindre enn 64 byte. Angi en identifikator som en IPadresse, nodenavn eller domenenavn som skal brukes ved tilgang til maskinen gjennom SSL/TLSkommunikasjon. Nodenavnet vises som standard.
	- En advarsel vises hvis du bruker IPPS- eller HTTPS-protokollen og oppgir et annet navn i URL-adressen enn **Common Name (Vanlig navn)** som ble brukt for det selvsignerte sertifikatet.
- 9. Velg innstillingen fra **Public Key Algorithm (Fellesnøkkelalgoritme)**-rullegardinlisten. Standardinnstillingen er **RSA(2048bit) (RSA (2048 biter))**.
- 10. Velg innstillingen fra **Digest Algorithm (Sammendragsalgoritme)**-rullegardinlisten. Standardinnstillingen er **SHA256**.
- 11. Klikk på **Submit (Send)**.
- 12. Klikk på **Network (Nettverk)**.
- 13. Klikk på **Protocol (Protokoll)**.
- 14. Klikk på **HTTP Server Settings (Innstillinger for HTTP-server)**.
- 15. Velg sertifikatet som du vil konfigurere fra rullegardinmenyen **Select the Certificate (Velg sertifikatet)**.
- 16. Klikk på **Submit (Send)**.

Følgende skjermbilde vises.

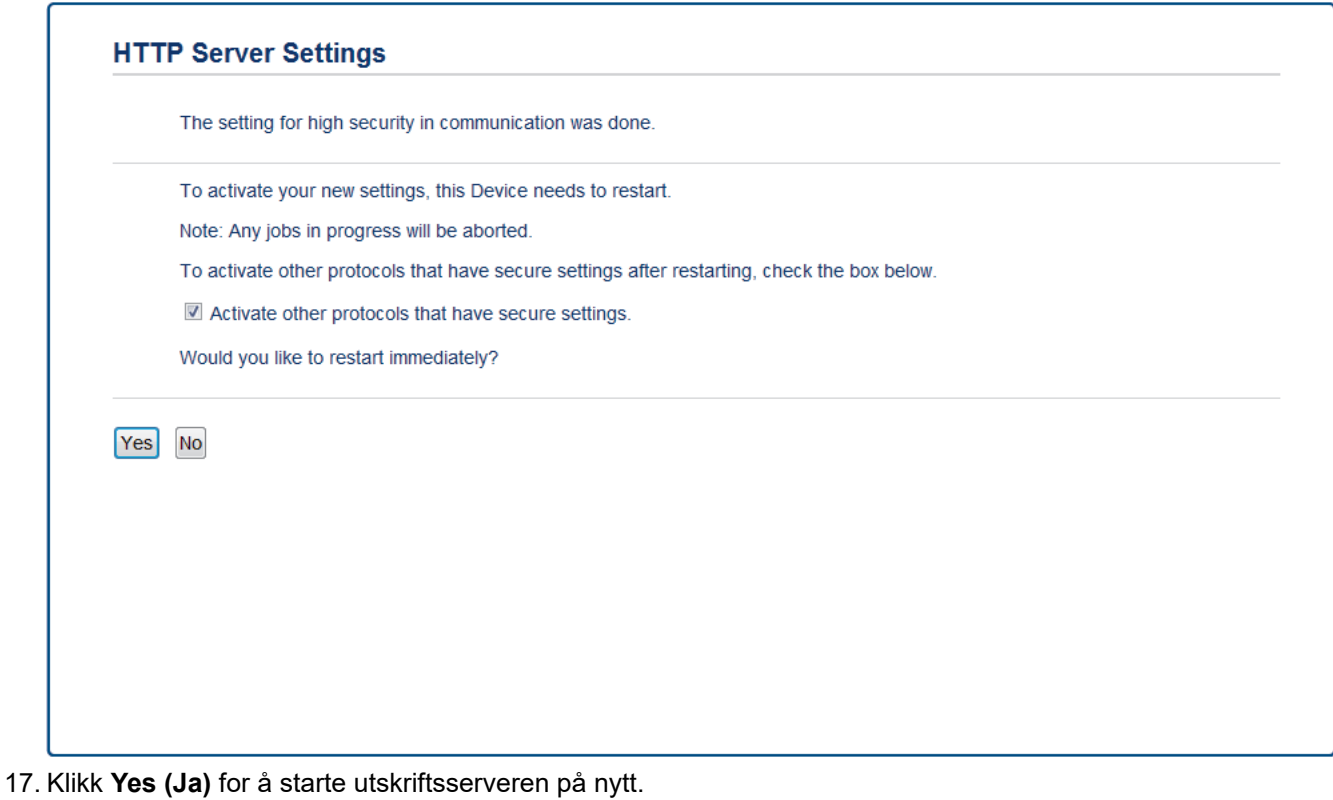

Det selvsignerte sertifikatet er opprettet og lagret i minnet til maskinen.

For å bruke SSL/TLS-kommunikasjon, må det selvsignerte sertifikatet installeres på datamaskinen.

# **Beslektet informasjon**

• [Lage og installere et selvsignert sertifikat](#page-103-0)

<span id="page-106-0"></span> [Hjem](#page-1-0) > [Sikkerhet](#page-87-0) > [Nettverkssikkerhetsfunksjoner](#page-93-0) > [Styre nettverksmaskinen på en sikker måte via](#page-95-0) [SSL/TLS](#page-95-0) > [Sertifikater og Internett-basert styring](#page-99-0) > [Lage og installere et sertifikat](#page-101-0) > [Lage og installere et](#page-103-0) [selvsignert sertifikat](#page-103-0) > Installer det selvsignerte sertifikatet for Windows-brukere med administratorrettigheter

### **Installer det selvsignerte sertifikatet for Windows-brukere med administratorrettigheter**

**Beslektede modeller** : HL-L2350DW/HL-L2357DW/HL-L2370DN/HL-L2375DW

Følgende trinn er for Microsoft Internet Explorer. Hvis du bruker en annen nettleser, se dokumentasjonen for nettleseren for å få hjelp med å installere sertifikater.

- 1. Gjør ett av følgende:
	- (Windows 7 og Windows Server 2008)

Klikk på **(Start)** > **Alle programmer**.

• (Windows 8)

Høyreklikk ikonet (**Internet Explorer**) på oppgavelinjen.

• (Windows 10 og Windows Server 2016)

Klikk på > **Windows Tilbehør**.

• (Windows Server 2012 og Windows Server 2012 R2)

Klikk **(C** (Internet Explorer), og høyreklikk deretter ikonet **(C** (Internet Explorer) som vises i oppgavelinjen.

2. Høyreklikk **Internet Explorer**, og klikk deretter **Kjør som administrator**.

Hvis **Mer** alternativet vises, klikker du på **Mer**.

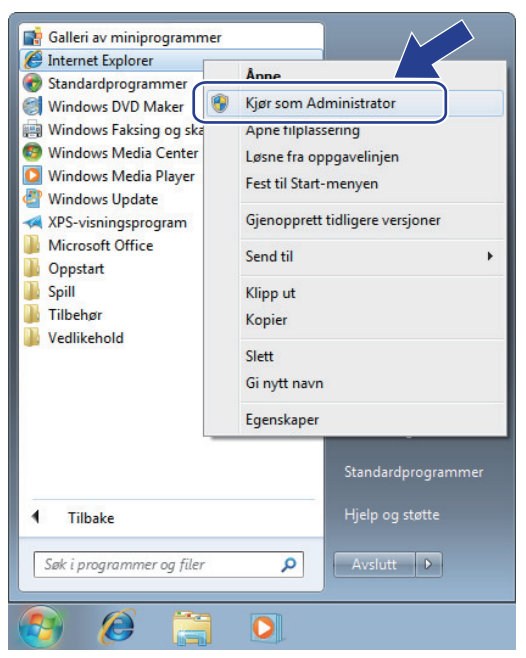

Hvis **Brukerkontokontroll** -skjermen kommer opp, klikk **Ja**.

3. Skriv inn «https://maskinens IP-adresse» i nettleserens adresselinje for å få tilgang til maskinen (hvor «maskinens IP-adresse» er IP-adressen til maskinen eller nodenavnet som du tilordnet sertifikatet).

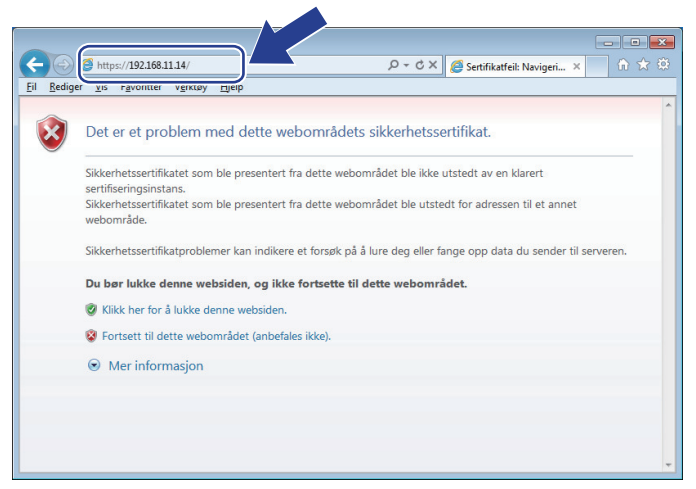

4. Klikk på **Fortsett til dette webområdet (anbefales ikke).**

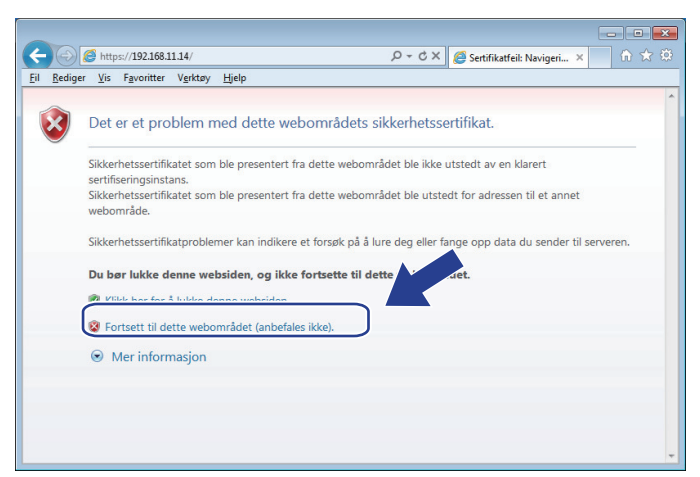

5. Klikk på **Sertifikatfeil**, og klikk deretter **Vis sertifikat**.

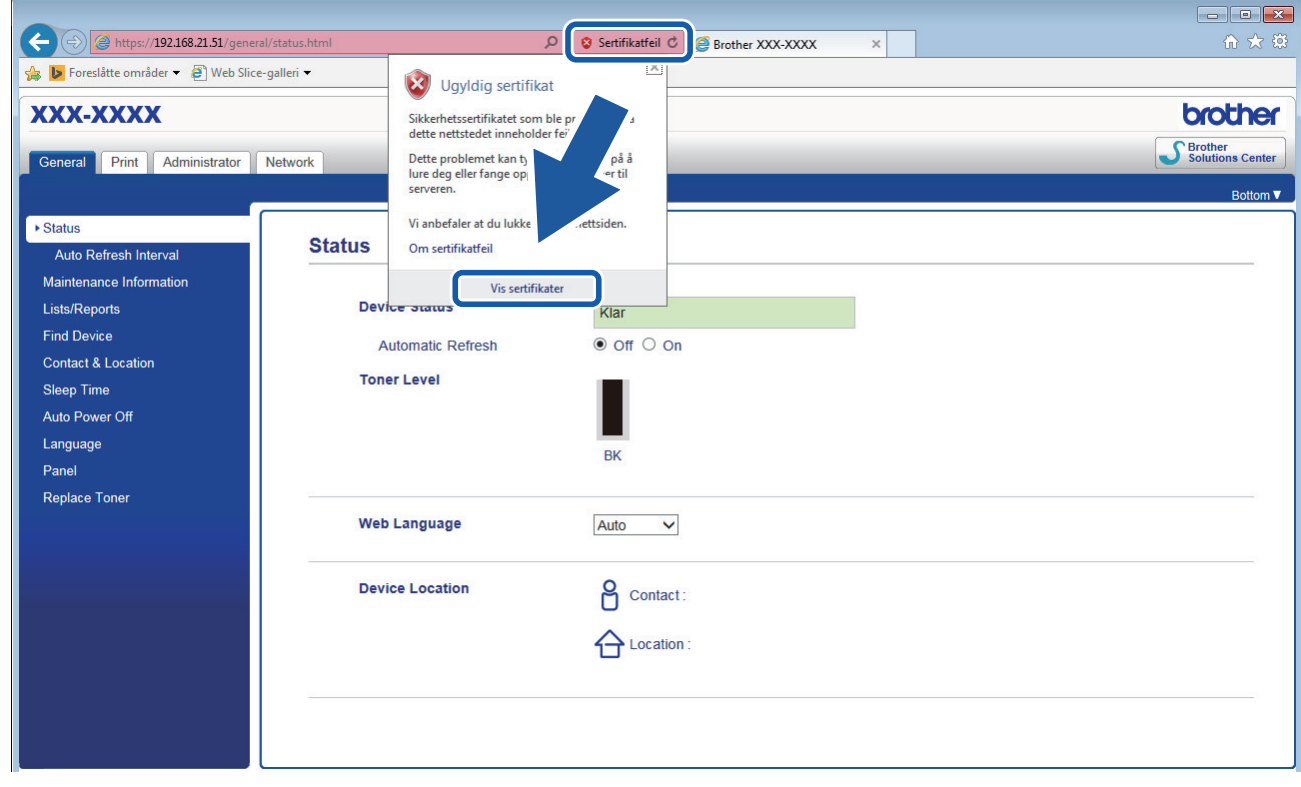

6. Klikk på **Installer sertifikat...**.
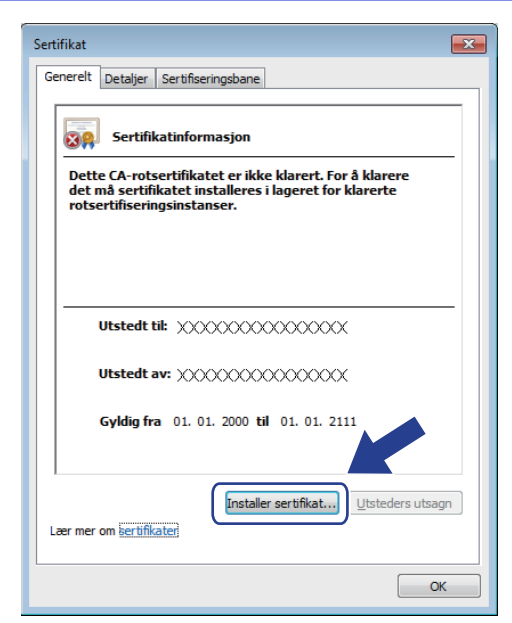

- 7. Når **Importveiviser for sertifikat** vises, klikker du **Neste**.
- 8. Velg **Plasser alle sertifikater i følgende lager**, og klikk deretter **Bla gjennom...**.

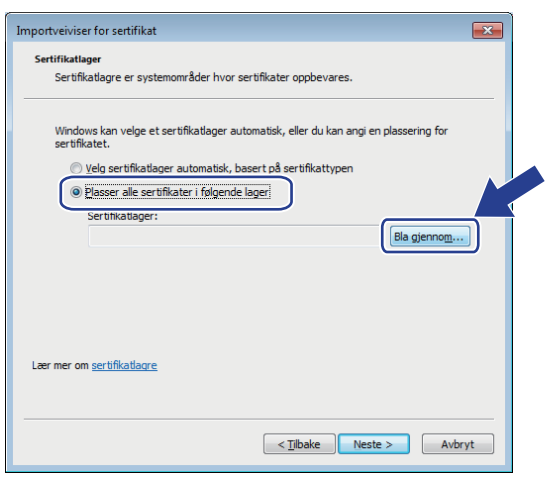

9. Velg **Klarerte rotsertifiseringsinstanser**, og klikk deretter **OK**.

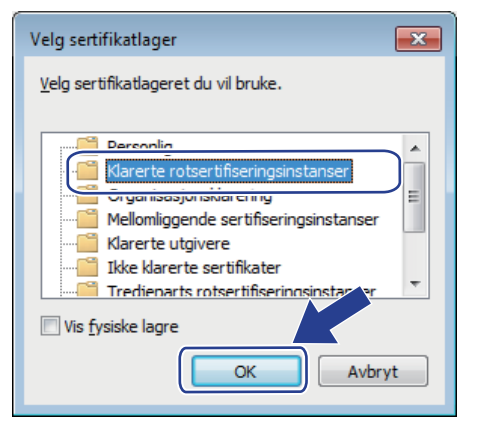

10. Klikk på **Neste**.

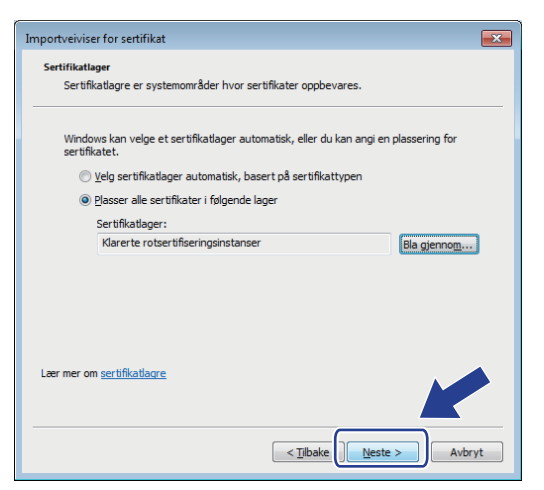

#### 11. Klikk på **Fullfør**.

12. Klikk **Ja** hvis fingeravtrykket (tommelavtrykket) er korrekt.

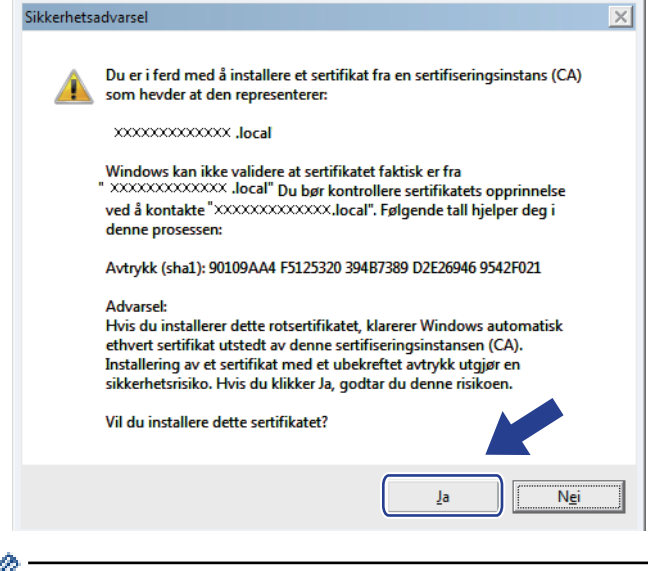

Fingeravtrykket (tommelavtrykket) skrives ut på nettverksinnstillingsrapporten.

#### 13. Klikk på **OK**.

B

Det selvsignerte sertifikatet er nå installert på datamaskinen din, og SSL/TLS-kommunikasjon er tilgjengelig.

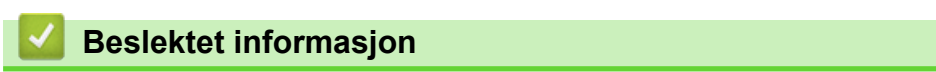

• [Lage og installere et selvsignert sertifikat](#page-103-0)

<span id="page-110-0"></span> [Hjem](#page-1-0) > [Sikkerhet](#page-87-0) > [Nettverkssikkerhetsfunksjoner](#page-93-0) > [Styre nettverksmaskinen på en sikker måte via](#page-95-0) [SSL/TLS](#page-95-0) > [Sertifikater og Internett-basert styring](#page-99-0) > [Lage og installere et sertifikat](#page-101-0) > [Lage og installere et](#page-103-0) [selvsignert sertifikat](#page-103-0) > Importer og eksporter det selvsignerte sertifikatet på Brother-maskinen

## **Importer og eksporter det selvsignerte sertifikatet på Brother-maskinen**

Du kan lagre de selvsignerte sertifikatene på Brother-maskinen og styre dem ved å importere og eksportere.

- [Importere det selvsignerte sertifikatet](#page-111-0)
- [Eksportere det selvsignerte sertifikatet](#page-112-0)

<span id="page-111-0"></span> [Hjem](#page-1-0) > [Sikkerhet](#page-87-0) > [Nettverkssikkerhetsfunksjoner](#page-93-0) > [Styre nettverksmaskinen på en sikker måte via](#page-95-0) [SSL/TLS](#page-95-0) > [Sertifikater og Internett-basert styring](#page-99-0) > [Lage og installere et sertifikat](#page-101-0) > [Lage og installere et](#page-103-0) [selvsignert sertifikat](#page-103-0) > [Importer og eksporter det selvsignerte sertifikatet på Brother-maskinen](#page-110-0) > Importere det selvsignerte sertifikatet

## **Importere det selvsignerte sertifikatet**

#### **Beslektede modeller** : HL-L2350DW/HL-L2357DW/HL-L2370DN/HL-L2375DW

- 1. Start nettleseren.
- 2. Skriv inn "http://maskinens IP-adresse/" i nettleserens adresselinje (hvor "maskinens IP-adresse" er IPadressen til maskinen).

Eksempel:

http://192.168.1.2

• Hvis du bruker DNS (Domain Name System) eller aktiverer et NetBIOS-navn, kan du skrive inn et annet navn, som "DeltSkriver" i stedet for IP-adressen.

- For eksempel:

http://DeltSkriver

Hvis du aktiverer et NetBIOS-navn, kan du også bruke nodenavnet.

For eksempel:

http://brnxxxxxxxxxxxx

Du finner NetBIOS-navnet i nettverkskonfigurasjonsrapporten.

- For Mac, gå til Internett-basert styring ved å klikke på maskinens ikon på **Status Monitor**-skjermen.
- 3. Intet passord kreves som standard. Skriv inn et passord hvis dette er innstilt og klikk deretter .
- 4. Klikk på **Network (Nettverk)**-kategorien.
- 5. Klikk på **Security (Sikkerhet)**-fanen.
- 6. Klikk på **Certificate (Sertifikat)**.
- 7. Klikk på **Import Certificate and Private Key (Importer sertifikat og privatnøkkel)**.
- 8. Bla frem til filen som du vil importere.
- 9. Skriv inn passordet hvis filen er kryptert, og klikk deretter **Submit (Send)**.

Det selvsignerte sertifikatet blir importert til maskinen.

For å bruke SSL/TLS-kommunikasjon, må det selvsignerte sertifikatet også installeres på datamaskinen. Kontakt nettverksadministratoren.

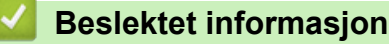

• [Importer og eksporter det selvsignerte sertifikatet på Brother-maskinen](#page-110-0)

<span id="page-112-0"></span> [Hjem](#page-1-0) > [Sikkerhet](#page-87-0) > [Nettverkssikkerhetsfunksjoner](#page-93-0) > [Styre nettverksmaskinen på en sikker måte via](#page-95-0) [SSL/TLS](#page-95-0) > [Sertifikater og Internett-basert styring](#page-99-0) > [Lage og installere et sertifikat](#page-101-0) > [Lage og installere et](#page-103-0) [selvsignert sertifikat](#page-103-0) > [Importer og eksporter det selvsignerte sertifikatet på Brother-maskinen](#page-110-0) > Eksportere det selvsignerte sertifikatet

### **Eksportere det selvsignerte sertifikatet**

#### **Beslektede modeller** : HL-L2350DW/HL-L2357DW/HL-L2370DN/HL-L2375DW

- 1. Start nettleseren.
- 2. Skriv inn "http://maskinens IP-adresse/" i nettleserens adresselinje (hvor "maskinens IP-adresse" er IPadressen til maskinen).

Eksempel:

http://192.168.1.2

• Hvis du bruker DNS (Domain Name System) eller aktiverer et NetBIOS-navn, kan du skrive inn et annet navn, som "DeltSkriver" i stedet for IP-adressen.

- For eksempel:

http://DeltSkriver

Hvis du aktiverer et NetBIOS-navn, kan du også bruke nodenavnet.

For eksempel:

http://brnxxxxxxxxxxxx

Du finner NetBIOS-navnet i nettverkskonfigurasjonsrapporten.

- For Mac, gå til Internett-basert styring ved å klikke på maskinens ikon på **Status Monitor**-skjermen.
- 3. Intet passord kreves som standard. Skriv inn et passord hvis dette er innstilt og klikk deretter
- 4. Klikk på **Network (Nettverk)**-kategorien.
- 5. Klikk på **Security (Sikkerhet)**-fanen.
- 6. Klikk på **Certificate (Sertifikat)**.
- 7. Klikk **Export (Eksporter)** som vises med **Certificate List (Sertifikatliste)**.
- 8. Hvis du vil kryptere filen, skriv inn et passord i **Enter Password (Angi passord)**-feltet. Hvis **Enter Password (Angi passord)**-feltet er tomt, krypteres ikke utmatingsfilen.
	-
- 9. Skriv inn passordet igjen i **Retype Password (Skriv inn passord igjen)**-feltet, og klikk deretter på **Submit (Send)**.
- 10. Klikk på **Lagre**.
- 11. Spesifiser plasseringen hvor du vil lagre filen.

Det selvsignerte sertifikatet er eksportert til datamaskinen.

Du kan også importere det selvsignerte sertifikatet til datamaskinen.

#### **Beslektet informasjon**

• [Importer og eksporter det selvsignerte sertifikatet på Brother-maskinen](#page-110-0)

<span id="page-113-0"></span> [Hjem](#page-1-0) > [Sikkerhet](#page-87-0) > [Nettverkssikkerhetsfunksjoner](#page-93-0) > [Styre nettverksmaskinen på en sikker måte via](#page-95-0) [SSL/TLS](#page-95-0) > [Sertifikater og Internett-basert styring](#page-99-0) > [Lage og installere et sertifikat](#page-101-0) > Lage og installere et sertifikat fra en sertifikatinstans (CA)

## **Lage og installere et sertifikat fra en sertifikatinstans (CA)**

Hvis du allerede har et sertifikat fra en eksternt klarert sertifiseringsinstans, kan du lagre sertifikatet og privatnøkkelen på maskinen og administrere dem med importering og eksportering. Hvis du ikke har et sertifikat fra en ekstern pålitelig CA, lag en Certificate Signing Request (CSR), send den til en CA for godkjenning og installer det returnerte sertifikatet på maskinen.

- [Lage en forespørsel om sertifikatsignering \(CSR\)](#page-114-0)
- [Installere et sertifikat på Brother-maskinen](#page-116-0)
- [Importere og eksportere sertifikatet og privatnøkkelen](#page-117-0)

<span id="page-114-0"></span> [Hjem](#page-1-0) > [Sikkerhet](#page-87-0) > [Nettverkssikkerhetsfunksjoner](#page-93-0) > [Styre nettverksmaskinen på en sikker måte via](#page-95-0) [SSL/TLS](#page-95-0) > [Sertifikater og Internett-basert styring](#page-99-0) > [Lage og installere et sertifikat](#page-101-0) > [Lage og installere et](#page-113-0) [sertifikat fra en sertifikatinstans \(CA\)](#page-113-0) > Lage en forespørsel om sertifikatsignering (CSR)

# **Lage en forespørsel om sertifikatsignering (CSR)**

**Beslektede modeller** : HL-L2350DW/HL-L2357DW/HL-L2370DN/HL-L2375DW

En CSR (Certificate Signing Request – forespørsel om sertifikatsignering) er en forespørsel som er sendt til en sertifiseringsinstans (CA) for å utføre pålitelighetskontroll på berettigelsesbevisene som er i sertifikatet.

Vi anbefaler at du installerer et rotsertifikat fra CA på datamaskinen før du oppretter CSR-en.

1. Start nettleseren.

2. Skriv inn "http://maskinens IP-adresse/" i nettleserens adresselinje (hvor "maskinens IP-adresse" er IPadressen til maskinen).

Eksempel:

http://192.168.1.2

- Hvis du bruker DNS (Domain Name System) eller aktiverer et NetBIOS-navn, kan du skrive inn et annet navn, som "DeltSkriver" i stedet for IP-adressen.
	- For eksempel:
		- http://DeltSkriver

Hvis du aktiverer et NetBIOS-navn, kan du også bruke nodenavnet.

For eksempel:

http://brnxxxxxxxxxxxx

- Du finner NetBIOS-navnet i nettverkskonfigurasjonsrapporten.
- For Mac, gå til Internett-basert styring ved å klikke på maskinens ikon på **Status Monitor**-skjermen.
- 3. Intet passord kreves som standard. Skriv inn et passord hvis dette er innstilt og klikk deretter .
- 4. Klikk på **Network (Nettverk)**-kategorien.
- 5. Klikk på **Security (Sikkerhet)**-fanen.
- 6. Klikk på **Certificate (Sertifikat)**.
- 7. Klikk på **Create CSR (Opprett CSR)**.
- 8. Skriv inn en **Common Name (Vanlig navn)** (kreves) og legg til annen informasjon om **Organization (Organisasjon)** (valgfritt).
	- Firmadetaljene dine kreves så en CA kan bekrefte identiteten din og til resten av verden.
	- Lengden på **Common Name (Vanlig navn)** må være mindre enn 64 byte. Angi en identifikator som en IP-adresse, et nodenavn eller et domenenavn som skal brukes ved tilgang til denne skriveren gjennom SSL/TLS-kommunikasjon. Nodenavnet vises som standard. **Common Name (Vanlig navn)** er nødvendig.
	- En advarsel vises hvis du skriver inn et annet navn i URL-feltet enn fellesnavnet som ble brukt for sertifikatet.
	- Lengden på **Organization (Organisasjon)**, **Organization Unit (Organisasjonsenhet)**, **City/Locality (By/sted)** og **State/Province (Fylke/område)** må være mindre enn 64 byte.
	- **Country/Region (Land/område)** bør være en ISO 3166-landskode bestående av to tegn.
	- Hvis du konfigurerer en X.509v3-sertifikatutvidelse, velger du **Configure extended partition (Konfigurer utvidet partisjon)**-avmerkingsboksen, og velger deretter **Auto (Register IPv4) (Automatisk (registrer IPv4))** eller **Manual (Manuelt)**.
- 9. Velg innstillingen fra **Public Key Algorithm (Fellesnøkkelalgoritme)**-rullegardinlisten. Standardinnstillingen er **RSA(2048bit) (RSA (2048 biter))**.
- 10. Velg innstillingen fra **Digest Algorithm (Sammendragsalgoritme)**-rullegardinlisten. Standardinnstillingen er **SHA256**.
- 11. Klikk på **Submit (Send)**.

CSR vises på skjermen. Lagre CSR som en fil eller kopier og lim inn i et online CSR-skjema tilbudt av en sertifiseringsinstans.

12. Klikk på **Save (Lagre)**.

k

• Følg CA-policyen din for sendingsmetoden for en CSR til din sertifiseringsinstans.

• Hvis du bruker rot-CA for bedrifter (Enterprise root CA) i Windows Server 2008/2012/2012 R2/2016, anbefaler vi at du bruker webserveren for sertifikatmalen når du oppretter klientsertifikatet på en sikker måte. For mer informasjon, gå til modellens side på Brother Solutions Center på [support.brother.com.](https://support.brother.com/)

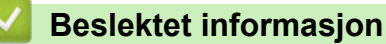

• [Lage og installere et sertifikat fra en sertifikatinstans \(CA\)](#page-113-0)

<span id="page-116-0"></span> [Hjem](#page-1-0) > [Sikkerhet](#page-87-0) > [Nettverkssikkerhetsfunksjoner](#page-93-0) > [Styre nettverksmaskinen på en sikker måte via](#page-95-0) [SSL/TLS](#page-95-0) > [Sertifikater og Internett-basert styring](#page-99-0) > [Lage og installere et sertifikat](#page-101-0) > [Lage og installere et](#page-113-0) [sertifikat fra en sertifikatinstans \(CA\)](#page-113-0) > Installere et sertifikat på Brother-maskinen

## **Installere et sertifikat på Brother-maskinen**

**Beslektede modeller** : HL-L2350DW/HL-L2357DW/HL-L2370DN/HL-L2375DW

Når du mottar et sertifikat fra en sertifiseringsinstans, følger du trinnene under for å installere det på utskriftsserveren:

Kun et sertifikat som er utstedt med maskinens CSR kan installeres på maskinen. Hvis du vil opprette et annet CSR, må du sørge for at sertifikatet er installert før du oppretter et annet CSR. Opprett kun et annet CSR etter installasjon av sertifikatet på maskinen. Hvis du ikke gjør dette, vil det CSR du opprettet før installasjon bli ugyldig.

- 1. Start nettleseren.
- 2. Skriv inn "http://maskinens IP-adresse/" i nettleserens adresselinje (hvor "maskinens IP-adresse" er IPadressen til maskinen).

Eksempel:

http://192.168.1.2

- Hvis du bruker DNS (Domain Name System) eller aktiverer et NetBIOS-navn, kan du skrive inn et annet navn, som "DeltSkriver" i stedet for IP-adressen.
	- For eksempel:

http://DeltSkriver

Hvis du aktiverer et NetBIOS-navn, kan du også bruke nodenavnet.

- For eksempel:

http://brnxxxxxxxxxxxx

Du finner NetBIOS-navnet i nettverkskonfigurasjonsrapporten.

- For Mac, gå til Internett-basert styring ved å klikke på maskinens ikon på **Status Monitor**-skjermen.
- 3. Intet passord kreves som standard. Skriv inn et passord hvis dette er innstilt og klikk deretter .
- 4. Klikk på **Network (Nettverk)**-kategorien.
- 5. Klikk på **Security (Sikkerhet)**-fanen.
- 6. Klikk på **Certificate (Sertifikat)**.
- 7. Klikk på **Install Certificate (Installer sertifikat)**.
- 8. Bla frem til filen som inneholder sertifikatet som utstedes av CA, og klikk deretter på **Submit (Send)**. Sertifikatet har blitt opprettet og er lagret i maskinens minne.

For å bruke SSL/TLS-kommunikasjon, må rotsertifikatet fra CA også installeres på datamaskinen. Kontakt nettverksadministratoren.

### **Beslektet informasjon**

• [Lage og installere et sertifikat fra en sertifikatinstans \(CA\)](#page-113-0)

<span id="page-117-0"></span> [Hjem](#page-1-0) > [Sikkerhet](#page-87-0) > [Nettverkssikkerhetsfunksjoner](#page-93-0) > [Styre nettverksmaskinen på en sikker måte via](#page-95-0) [SSL/TLS](#page-95-0) > [Sertifikater og Internett-basert styring](#page-99-0) > [Lage og installere et sertifikat](#page-101-0) > [Lage og installere et](#page-113-0) [sertifikat fra en sertifikatinstans \(CA\)](#page-113-0) > Importere og eksportere sertifikatet og privatnøkkelen

## **Importere og eksportere sertifikatet og privatnøkkelen**

Lagre sertifikatet og privatnøkkelen på maskinen og styre dem ved å importere og eksportere.

- [Importere et sertifikat og privatnøkkel](#page-118-0)
- [Eksportere sertifikatet og privatnøkkelen](#page-119-0)

<span id="page-118-0"></span> [Hjem](#page-1-0) > [Sikkerhet](#page-87-0) > [Nettverkssikkerhetsfunksjoner](#page-93-0) > [Styre nettverksmaskinen på en sikker måte via](#page-95-0) [SSL/TLS](#page-95-0) > [Sertifikater og Internett-basert styring](#page-99-0) > [Lage og installere et sertifikat](#page-101-0) > [Lage og installere et](#page-113-0) [sertifikat fra en sertifikatinstans \(CA\)](#page-113-0) > [Importere og eksportere sertifikatet og privatnøkkelen](#page-117-0) > Importere et sertifikat og privatnøkkel

## **Importere et sertifikat og privatnøkkel**

#### **Beslektede modeller** : HL-L2350DW/HL-L2357DW/HL-L2370DN/HL-L2375DW

- 1. Start nettleseren.
- 2. Skriv inn "http://maskinens IP-adresse/" i nettleserens adresselinje (hvor "maskinens IP-adresse" er IPadressen til maskinen).

Eksempel:

http://192.168.1.2

• Hvis du bruker DNS (Domain Name System) eller aktiverer et NetBIOS-navn, kan du skrive inn et annet navn, som "DeltSkriver" i stedet for IP-adressen.

- For eksempel:

http://DeltSkriver

Hvis du aktiverer et NetBIOS-navn, kan du også bruke nodenavnet.

For eksempel:

http://brnxxxxxxxxxxxx

Du finner NetBIOS-navnet i nettverkskonfigurasjonsrapporten.

- For Mac, gå til Internett-basert styring ved å klikke på maskinens ikon på **Status Monitor**-skjermen.
- 3. Intet passord kreves som standard. Skriv inn et passord hvis dette er innstilt og klikk deretter .
- 4. Klikk på **Network (Nettverk)**-kategorien.
- 5. Klikk på **Security (Sikkerhet)**-fanen.
- 6. Klikk på **Certificate (Sertifikat)**.
- 7. Klikk på **Import Certificate and Private Key (Importer sertifikat og privatnøkkel)**.
- 8. Bla frem til filen som du vil importere.
- 9. Skriv inn passordet hvis filen er kryptert, og klikk deretter **Submit (Send)**.

Sertifikatet og privatnøkkelen er importert til maskinen.

For å bruke SSL/TLS-kommunikasjon, må rotsertifikatet fra CA installeres på datamaskinen. Kontakt nettverksadministratoren.

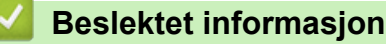

• [Importere og eksportere sertifikatet og privatnøkkelen](#page-117-0)

<span id="page-119-0"></span> [Hjem](#page-1-0) > [Sikkerhet](#page-87-0) > [Nettverkssikkerhetsfunksjoner](#page-93-0) > [Styre nettverksmaskinen på en sikker måte via](#page-95-0) [SSL/TLS](#page-95-0) > [Sertifikater og Internett-basert styring](#page-99-0) > [Lage og installere et sertifikat](#page-101-0) > [Lage og installere et](#page-113-0) [sertifikat fra en sertifikatinstans \(CA\)](#page-113-0) > [Importere og eksportere sertifikatet og privatnøkkelen](#page-117-0) > Eksportere sertifikatet og privatnøkkelen

## **Eksportere sertifikatet og privatnøkkelen**

#### **Beslektede modeller** : HL-L2350DW/HL-L2357DW/HL-L2370DN/HL-L2375DW

- 1. Start nettleseren.
- 2. Skriv inn "http://maskinens IP-adresse/" i nettleserens adresselinje (hvor "maskinens IP-adresse" er IPadressen til maskinen).

Eksempel:

http://192.168.1.2

• Hvis du bruker DNS (Domain Name System) eller aktiverer et NetBIOS-navn, kan du skrive inn et annet navn, som "DeltSkriver" i stedet for IP-adressen.

- For eksempel:

http://DeltSkriver

Hvis du aktiverer et NetBIOS-navn, kan du også bruke nodenavnet.

For eksempel:

http://brnxxxxxxxxxxxx

Du finner NetBIOS-navnet i nettverkskonfigurasjonsrapporten.

- For Mac, gå til Internett-basert styring ved å klikke på maskinens ikon på **Status Monitor**-skjermen.
- 3. Intet passord kreves som standard. Skriv inn et passord hvis dette er innstilt og klikk deretter .
- 4. Klikk på **Network (Nettverk)**-kategorien.
- 5. Klikk på **Security (Sikkerhet)**-fanen.
- 6. Klikk på **Certificate (Sertifikat)**.
- 7. Klikk **Export (Eksporter)** som vises med **Certificate List (Sertifikatliste)**.
- 8. Skriv inn passordet hvis du vil kryptere filen.
	- Hvis et tomt passord brukes, fungerer ikke krypteringen.
- 9. Skriv inn passordet igjen for å bekrefte, og klikk deretter på **Submit (Send)**.

#### 10. Klikk på **Lagre**.

11. Spesifiser plasseringen hvor du vil lagre filen.

Sertifikatet og privatnøkkelen er eksportert til datamaskinen.

Du kan også importere sertifikatet til datamaskinen.

#### **Beslektet informasjon**

• [Importere og eksportere sertifikatet og privatnøkkelen](#page-117-0)

<span id="page-120-0"></span> [Hjem](#page-1-0) > [Sikkerhet](#page-87-0) > [Nettverkssikkerhetsfunksjoner](#page-93-0) > [Styre nettverksmaskinen på en sikker måte via](#page-95-0) [SSL/TLS](#page-95-0) > [Sertifikater og Internett-basert styring](#page-99-0) > [Lage og installere et sertifikat](#page-101-0) > Importere og eksportere et CA-sertifikat

# **Importere og eksportere et CA-sertifikat**

Du kan importere, eksportere og lagre CA-sertifikater på Brother-maskinen.

- [Importere et CA-sertifikat](#page-121-0)
- [Eksportere et CA-sertifikat](#page-122-0)

<span id="page-121-0"></span> [Hjem](#page-1-0) > [Sikkerhet](#page-87-0) > [Nettverkssikkerhetsfunksjoner](#page-93-0) > [Styre nettverksmaskinen på en sikker måte via](#page-95-0) [SSL/TLS](#page-95-0) > [Sertifikater og Internett-basert styring](#page-99-0) > [Lage og installere et sertifikat](#page-101-0) > [Importere og eksportere](#page-120-0) [et CA-sertifikat](#page-120-0) > Importere et CA-sertifikat

## **Importere et CA-sertifikat**

**Beslektede modeller** : HL-L2350DW/HL-L2357DW/HL-L2370DN/HL-L2375DW

- 1. Start nettleseren.
- 2. Skriv inn "http://maskinens IP-adresse/" i nettleserens adresselinje (hvor "maskinens IP-adresse" er IPadressen til maskinen).

Eksempel:

http://192.168.1.2

• Hvis du bruker DNS (Domain Name System) eller aktiverer et NetBIOS-navn, kan du skrive inn et annet navn, som "DeltSkriver" i stedet for IP-adressen.

- For eksempel:
	- http://DeltSkriver

Hvis du aktiverer et NetBIOS-navn, kan du også bruke nodenavnet.

- For eksempel:

http://brnxxxxxxxxxxx

Du finner NetBIOS-navnet i nettverkskonfigurasjonsrapporten.

- For Mac, gå til Internett-basert styring ved å klikke på maskinens ikon på **Status Monitor**-skjermen.
- 3. Intet passord kreves som standard. Skriv inn et passord hvis dette er innstilt og klikk deretter
- 4. Klikk på **Network (Nettverk)**-kategorien.
- 5. Klikk på **Security (Sikkerhet)**-fanen.
- 6. Klikk på **CA Certificate (CA-sertifikat)**.
- 7. Klikk på **Import CA Certificate (Importer CA-sertifikat)**.
- 8. Bla frem til filen som du vil importere.
- 9. Klikk på **Submit (Send)**.

#### **Beslektet informasjon**

• [Importere og eksportere et CA-sertifikat](#page-120-0)

<span id="page-122-0"></span> [Hjem](#page-1-0) > [Sikkerhet](#page-87-0) > [Nettverkssikkerhetsfunksjoner](#page-93-0) > [Styre nettverksmaskinen på en sikker måte via](#page-95-0) [SSL/TLS](#page-95-0) > [Sertifikater og Internett-basert styring](#page-99-0) > [Lage og installere et sertifikat](#page-101-0) > [Importere og eksportere](#page-120-0) [et CA-sertifikat](#page-120-0) > Eksportere et CA-sertifikat

# **Eksportere et CA-sertifikat**

**Beslektede modeller** : HL-L2350DW/HL-L2357DW/HL-L2370DN/HL-L2375DW

- 1. Start nettleseren.
- 2. Skriv inn "http://maskinens IP-adresse/" i nettleserens adresselinje (hvor "maskinens IP-adresse" er IPadressen til maskinen).

Eksempel:

http://192.168.1.2

• Hvis du bruker DNS (Domain Name System) eller aktiverer et NetBIOS-navn, kan du skrive inn et annet navn, som "DeltSkriver" i stedet for IP-adressen.

- For eksempel:
	- http://DeltSkriver

Hvis du aktiverer et NetBIOS-navn, kan du også bruke nodenavnet.

- For eksempel:

http://brnxxxxxxxxxxx

Du finner NetBIOS-navnet i nettverkskonfigurasjonsrapporten.

- For Mac, gå til Internett-basert styring ved å klikke på maskinens ikon på **Status Monitor**-skjermen.
- 3. Intet passord kreves som standard. Skriv inn et passord hvis dette er innstilt og klikk deretter .
- 4. Klikk på **Network (Nettverk)**-kategorien.
- 5. Klikk på **Security (Sikkerhet)**-fanen.
- 6. Klikk på **CA Certificate (CA-sertifikat)**.
- 7. Velg sertifikatet du vil eksportere, og klikk på **Export (Eksporter)**.
- 8. Klikk på **Submit (Send)**.
- 9. Klikk på **Lagre**.

10. Spesifiser hvor på maskinen du vil lagre det eksporterte sertifikatet, og lagre det.

#### **Beslektet informasjon**

• [Importere og eksportere et CA-sertifikat](#page-120-0)

 [Hjem](#page-1-0) > [Sikkerhet](#page-87-0) > [Nettverkssikkerhetsfunksjoner](#page-93-0) > [Styre nettverksmaskinen på en sikker måte via](#page-95-0) [SSL/TLS](#page-95-0) > [Sertifikater og Internett-basert styring](#page-99-0) > Behandle flere sertifikater

### **Behandle flere sertifikater**

**Beslektede modeller** : HL-L2350DW/HL-L2357DW/HL-L2370DN/HL-L2375DW

Med funksjonen for flere sertifikater kan du bruke Internett-basert styring til å behandle hvert enkelt sertifikat du har installert på maskinen. I Internett-basert styring navigerer du til skjermbildet **Certificate (Sertifikat)** eller **CA Certificate (CA-sertifikat)** for å vise sertifikat eller slette eller eksportere sertifikatene.

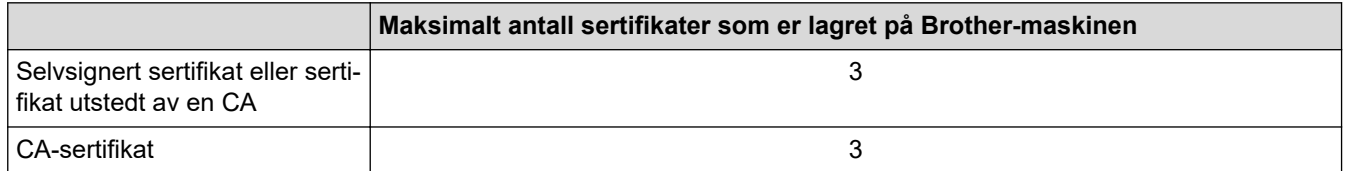

Du kan lagre opptil 3 Certificate Authority (CA)-sertifikater med SMTP over SSL (kun tilgjengelig for enkelte modeller).

Vi anbefaler at du lagrer ett sertifikat mindre enn tillatt, slik at du reserverer en plass i tilfelle et sertifikat utløper. Når et sertifikat utløper, importerer du et nytt sertifikat til den tomme plassen og deretter sletter du det utløpte sertifikatet. Dermed unngår du konfigurasjonsfeil.

• Du trenger ikke velge sertifikat når du bruker SSL for SMTP-kommunikasjon. Riktig sertifikat velges automatisk.

#### **Beslektet informasjon**

• [Sertifikater og Internett-basert styring](#page-99-0)

 [Hjem](#page-1-0) > [Sikkerhet](#page-87-0) > [Nettverkssikkerhetsfunksjoner](#page-93-0) > [Styre nettverksmaskinen på en sikker måte via](#page-95-0) [SSL/TLS](#page-95-0) > Styre nettverksmaskinen på en sikker måte via Internett-basert styring

### **Styre nettverksmaskinen på en sikker måte via Internett-basert styring**

**Beslektede modeller** : HL-L2350DW/HL-L2357DW/HL-L2370DN/HL-L2375DW

For sikker behandling av nettverksmaskinen, må du bruke styringsverktøy med sikkerhetsprotokoller.

Vi anbefaler bruk av HTTPS-protokollen for sikker styring. For å bruke denne protokollen, må HTTPS være aktivert på maskinen.

• HTTPS-protokollen er aktivert som standard.

- Du kan endre HTTPS-protokollinnstillingene med Internett-basert styring-skjermen.
- 1. Start nettleseren.

Ø

- 2. Skriv inn "https://Common Name" i nettleserens adresselinje (hvor "Common Name" er fellesnavnet som du tilordnet sertifikatet. Dette kan være din IP-adresse, nodenavn eller domenenavn).
- 3. Intet passord kreves som standard. Skriv inn et passord hvis dette er innstilt og klikk deretter .
- 4. Du har nå tilgang til maskinen med HTTPS.
	- Hvis du bruker SNMPv3-protokollen, følger du trinnene under.
	- Du kan også endre SNMP-innstillingene ved å bruke BRAdmin Professional.
- 5. Klikk på **Network (Nettverk)**-kategorien.
- 6. Klikk på **Protocol (Protokoll)**.
- 7. Sørg for at **SNMP**-innstillingen er aktivert, og klikk deretter på **Advanced Settings (Avanserte innstillinger)**.
- 8. Konfigurer SNMP-innstillingene.

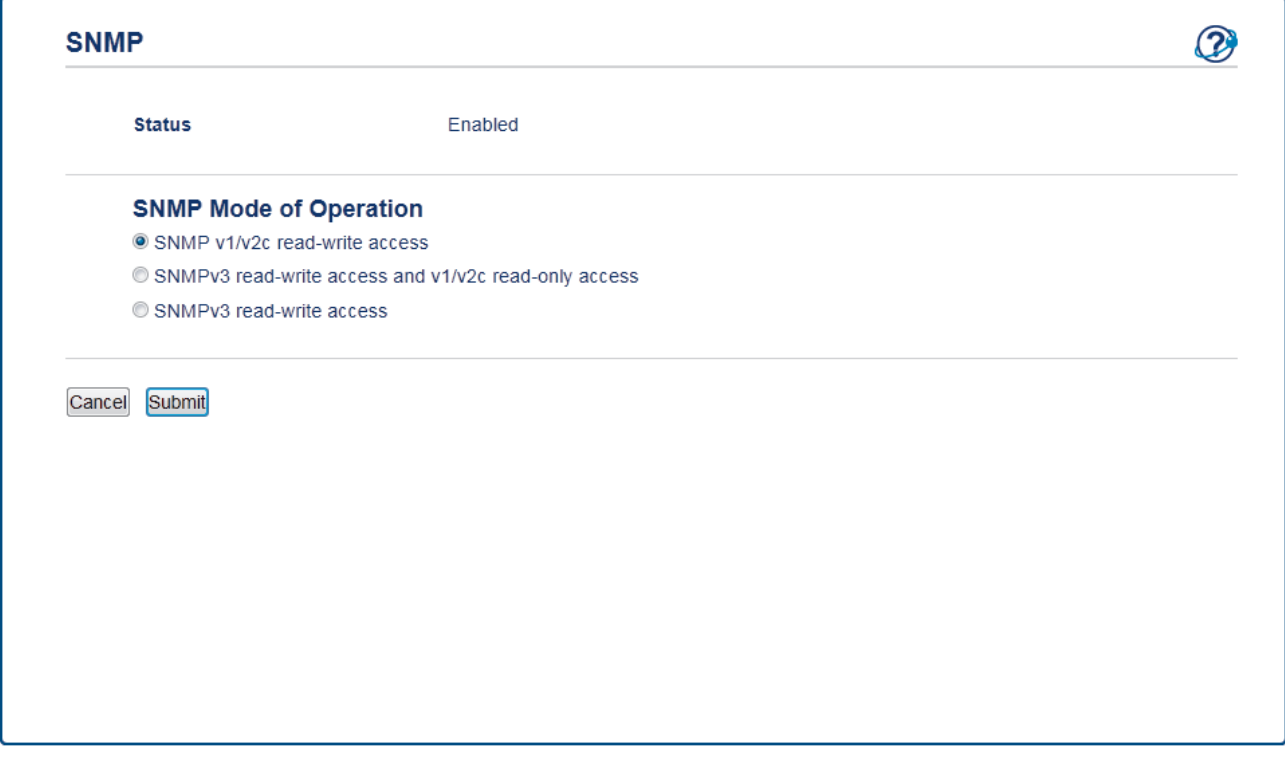

Det er tre alternativer for **SNMP Mode of Operation (SNMP-driftsmodus)**.

• **SNMP v1/v2c read-write access (Lese-/skrivetilgang for SNMP v1/v2c)**

I denne modusen, bruker utskriftsserveren versjon 1 og versjon 2c av SNMP-protokollen. Du kan bruke alle Brother-programmer i denne modusen. Modusen er derimot ikke sikker fordi den ikke vil autentisere brukeren og dataene krypteres ikke.

• **SNMPv3 read-write access and v1/v2c read-only access (Lese-/skrivetilgang for SNMPv3 og kun lesetilgang for v1/v2c)**

I denne modusen, bruker utskriftsserveren lese/skrivetilgang av versjon 3 og skrivebeskytet tilgang av versjon 1 og versjon 2c av SNMP-protokollen.

Når du bruker **SNMPv3 read-write access and v1/v2c read-only access (Lese-/skrivetilgang for SNMPv3 og kun lesetilgang for v1/v2c)**-modusen, vil noen Brother-programmer (som BRAdmin Light) som har tilgang til utskriftsserveren ikke fungere riktig fordi de tillater den skrivebeskyttede tilgangen til versjon 1 og versjon 2c. Hvis du vil bruke alle programmer, anbefaler vi at du bruker **SNMP v1/v2c readwrite access (Lese-/skrivetilgang for SNMP v1/v2c)**-modusen.

• **SNMPv3 read-write access (Lese-/skrivetilgang for SNMPv3)**

I denne modusen, bruker utskriftsserveren versjon 3 av SNMP-protokollen. Hvis du behandle utskriftsserveren på en sikker måte, bruk denne modusen.

Når du bruker **SNMPv3 read-write access (Lese-/skrivetilgang for SNMPv3)**-modusen, legger du merke til følgende:

- Du kan kun bruke BRAdmin Professional eller Internett-basert styring til å behandle utskriftsserveren.
- Utenom for BRAdmin Professional, begrenses alle programmer som bruker SNMPv1/v2c. For å tillate bruk av SNMPv1/v2c-programmene, bruker du **SNMPv3 read-write access and v1/v2c read-only access (Lese-/skrivetilgang for SNMPv3 og kun lesetilgang for v1/v2c)**- eller **SNMP v1/v2c readwrite access (Lese-/skrivetilgang for SNMP v1/v2c)**-modus.
- 9. Klikk på **Submit (Send)**.

#### **Beslektet informasjon**

• [Styre nettverksmaskinen på en sikker måte via SSL/TLS](#page-95-0)

 [Hjem](#page-1-0) > [Sikkerhet](#page-87-0) > [Nettverkssikkerhetsfunksjoner](#page-93-0) > [Styre nettverksmaskinen på en sikker måte via](#page-95-0) [SSL/TLS](#page-95-0) > Styre nettverksmaskinen på en sikker måte med BRAdmin Professional (Windows)

### **Styre nettverksmaskinen på en sikker måte med BRAdmin Professional (Windows)**

**Beslektede modeller** : HL-L2350DW/HL-L2357DW/HL-L2370DN/HL-L2375DW

For å bruke BRAdmin Professional-verktøyet må du:

- For å bruke siste versjon av BRAdmin Professional. Gå til modellens **Nedlastinger**-side på Brother Solutions Center på [support.brother.com](https://support.brother.com/).
- Bruk Internett-basert styring med HTTPS-protokollen hvis du bruker BRAdmin Professional og Internettbasert styring sammen.
- Bruk et annet passord i hver gruppe hvis du administrerer en blandet gruppe av eldre og nyere utskriftsservere med BRAdmin Professional. Dette vil sørge for at sikkerheten opprettholdes på de nyere utskriftsserverne.
- Ø • "Eldre versjoner av BRAdmin" henviser til BRAdmin Professional som er eldre enn versjon 2.80 og BRAdmin Light for Mac som er eldre enn versjon 1.10.
	- "Eldre utskriftsservere" henviser til NC-2000-serien, NC-2100p, NC-3100h, NC-3100s, NC-4100h, NC-5100h, NC-5200h, NC-6100h, NC-6200h, NC-6300h, NC-6400h, NC-8000, NC-100h, NC-110h, NC-120w, NC-130h, NC-140w, NC-8100h, NC-9100h, NC-7100w, NC-7200w og NC-2200w.

#### **Beslektet informasjon**

• [Styre nettverksmaskinen på en sikker måte via SSL/TLS](#page-95-0)

 [Hjem](#page-1-0) > [Sikkerhet](#page-87-0) > [Nettverkssikkerhetsfunksjoner](#page-93-0) > [Styre nettverksmaskinen på en sikker måte via](#page-95-0) [SSL/TLS](#page-95-0) > Skrive ut dokumenter på en sikker måte med SSL/TLS

### **Skrive ut dokumenter på en sikker måte med SSL/TLS**

**Beslektede modeller** : HL-L2350DW/HL-L2357DW/HL-L2370DN/HL-L2375DW

Bruk IPPS-protokollen til å skrive ut dokumenter sikkert med IPP-protokollen.

- 1. Start nettleseren.
- 2. Skriv inn "http://maskinens IP-adresse/" i nettleserens adresselinje (hvor "maskinens IP-adresse" er IPadressen til maskinen).

Eksempel:

http://192.168.1.2

• Hvis du bruker DNS (Domain Name System) eller aktiverer et NetBIOS-navn, kan du skrive inn et annet navn, som "DeltSkriver" i stedet for IP-adressen.

- For eksempel:

http://DeltSkriver

Hvis du aktiverer et NetBIOS-navn, kan du også bruke nodenavnet.

For eksempel:

http://brnxxxxxxxxxxxx

Du finner NetBIOS-navnet i nettverkskonfigurasjonsrapporten.

- For Mac, gå til Internett-basert styring ved å klikke på maskinens ikon på **Status Monitor**-skjermen.
- 3. Intet passord kreves som standard. Skriv inn et passord hvis dette er innstilt og klikk deretter .
- 4. Klikk på **Network (Nettverk)**-kategorien.
- 5. Klikk på **Protocol (Protokoll)**. Sørg for at **IPP**-avmerkingsboksen er valgt.

Hvis **IPP**-avmerkingboksen ikke er valgt, velg **IPP**-avmerkingsboksen og klikk på **Submit (Send)**.

Start maskinen på nytt for å aktivere konfigurasjonen.

Etter at maskinen starter på nytt, gå tilbake til maskinens webside, klikk på **Network (Nettverk)**-kategorien, og klikk deretter på **Protocol (Protokoll)**.

- 6. Klikk på **HTTP Server Settings (Innstillinger for HTTP-server)**.
- 7. Merk av for **HTTPS(Port 443)** i **IPP**, og klikk deretter på **Submit (Send)**.
- 8. Start maskinen på nytt for å aktivere konfigurasjonen.

Kommunikasjon med IPPS kan ikke forhindre uautorisert tilgang til utskriftsserveren.

#### **Beslektet informasjon**

• [Styre nettverksmaskinen på en sikker måte via SSL/TLS](#page-95-0)

<span id="page-128-0"></span> [Hjem](#page-1-0) > [Sikkerhet](#page-87-0) > [Nettverkssikkerhetsfunksjoner](#page-93-0) > Send en e-post på en sikker måte

### **Send en e-post på en sikker måte**

- [Konfigurere sending av e-post med Internett-basert styring](#page-129-0)
- [Sende e-post med brukergodkjenning](#page-130-0)
- [Send en e-post på en sikker måte med SSL/TLS](#page-131-0)

<span id="page-129-0"></span> [Hjem](#page-1-0) > [Sikkerhet](#page-87-0) > [Nettverkssikkerhetsfunksjoner](#page-93-0) > [Send en e-post på en sikker måte](#page-128-0) > Konfigurere sending av e-post med Internett-basert styring

## **Konfigurere sending av e-post med Internett-basert styring**

**Beslektede modeller** : HL-L2350DW/HL-L2357DW/HL-L2370DN/HL-L2375DW

Vi anbefaler at du bruker Internett-basert styring til å konfigurere sikker sending av e-post med brukerpålitelighetskontroll, eller sending av e-post med SSL/TLS.

2. Skriv inn "http://maskinens IP-adresse/" i nettleserens adresselinje (hvor "maskinens IP-adresse" er IPadressen til maskinen).

Eksempel:

http://192.168.1.2

3. Intet passord kreves som standard. Skriv inn et passord hvis dette er innstilt og klikk deretter .

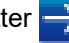

- 4. Klikk på **Network (Nettverk)**-kategorien.
- 5. Klikk **Protocol (Protokoll)**-menyen i den venstre navigasjonslinjen.
- 6. I feltet **SMTP** klikker du på **Advanced Settings (Avanserte innstillinger)** og kontrollerer at statusen til **SMTP** er **Enabled (Aktivert)**.
- 7. Konfigurer innstillingene for **SMTP**.
	- Bekreft at e-postinnstillingene er riktige etter konfigurasjonen ved å sende en testmelding.
	- Hvis du ikke vet innstillingene for SMTP-serveren, tar du kontakt med nettverksadministrator eller Internett-leverandøren.
- 8. Når du er ferdig, klikker du på **Submit (Send)**.

**Test Send E-mail Configuration (Test konfigurasjon for sending av e-post)**-dialogboksen vises.

9. Følg instruksjonene i dialogboksen hvis du vil teste gjeldende innstillinger.

#### **Beslektet informasjon**

• [Send en e-post på en sikker måte](#page-128-0)

<sup>1.</sup> Start nettleseren.

<span id="page-130-0"></span> [Hjem](#page-1-0) > [Sikkerhet](#page-87-0) > [Nettverkssikkerhetsfunksjoner](#page-93-0) > [Send en e-post på en sikker måte](#page-128-0) > Sende e-post med brukergodkjenning

## **Sende e-post med brukergodkjenning**

**Beslektede modeller** : HL-L2350DW/HL-L2357DW/HL-L2370DN/HL-L2375DW

Brother-maskinen din støtter SMTP-AUTH--metoden for å sende en e-post via en e-postserver som krever brukerpålitelighetskontroll. Denne metoden hindrer at uautoriserte brukere får tilgang til e-postserveren.

Du kan bruke SMTP-AUTH-metoden for varsel om e-post og e-postrapporter.

Vi anbefaler at du bruker Internett-basert styring til å konfigurere SMTP-pålitelighetskontroll.

#### **Innstillinger for e-postserver**

Ø

Du må konfigurere maskinens SMTP-pålitelighetskontrollmetode slik at den samsvarer med metoden som brukes av e-postserveren din. Vil du vite mer om innstillingene for e-postserveren, kontakter du nettverksadministrator eller Internett-leverandøren.

Vil du aktivere SMTP-serverpålitelighetskontroll, må du på skjermbildet **SMTP** for Internett-basert styring, under **Server Authentication Method (Servergodkjenningsmetode)**, velge **SMTP-AUTH**.

 **Beslektet informasjon**

• [Send en e-post på en sikker måte](#page-128-0)

<span id="page-131-0"></span> [Hjem](#page-1-0) > [Sikkerhet](#page-87-0) > [Nettverkssikkerhetsfunksjoner](#page-93-0) > [Send en e-post på en sikker måte](#page-128-0) > Send en e-post på en sikker måte med SSL/TLS

### **Send en e-post på en sikker måte med SSL/TLS**

**Beslektede modeller** : HL-L2350DW/HL-L2357DW/HL-L2370DN/HL-L2375DW

Brother-maskinen støtter SSL/TLS-metoder for å sende en e-post via en e-postserver som krever sikker SSL/ TLS-kommunikasjon. Vil du sende e-post via en e-postserver som bruker SSL/TLS-kommunikasjon, må du konfigurere SMTP over SSL/TLS.

Vi anbefaler at du bruker Internett-basert styring til å konfigurere SSL/TLS.

#### **Bekrefte serversertifikat**

Hvis du under **SSL/TLS** velger **SSL** eller **TLS**, vil det automatisk bli merket av for **Verify Server Certificate (Bekreft serversertifikat)**.

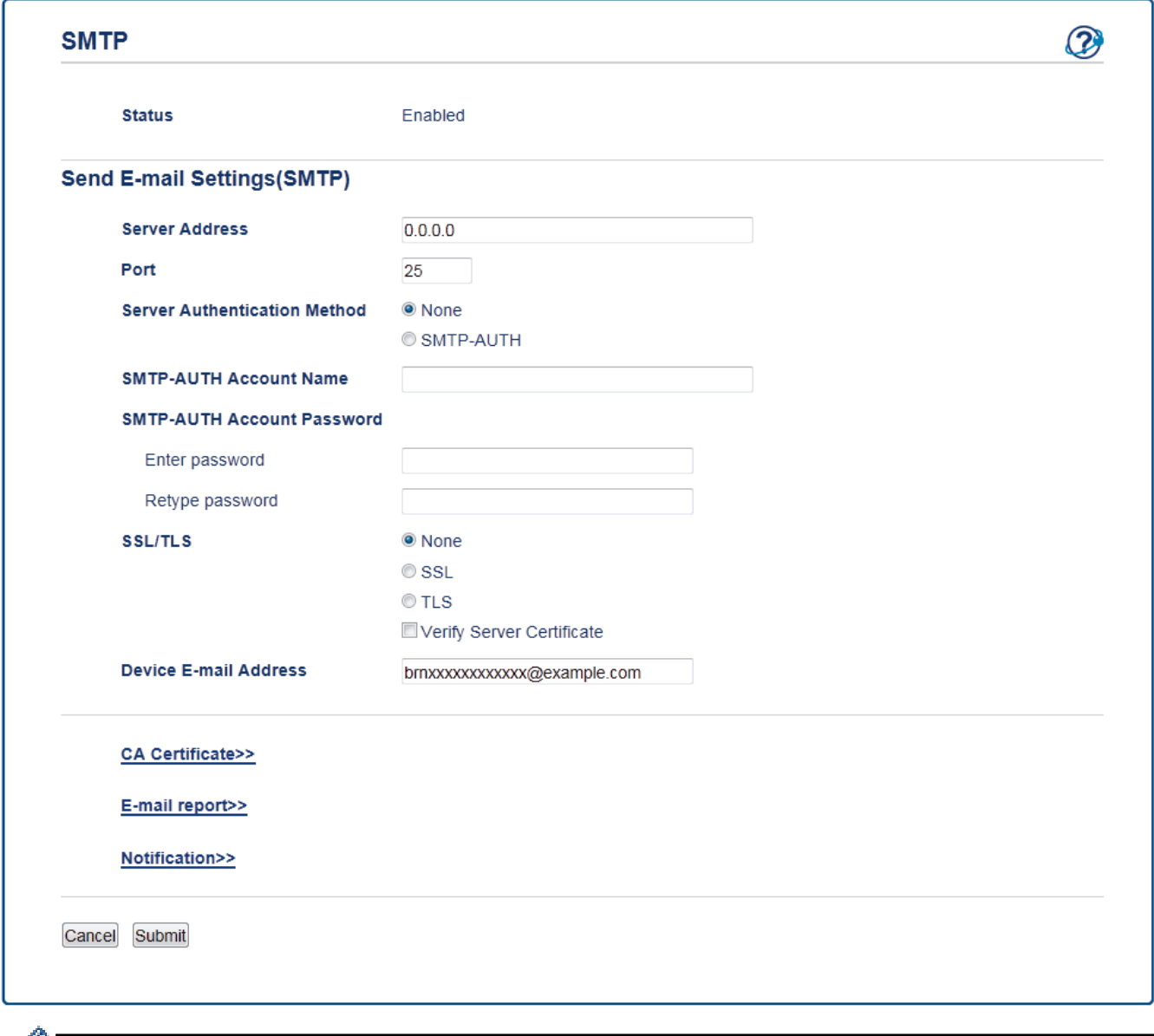

- Før du bekrefter serversertifikatet, må du importere CA-sertifikatet som ble utstedt av sertifiseringsinstansen som signerte serversertifikatet. Kontakt nettverksadministrator eller Internettleverandøren for å bekrefte om det er nødvendig å importere et CA-sertifikat.
	- Hvis du ikke må bekrefte serversertifikatet, fjerner du merket for **Verify Server Certificate (Bekreft serversertifikat)**.

### **Portnummer**

Hvis du velger **SSL** eller **Port**, vil verdien bli endret slik at den samsvarer med protokollen. For å endre portnummeret manuelt, skriver du inn portnummeret etter at du velger **SSL/TLS**.

Du må konfigurere maskinens SMTP-kommunikasjonsmetode slik at den samsvarer med metoden som brukes av e-postserveren din. Vil du vite mer om innstillingene for e-postserveren, kan du ta kontakt med nettverksadministrator eller Internett-leverandøren.

I de fleste tilfeller krever sikrede tjenester for nettbasert e-post følgende innstillinger:

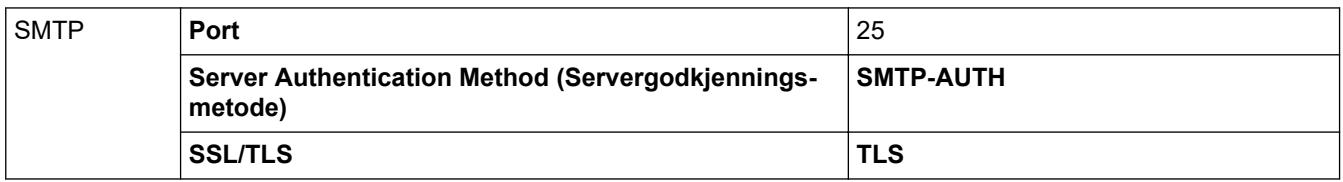

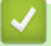

### **Beslektet informasjon**

• [Send en e-post på en sikker måte](#page-128-0)

#### <span id="page-133-0"></span>▲ [Hjem](#page-1-0) > Mobile

## **Mobile**

- [Google Cloud Print](#page-134-0)
- [AirPrint](#page-143-0)
- [Mobil utskrift for Windows](#page-152-0)
- Mopria® [Print Service](#page-153-0)
- [Brother iPrint&Scan for mobile enheter](#page-154-0)

<span id="page-134-0"></span>Hjem > [Mobile](#page-133-0) > Google Cloud Print

- [Oversikt over Google Cloud Print](#page-135-0)
- [Før du bruker Google Cloud Print](#page-136-0)
- [Skrive ut fra Google Chrome](#page-140-0)™ eller Chrome OS™
- [Skrive ut fra Google Drive](#page-141-0)™ for mobil
- [Skrive ut fra nettposttjenesten Gmail](#page-142-0)™ for mobil

<span id="page-135-0"></span> [Hjem](#page-1-0) > [Mobile](#page-133-0) > [Google Cloud Print](#page-134-0) > Oversikt over Google Cloud Print

### **Oversikt over Google Cloud Print**

**Beslektede modeller** : HL-L2350DW/HL-L2357DW/HL-L2370DN/HL-L2375DW

Google Cloud Print™ er en Google-tjeneste der du kan skrive ut på en skriver som er registrert på Googlekontoen din ved hjelp av en nettverkskompatibel enhet (slik som mobiltelefon eller datamaskin), uten at du må installere skriverdriveren på enheten.

Hvis du vil skrive ut fra Android™-apper, må du installere appen Google Cloud Print™ fra Google Play™-butikken.

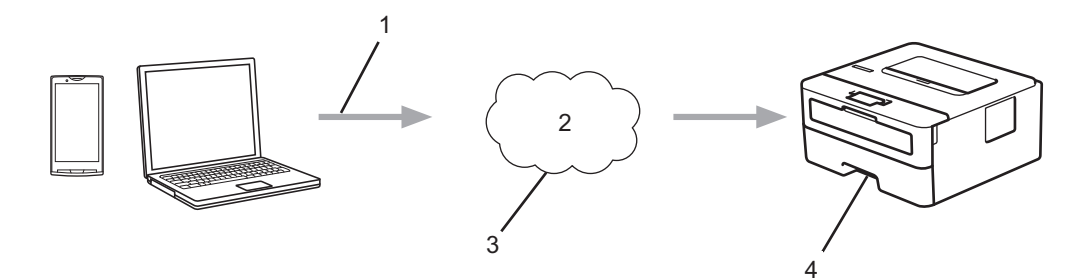

- 1. Forespørsel om utskrift
- 2. Internett
- 3. Google Cloud Print™
- 4. Utskrift

#### **Beslektet informasjon**

<span id="page-136-0"></span> [Hjem](#page-1-0) > [Mobile](#page-133-0) > [Google Cloud Print](#page-134-0) > Før du bruker Google Cloud Print

## **Før du bruker Google Cloud Print**

- [Nettverksinnstillinger for bruk av Google Cloud Print](#page-137-0)
- [Registrere maskinen for Google Cloud Print med Google Chrome](#page-138-0)™
- [Registrere maskinen for Google Cloud Print ved bruk av webbasert administrasjon](#page-139-0)

<span id="page-137-0"></span> [Hjem](#page-1-0) > [Mobile](#page-133-0) > [Google Cloud Print](#page-134-0) > [Før du bruker Google Cloud Print](#page-136-0) > Nettverksinnstillinger for bruk av Google Cloud Print

# **Nettverksinnstillinger for bruk av Google Cloud Print**

**Beslektede modeller** : HL-L2350DW/HL-L2357DW/HL-L2370DN/HL-L2375DW

Hvis du vil bruke Google Cloud Print™, må Brother-maskinen være koblet til et nettverk som har tilgang til Internett, enten via en kablet eller en trådløs tilkobling. Når du skal koble til og konfigurere maskinen på riktig måte, kan du se i *Hurtigstartguide* eller lese om beslektede emner i denne veiledningen.

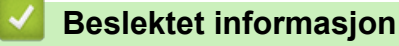

• [Før du bruker Google Cloud Print](#page-136-0)

#### **Relaterte temaer:**

• [Problemer med Google Cloud Print](#page-189-0)

<span id="page-138-0"></span> [Hjem](#page-1-0) > [Mobile](#page-133-0) > [Google Cloud Print](#page-134-0) > [Før du bruker Google Cloud Print](#page-136-0) > Registrere maskinen for Google Cloud Print med Google Chrome™

# **Registrere maskinen for Google Cloud Print med Google Chrome™**

**Beslektede modeller** : HL-L2350DW/HL-L2357DW/HL-L2370DN/HL-L2375DW

Kontroller at du allerede har opprettet en Google-konto. Hvis du ikke har en konto, bruker du datamaskinen eller en mobil enhet til å få tilgang til Googles nettsted [\(https://accounts.google.com/signup](https://accounts.google.com/signup)) hvor du oppretter en konto.

Kontroller at Brother-maskinen ikke er i bruk før du starter registreringsprosessen.

Trinnene i dette avsnittet er eksempler for Windows-brukere. Skjermbildene på datamaskinen kan variere avhengig av operativsystem og miljø.

- 1. Åpne Google Chrome™ på datamaskinen.
- 2. Logg inn på Google-kontoen din.
- 3. Klikk på menyikonet for Google Chrome™, og klikk deretter på **Innstillinger** > **Vis avanserte innstillinger**.
- 4. Under **Google Cloud Print** klikker du på **Administrer**.
- 5. Følg skjerminstruksjonene når du skal registrere maskinen.
- 6. Trykk på [OK] når det vises en bekreftelsesmelding på maskinen.

Gjenta disse trinnene hvis bekreftelsesmeldingen ikke vises på maskinens LCD-skjerm.

7. Når Brother-maskinen er registrert, vises den i feltet **Mine enheter**.

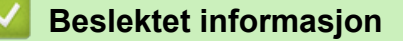

• [Før du bruker Google Cloud Print](#page-136-0)

<span id="page-139-0"></span> [Hjem](#page-1-0) > [Mobile](#page-133-0) > [Google Cloud Print](#page-134-0) > [Før du bruker Google Cloud Print](#page-136-0) > Registrere maskinen for Google Cloud Print ved bruk av webbasert administrasjon

## **Registrere maskinen for Google Cloud Print ved bruk av webbasert administrasjon**

**Beslektede modeller** : HL-L2350DW/HL-L2357DW/HL-L2370DN/HL-L2375DW

Kontroller at du allerede har opprettet en Google-konto. Hvis du ikke har en konto, bruker du datamaskinen eller en mobil enhet til å få tilgang til Googles nettsted [\(https://accounts.google.com/signup](https://accounts.google.com/signup)) hvor du oppretter en konto.

Kontroller at Brother-maskinen ikke er i bruk før du starter registreringsprosessen.

Før du begynner å registrere maskinen, må du kontrollere at riktig dato og klokkeslett er angitt på den.

- 1. Kontroller at Brother-maskinen er koblet til samme nettverk som datamaskinen eller den mobile enheten.
- 2. Start nettleseren.
- 3. Skriv inn "http://maskinens IP-adresse/" i nettleserens adresselinje (hvor "maskinens IP-adresse" er IPadressen til maskinen).

Eksempel:

http://192.168.1.2

- 4. Intet passord kreves som standard. Skriv inn et passord hvis dette er innstilt og klikk deretter .
	-

- 5. Klikk på **Network (Nettverk)**-kategorien.
- 6. Klikk **Protocol (Protokoll)**-menyen i den venstre navigasjonslinjen.
- 7. Kontroller at **Google Cloud Print** er valgt, og klikk deretter på **Advanced Settings (Avanserte innstillinger)**.
- 8. Kontroller at **Status** er satt til **Enabled (Aktivert)**. Klikk på **Register (Registrer)**.
- 9. Følg skjerminstruksjonene når du skal registrere maskinen.
- 10. Trykk på OK når det vises en bekreftelsesmelding på maskinen.

Gjenta disse trinnene hvis bekreftelsesmeldingen ikke vises på maskinens LCD-skjerm.

- 11. Klikk på **Google**.
- 12. Påloggingsskjermbildet for Google Cloud Print™ vises. Logg på med Google-kontoen din, og følg skjerminstruksjonene når du skal registrere maskinen.
- 13. Når du har registrert maskinen, går du tilbake til skjermbildet for Internett-basert styring og kontrollerer at **Registration Status (Registreringsstatus)** er satt til **Registered (Registrert)**.

#### **Beslektet informasjon**

• [Før du bruker Google Cloud Print](#page-136-0)

<span id="page-140-0"></span> [Hjem](#page-1-0) > [Mobile](#page-133-0) > [Google Cloud Print](#page-134-0) > Skrive ut fra Google Chrome™ eller Chrome OS™

# **Skrive ut fra Google Chrome™ eller Chrome OS™**

#### **Beslektede modeller** : HL-L2350DW/HL-L2357DW/HL-L2370DN/HL-L2375DW

- 1. Kontroller at Brother-maskinen er slått på.
- 2. Åpne nettsiden du vil skrive ut.
- 3. Klikk på menyikonet Google Chrome™.
- 4. Klikk på **Print (Skriv ut)**.
- 5. Velg maskinen på skriverlisten.
- 6. Endre utskriftsinnstillingene ved behov.
- 7. Klikk på **Print (Skriv ut)**.

## **Beslektet informasjon**

<span id="page-141-0"></span> [Hjem](#page-1-0) > [Mobile](#page-133-0) > [Google Cloud Print](#page-134-0) > Skrive ut fra Google Drive™ for mobil

# **Skrive ut fra Google Drive™ for mobil**

**Beslektede modeller** : HL-L2350DW/HL-L2357DW/HL-L2370DN/HL-L2375DW

- 1. Kontroller at Brother-maskinen er slått på.
- 2. Åpne Google Drive™ fra nettleseren på Android™- eller iOS-enheten.
- 3. Åpne dokumentet du vil skrive ut.
- 4. Trykk på menyikonet.
- 5. Trykk på **Print (Skriv ut)**.
- 6. Velg maskinen på skriverlisten.
- 7. Endre utskriftsinnstillingene ved behov.
- 8. Trykk på eller **Print (Skriv ut)**.

#### **Beslektet informasjon**

<span id="page-142-0"></span> [Hjem](#page-1-0) > [Mobile](#page-133-0) > [Google Cloud Print](#page-134-0) > Skrive ut fra nettposttjenesten Gmail™ for mobil

# **Skrive ut fra nettposttjenesten Gmail™ for mobil**

**Beslektede modeller** : HL-L2350DW/HL-L2357DW/HL-L2370DN/HL-L2375DW

- 1. Kontroller at Brother-maskinen er slått på.
- 2. Åpne nettposttjenesten Gmail™ fra nettleseren på Android™- eller iOS-enheten.
- 3. Åpne e-posten du vil skrive ut.
- 4. Trykk på menyikonet.

Ø

Hvis **Print (Skriv ut)** vises ved siden av navnet på vedlegget, kan du også skrive ut vedlegget Trykk på **Print (Skriv ut)**, og følg deretter instruksjonene på den mobile enheten.

- 5. Trykk på **Print (Skriv ut)**.
- 6. Velg maskinen på skriverlisten.
- 7. Endre utskriftsinnstillingene ved behov.
- 8. Trykk på eller **Print (Skriv ut)**.

#### **Beslektet informasjon**

#### <span id="page-143-0"></span> [Hjem](#page-1-0) > [Mobile](#page-133-0) > AirPrint

## **AirPrint**

- [Oversikt over AirPrint](#page-144-0)
- [Før du bruker AirPrint](#page-145-0)
- [Skrive ut med AirPrint](#page-148-0)
[Hjem](#page-1-0) > [Mobile](#page-133-0) > [AirPrint](#page-143-0) > Oversikt over AirPrint

### **Oversikt over AirPrint**

**Beslektede modeller** : HL-L2350DW/HL-L2357DW/HL-L2370DN/HL-L2375DW

AirPrint er en utskriftsløsning for operativsystemene fra Apple hvor du kan skrive ut bilder, e-postmeldinger, nettsider og dokumenter trådløst fra iPad, iPhone, iPod touch og Mac-datamaskiner uten at du må installere en driver.

Du finner mer informasjon på nettstedet til Apple.

Bruk av Works with Apple-merket betyr, at et tilbehør har blitt utviklet for å fungere spesifikt med teknologien identifisert i merket, og er sertifisert av utvikleren fordi det oppfyller ytelsesstandardene til Apple.

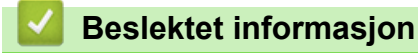

• [AirPrint](#page-143-0)

**Relaterte temaer:**

• [Problemer med AirPrint](#page-190-0)

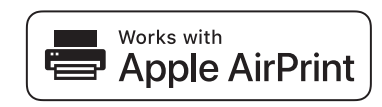

<span id="page-145-0"></span> [Hjem](#page-1-0) > [Mobile](#page-133-0) > [AirPrint](#page-143-0) > Før du bruker AirPrint

### **Før du bruker AirPrint**

- [Nettverksinnstillinger for å bruke AirPrint](#page-146-0)
- [Deaktiver/aktiver AirPrint ved hjelp av Internett-basert styring \(nettleser\)](#page-147-0)

<span id="page-146-0"></span> [Hjem](#page-1-0) > [Mobile](#page-133-0) > [AirPrint](#page-143-0) > [Før du bruker AirPrint](#page-145-0) > Nettverksinnstillinger for å bruke AirPrint

### **Nettverksinnstillinger for å bruke AirPrint**

**Beslektede modeller** : HL-L2350DW/HL-L2357DW/HL-L2370DN/HL-L2375DW

Før du kan bruke AirPrint, må den mobile enheten være koblet til det trådløse nettverket som Brother-maskinen er koblet til. AirPrint støtter trådløse tilkoblinger som bruker infrastrukturmodus eller Wi-Fi Direct®.

Se i brukerhåndboken for den mobile enheten for informasjon om hvordan du konfigurerer den for et trådløst

nettverk. Trykk på  $\Box$  i Safari for å få en kobling til brukermanualen for den mobile enheten på nettstedet til Apple.

Hvis du vil konfigurere Brother-maskinen for et trådløst nettverk, kan du se I *Hurtigstartguide* eller lese om beslektede emner i denne brukerveiledningen. Hvis Brother-maskinen støtter et kablet nettverk, kan du bruke en nettverkskabel til å koble til det trådløse tilgangspunktet/ruteren.

Hvis Brother-maskinen støtter Wi-Fi Direct og du vil konfigurere Brother-maskinen for et Wi-Fi Direct-nettverk, kan du lese om beslektede emner i denne elektroniske brukerveiledningen.

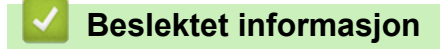

• [Før du bruker AirPrint](#page-145-0)

<span id="page-147-0"></span> [Hjem](#page-1-0) > [Mobile](#page-133-0) > [AirPrint](#page-143-0) > [Før du bruker AirPrint](#page-145-0) > Deaktiver/aktiver AirPrint ved hjelp av Internett-basert styring (nettleser)

### **Deaktiver/aktiver AirPrint ved hjelp av Internett-basert styring (nettleser)**

**Beslektede modeller** : HL-L2350DW/HL-L2357DW/HL-L2370DN/HL-L2375DW

Kontroller at Brother-maskinen er koblet til samme nettverk som datamaskinen.

- 1. Start nettleseren.
- 2. Skriv inn "http://maskinens IP-adresse/" i nettleserens adresselinje (hvor "maskinens IP-adresse" er IPadressen til maskinen).

Eksempel:

http://192.168.1.2

3. Intet passord kreves som standard. Skriv inn et passord hvis dette er innstilt og klikk deretter

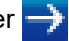

- 4. Klikk på **Network (Nettverk)**-kategorien.
- 5. Klikk **Protocol (Protokoll)**-menyen i den venstre navigasjonslinjen.
- 6. Fjern avmerkingen for **AirPrint** hvis du vil deaktivere AirPrint. Vil du aktivere AirPrint, merker du av for **AirPrint**.

AirPrint er aktivert som standard.

7. Klikk på **Submit (Send)**.

Ø

8. Start maskinen på nytt for å aktivere konfigurasjonen.

 **Beslektet informasjon**

• [Før du bruker AirPrint](#page-145-0)

<span id="page-148-0"></span> [Hjem](#page-1-0) > [Mobile](#page-133-0) > [AirPrint](#page-143-0) > Skrive ut med AirPrint

### **Skrive ut med AirPrint**

- [Skriv ut fra iPad, iPhone eller iPod touch](#page-149-0)
- [Før du bruker AirPrint \(macOS\)](#page-150-0)
- [Skrive ut med AirPrint \(macOS\)](#page-151-0)

<span id="page-149-0"></span> [Hjem](#page-1-0) > [Mobile](#page-133-0) > [AirPrint](#page-143-0) > [Skrive ut med AirPrint](#page-148-0) > Skriv ut fra iPad, iPhone eller iPod touch

### **Skriv ut fra iPad, iPhone eller iPod touch**

**Beslektede modeller** : HL-L2350DW/HL-L2357DW/HL-L2370DN/HL-L2375DW

Fremgangsmåten for utskrift varierer med programvaren. Safari brukes i eksempelet nedenfor.

- 1. Kontroller at Brother-maskinen er slått på.
- 2. Bruk Safari til å åpne siden du vil skrive ut.
- 3. Trykk på  $\blacktriangleright$  eller  $\lceil \uparrow \rceil$ .
- 4. Trykk på **Skriv ut**.
- 5. Kontroller at Brother-maskinen din er valgt.
- 6. Trykk på **Skriver** hvis en annen maskin (eller ingen skriver) er valgt. Det vises en liste over tilgjengelige maskiner.
- 7. Trykk på maskinens navn på listen.
- 8. Velg de ønskede alternativene, for eksempel antall sider som skal skrives ut, eller 2-sidig utskrift (hvis dette støttes av maskinen).
- 9. Trykk på **Skriv ut**.

#### **Beslektet informasjon**

• [Skrive ut med AirPrint](#page-148-0)

<span id="page-150-0"></span> [Hjem](#page-1-0) > [Mobile](#page-133-0) > [AirPrint](#page-143-0) > [Skrive ut med AirPrint](#page-148-0) > Før du bruker AirPrint (macOS)

### **Før du bruker AirPrint (macOS)**

**Beslektede modeller** : HL-L2350DW/HL-L2357DW/HL-L2370DN/HL-L2375DW

Før du skriver ut med macOS, må du legge til Brother-maskinen på skriverlisten på Mac-datamaskinen.

- 1. Velg **Systemvalg** på Apple-menyen.
- 2. Klikk på **Skrivere og skannere**.
- 3. Klikk på +-ikonet under Skrivere-ruten på venstre side.
- 4. Klikk på **Legg til skriver eller skanner…**. Skjermbildet **Legg til** vises.
- 5. Velg Brother-maskinen din, og deretter **AirPrint** på popup-menyen **Bruk**.
- 6. Klikk på **Legg til**.

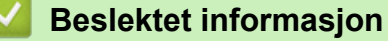

• [Skrive ut med AirPrint](#page-148-0)

<span id="page-151-0"></span> [Hjem](#page-1-0) > [Mobile](#page-133-0) > [AirPrint](#page-143-0) > [Skrive ut med AirPrint](#page-148-0) > Skrive ut med AirPrint (macOS)

### **Skrive ut med AirPrint (macOS)**

**Beslektede modeller** : HL-L2350DW/HL-L2357DW/HL-L2370DN/HL-L2375DW

Fremgangsmåten for utskrift varierer med programvaren. Safari brukes i eksempelet nedenfor. Kontroller at Brother-maskinen står oppført på skriverlisten til Mac-datamaskinen før du skriver ut.

- 1. Kontroller at Brother-maskinen er slått på.
- 2. På Mac-datamaskinen, bruk Safari til å åpne siden du vil skrive ut.
- 3. Klikk på **Arkiv**-menyen, og velg deretter **Skriv ut**.
- 4. Kontroller at Brother-maskinen din er valgt. Hvis en annen maskin (eller ingen skriver) er valgt, kan du klikke på popup-menyen **Skriver** og velge Brother-maskinen.
- 5. Velg de ønskede alternativene, for eksempel antall sider som skal skrives ut, eller 2-sidig utskrift (hvis dette støttes av maskinen).
- 6. Klikk på **Skriv ut**.

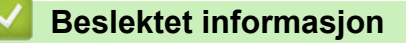

• [Skrive ut med AirPrint](#page-148-0)

▲ [Hjem](#page-1-0) > [Mobile](#page-133-0) > Mobil utskrift for Windows

### **Mobil utskrift for Windows**

**Beslektede modeller** : HL-L2350DW/HL-L2357DW/HL-L2370DN/HL-L2375DW

Mobil utskrift for Windows er en funksjon der du kan skrive ut trådløst fra din Windows mobile enhet. Du kan koble til det samme nettverket som Brother-maskinen er koblet til, og skrive ut uten å installere skriverdriveren på enheten. Mange Windows-apper støtter denne funksjonen.

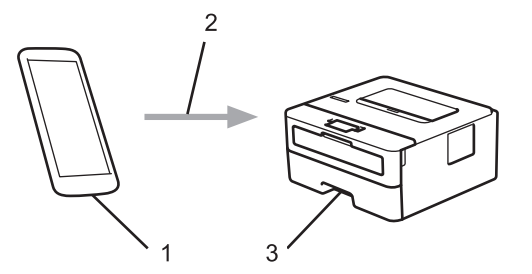

- 1. Windows mobil enhet (Windows 10 mobil eller nyere)
- 2. Wi-Fi®-tilkobling
- 3. Brother-maskinen

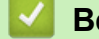

#### **Beslektet informasjon**

• [Mobile](#page-133-0)

```
 Hjem Mobile > Mopria<sup>®</sup> Print Service
```
## **Mopria® Print Service**

**Beslektede modeller** : HL-L2350DW/HL-L2357DW/HL-L2370DN/HL-L2375DW

Mopria<sup>®</sup> Print Service er en utskriftsfunksjon på Android™ mobile enheter (Android™ versjon 4.4 eller nyere) som er utviklet av Mopria® Alliance. Med denne tjenesten kan du koble til samme nettverk som maskinen din og skrive ut uten ytterligere oppsett. Mange opprinnelige Android™-apper støtter utskrift.

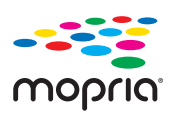

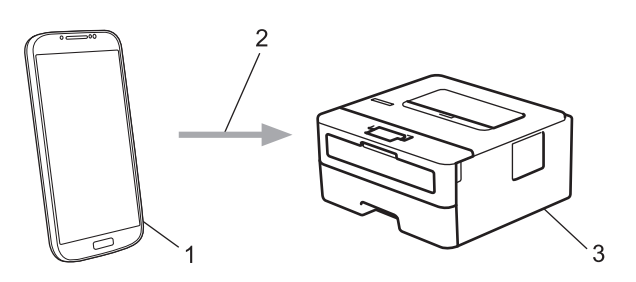

- 1. Android™ 4.4 eller nyere
- 2. Wi-Fi®-tilkobling
- 3. Brother-maskinen

Du må laste ned Mopria® Print Service fra Google Play™ Store og installere den på Android™-enheten. Du må aktivere denne tienesten før du kan bruke den.

#### **Beslektet informasjon**

• [Mobile](#page-133-0)

<span id="page-154-0"></span>▲ [Hjem](#page-1-0) > [Mobile](#page-133-0) > Brother iPrint&Scan for mobile enheter

### **Brother iPrint&Scan for mobile enheter**

**Beslektede modeller** : HL-L2350DW/HL-L2357DW/HL-L2370DN/HL-L2375DW

Bruk Brother iPrint&Scan til å skrive ut fra forskjellige mobilenheter.

• For Android™-enheter

Med Brother iPrint&Scan kan du bruke funksjoner på Brother-maskinen direkte fra Android™-enheten uten bruk av datamaskin.

Last ned og installer Brother iPrint&Scan fra appen Google Play™ Store.

• For alle iOS-støttede enheter, inkludert iPhone, iPad og iPod touch

Med Brother iPrint&Scan kan du bruke funksjoner på Brother-maskinen direkte fra iOS-enheten.

Last ned og installer Brother iPrint&Scan fra App Store.

• For Windows-enheter

Med Brother iPrint&Scan kan du bruke funksjoner på Brother-maskinen direkte fra Windows-enheten uten bruk av datamaskin.

Last ned og installer Brother iPrint&Scan fra Microsoft Store.

Mer detaljert informasjon, besøk [support.brother.com/ips.](https://support.brother.com/ips/)

#### **Beslektet informasjon**

• [Mobile](#page-133-0)

#### **Relaterte temaer:**

• [Brother iPrint&Scan-oversikt](#page-156-0)

<span id="page-155-0"></span> [Hjem](#page-1-0) > Brother iPrint&Scan for Windows og Mac

## **Brother iPrint&Scan for Windows og Mac**

• [Brother iPrint&Scan-oversikt](#page-156-0)

<span id="page-156-0"></span> [Hjem](#page-1-0) > [Brother iPrint&Scan for Windows og Mac](#page-155-0) > Brother iPrint&Scan-oversikt

#### **Brother iPrint&Scan-oversikt**

Bruk Brother iPrint&Scan for Windows og Mac til å skrive ut fra datamaskinen din.

Den følgende skjermen viser et eksempel fra Brother iPrint&Scan for Windows. Den faktiske skjermen kan se annerledes ut avhengig av programversjonen.

• For Windows

Gå til modellens **Nedlastinger**-side i Brother Solutions Center på [support.brother.com](https://support.brother.com/) for å laste ned de nyeste programmene.

• For Mac

Last ned og installer Brother iPrint&Scan fra App Store.

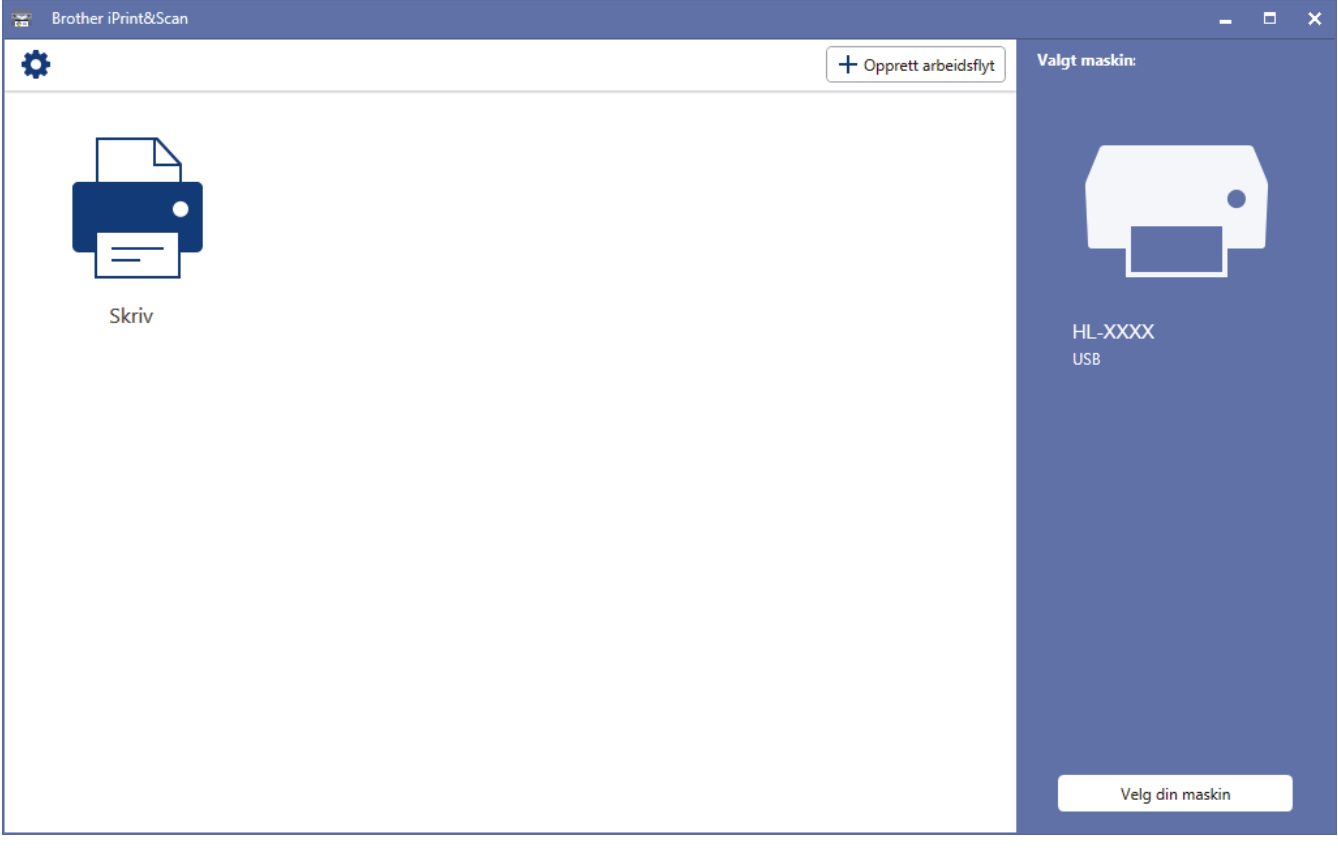

#### **Beslektet informasjon**

• [Brother iPrint&Scan for Windows og Mac](#page-155-0)

#### **Relaterte temaer:**

• [Brother iPrint&Scan for mobile enheter](#page-154-0)

#### <span id="page-157-0"></span> [Hjem](#page-1-0) > Feilsøking

### **Feilsøking**

Bruk denne delen til å løse vanlige problemer du kan møte på når du bruker Brother-maskinen. Du kan rette opp i de fleste problemene selv.

#### **VIKTIG**

Ø

For teknisk hjelp, må du ringe Brother kundeservice eller din lokale Brother-forhandler.

Bruk av rekvisita som ikke er fra Brother kan påvirke utskriftskvaliteten, ytelsen til maskinvaren og maskinens pålitelighet.

Hvis du trenger mer hjelp kan du gå til Brother Solutions Center på [support.brother.com.](https://support.brother.com/)

Sjekk først følgende:

- Maskinens strømledning er koblet riktig til og strømmen til maskinen er på. *▶ Hurtigstartguide*
- Alle beskyttelsesmaterialer har blitt fjernet. >> *Hurtigstartguide*
- Papir er riktig matet inn i papirmagasinet.
- Grensesnittkablene er sikkert koblet til maskinen og datamaskinen, eller den trådløse tilkoblingen er konfigurert på både maskinen og datamaskinen.
- Feil- og vedlikeholdsmeldinger

Hvis du ikke løser problemet med kontrollene, identifiserer du problemet og ser deretter >> *Beslektet informasjon*

#### **Beslektet informasjon**

- [Indikasjoner for feil og vedlikehold](#page-158-0)
- [Feil- og vedlikeholdsmeldinger](#page-161-0)
- [Papirstopper](#page-164-0)
- [Utskriftsproblemer](#page-171-0)
- [Forbedre utskriftskvaliteten](#page-174-0)
- [Nettverksproblemer](#page-179-0)
- [Problemer med Google Cloud Print](#page-189-0)
- [Problemer med AirPrint](#page-190-0)
- [Andre problemer](#page-191-0)
- [Maskininformasjon](#page-192-0)

### <span id="page-158-0"></span>**Indikasjoner for feil og vedlikehold**

**Beslektede modeller** : HL-L2310D

Som ethvert annet avansert kontorutstyr, kan feil oppsto og rekvisita må skiftes ut. Hvis dette skjer, vil maskinen din identifisere feilen eller nødvendig rutinemessig vedlikehold og Status Monitor viser passende melding. De mest vanlige feil- og vedlikeholdsindikasjonene vises i tabellen.

Følg instruksjonene i handlingene for å forbedre statusen.

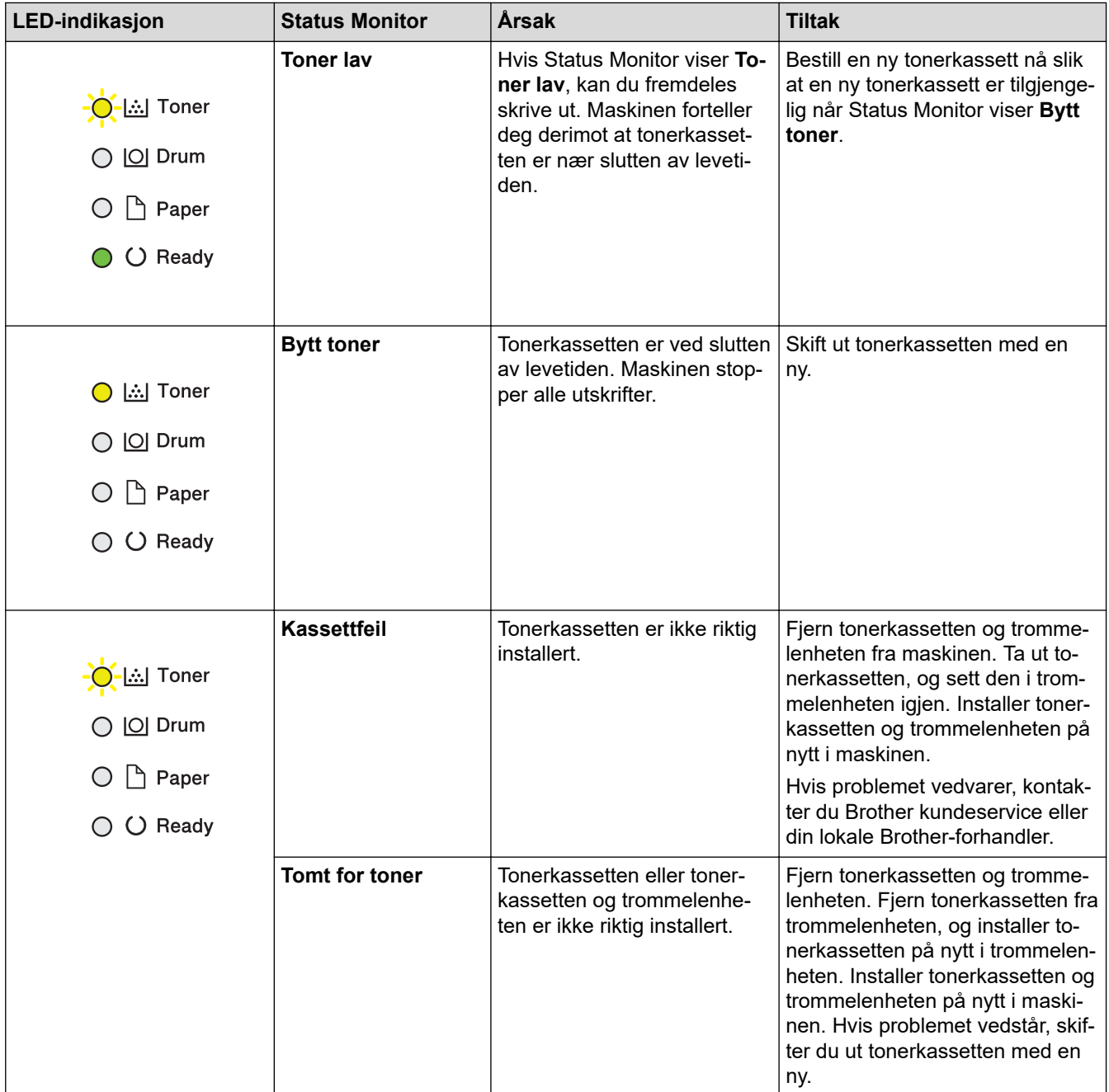

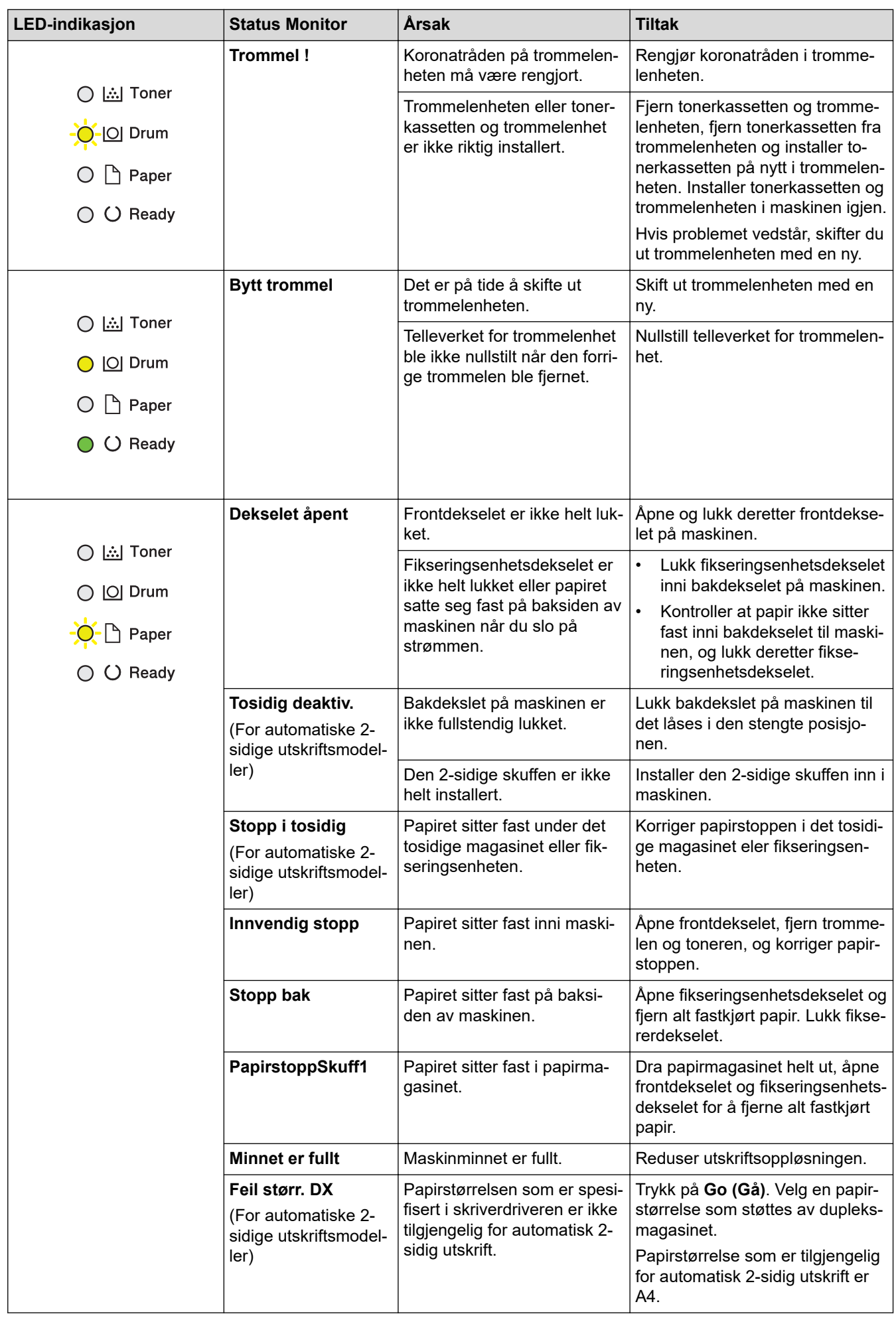

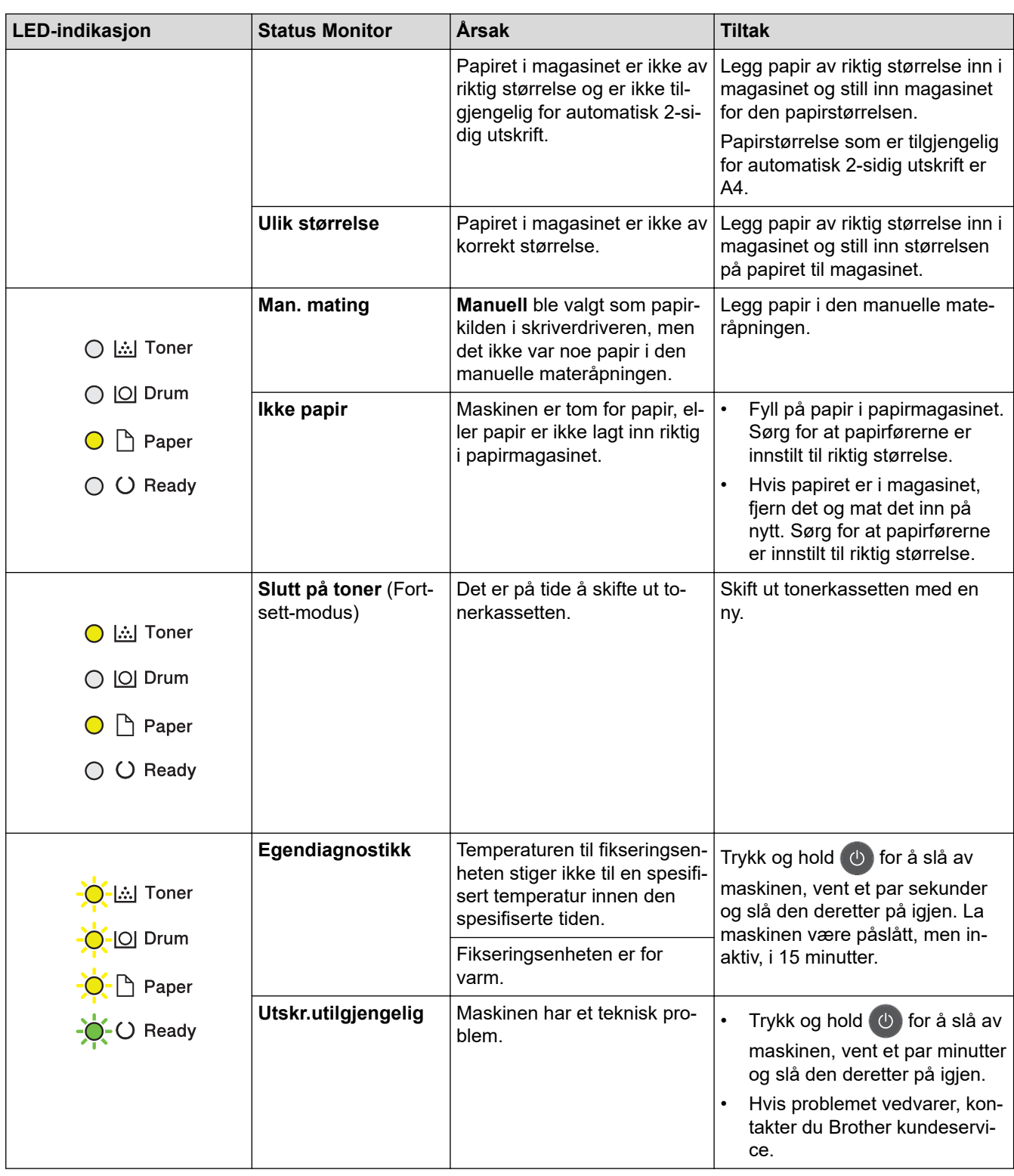

## **Beslektet informasjon**

• [Feilsøking](#page-157-0)

#### **Relaterte temaer:**

- [Bytte rekvisita](#page-198-0)
- [Skifte ut trommelenheten](#page-202-0)
- [Rengjøre koronatråden](#page-206-0)

<span id="page-161-0"></span> [Hjem](#page-1-0) > [Feilsøking](#page-157-0) > Feil- og vedlikeholdsmeldinger

### **Feil- og vedlikeholdsmeldinger**

Som ethvert annet avansert kontorutstyr, kan feil oppsto og rekvisita må skiftes ut. Hvis dette skjer, vil maskinen din identifisere feilen eller trenge rutinemessig vedlikehold og vise passende melding. De mest vanlige feil- og vedlikeholdsmeldingene vises i tabellen.

Følg anvisningene i **Handling**-kolonnen for å løse feilen og fjerne meldingen.

Du kan selv rette de fleste feil og utføre rutinemessig vedlikehold. Hvis du trenger flere tips: Gå til [support.brother.com](https://support.brother.com/), og klikk på **Vanlige spørsmål og feilsøking**.

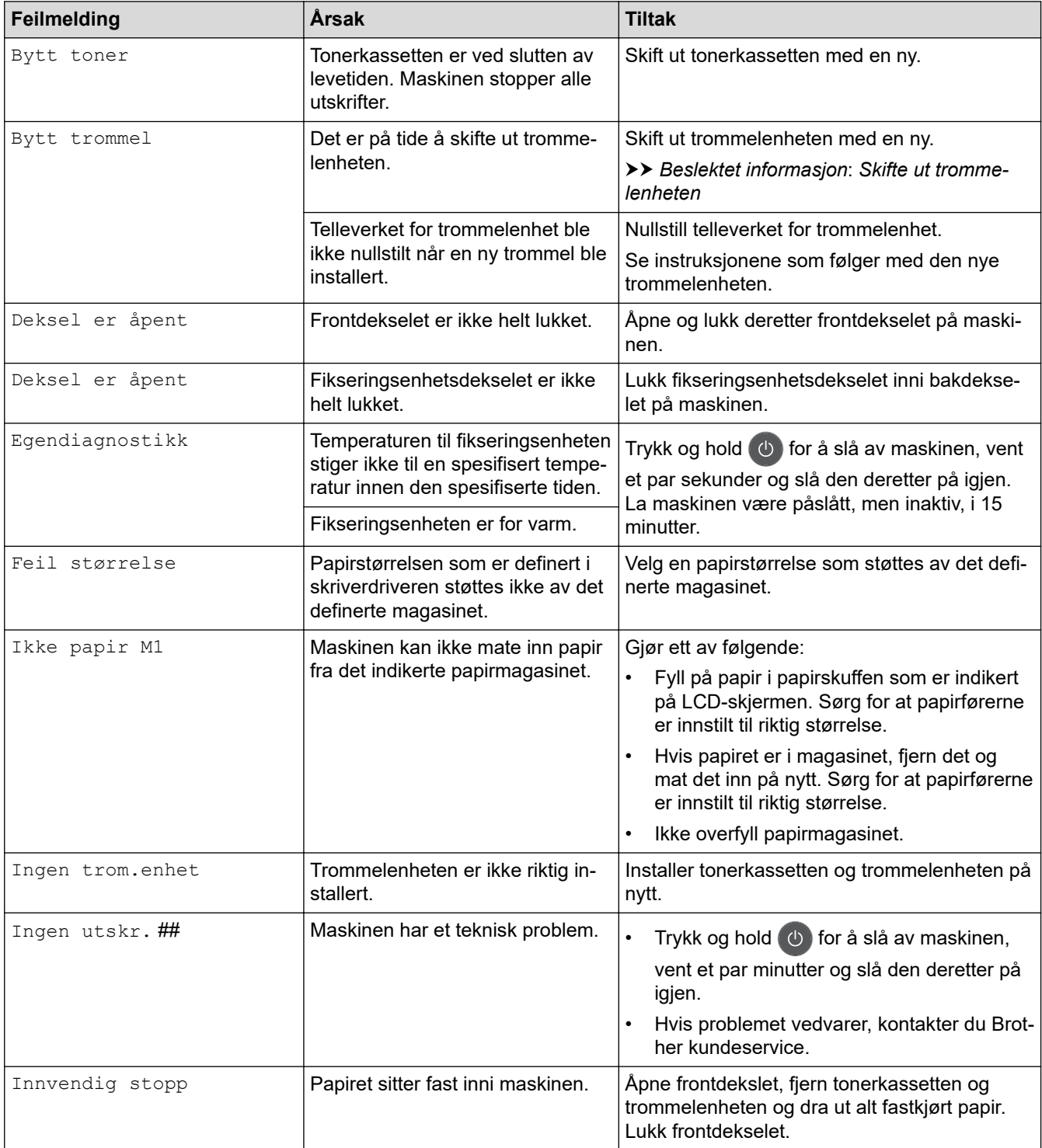

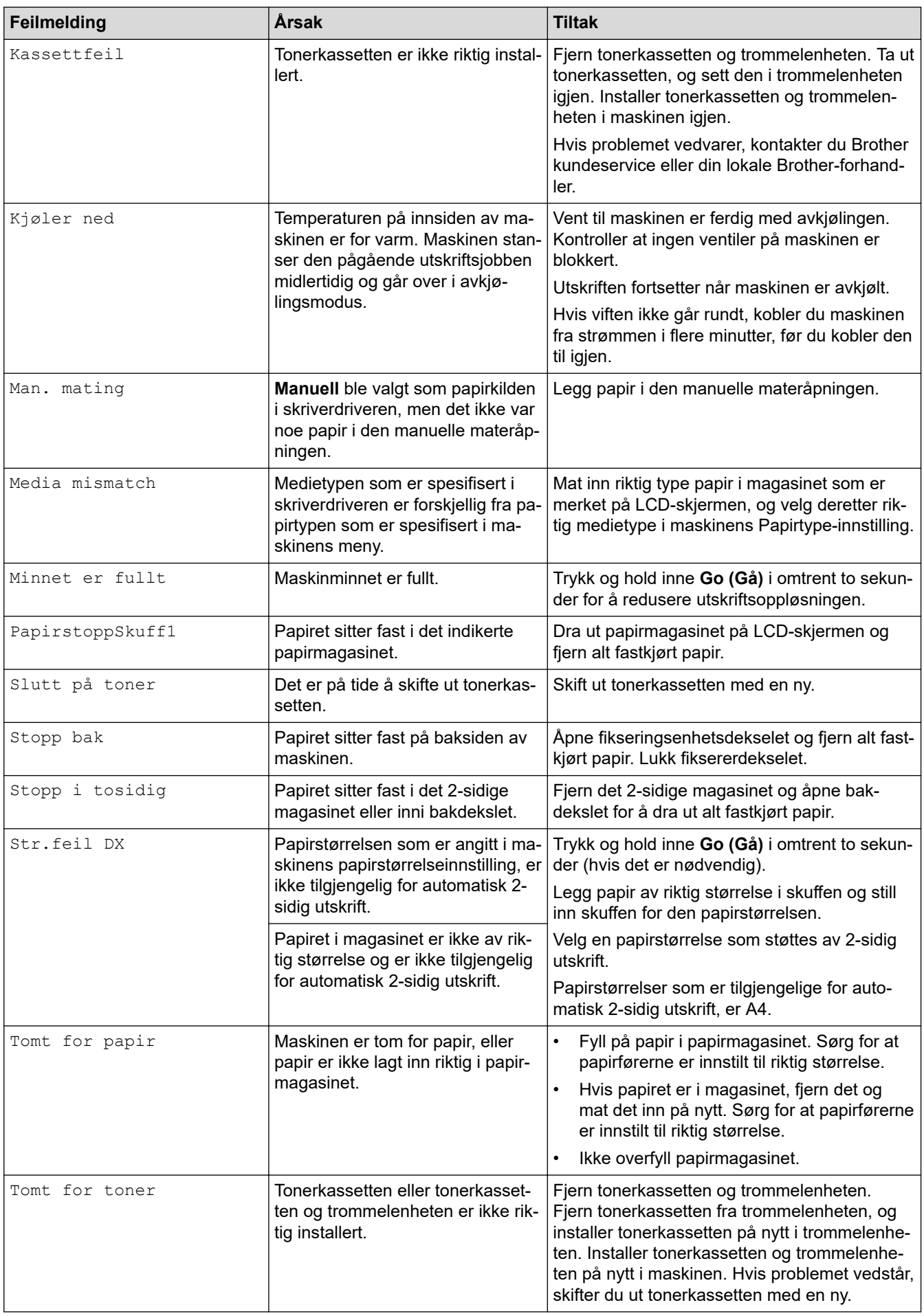

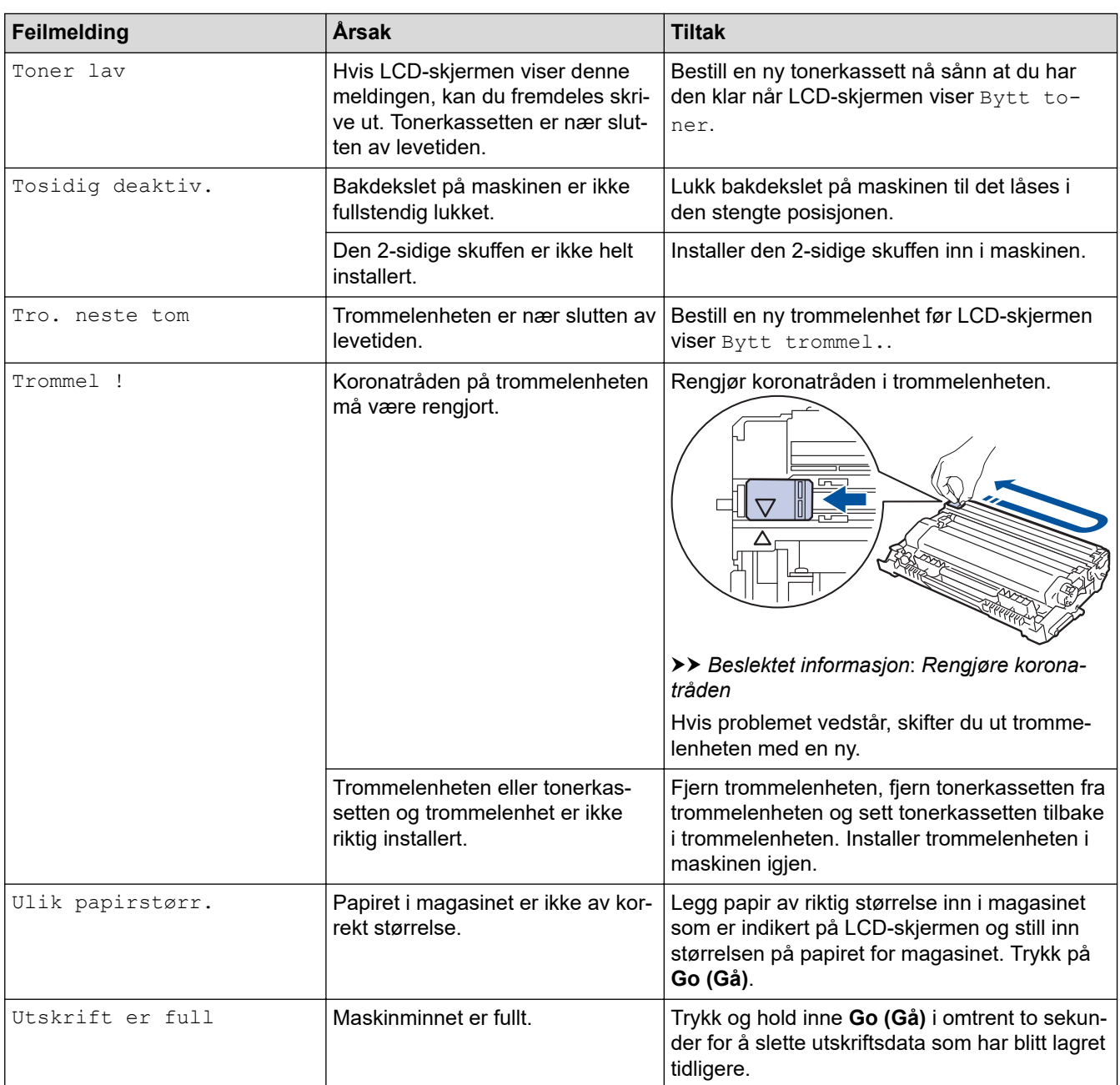

# **Beslektet informasjon**

• [Feilsøking](#page-157-0)

#### **Relaterte temaer:**

- [Bytte rekvisita](#page-198-0)
- [Skifte ut trommelenheten](#page-202-0)
- [Rengjøre koronatråden](#page-206-0)

#### <span id="page-164-0"></span> [Hjem](#page-1-0) > [Feilsøking](#page-157-0) > Papirstopper

### **Papirstopper**

Fjern alltid gjenværende papir fra papirmagasinet og rett opp papirstabelen når du legger til nytt papir. Dette hjelper til med å forhindre at flere papirark mates gjennom maskinen samtidig, og det forhindrer papirstopp.

- [Papiret sitter fast i papirmagasinet](#page-165-0)
- [Papir sitter fast bak i maskinen](#page-166-0)
- [Papir sitter fast inni maskinen](#page-168-0)
- [Papiret sitter fast i 2-sidigmagasinet](#page-169-0)

<span id="page-165-0"></span> [Hjem](#page-1-0) > [Feilsøking](#page-157-0) > [Papirstopper](#page-164-0) > Papiret sitter fast i papirmagasinet

### **Papiret sitter fast i papirmagasinet**

Hvis maskinens kontrollpanel eller Status Monitor indikerer at det er papirstopp i papirskuffen, gjør du følgende:

1. Trekk papirmagasinet helt ut av maskinen.

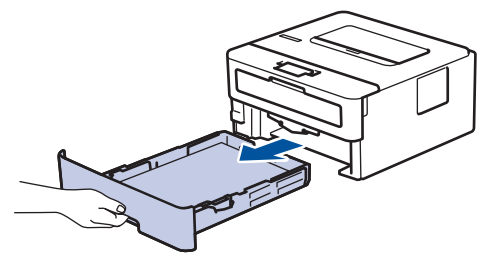

2. Trekk sakte ut det fastkjørte papiret.

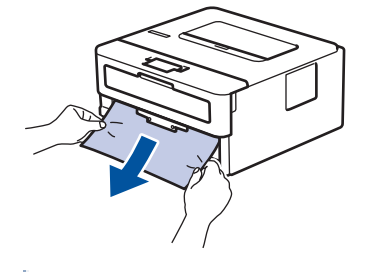

B

Hvis du drar det fastkjørte papiret nedover med begge hender, er det enklere å fjerne det.

3. Luft stabelen med papir for å forhindre mer papirstopp, og skyv papirførerne for å passe papirstørrelsen.

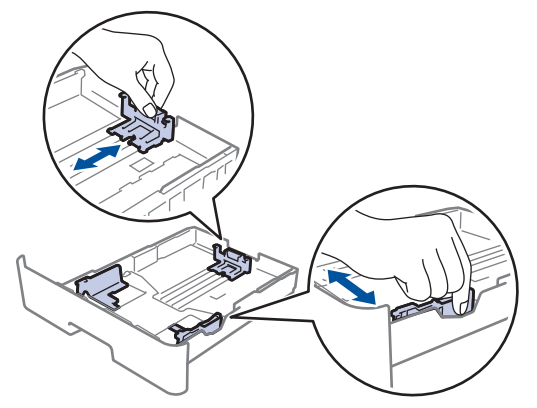

4. Sørg for at papiret er under merket for maks papirkapasitet ( $\triangledown \triangledown \triangledown$ ).

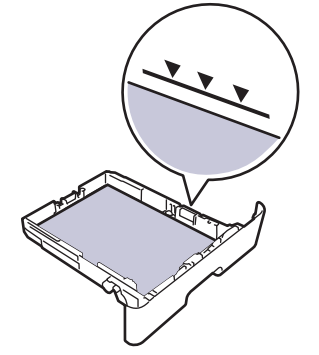

5. Sett papirmagasinet inn i maskinen igjen.

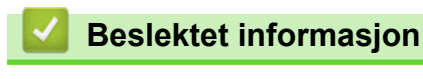

• [Papirstopper](#page-164-0)

<span id="page-166-0"></span> [Hjem](#page-1-0) > [Feilsøking](#page-157-0) > [Papirstopper](#page-164-0) > Papir sitter fast bak i maskinen

### **Papir sitter fast bak i maskinen**

Hvis maskinens kontrollpanel eller Status Monitor indikerer at det er papirstopp bak på maskinen, gjør du følgende:

- 1. La maskinen være slått på i omtrent 10 minutter slik at den interne viften kjøler ned svært varme deler inni maskinen.
- 2. Åpne bakdekselet.

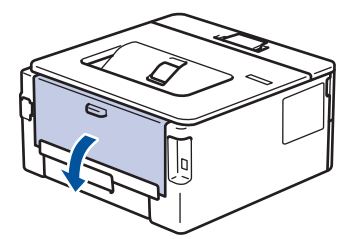

3. Trekk de blå spakene på venstre og høyre side mot deg for å frigjøre dekslet på fiksereren.

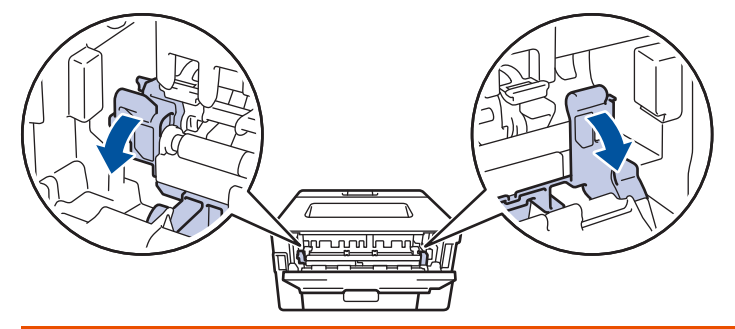

### **ADVARSEL**

#### VARM OVERFLATE

Maskinens interne deler vil være svært varme. Vent til maskinen kjøler seg ned før du tar på dem.

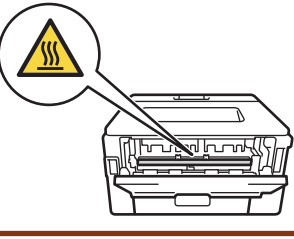

Hvis de grønne konvolutthendlene på innsiden av bakdekselet er dradd ned til konvoluttposisjonen, løfter du disse hendlene opp til originalposisjonene før du drar ned de grønne flikene.

4. Bruk begge hender til å trekke det fastkjørte papiret forsiktig ut av fikseringsenheten.

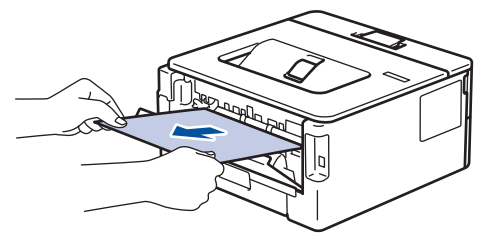

5. Lukk fiksererdekselet.

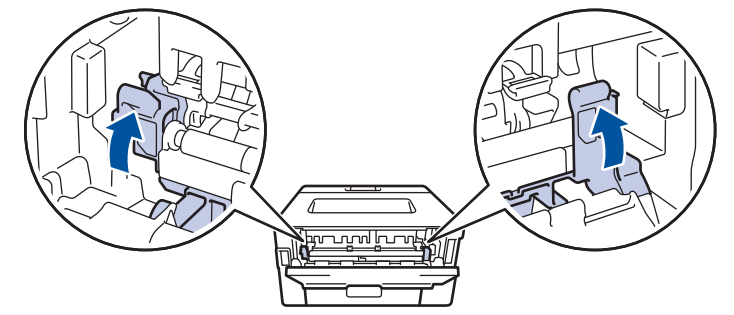

Hvis du skriver ut på konvolutter, drar du ned de grønne konvolutthendlene til konvoluttposisjon igjen før du stenger bakdekselet.

6. Lukk bakdekslet til det låses i den lukkede posisjonen.

#### **Beslektet informasjon**

• [Papirstopper](#page-164-0)

Ø

<span id="page-168-0"></span> [Hjem](#page-1-0) > [Feilsøking](#page-157-0) > [Papirstopper](#page-164-0) > Papir sitter fast inni maskinen

### **Papir sitter fast inni maskinen**

Hvis maskinens kontrollpanel eller Status Monitor indikerer at det er papirstopp inni maskinen, gjør du følgende:

- 1. La maskinen være slått på i omtrent 10 minutter slik at den interne viften kjøler ned svært varme deler inni maskinen.
- 2. Åpne frontdekselet.

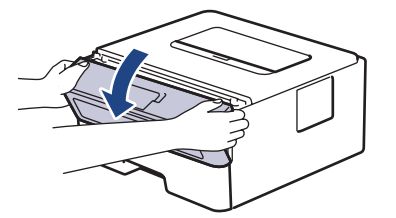

3. Fjern tonerkassetten og trommelenheten.

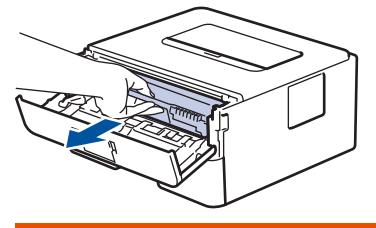

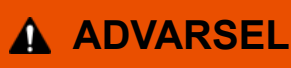

#### VARM OVERFLATE

Maskinens interne deler vil være svært varme. Vent til maskinen kjøler seg ned før du tar på dem.

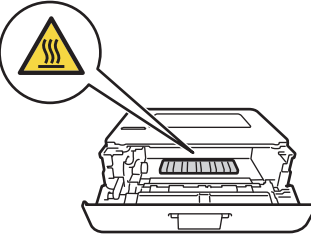

4. Trekk ut det fastkjørte papiret sakte.

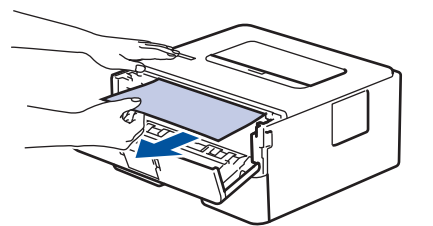

5. Installer tonerkassetten og trommelenheten i maskinen.

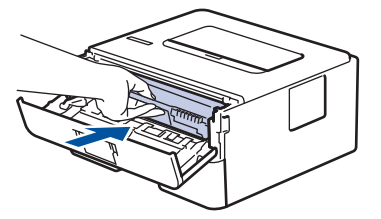

6. Lukk frontdekselet.

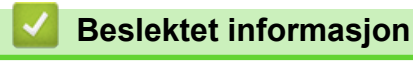

• [Papirstopper](#page-164-0)

<span id="page-169-0"></span> [Hjem](#page-1-0) > [Feilsøking](#page-157-0) > [Papirstopper](#page-164-0) > Papiret sitter fast i 2-sidigmagasinet

### **Papiret sitter fast i 2-sidigmagasinet**

Hvis maskinens kontrollpanel eller Status Monitor indikerer at det er papirstopp i skuffen for 2-sidig utskrift, gjør du følgende:

- 1. La maskinen være slått på i omtrent 10 minutter slik at den interne viften kjøler ned svært varme deler inni maskinen.
- 2. Trekk papirmagasinet helt ut av maskinen.

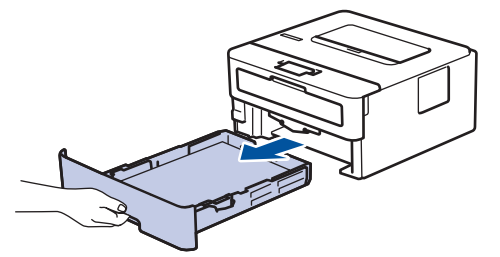

3. På baksiden av maskinen, trekk det 2-sidige magasinet helt ut av maskinen.

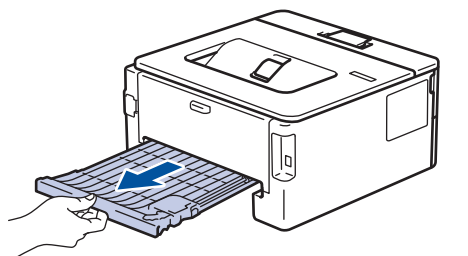

4. Trekk det fastkjørte papiret ut av maskinen eller ut av det 2-sidige magasinet.

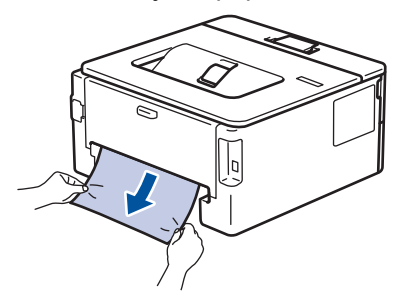

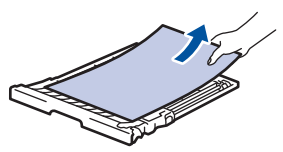

5. Fjern papir som kan sitte fast under maskinen på grunn av statisk elektrisitet.

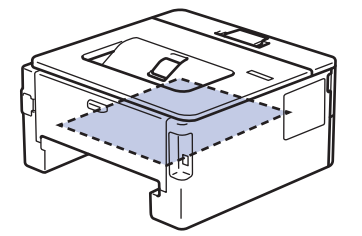

6. Hvis papiret ikke sitter fast inni det 2-sidige magasinet, åpner du bakdekselet.

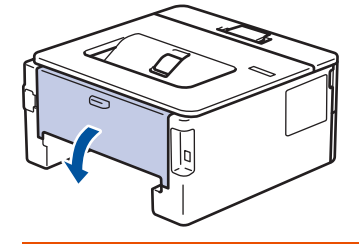

 **ADVARSEL**

#### VARM OVERFLATE

Maskinens interne deler vil være svært varme. Vent til maskinen kjøler seg ned før du tar på dem.

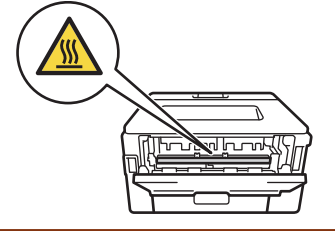

7. Bruk begge hender til å trekke det fastkjørte papiret ut bak på maskinen.

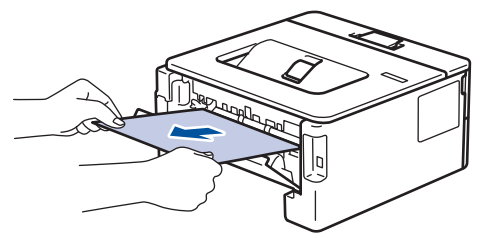

- 8. Lukk bakdekslet til det låses i den lukkede posisjonen.
- 9. Sett det 2-sidige magasinet inn bak på maskinen.
- 10. Sett papirmagasinet inn foran på maskinen igjen.

#### **Beslektet informasjon**

• [Papirstopper](#page-164-0)

## **Utskriftsproblemer**

<span id="page-171-0"></span>٠

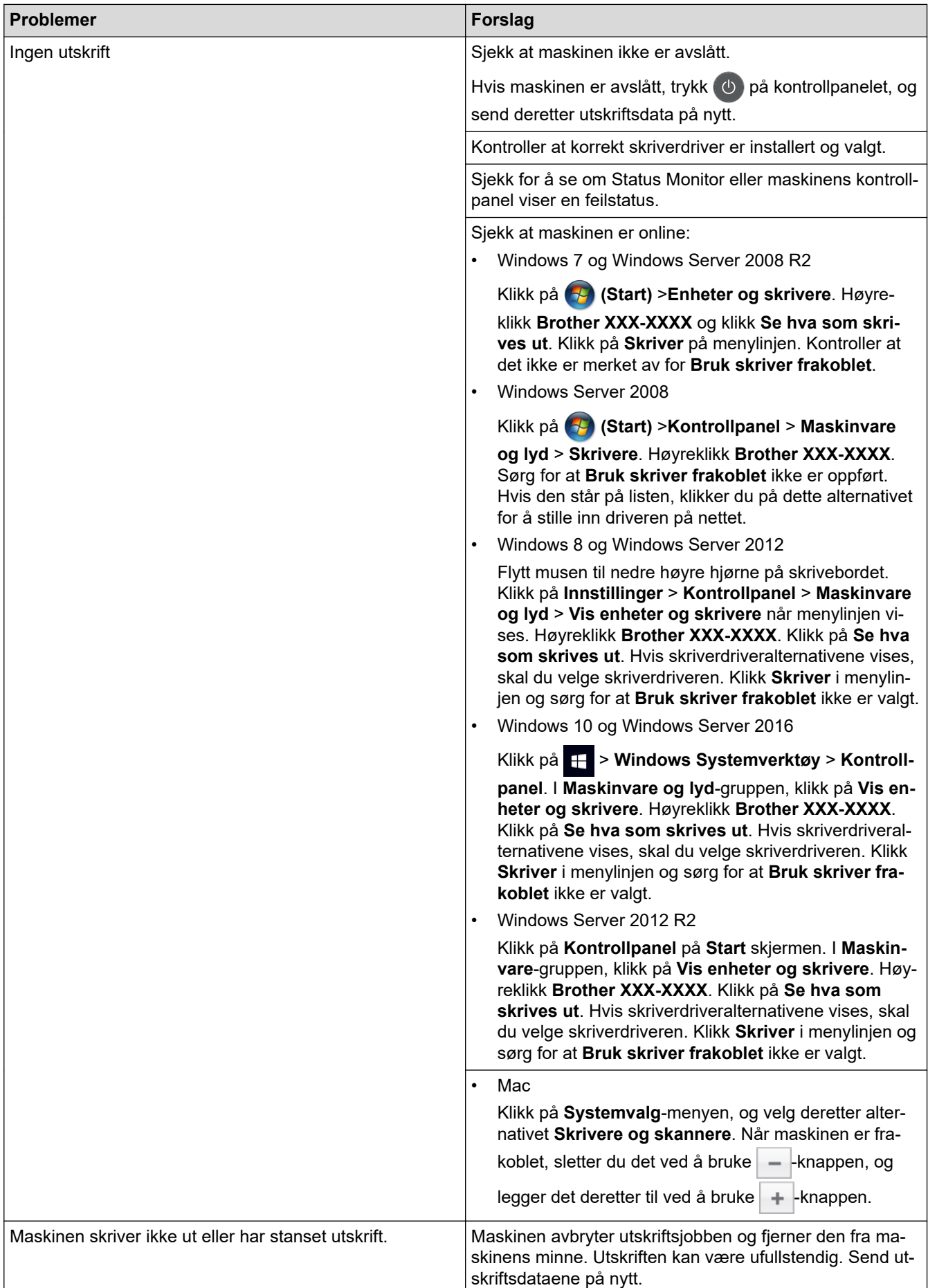

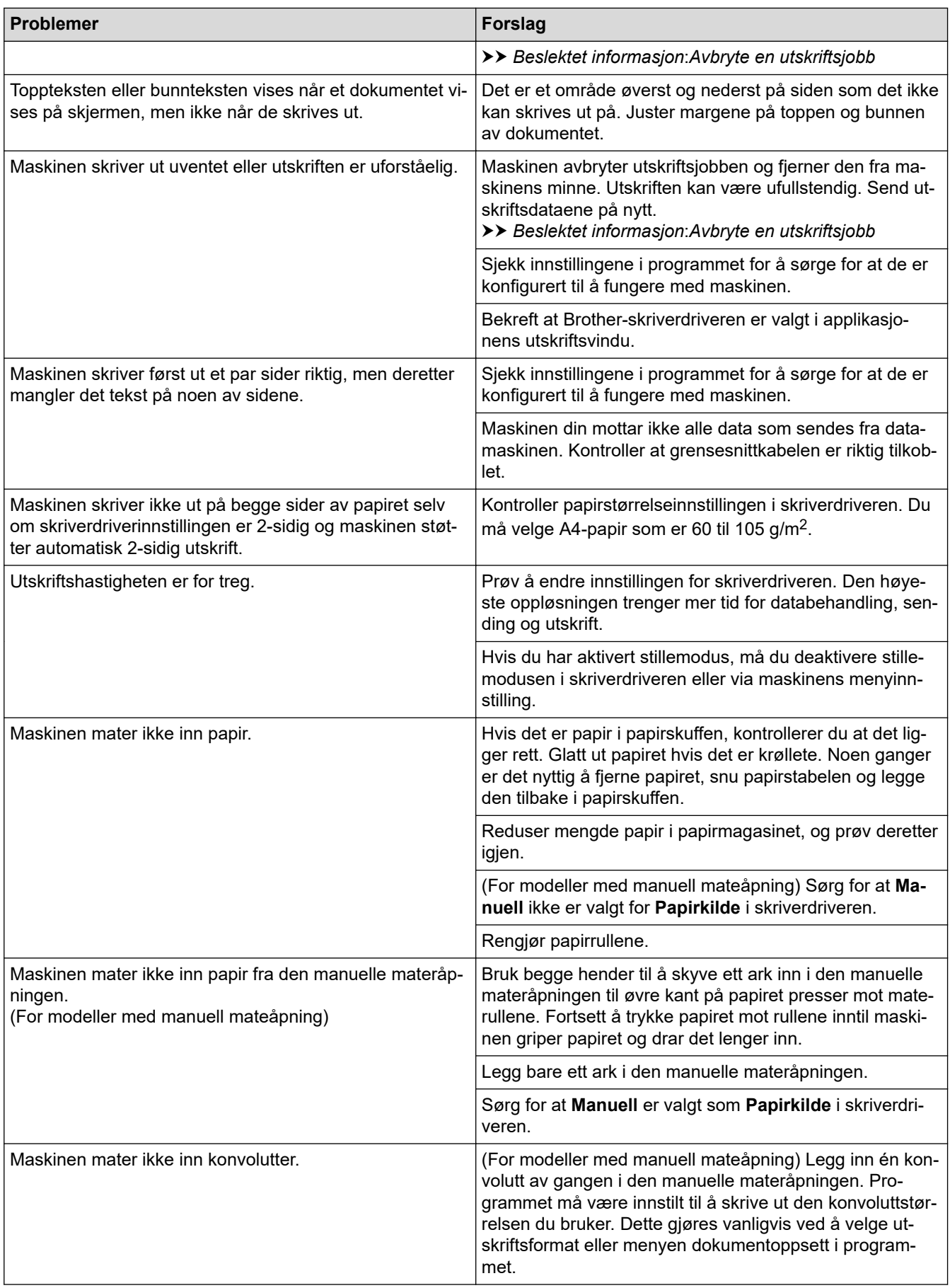

#### **Beslektet informasjon** ∣√

• [Feilsøking](#page-157-0)

#### **Relaterte temaer:**

- [Overvåk maskinens status fra datamaskinen \(Windows\)](#page-43-0)
- [Overvåk maskinens status fra datamaskinen \(Mac\)](#page-51-0)
- [Avbryte en utskriftsjobb](#page-53-0)
- [Rengjør papirrullene](#page-212-0)

<span id="page-174-0"></span>▲ [Hjem](#page-1-0) > [Feilsøking](#page-157-0) > Forbedre utskriftskvaliteten

### **Forbedre utskriftskvaliteten**

Hvis du har problemer med utskriftskvaliteten, bør du først skrive ut en testside. Hvis utskriften ser bra ut, er det sannsynligvis ikke maskinen som er problemet. Kontroller grensesnittkabeltilkoblingene og prøv å skrive ut et annet dokument. Hvis utskriften eller testsiden som ble skrevet ut fra maskinen har dårlig kvalitet, kontrollerer du eksemplene på dårlig utskriftskvalitet i tabellen og følger anbefalingene.

#### **VIKTIG**

Bruk av forbruksmateriell som ikke er fra Brother kan påvirke utskriftskvaliteten, maskinvareytelsen og maskinens driftssikkerhet.

- 1. For best mulig utskriftskvalitet, anbefaler vi at du bruker anbefalt utskriftsmedium. Sørg for at du bruker papir som møter våre spesifikasjoner.
- 2. Kontroller at tonerkassetten og trommelenheten er riktig installert.

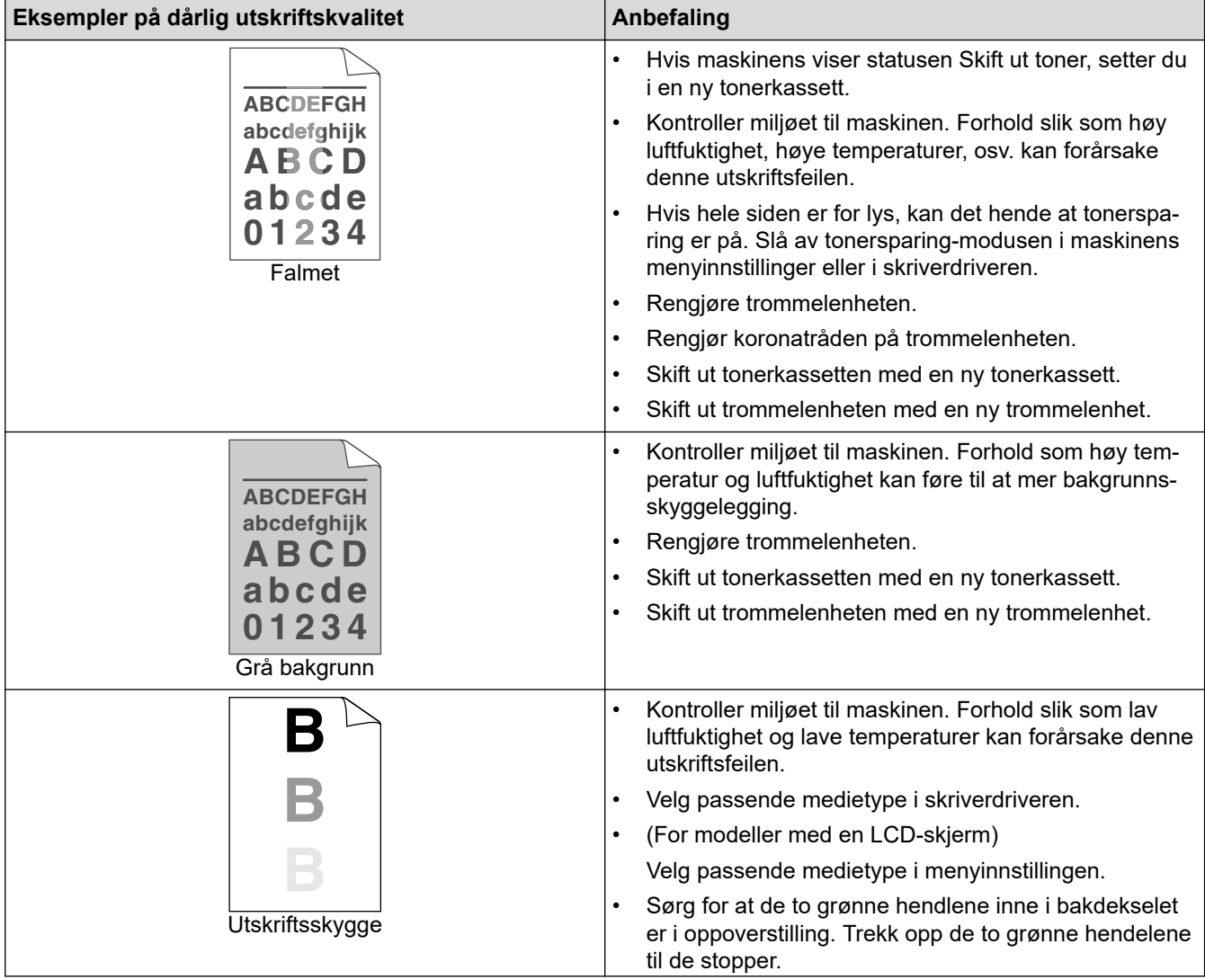

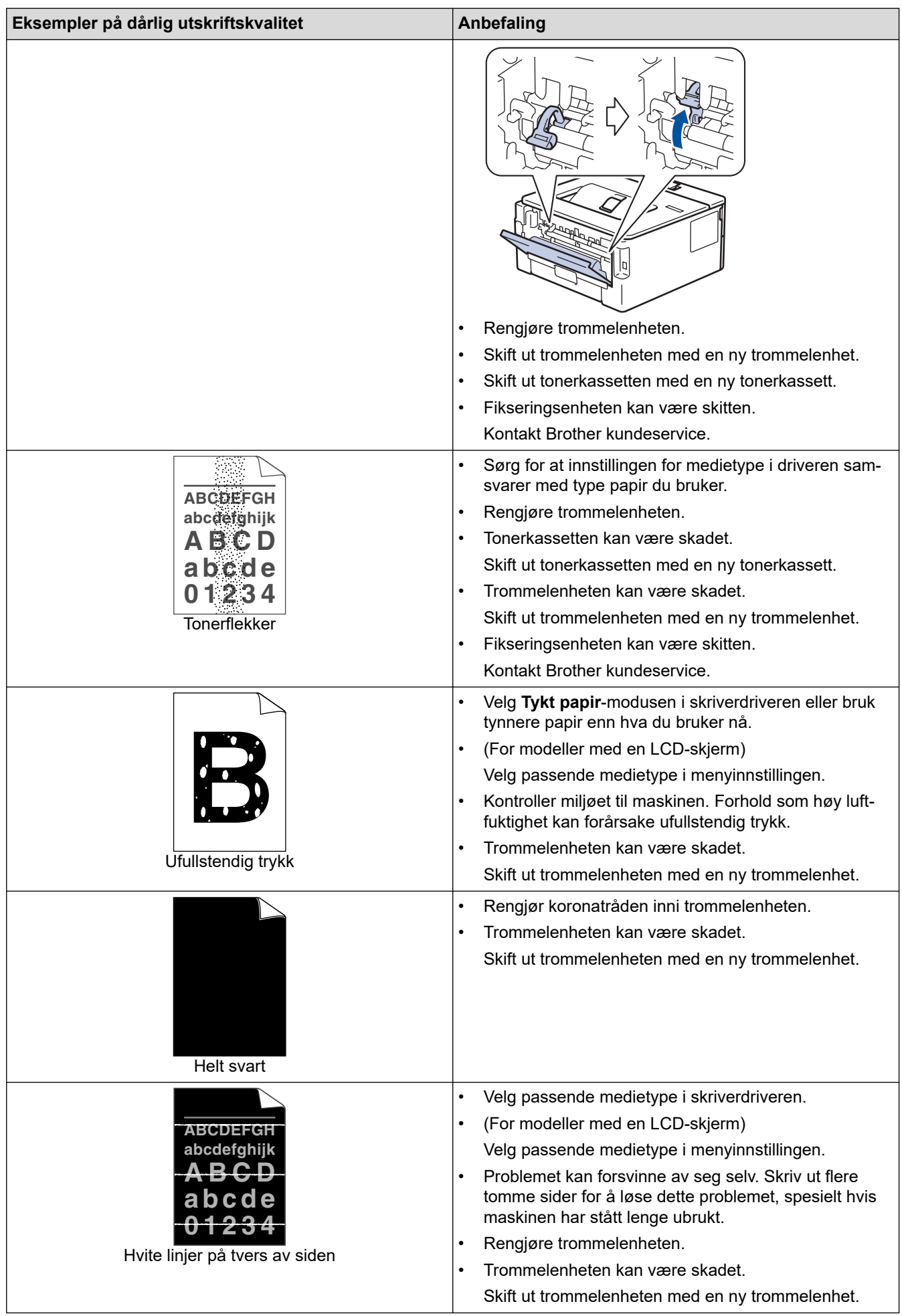

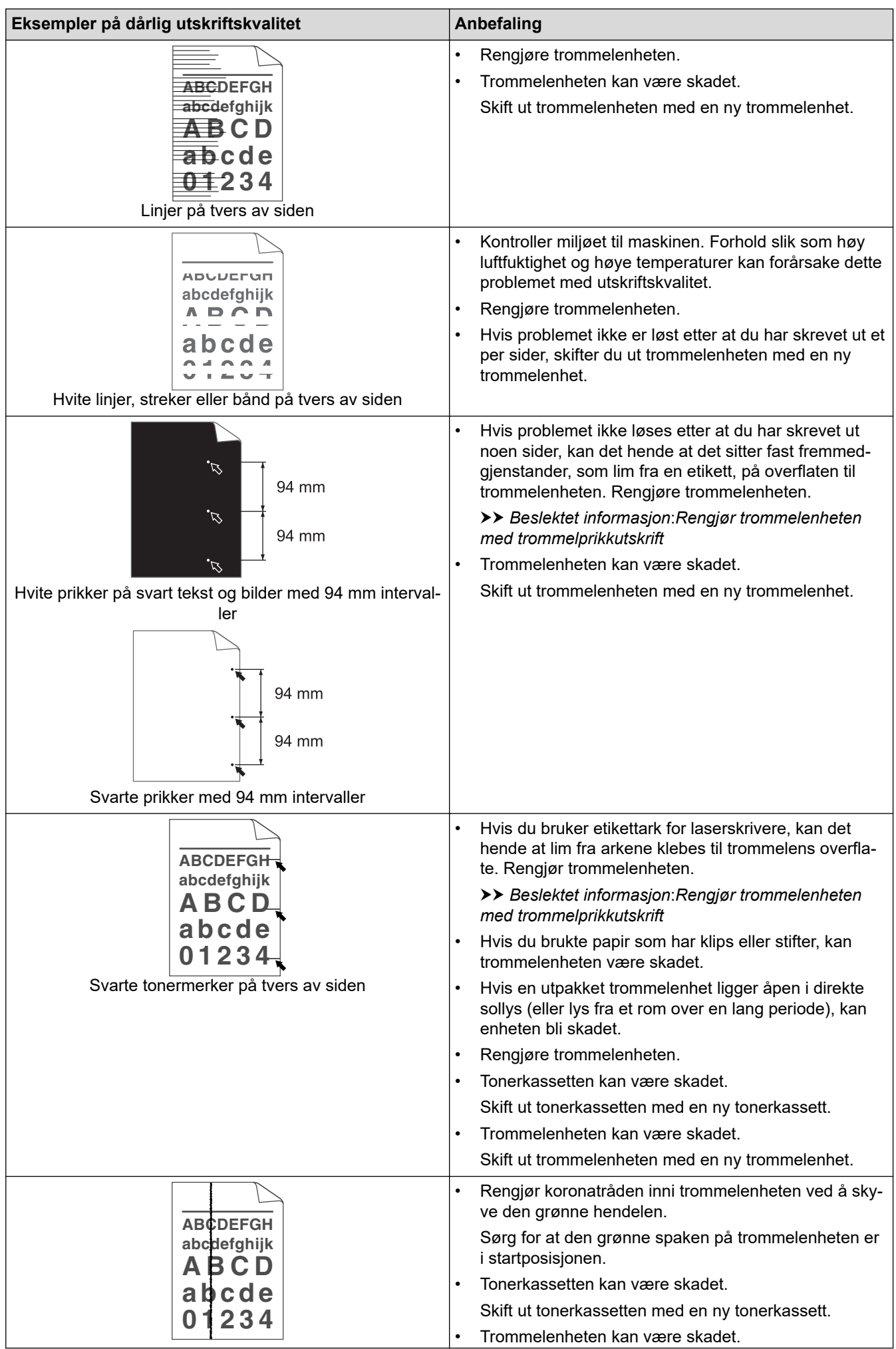

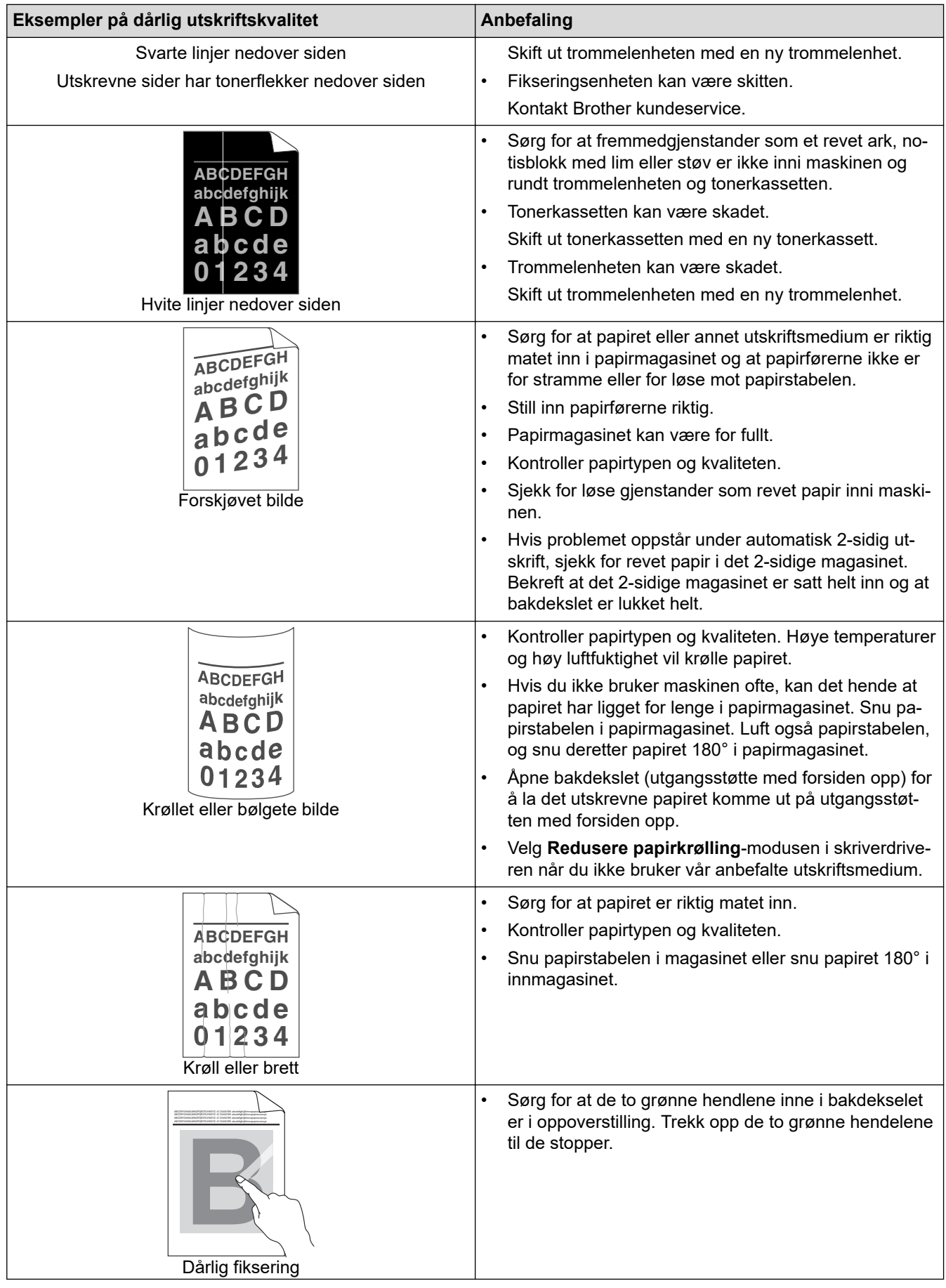

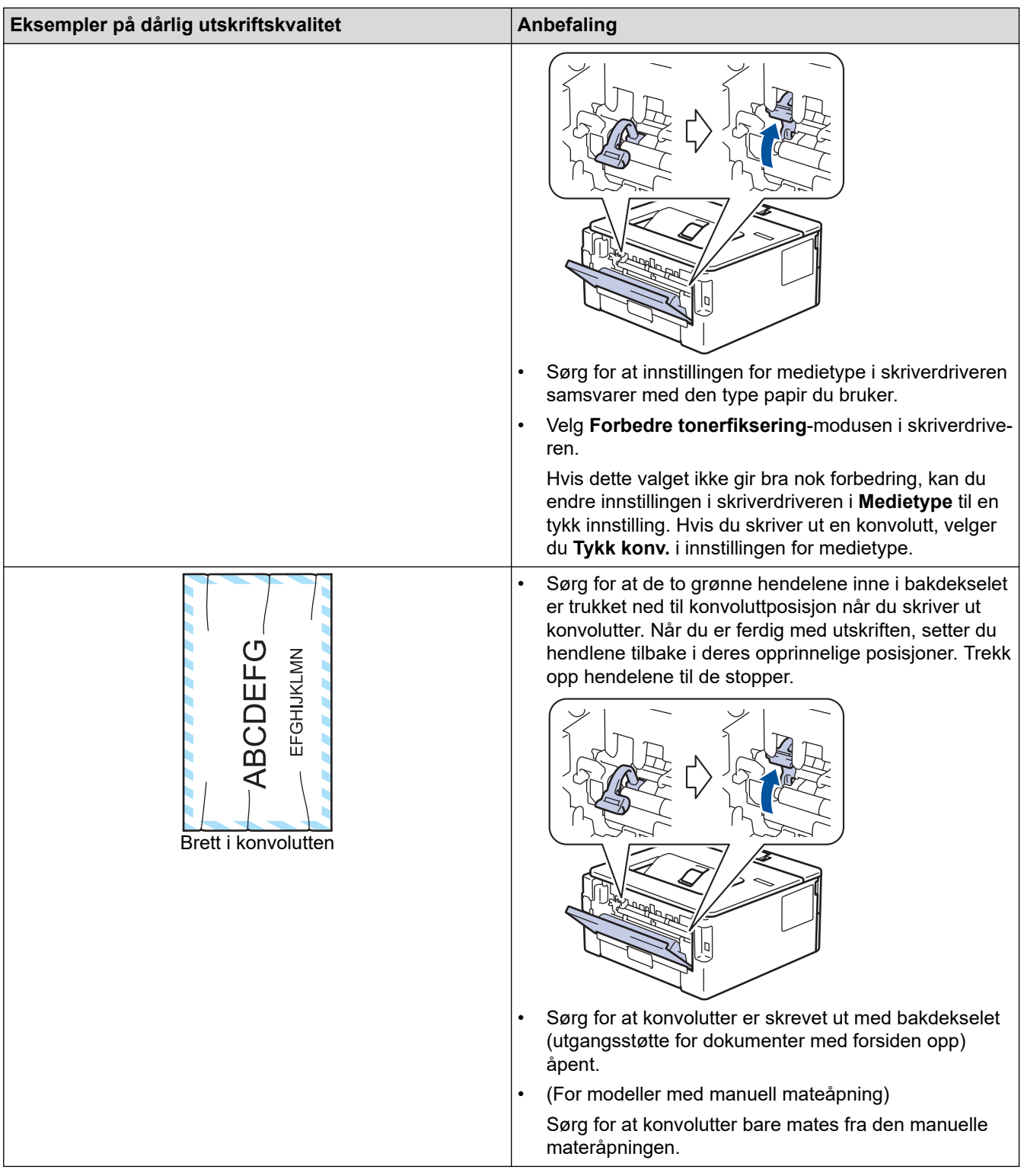

## **Beslektet informasjon**

• [Feilsøking](#page-157-0)

#### **Relaterte temaer:**

- [Testutskrift](#page-54-0)
- [Rengjør trommelenheten med utskrift av trommelprikker](#page-207-0)
- [Reduser tonerforbruk](#page-221-0)
- [Skifte ut tonerkassetten](#page-200-0)
- [Skifte ut trommelenheten](#page-202-0)

<span id="page-179-0"></span> [Hjem](#page-1-0) > [Feilsøking](#page-157-0) > Nettverksproblemer

#### **Nettverksproblemer**

- [Feilmeldinger](#page-180-0)
- [Hvor kan jeg finne nettverksinnstillingene for min Brother-maskin?](#page-181-0)
- [Jeg kan ikke fullføre oppsettkonfigurasjonen av det trådløse nettverket](#page-182-0)
- [Bruk reparasjonsverktøyet for nettverkstilkobling \(Windows\)](#page-184-0)
- [Brother-maskinen kan ikke skrive ut over nettverket](#page-186-0)
- [Jeg vil kontrollere at nettverksenhetene fungerer som de skal](#page-188-0)
[Hjem](#page-1-0) > [Feilsøking](#page-157-0) > [Nettverksproblemer](#page-179-0) > Feilmeldinger

# **Feilmeldinger**

**Beslektede modeller** : HL-L2350DW/HL-L2357DW/HL-L2375DW

Brother-maskinen viser en feilmelding hvis en feil oppstår. De vanligste feilmeldingene vises i tabellen.

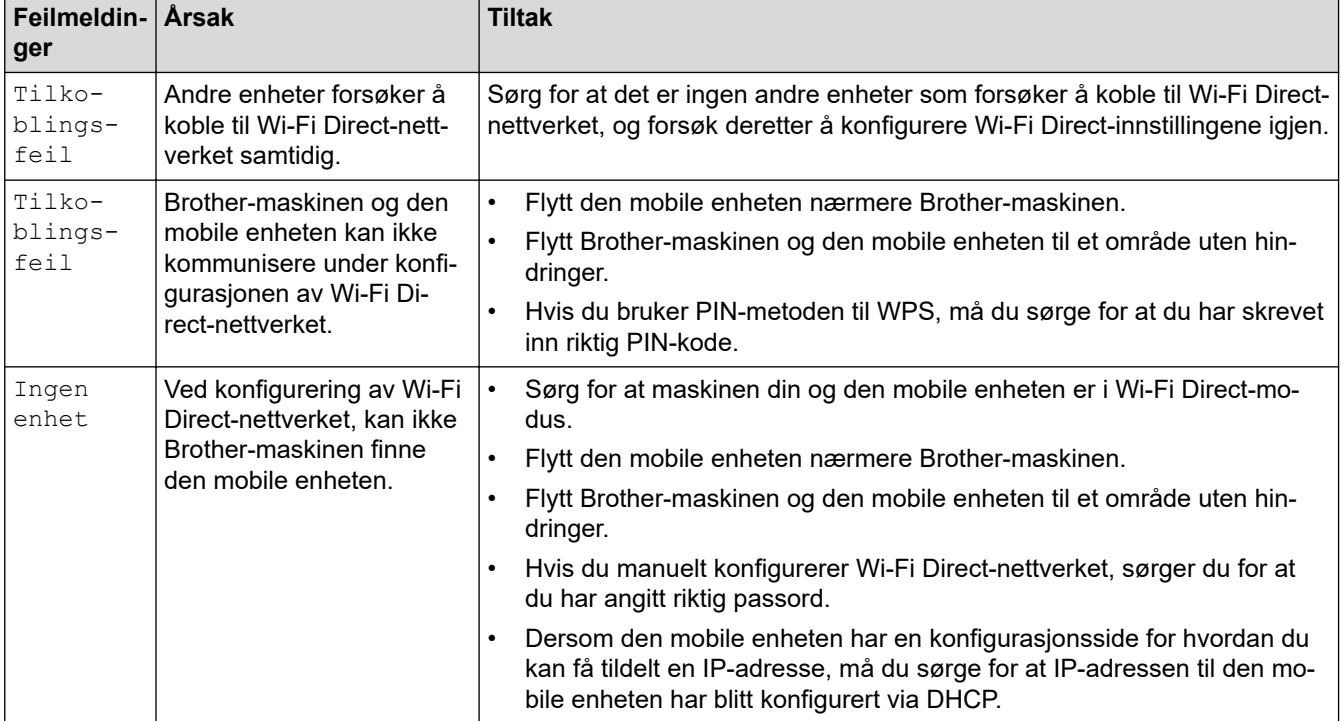

### **Beslektet informasjon**

• [Nettverksproblemer](#page-179-0)

 [Hjem](#page-1-0) > [Feilsøking](#page-157-0) > [Nettverksproblemer](#page-179-0) > Hvor kan jeg finne nettverksinnstillingene for min Brothermaskin?

# **Hvor kan jeg finne nettverksinnstillingene for min Brother-maskin?**

**Beslektede modeller** : HL-L2350DW/HL-L2357DW/HL-L2370DN/HL-L2375DW

- [Skrive ut rapporten for nettverkskonfigurasjon](#page-81-0)
- [Endre maskininnstillinger fra datamaskinen](#page-234-0)

 [Hjem](#page-1-0) > [Feilsøking](#page-157-0) > [Nettverksproblemer](#page-179-0) > Jeg kan ikke fullføre oppsettkonfigurasjonen av det trådløse nettverket

# **Jeg kan ikke fullføre oppsettkonfigurasjonen av det trådløse nettverket**

**Beslektede modeller** : HL-L2350DW/HL-L2357DW/HL-L2375DW

Slå den trådløse ruteren av og på igjen. Prøv deretter å konfigurere de trådløse innstillingene på nytt. Hvis du ikke kan løse problemet, følger du instruksjonene nedenfor:

Undersøk problemet med WLAN-rapporten.

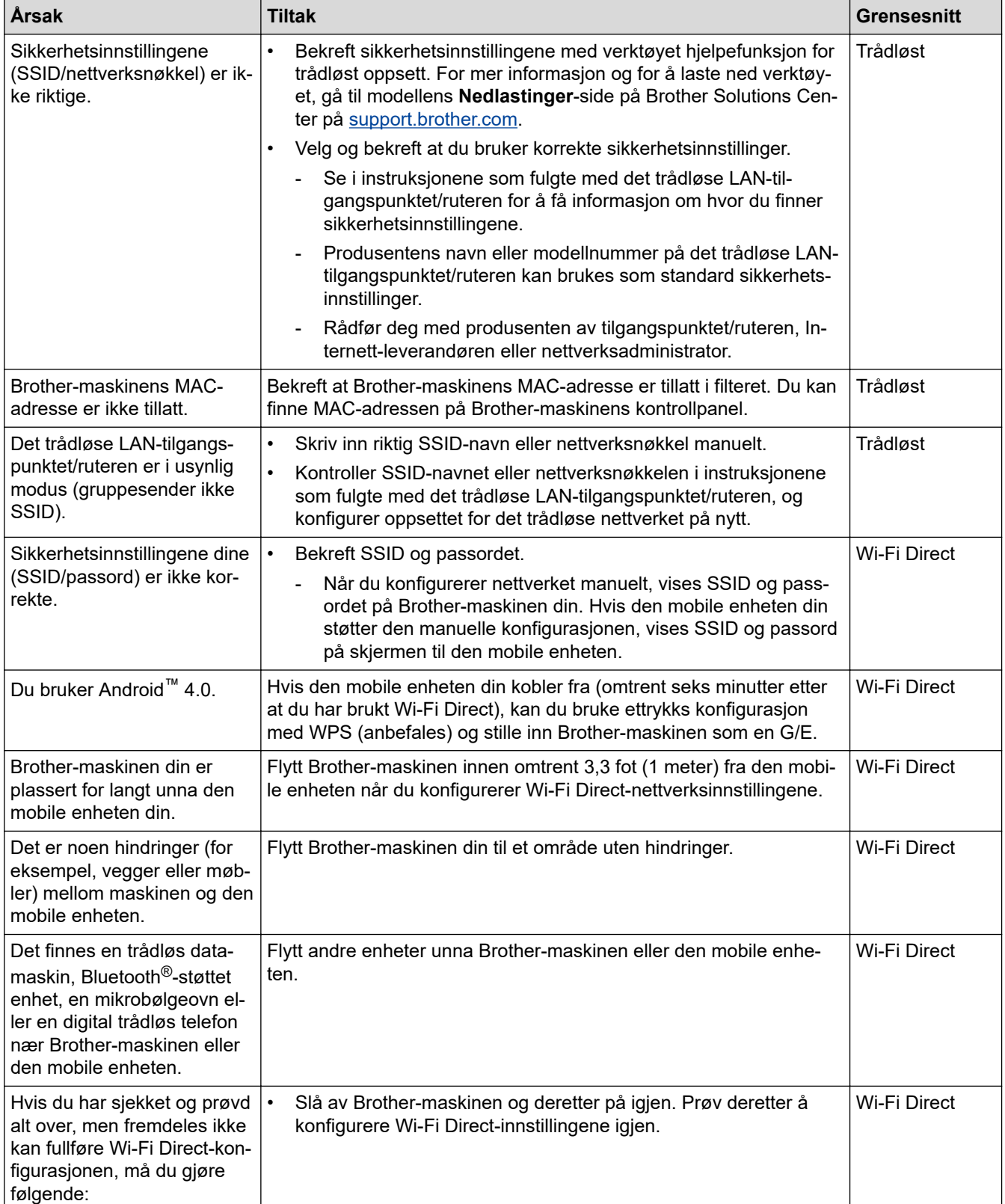

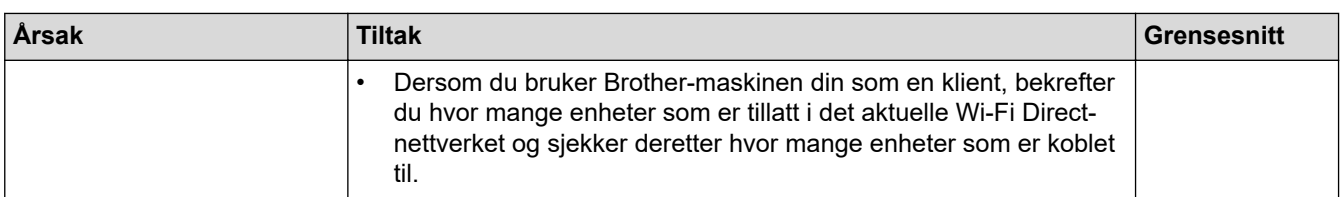

#### **For Windows**

Hvis den trådløse tilkoblingen er blitt brutt og du har kontrollert og prøvd alle løsningene ovenfor, anbefaler vi at du bruker reparasjonsverktøyet for nettverkstilkobling.

# **Beslektet informasjon**

#### • [Nettverksproblemer](#page-179-0)

#### **Relaterte temaer:**

- [Konfigurer maskinen for et trådløs nettverk når SSID-en ikke gruppesendes](#page-68-0)
- [Bruk Wi-Fi Direct](#page-70-0)®

<span id="page-184-0"></span> [Hjem](#page-1-0) > [Feilsøking](#page-157-0) > [Nettverksproblemer](#page-179-0) > Bruk reparasjonsverktøyet for nettverkstilkobling (Windows)

### **Bruk reparasjonsverktøyet for nettverkstilkobling (Windows)**

**Beslektede modeller** : HL-L2350DW/HL-L2357DW/HL-L2370DN/HL-L2375DW

Bruk reparasjonsverktøyet for nettverkstilkobling for å reparere Brother-maskinens nettverksinnstillinger. Det vil tildele riktig IP-adresse og subnettmaske.

• Windows 7/Windows 8/Windows 10

Du må logge deg på med administratorrettigheter.

- Kontroller at Brother-maskinen er slått på og at den er koplet til samme nettverk som datamaskinen din.
- 1. Gjør ett av følgende:

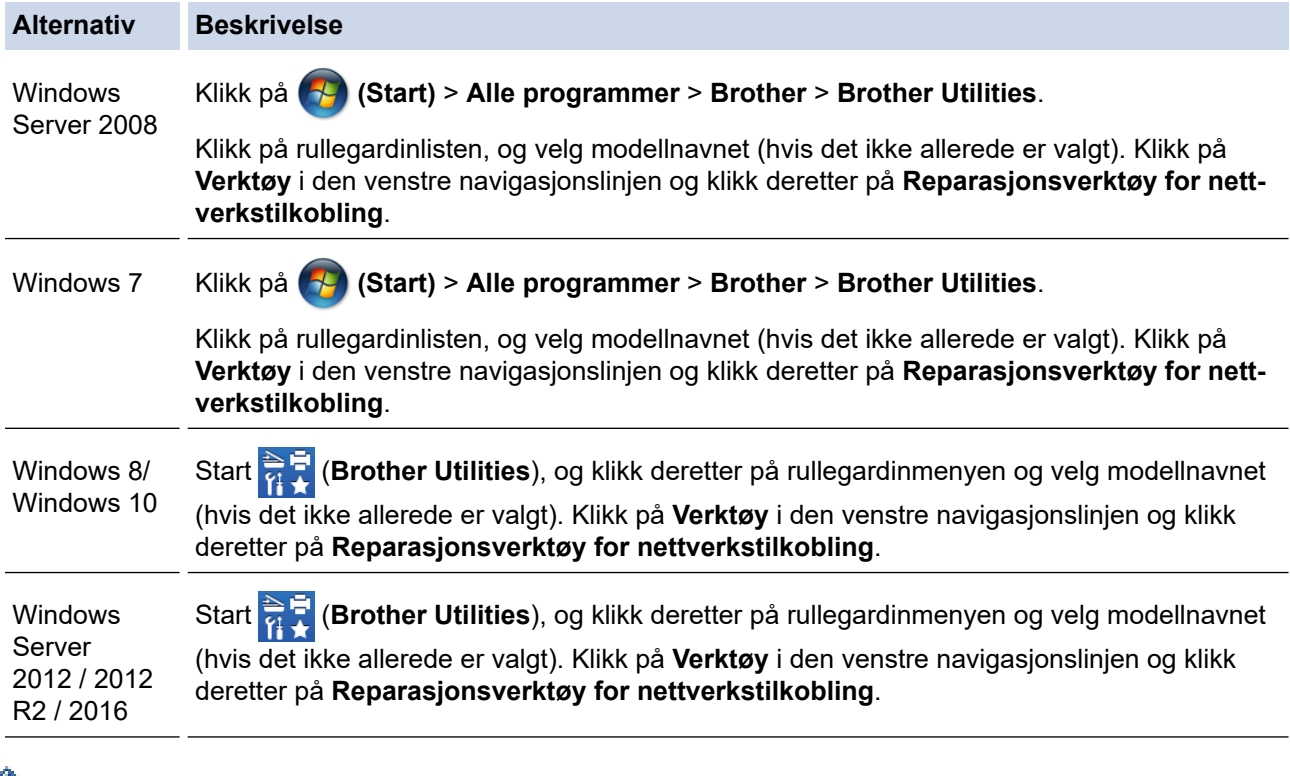

• Hvis **Brukerkontokontroll** -skjermen kommer opp, klikk **Ja**.

2. Følg instruksene på skjermen.

Ø

3. Kontroller diagnosen ved å skrive ut nettverkskonfigurasjonsrapporten eller Skriverinnstillinger-siden.

Reparasjonsverktøyet for nettverkstilkobling starter automatisk hvis du merker av **Aktiver reparasjonsverktøy for tilkobling**-alternativet i Status Monitor. Høyreklikk Status Monitor-skjermbildet og klikk deretter på **Andre innstillinger** > **Aktiver reparasjonsverktøy for tilkobling**. Dette anbefales ikke hvis nettverksadministratoren har angitt IP-adressen som statisk, ettersom dette automatisk vil endre IPadressen.

Hvis riktig IP-adresse og subnettmaske fortsatt ikke er tildelt etter at du har brukt reparasjonsverktøyet for nettverkstilkobling, kan du spørre nettverksadministratoren om denne informasjonen.

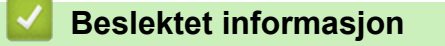

• [Nettverksproblemer](#page-179-0)

#### **Relaterte temaer:**

• [Skrive ut rapporten for nettverkskonfigurasjon](#page-81-0)

- [Brother-maskinen kan ikke skrive ut over nettverket](#page-186-0)
- [Jeg vil kontrollere at nettverksenhetene fungerer som de skal](#page-188-0)

<span id="page-186-0"></span> [Hjem](#page-1-0) > [Feilsøking](#page-157-0) > [Nettverksproblemer](#page-179-0) > Brother-maskinen kan ikke skrive ut over nettverket

# **Brother-maskinen kan ikke skrive ut over nettverket**

**Beslektede modeller** : HL-L2350DW/HL-L2357DW/HL-L2370DN/HL-L2375DW

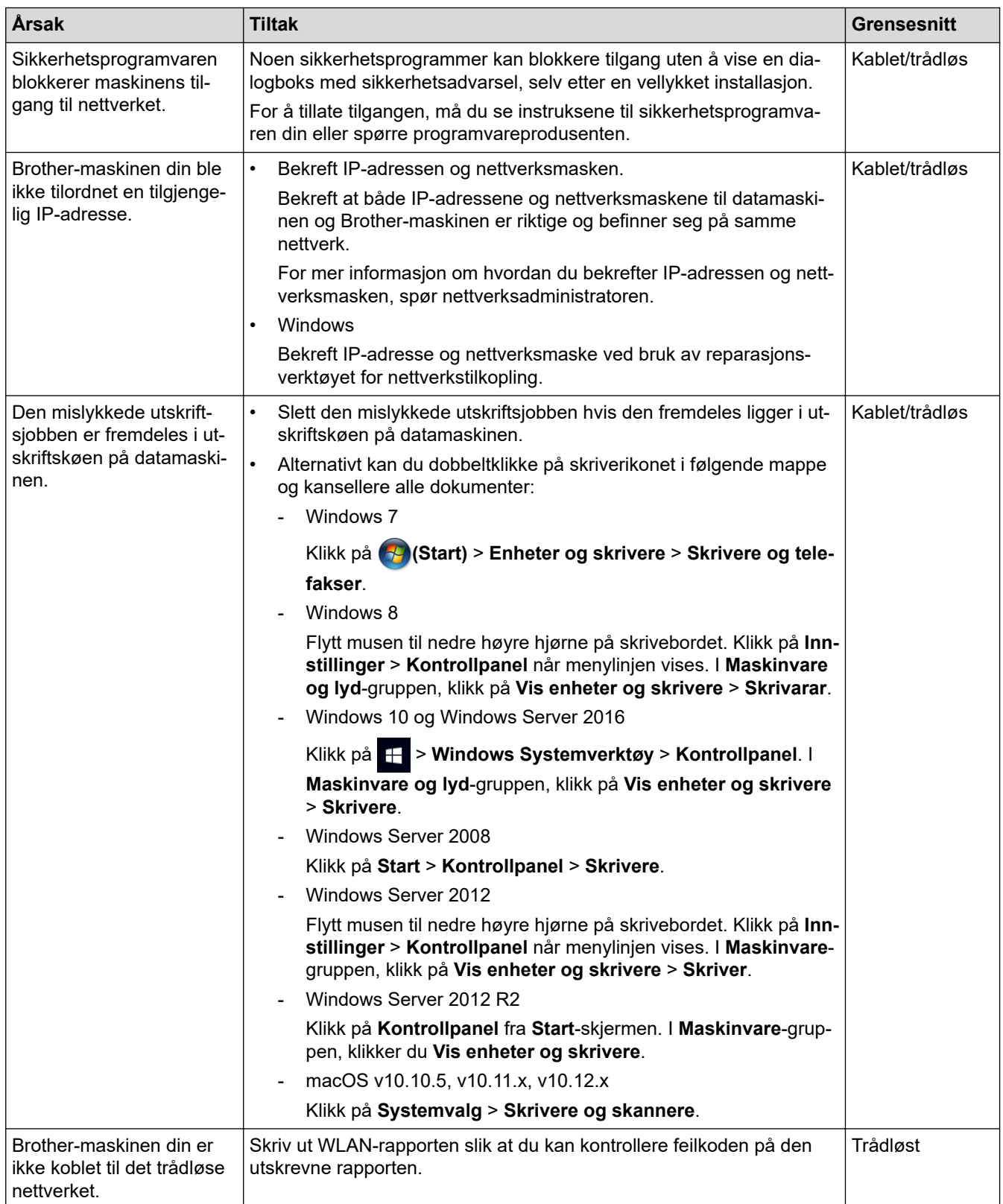

Hvis du har kontrollert og prøvd alt ovenfor, men Brother-maskinen fremdeles ikke kan skrive/skanne, kan du avinstallere skriverdriveren og installere den på nytt.

### **Beslektet informasjon**

• [Nettverksproblemer](#page-179-0)

#### **Relaterte temaer:**

- [Skriv ut WLAN-rapporten](#page-82-0)
- [Feilkoder i rapport om trådløst LAN](#page-83-0)
- [Bruk reparasjonsverktøyet for nettverkstilkobling \(Windows\)](#page-184-0)
- [Jeg vil kontrollere at nettverksenhetene fungerer som de skal](#page-188-0)

<span id="page-188-0"></span> [Hjem](#page-1-0) > [Feilsøking](#page-157-0) > [Nettverksproblemer](#page-179-0) > Jeg vil kontrollere at nettverksenhetene fungerer som de skal

### **Jeg vil kontrollere at nettverksenhetene fungerer som de skal**

**Beslektede modeller** : HL-L2350DW/HL-L2357DW/HL-L2370DN/HL-L2375DW

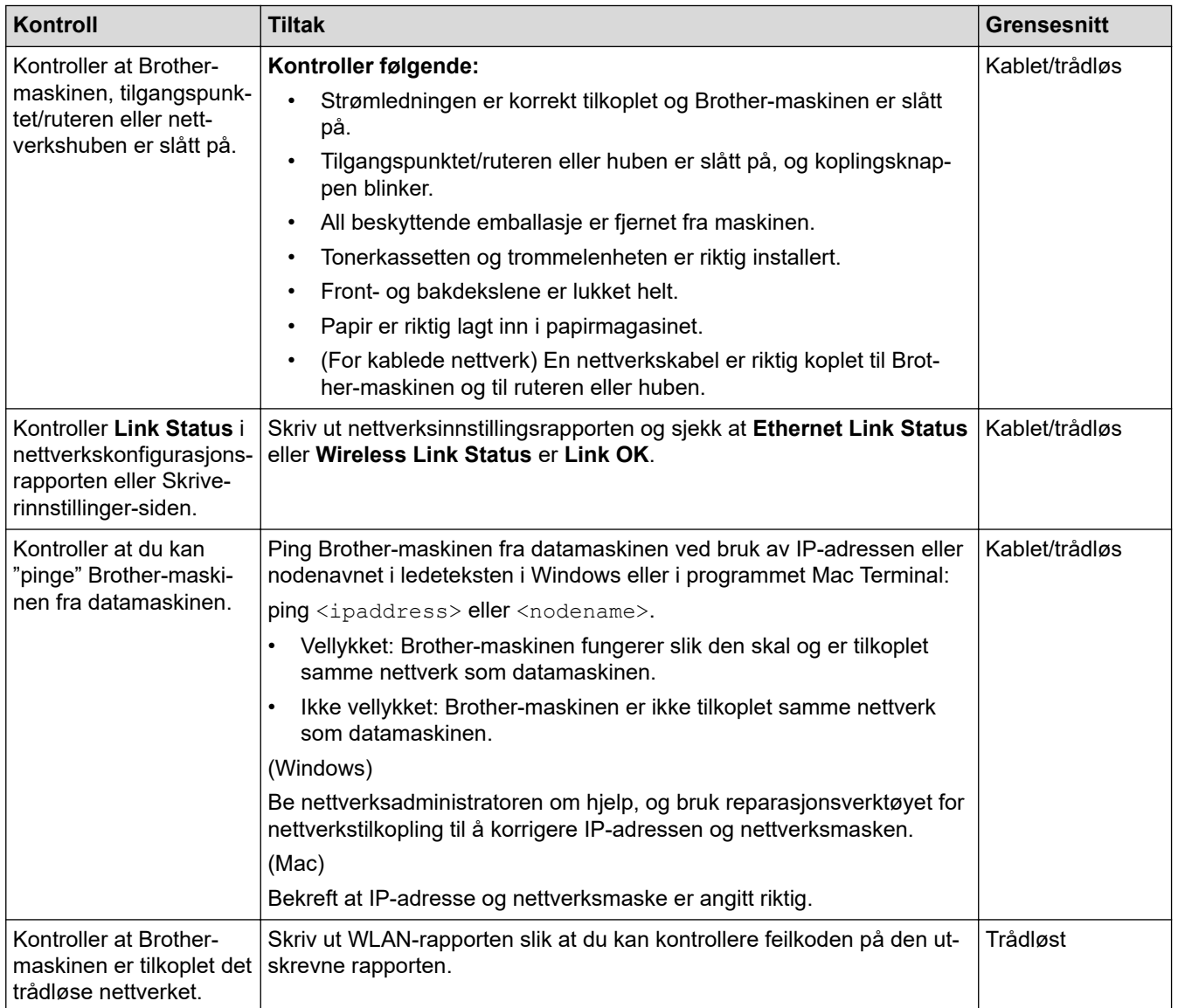

Hvis du har kontrollert og prøvd alt ovenfor, men fremdeles har problemer, kan du lese instruksene som fulgte med det trådløse LAN-tilgangspunktet/ruteren for å finne informasjon om SSID og nettverksnøkkelen og stille dem riktig inn.

### **Beslektet informasjon**

• [Nettverksproblemer](#page-179-0)

#### **Relaterte temaer:**

- [Skrive ut rapporten for nettverkskonfigurasjon](#page-81-0)
- [Skriv ut WLAN-rapporten](#page-82-0)
- [Feilkoder i rapport om trådløst LAN](#page-83-0)
- [Bruk reparasjonsverktøyet for nettverkstilkobling \(Windows\)](#page-184-0)
- [Brother-maskinen kan ikke skrive ut over nettverket](#page-186-0)

# **Problemer med Google Cloud Print**

**Beslektede modeller** : HL-L2350DW/HL-L2357DW/HL-L2370DN/HL-L2375DW

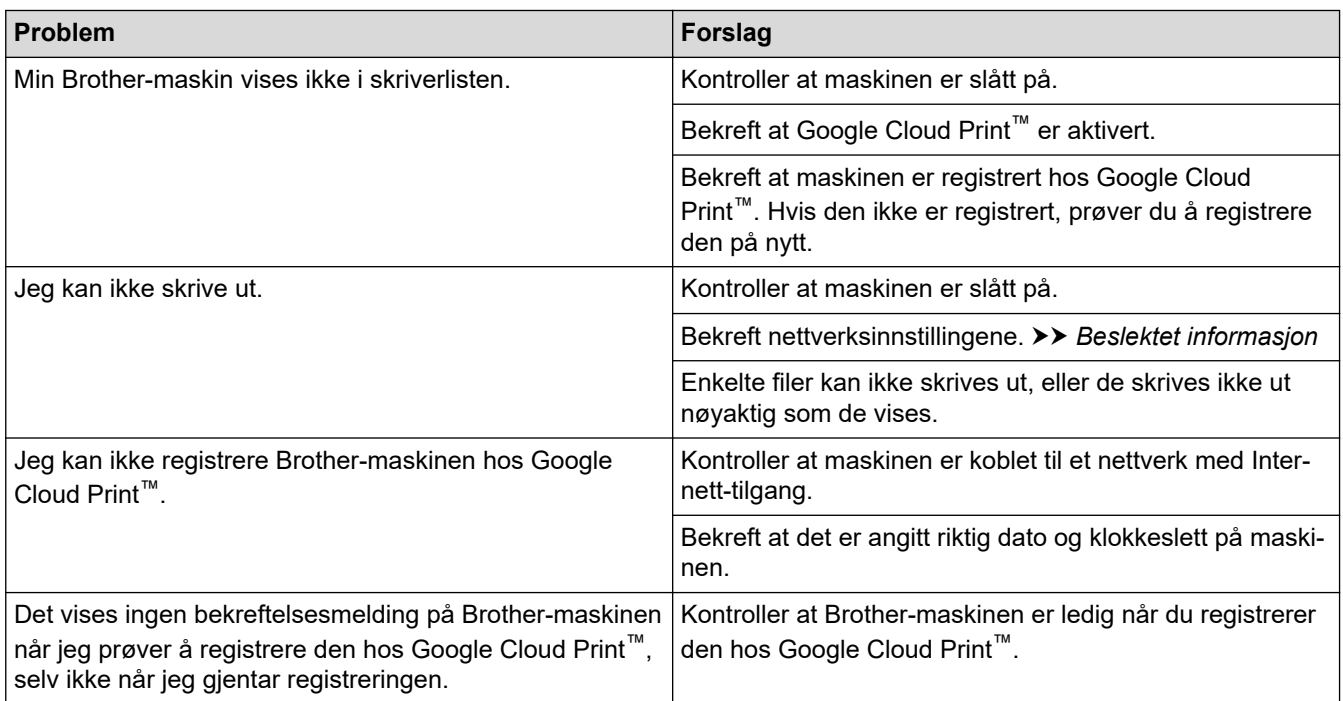

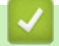

### **Beslektet informasjon**

• [Feilsøking](#page-157-0)

**Relaterte temaer:**

• [Nettverksinnstillinger for bruk av Google Cloud Print](#page-137-0)

# **Problemer med AirPrint**

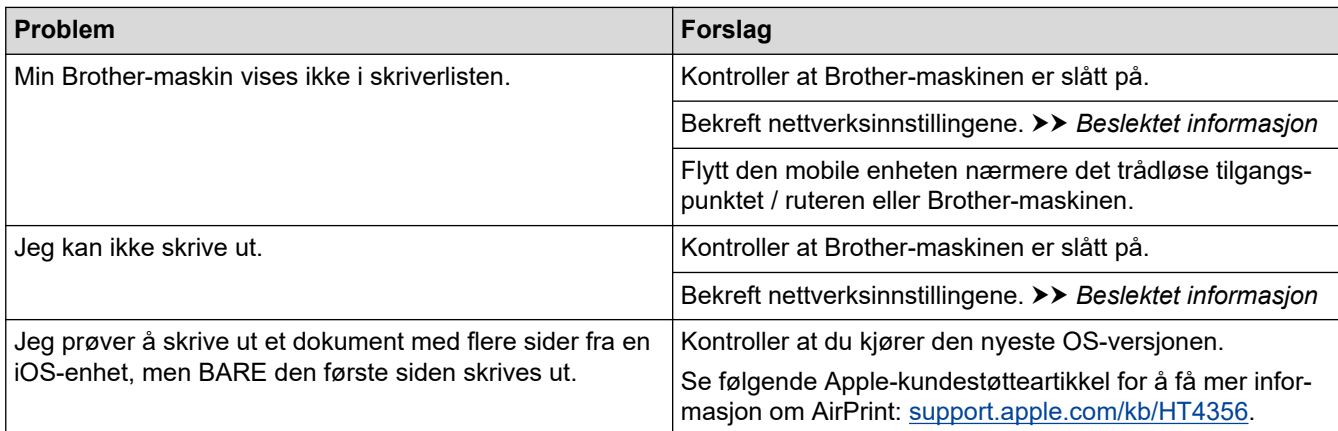

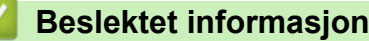

### • [Feilsøking](#page-157-0)

#### **Relaterte temaer:**

• [Oversikt over AirPrint](#page-144-0)

# **Andre problemer**

п

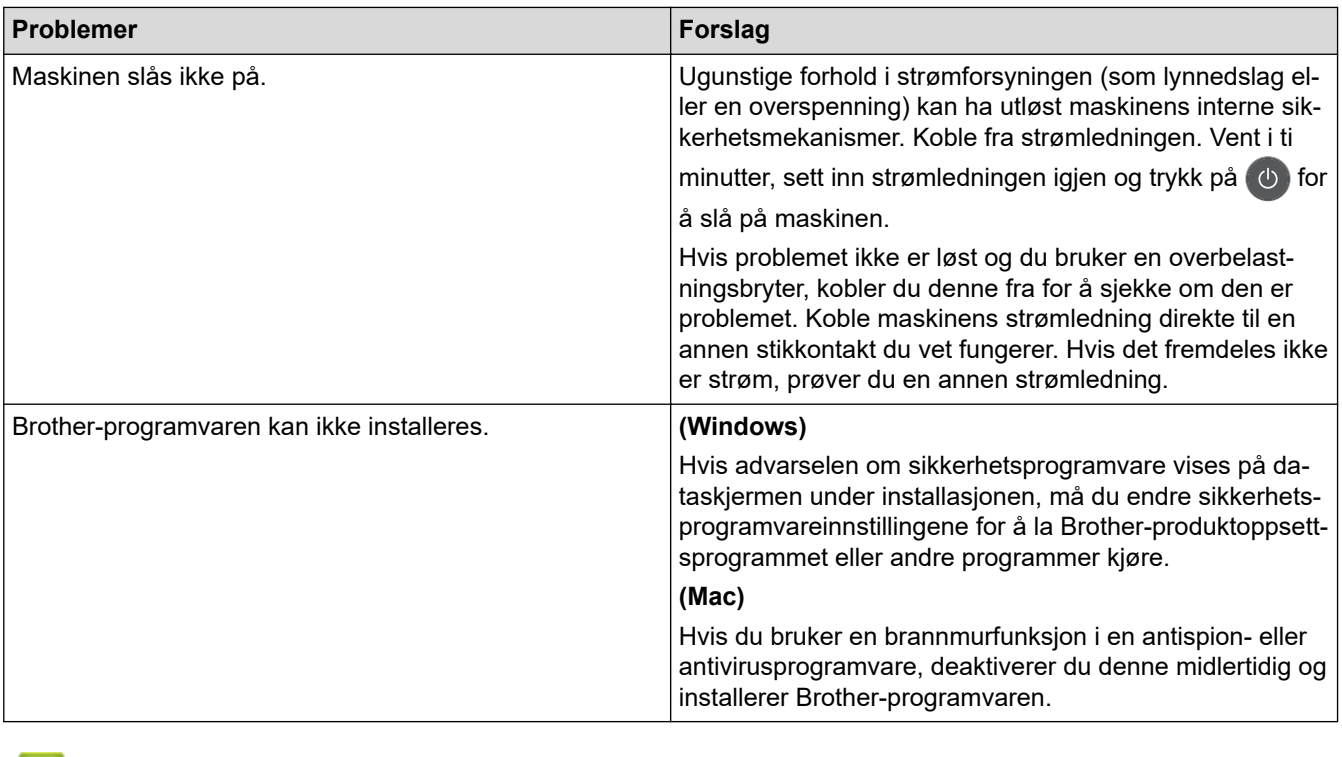

 **Beslektet informasjon**

• [Feilsøking](#page-157-0)

<span id="page-192-0"></span> [Hjem](#page-1-0) > [Feilsøking](#page-157-0) > Maskininformasjon

- [Kontrollere serienummeret](#page-193-0)
- [Sjekk fastvareversjonen](#page-194-0)
- [Oversikt over nullstilling av funksjoner](#page-195-0)
- [Tilbakestille Brother-maskinen](#page-196-0)

<span id="page-193-0"></span> [Hjem](#page-1-0) > [Feilsøking](#page-157-0) > [Maskininformasjon](#page-192-0) > Kontrollere serienummeret

### **Kontrollere serienummeret**

**Beslektede modeller** : HL-L2350DW/HL-L2357DW/HL-L2370DN/HL-L2375DW

- 1. Trykk på ▲ eller ▼ for å vise [Maskininfo]-alternativet og trykk deretter på OK.
- 2. Trykk på ▲ eller ▼ for å vise [Serienummer]-alternativet og trykk deretter på OK.

Maskinen viser serienummeret på LCD-skjermen.

#### **Beslektet informasjon**

<span id="page-194-0"></span> [Hjem](#page-1-0) > [Feilsøking](#page-157-0) > [Maskininformasjon](#page-192-0) > Sjekk fastvareversjonen

# **Sjekk fastvareversjonen**

**Beslektede modeller** : HL-L2350DW/HL-L2357DW/HL-L2370DN/HL-L2375DW

- 1. Trykk på a eller b for å vise [Maskininfo]-alternativet og trykk deretter på **OK**.
- 2. Trykk på ▲ eller **V** for å vise [Fastvareversjon]-alternativet, og trykk deretter på OK.

Maskinen viser fastvareversjonen på LCD-skjermen.

#### **Beslektet informasjon**

<span id="page-195-0"></span> [Hjem](#page-1-0) > [Feilsøking](#page-157-0) > [Maskininformasjon](#page-192-0) > Oversikt over nullstilling av funksjoner

### **Oversikt over nullstilling av funksjoner**

**Beslektede modeller** : HL-L2350DW/HL-L2357DW/HL-L2370DN/HL-L2375DW

Følgende nullstillingsfunksjoner er tilgjengelige:

Koble fra grensesnittkabelen før du velger funksjonen for nullstilling av nettverksinnstillinger eller fabrikknullstilling.

Oppdelte nullstillingsfunksjoner er ikke tilgjengelige for enkelte modeller.

1. Nullstilling av maskin

Ø

B

Denne funksjonen nullstiller følgende innstillinger:

- Innstillingslås
- Språkinnstilling
- 2. Nullstill nettverksinnstillinger (For nettverksmodeller)

Nullstill utskriftsserveren til standardinnstillingene (inkludert informasjon om passord og IP-adresse).

3. Tilbakestilling til fabrikkinnstilling

Brother anbefaler sterkt at du utfører denne operasjonen når du deponerer maskinen.

#### **Beslektet informasjon**

<span id="page-196-0"></span> [Hjem](#page-1-0) > [Feilsøking](#page-157-0) > [Maskininformasjon](#page-192-0) > Tilbakestille Brother-maskinen

# **Tilbakestille Brother-maskinen**

**Beslektede modeller** : HL-L2350DW/HL-L2357DW/HL-L2370DN/HL-L2375DW

- 1. Trykk på ▲ eller **V** for å vise [Grunn oppsett]-alternativet, og trykk deretter på OK.
- 2. Trykk på ▲ eller ▼ for å vise [Nullstill]-alternativet, og trykk deretter på OK.
- 3. Trykk på ▲ eller ▼ for å velge type nullstilling du ønsker å utføre, og trykk deretter på OK.
- 4. Trykk på  $\nabla$ .
- 5. Trykk på  $\nabla$  eller [Ja].

Maskinen vil starte på nytt.

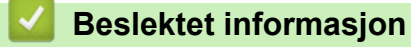

<span id="page-197-0"></span>▲ [Hjem](#page-1-0) > Rutinemessig vedlikehold

# **Rutinemessig vedlikehold**

- [Bytte rekvisita](#page-198-0)
- [Rengjør maskinen](#page-204-0)
- [Kontroller delens gjenværende levetid](#page-213-0)
- [Pakke og sende Brother-maskinen din](#page-214-0)

<span id="page-198-0"></span> [Hjem](#page-1-0) > [Rutinemessig vedlikehold](#page-197-0) > Bytte rekvisita

# **Bytte rekvisita**

Du må skifte ut rekvisita når maskinen indikerer at levetiden til rekvisita er over.

Bruk av forbruksmateriell som ikke er fra Brother kan påvirke utskriftskvaliteten, maskinvareytelsen og maskinens driftssikkerhet. Tonerkassetten og trommelenheten er to separate rekvisita. Sørg for at begge er installert som en enhet. Modellnavnet med rekvisita kan variere avhengig av landet.

### **MERK**

- Sørg for å forsegle brukt rekvisita forsvarlig i en pose slik at tonerstøv ikke kommer ut av kassetten.
- Besøk [www.brother.com/original/index.html](http://www.brother.com/original/index.html) for instruksjoner om hvordan du returnerer brukt rekvisita til Brothers innsamling- og gjenvinningsprogram. Hvis du velger ikke å returnere brukt rekvisita, må du kaste det i henhold til lokale bestemmelser, atskilt fra husholdningsavfall. Har du spørsmål, kan du kontakte firmaet for avfallshåndtering der du bor.
- Vi anbefaler å plassere brukt og ny rekvisita på et ark for å unngå søl eller sprut fra stoffet som er inni.
- Hvis du bruker papir som ikke tilsvarer anbefalt papirtype, kan levetiden til rekvisita og maskindeler reduseres.
- Forventet levetid for hver av tonerkassettene er basert på ISO/IEC 19752. Hvor ofte de må skiftes ut vil variere avhengig av utskriftsvolum, prosentdekning, typer medier som brukes, og hvor ofte maskinen slås på/av.
- Hvor ofte de må skiftes ut, utenom tonerkassetter, vil variere avhengig av utskriftsvolum, typer medier som brukes, og hvor ofte maskinen slås på/av.
- Håndter tonerkassetten forsiktig. Hvis du får tonersøl på hender eller klær, tørker du det vekk eller vasker det av med kaldt vann umiddelbart.

### **VIKTIG**

• For å unngå problemer med utskriftskvaliteten, må du IKKE berøre delene som er skyggelagt på tegningene.

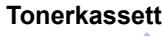

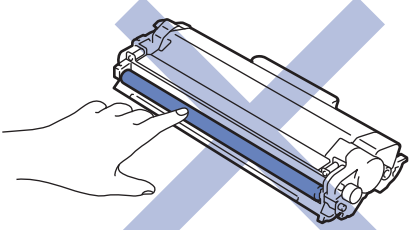

**Trommelenhet**

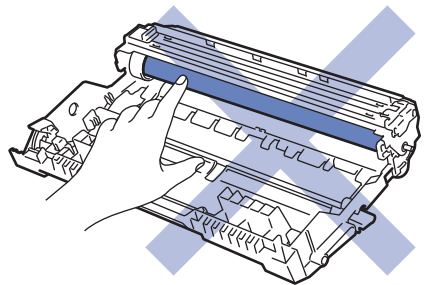

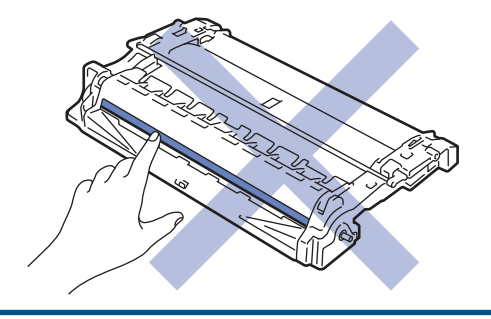

# **Beslektet informasjon**

- [Rutinemessig vedlikehold](#page-197-0)
	- [Skifte ut tonerkassetten](#page-200-0)
	- [Skifte ut trommelenheten](#page-202-0)

#### **Relaterte temaer:**

- [Indikasjoner for feil og vedlikehold](#page-158-0)
- [Feil- og vedlikeholdsmeldinger](#page-161-0)
- [Forbruksmateriell](#page-246-0)

<span id="page-200-0"></span> [Hjem](#page-1-0) > [Rutinemessig vedlikehold](#page-197-0) > [Bytte rekvisita](#page-198-0) > Skifte ut tonerkassetten

### **Skifte ut tonerkassetten**

- 1. Sørg for at maskinen er slått på.
- 2. Åpne frontdekselet.

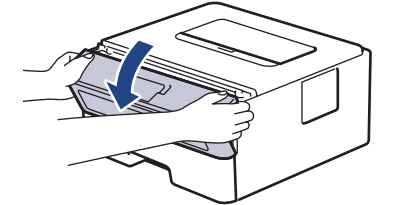

3. Fjern tonerkassetten og trommelenheten fra maskinen.

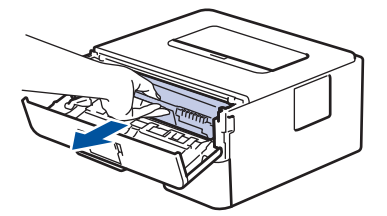

4. Skyv ned den grønne låsehendelen og ta tonerkassetten ut av trommelenheten.

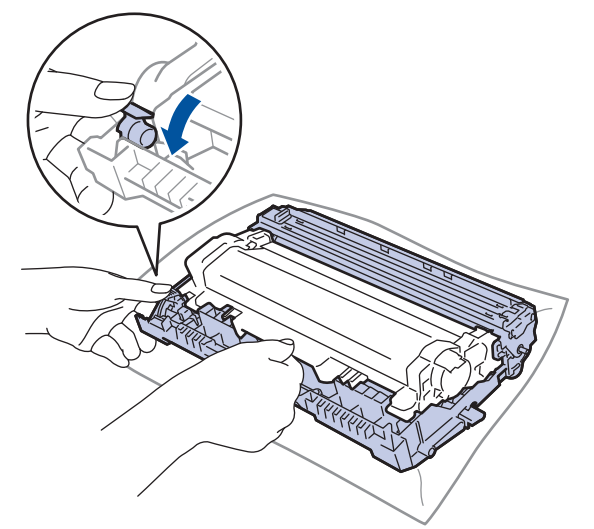

- 5. Pakk ut den nye tonerkassetten.
- 6. Fjern beskyttelsesdekselet.

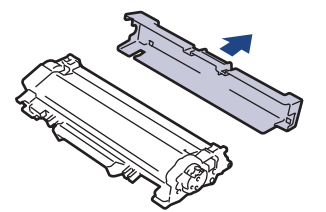

7. Skyv den nye tonerkassetten godt inn i trommelenheten til du hører et klikk.

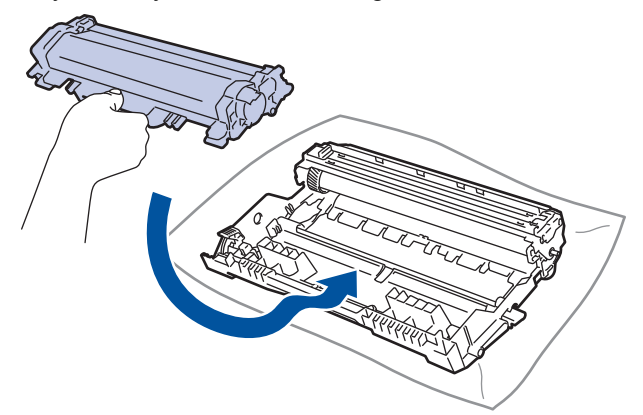

Sørg for at du setter tonerkassetten inn riktig ellers kan den komme løs fra trommelenheten.

8. Rengjør koronatråden inni trommelenheten ved å skyve den grønne hendelen fra venstre til høyre og høyre til venstre flere ganger.

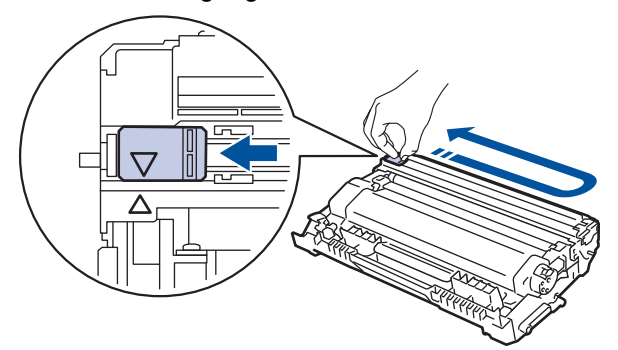

Sørg for at hendelen går tilbake til utgangsposisjonen (A). Pilen på hendelen må være rettet inn mot pilen på trommelenheten. Hvis ikke, kan det hende at du får vertikale linjer på utskriftene.

9. Installer tonerkassetten og trommelenheten i maskinen igjen.

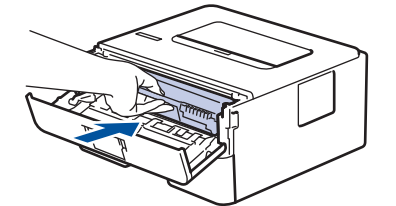

10. Lukk frontdekselet på maskinen.

- Ikke slå av maskinen eller åpne frontdekselet før maskinen går tilbake til Driftsklar.
- Tonerkassetten som følger med Brother-maskinen er en Innboks-tonerkassett.
- Det er lurt å ha en ny tonerkassett klar til bruk når advarselen Lite toner vises.
- For å sikre en høy utskriftskvalitet, anbefaler vi at du bare bruker originale Brother-tonerkassetter. Kontakt en Brother-forhandler når du vil kjøpe tonerkassetter.
- IKKE pakk ut den nye tonerkassetten før du er klar til å sette den inn.
- Hvis tonerkassetten blir liggende åpen over lang tid, reduseres levetiden til toneren.
- Brother anbefaler på det sterkeste at du IKKE fyller på tonerkassetten som leveres med maskinen din. Vi anbefaler også sterkt at du fortsetter å bare bruke originale Brother-tonerkassetter når du skifter kassetter. Bruk eller forsøk på bruk av toner og/eller kassetter fra tredjeparter i Brother-maskinen kan føre til skade på maskinen og/eller føre til utilfredstillende utskriftskvalitet. Vår begrensede garanti dekker ikke problemer som skyldes bruk av tredjeparts toner og/eller kassetter. For å beskytte investeringen din og oppnå best mulig ytelse fra Brother-maskinen din, anbefaler vi på det sterkeste bruk av originale Brother-rekvisita.

#### **Beslektet informasjon**

- [Bytte rekvisita](#page-198-0)
- **Relaterte temaer:**
- [Forbedre utskriftskvaliteten](#page-174-0)

<span id="page-202-0"></span> [Hjem](#page-1-0) > [Rutinemessig vedlikehold](#page-197-0) > [Bytte rekvisita](#page-198-0) > Skifte ut trommelenheten

### **Skifte ut trommelenheten**

- 1. Sørg for at maskinen er slått på.
- 2. Åpne frontdekselet.

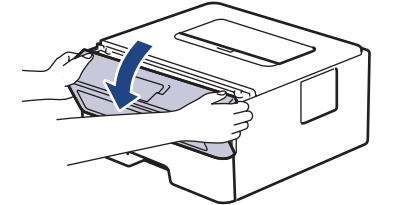

3. Fjern tonerkassetten og trommelenheten fra maskinen.

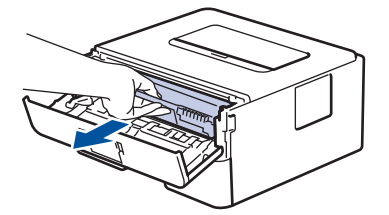

4. Skyv ned den grønne låsehendelen og ta tonerkassetten ut av trommelenheten.

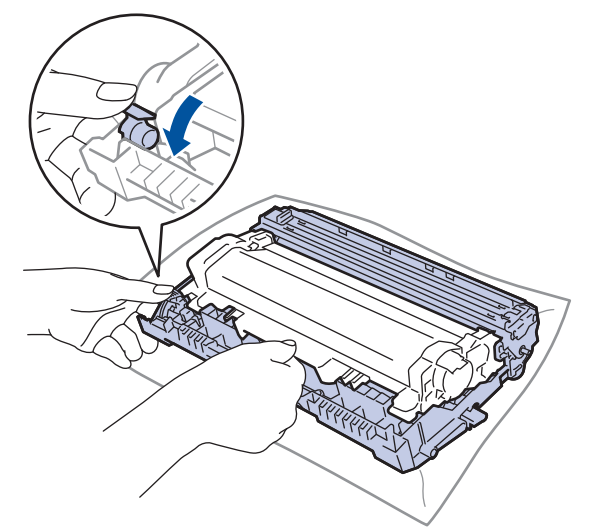

- 5. Pakk ut den nye trommelenheten.
- 6. Sett tonerkassetten godt inn i den nye trommelenheten til du hører et klikk.

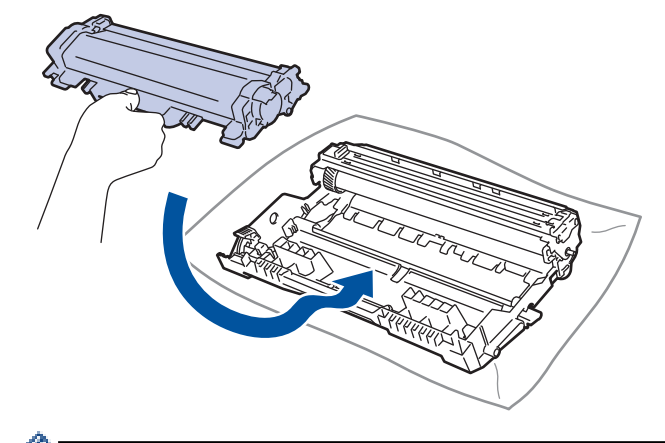

Sørg for at du setter tonerkassetten inn riktig ellers kan den komme løs fra trommelenheten.

7. Installer tonerkassetten og trommelenheten i maskinen igjen.

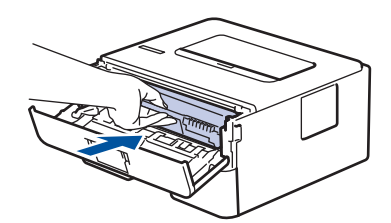

8. Lukk frontdekselet på maskinen.

# **MERK**

- Slitasje på trommelen skyldes bruk og rotasjon av trommelen og samspill med papir, toner og andre materialer i papirbanen. I utformingen av dette produktet, bestemte Brother seg for å bruke antall trommelrotasjoner som en rimelig bestemmende faktor for trommelens levetid. Når en trommel når rotasjonsgrensen fastslått av fabrikken som tilsvarer klassifisert levetid, vil produktets LCD-skjermen be deg om å skifte trommelen. Produktet vil fortsette å fungere, men utskriftskvaliteten vil kanskje ikke være optimal.
- Hvis en utpakket trommelenhet ligger i direkte sollys (eller lys fra et rom over en lang periode), kan enheten bli skadet.
- Det er mange faktorer som er med på å bestemme hvor lenge trommelen egentlig vil vare, slik som temperatur, fuktighet, hvilken type papir og toner du bruker, osv. Ved ideelle forhold er gjennomsnittlig levetid for trommel beregnet til 12 000 side (basert på 1 side per jobb [Ensidig utskrift med A4 / Letterstørrelse]. Antall sider kan påvirkes av ulike faktorer som omfatter, men ikke er begrenset til, type media og størrelse på mediet.

Ettersom vi ikke har noen kontroll over de mange faktorene som avgjør trommelens faktiske levetid, er det ikke mulig å garantere et minimum antall sider som vil bli skrevet ut med trommelen.

- Bruk kun original Brother-toner for best mulig ytelse.
- Maskinen bør bare brukes i et rent, støvfritt miljø med tilstrekkelig ventilasjon.
- Utskrift med en trommelenhet som ikke er fra Brother kan ikke bare redusere utskriftskvaliteten, men også kvaliteten og levetiden til selve maskinen. Garantien dekker ikke problemer som skyldes bruk av en trommelenhet som ikke er fra Brother.

#### **Beslektet informasjon**

• [Bytte rekvisita](#page-198-0)

#### **Relaterte temaer:**

- [Indikasjoner for feil og vedlikehold](#page-158-0)
- [Feil- og vedlikeholdsmeldinger](#page-161-0)
- [Forbedre utskriftskvaliteten](#page-174-0)

<span id="page-204-0"></span> [Hjem](#page-1-0) > [Rutinemessig vedlikehold](#page-197-0) > Rengjør maskinen

### **Rengjør maskinen**

Rengjør maskinen regelmessig på utsiden og innsiden med en tørr, lofri klut.

Sørg for at du rengjør inni maskinen når du skrifter ut tonerkassetten eller trommelenheten. Hvis utskrevne sider har tonerflekker, må du rengjøre innsiden av maskinen med en tørr, lofri klut.

# **ADVARSEL**

• IKKE bruk antennelige stoffer, noen form for spray eller organiske løsemidler/væsker som inneholder alkohol eller ammoniakk når du skal rengjøre produktet innvendig eller utvendig. Dette kan føre til brann. Bruk heller en tørr, lofri klut.

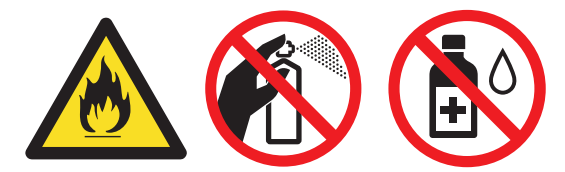

### **VIKTIG**

- IKKE bruk isopropylalkohol til å fjerne smuss fra kontrollpanelet. Det kan lage sprekker i panelet.
- For å unngå problemer med utskriftskvaliteten, må du IKKE berøre delene som er skyggelagt på tegningene.

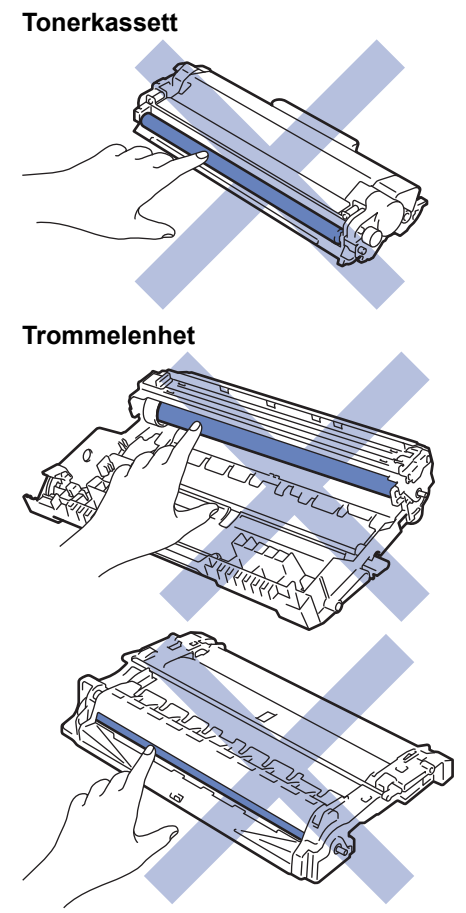

#### **Beslektet informasjon**

- [Rutinemessig vedlikehold](#page-197-0)
	- [Rengjøre koronatråden](#page-206-0)
- [Rengjør trommelenheten med utskrift av trommelprikker](#page-207-0)
- [Rengjør papirrullene](#page-212-0)

<span id="page-206-0"></span> [Hjem](#page-1-0) > [Rutinemessig vedlikehold](#page-197-0) > [Rengjør maskinen](#page-204-0) > Rengjøre koronatråden

### **Rengjøre koronatråden**

Hvis du har problemer med utskriftskvaliteten eller kontrollpanelet viser statusen [Trommel !], rengjør du koronatråden.

1. Åpne frontdekselet.

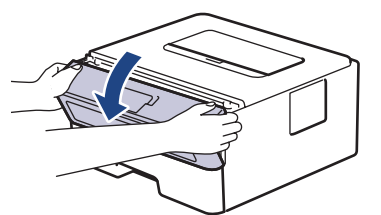

2. Fjern tonerkassetten og trommelenheten fra maskinen.

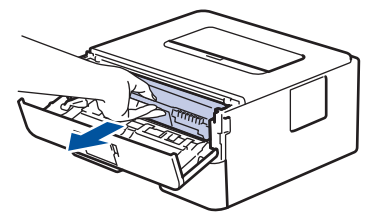

3. Rengjør koronatråden inni trommelenheten ved å skyve den grønne fliken fra venstre til høyre og høyre til venstre flere ganger.

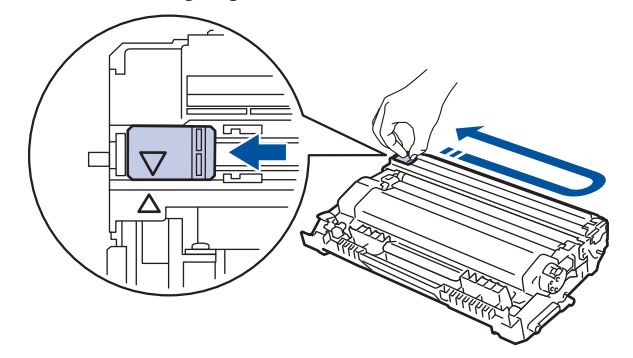

Sørg for at hendelen går tilbake til utgangsposisjonen (A). Pilen på hendelen må være rettet inn mot pilen på trommelenheten. Hvis ikke, kan det hende at du får vertikale linjer på utskriftene.

4. Installer tonerkassetten og trommelenheten i maskinen igjen.

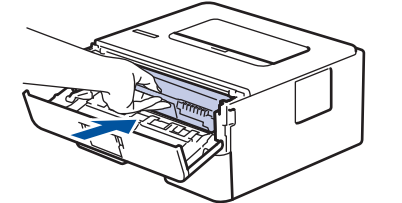

5. Lukk frontdekselet på maskinen.

#### **Beslektet informasjon**

- [Rengjør maskinen](#page-204-0)
- **Relaterte temaer:**
- [Indikasjoner for feil og vedlikehold](#page-158-0)
- [Feil- og vedlikeholdsmeldinger](#page-161-0)

<span id="page-207-0"></span> [Hjem](#page-1-0) > [Rutinemessig vedlikehold](#page-197-0) > [Rengjør maskinen](#page-204-0) > Rengjør trommelenheten med utskrift av trommelprikker

### **Rengjør trommelenheten med utskrift av trommelprikker**

Hvis utskriften din har prikker ved 94 mm intervaller, kan det hende at det er fremmedgjenstander, som lim fra etiketter, på overflaten til trommelen.

>> HL-L2310D

[>> HL-L2350DW/HL-L2357DW/HL-L2370DN/HL-L2375DW](#page-209-0)

#### **HL-L2310D**

- 1. Kontroller at maskinen er i Driftsklar-modus.
- 2. Trykk åtte ganger på **Go (Gå)**.

Maskinen skriver ut kontrollarket for punktkontroll for trommel.

- 3. Trykk og hold  $\bigcirc$  for å slå av maskinen.
- 4. Åpne frontdekselet.

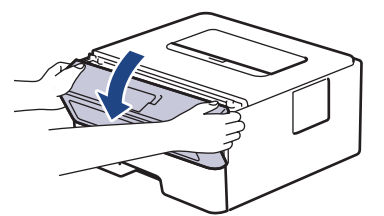

5. Fjern tonerkassetten og trommelenheten fra maskinen.

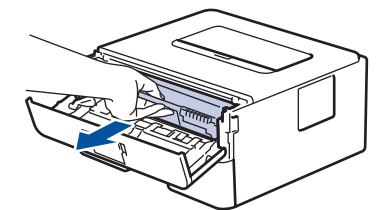

6. Skyv ned den grønne låsehendelen og ta tonerkassetten ut av trommelenheten.

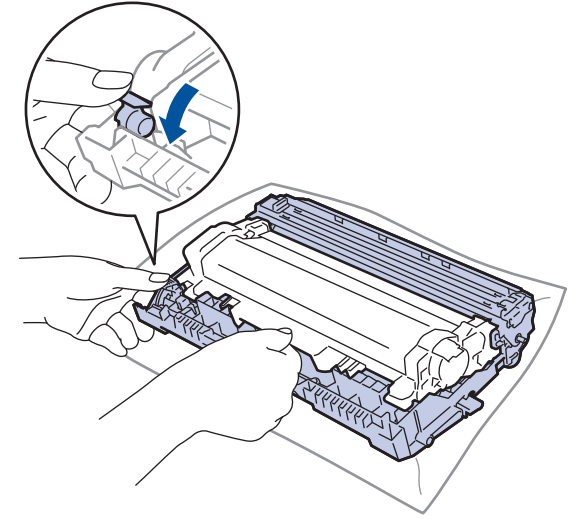

7. Snu trommelenheten som vist i illustrasjonen. Sørg for at trommeldrivhjulet er på venstre side.

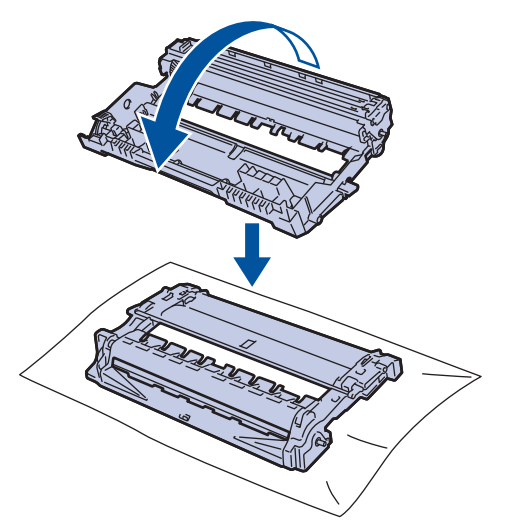

8. Bruk de nummererte markørene ved siden av trommelrullen for å finne merket på trommelen. For eksempel, et punkt i kolonne 2 på kontrollarket betyr at det er et merke i trommelområde "2".

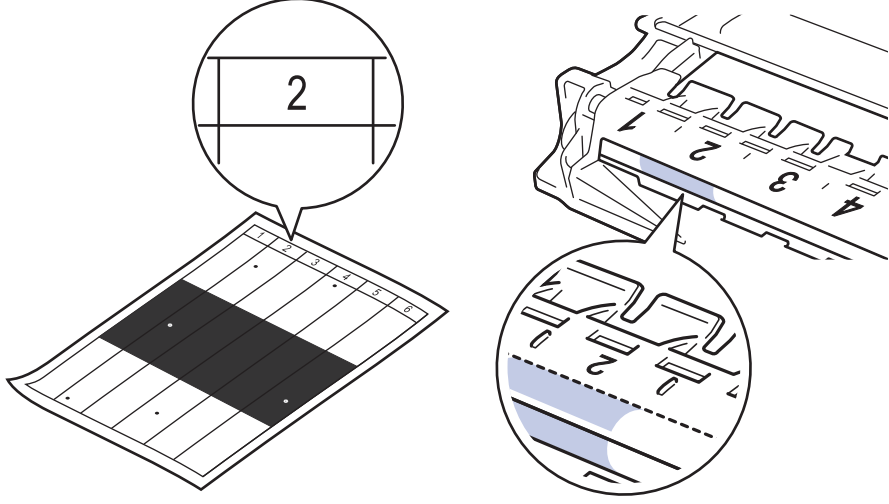

9. Snu kanten på trommelenheten mot deg mens du ser på overflaten for å finne merket.

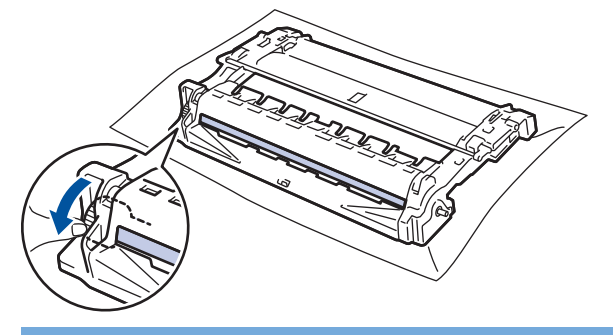

#### **VIKTIG**

- For å unngå problemer med utskriftskvaliteten, må du IKKE ta på overflaten til trommelenheten, kun på hjulet på kanten.
- 10. Tørk forsiktig av overflaten på trommelen med en tørr bomullspinne til merket eller fremmedlegemet på overflaten løsner.

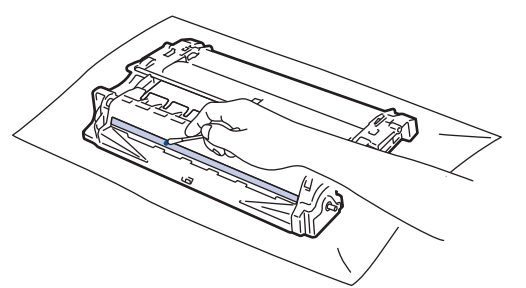

# <span id="page-209-0"></span>**MERK**

Du må IKKE rengjøre overflaten på den fotosensitive trommelen med en skarp gjenstand eller væsker.

11. Skyv tonerkassetten godt inn i trommelenheten til du hører et klikk.

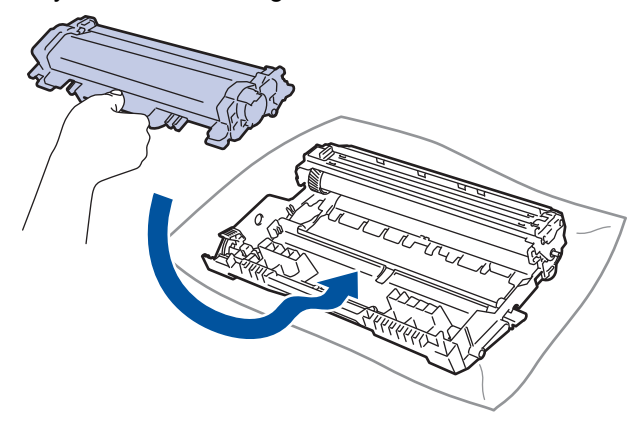

Sørg for at du setter tonerkassetten inn riktig ellers kan den komme løs fra trommelenheten.

12. Installer tonerkassetten og trommelenheten i maskinen igjen.

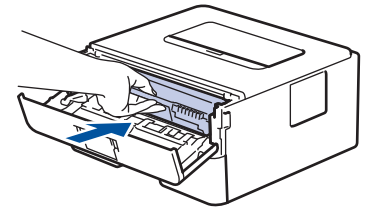

- 13. Lukk frontdekselet på maskinen.
- 14. Trykk ( $\bigcirc$ ) for å slå maskinen på.

#### **HL-L2350DW/HL-L2357DW/HL-L2370DN/HL-L2375DW**

- 1. Kontroller at maskinen er i Driftsklar-modus.
- 2. Trykk på ▲ eller **V** for å vise [Skriv rapport]-alternativet, og trykk deretter på OK.
- 3. Trykk på ▲ eller  $\P$  for å velge alternativet [Tro.pkt.utskr.].
- 4. Trykk på **Go (Gå)**. Maskinen skriver ut kontrollarket for punktkontroll for trommel.
- 5. Trykk og hold  $\bigcirc$  for å slå av maskinen.
- 6. Åpne frontdekselet.

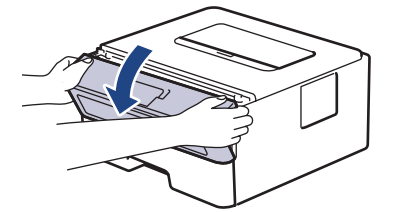

7. Fjern tonerkassetten og trommelenheten fra maskinen.

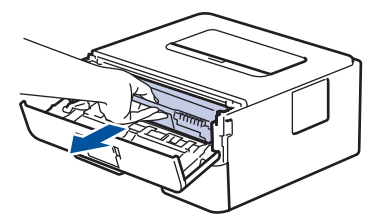

8. Skyv ned den grønne låsehendelen og ta tonerkassetten ut av trommelenheten.

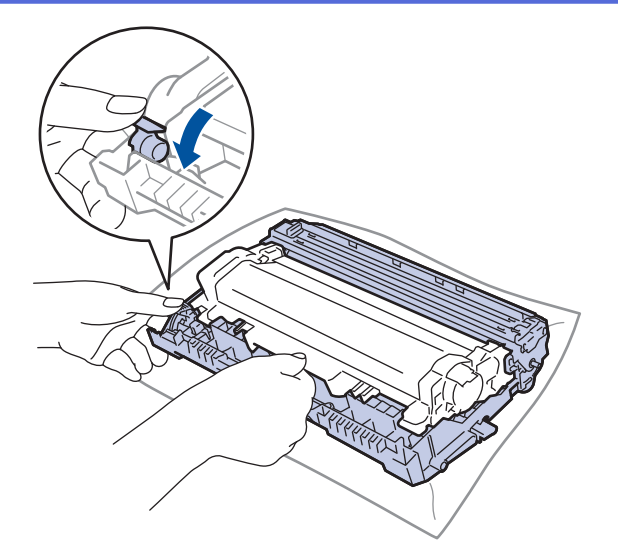

9. Snu trommelenheten som vist i illustrasjonen. Sørg for at trommeldrivhjulet er på venstre side.

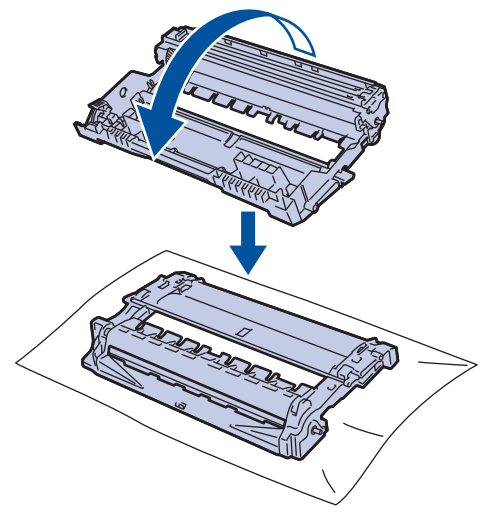

10. Bruk de nummererte markørene ved siden av trommelrullen for å finne merket på trommelen. For eksempel, et punkt i kolonne 2 på kontrollarket betyr at det er et merke i trommelområde "2".

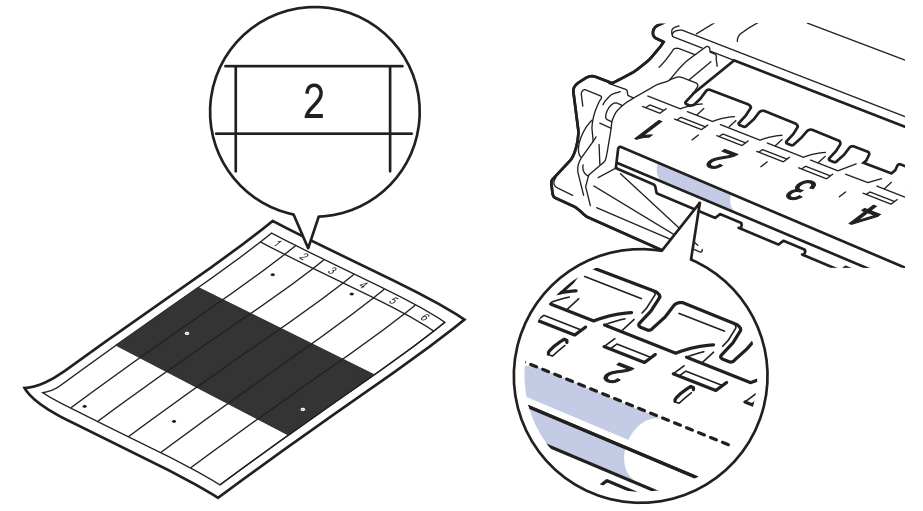

11. Snu kanten på trommelenheten mot deg mens du ser på overflaten for å finne merket.

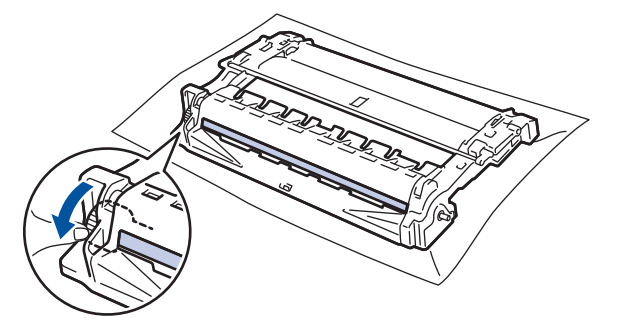

### **VIKTIG**

- For å unngå problemer med utskriftskvaliteten, må du IKKE ta på overflaten til trommelenheten, kun på hjulet på kanten.
- 12. Tørk forsiktig av overflaten på trommelen med en tørr bomullspinne til merket eller fremmedlegemet på overflaten løsner.

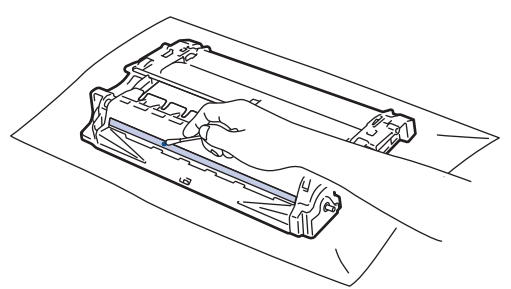

# **MERK**

Du må IKKE rengjøre overflaten på den fotosensitive trommelen med en skarp gjenstand eller væsker.

13. Skyv tonerkassetten godt inn i trommelenheten til du hører et klikk.

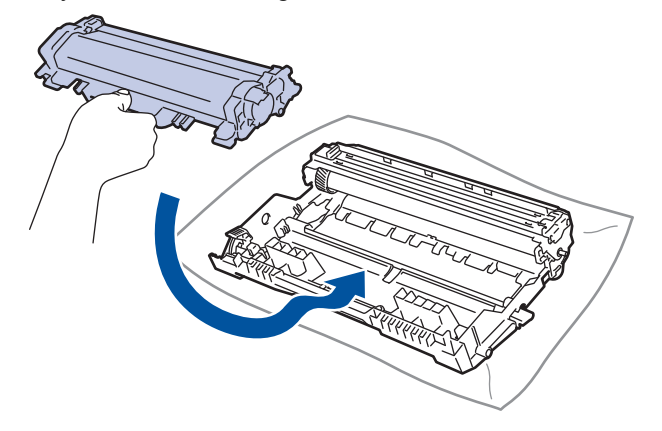

Sørg for at du setter tonerkassetten inn riktig ellers kan den komme løs fra trommelenheten.

14. Installer tonerkassetten og trommelenheten i maskinen igjen.

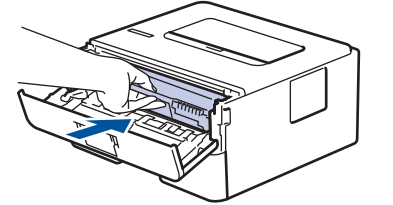

- 15. Lukk frontdekselet på maskinen.
- 16. Trykk ( $\bigcirc$ ) for å slå maskinen på.

 **Beslektet informasjon**

• [Rengjør maskinen](#page-204-0)

#### **Relaterte temaer:**

• [Forbedre utskriftskvaliteten](#page-174-0)

<span id="page-212-0"></span> [Hjem](#page-1-0) > [Rutinemessig vedlikehold](#page-197-0) > [Rengjør maskinen](#page-204-0) > Rengjør papirrullene

### **Rengjør papirrullene**

Jevnlig rengjøring av valsene for papiropphenting kan forhindre papirstopp siden papiret mates som det skal.

Hvis du har problemer med papirmating, kan du rengjøre papirrullene slik:

- 1. Trykk og hold  $\bigcirc$  for å slå av maskinen.
- 2. Trekk papirmagasinet helt ut av maskinen.

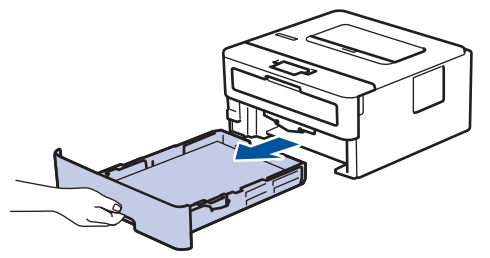

- 3. Hvis papir er matet inn eller noe sitter fast inni papirmagasinet, fjerner du dette.
- 4. Fukt en lofri klut i lunkent vann, vri godt og tørk deretter papirmagasinets skillepute over papirmagasinet for å fjerne støv.

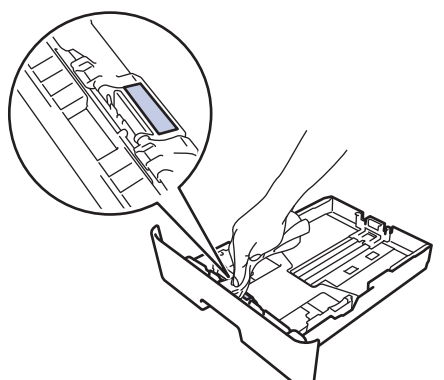

5. Tørk av de to papirrullene inni maskinen for å fjerne støv.

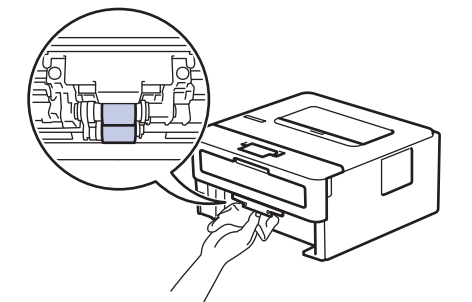

- 6. Legg inn papiret igjen og sett papirmagasinet godt inn i maskinen igjen.
- 7. Trykk  $\Theta$  for å slå maskinen på.

#### **Beslektet informasjon**

• [Rengjør maskinen](#page-204-0)

#### **Relaterte temaer:**

• [Utskriftsproblemer](#page-171-0)

<span id="page-213-0"></span> [Hjem](#page-1-0) > [Rutinemessig vedlikehold](#page-197-0) > Kontroller delens gjenværende levetid

### **Kontroller delens gjenværende levetid**

**Beslektede modeller** : HL-L2350DW/HL-L2357DW/HL-L2370DN/HL-L2375DW

- 1. Trykk på ▲ eller **V** for å vise [Maskininfo]-alternativet og trykk deretter på OK.
- 2. Trykk på ▲ eller **V** for å vise [Delers levetid]-alternativet og trykk deretter på OK.
- 3. Trykk på ▲ eller ▼ for å velge maskindelen som du vil kontrollere, og trykk deretter på OK. LCD-skjermen viser omtrentlig gjenværende levetid.

#### **Beslektet informasjon**

• [Rutinemessig vedlikehold](#page-197-0)

<span id="page-214-0"></span>▲ [Hjem](#page-1-0) > [Rutinemessig vedlikehold](#page-197-0) > Pakke og sende Brother-maskinen din

### **Pakke og sende Brother-maskinen din**

- Hvis du må transportere maskinen, må du pakke den inn i den originale emballasjen slik at den ikke blir skadet under transporten. Maskinen må forsikres hos speditøren.
- 1. Trykk og hold ( $\circ$ ) for å slå av maskinen. La maskinen være slått av i minst 10 minutter slik at den kan kjøle seg ned.
- 2. Koble fra alle kabler, og koble deretter strømledningen fra strømuttaket.

Noen modeller er utstyrt med en ikke-avtakbar nettstrømledning. Hvis ledningen ikke er avtakbar, kan du legge den løst sammen og legge den oppå maskinen.

3. Sett maskinen inn i posen den kom i.

Ø

4. Pakk inn maskinen, de trykte materialene og nettstrømledningen (hvis aktuelt) i den originale kartongen med den originale emballasjen som vist. Illustrasjonene kan avvike fra de faktiske innpakningsmaterialene. Materialene varierer avhengig av modellen din.

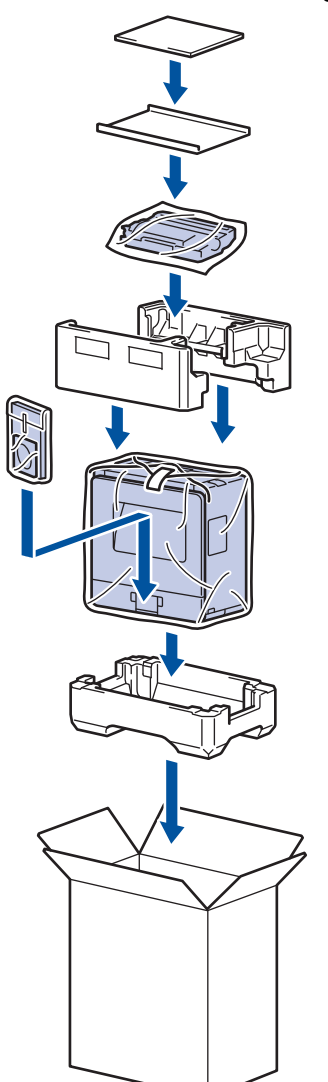

5. Lukk kartongen med tape.

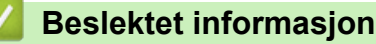

• [Rutinemessig vedlikehold](#page-197-0)

#### ▲ [Hjem](#page-1-0) > Maskininnstillinger

### **Maskininnstillinger**

Tilpass innstillinger og funksjoner, lag snarveier og bruk alternativer som vises på maskinens LCD-skjerm for å gjøre Brother-maskinen til et mer effektivt verktøy.

- [Endre maskininnstillinger fra kontrollpanelet](#page-216-0)
- [Skriv ut en liste over skriverinnstillinger](#page-232-0)
- [Slik installerer du Remote Printer Console-programvaren \(bare for Windows\)](#page-233-0)
- [Endre maskininnstillinger fra datamaskinen](#page-234-0)
<span id="page-216-0"></span>▲ [Hjem](#page-1-0) > [Maskininnstillinger](#page-215-0) > Endre maskininnstillinger fra kontrollpanelet

# **Endre maskininnstillinger fra kontrollpanelet**

- [Generelle innstillinger](#page-217-0)
- [Menytabell \(for LCD-modeller\)](#page-224-0)

<span id="page-217-0"></span> [Hjem](#page-1-0) > [Maskininnstillinger](#page-215-0) > [Endre maskininnstillinger fra kontrollpanelet](#page-216-0) > Generelle innstillinger

- [Still inn nedtelling til hvilemodus](#page-218-0)
- [Om dyp hvilemodus](#page-219-0)
- [Stille inn automatisk avstengingsmodus](#page-220-0)
- [Reduser tonerforbruk](#page-221-0)
- [Redusere utskriftsstøy](#page-222-0)
- [Endre språket på LCD-skjermen](#page-223-0)

<span id="page-218-0"></span> [Hjem](#page-1-0) > [Maskininnstillinger](#page-215-0) > [Endre maskininnstillinger fra kontrollpanelet](#page-216-0) > [Generelle innstillinger](#page-217-0) > Still inn nedtelling til hvilemodus

# **Still inn nedtelling til hvilemodus**

Innstillingen hvilemodus (eller strømsparemodus) kan redusere strømforbruket. Velg hvor lenge maskinen må være inaktiv før den går inn i hvilemodus. Hvilemodustidsbryteren nullstilles når maskinen mottar en utskriftsjobb.

I hvilemodus fungerer maskinen som om den var avslått. Maskinen vil vekke opp og starte utskriften når den mottar en utskriftsjobb. Bruk denne fremgangsmåten til å stille inn en tidsforsinkelse (nedtelling) før maskinen går inn i hvilemodus.

- 1. Trykk på  $\blacktriangle$  eller  $\blacktriangledown$  for å vise [Hovedoppsett]-alternativet og trykk deretter på OK.
- 2. Trykk på ▲ eller ▼ for å vise [Økologi]-alternativet og trykk deretter på OK.
- 3. Trykk på a eller b for å vise [Hvilemodus-tid]-alternativet og trykk deretter på **OK**.
- 4. Trykk på ▲ eller ▼ for å angi tidsperioden, i minutter, som maskinen skal være inaktiv i før den går inn i hvilemodus.

Trykk på **Go (Gå)**.

### **Beslektet informasjon**

<span id="page-219-0"></span> [Hjem](#page-1-0) > [Maskininnstillinger](#page-215-0) > [Endre maskininnstillinger fra kontrollpanelet](#page-216-0) > [Generelle innstillinger](#page-217-0) > Om dyp hvilemodus

# **Om dyp hvilemodus**

Hvis maskinen er i hvilemodus og ikke mottar jobber over en lengre periode, går maskinen automatisk inn i dyp hvilemodus. Hvor lang tid som passerer er basert på din spesifikke modell og innstillinger. Dyp hvilemodus bruker mindre strøm enn hvilemodus.

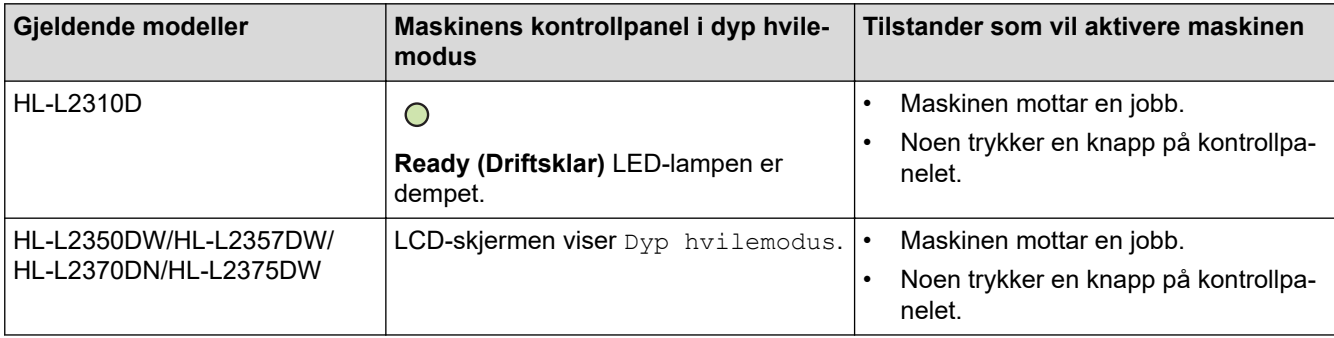

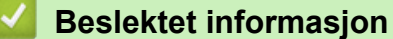

<span id="page-220-0"></span> [Hjem](#page-1-0) > [Maskininnstillinger](#page-215-0) > [Endre maskininnstillinger fra kontrollpanelet](#page-216-0) > [Generelle innstillinger](#page-217-0) > Stille inn automatisk avstengingsmodus

# **Stille inn automatisk avstengingsmodus**

Hvis maskinen er i dyp hvilemodus for en viss tidsperiode, vil maskinen automatisk gå inn i avstengingsmodus basert på modellen og innstillingene dine. Maskinen går ikke inn i avstengningsmodus når maskinen er koblet til et nettverk.

For å starte utskriften, trykk på  $\Theta$  på kontrollpanelet og send deretter en utskriftsjobb.

>> HL-L2310D

>> HL-L2350DW/HL-L2357DW/HL-L2370DN/HL-L2375DW

### **HL-L2310D**

- 1. Sørg for at frontdekslet er lukket og at strømledningen er koblet til stikkontakten.
- 2. Trykk på for å slå på maskinen og sørg for at kun **Ready (Driftsklar)** LED-lampen tennes.
- 3. Trykk på **Go (Gå)** fire ganger for å slå funksjonen av eller på.

Alle LED-lamper blinker to ganger når automatisk avstenging er slått på.

Alle LED-lamper blinker én gang når automatisk avstenging er slått av.

### **HL-L2350DW/HL-L2357DW/HL-L2370DN/HL-L2375DW**

Velg hvor lenge maskinen må være i Dyp hvilemodus før den går inn i automatisk avstenging.

- 1. Trykk på a eller b for å vise [Hovedoppsett]-alternativet, og trykk deretter på **OK**.
- 2. Trykk på a eller b for å vise [Økologi]-alternativet, og trykk deretter på **OK**.
- 3. Trykk på a eller b for å vise [Autoavsteng.]-alternativet og trykk deretter på **OK**.
- 4. Trykk på ▲ eller ▼ for å velge alternativet du vil ha, og trykk deretter på Go (Gå).

### **Beslektet informasjon**

<span id="page-221-0"></span> [Hjem](#page-1-0) > [Maskininnstillinger](#page-215-0) > [Endre maskininnstillinger fra kontrollpanelet](#page-216-0) > [Generelle](#page-217-0) [innstillinger](#page-217-0) > Reduser tonerforbruk

# **Reduser tonerforbruk**

Bruk av Tonersparing-funksjonen kan redusere tonerforbruket. Når Tonersparing er slått på, virker utskriften av dokumentene lysere.

Vi anbefaler IKKE at tonersparing-funksjonen brukes for utskrift av foto eller gråtone bilder.

- 1. Trykk på  $\blacktriangle$  eller  $\nabla$  for å vise [Hovedoppsett]-alternativet, og trykk deretter på OK.
- 2. Trykk på ▲ eller ▼ for å vise [Økologi]-alternativet, og trykk deretter på OK.
- 3. Trykk på ▲ eller ▼ for å vise [Tonersparing]-alternativet, og trykk deretter på OK.
- 4. Trykk på ▲ eller ▼ for å vise [På], og trykk deretter på Go (Gå).

### **Beslektet informasjon**

• [Generelle innstillinger](#page-217-0)

#### **Relaterte temaer:**

• [Forbedre utskriftskvaliteten](#page-174-0)

<span id="page-222-0"></span> [Hjem](#page-1-0) > [Maskininnstillinger](#page-215-0) > [Endre maskininnstillinger fra kontrollpanelet](#page-216-0) > [Generelle](#page-217-0) [innstillinger](#page-217-0) > Redusere utskriftsstøy

# **Redusere utskriftsstøy**

Med stillemodus er det mulig å redusere utskriftsstøy. Utskriftshastigheten reduseres når stillemodus er aktivert. Fabrikkinnstillingen er Av.

>> HL-L2310D >> HL-L2350DW/HL-L2357DW/HL-L2370DN/HL-L2375DW

### **HL-L2310D**

- 1. Sørg for at frontdekslet er lukket og at strømledningen er koblet til stikkontakten.
- 2. Trykk på  $\circledcirc$  for å slå på maskinen og vent til maskinen er driftsklar.
- 3. Trykk på **Go (Gå)** 11 ganger for å slå funksjonen av eller på. Alle LED-lampene blinker to ganger når du slår på stille modus. Alle LED-lampene blinker én gang når du slår av stille modus.

### **HL-L2350DW/HL-L2357DW/HL-L2370DN/HL-L2375DW**

- 1. Trykk på a eller b for å vise [Hovedoppsett]-alternativet, og trykk deretter på **OK**.
- 2. Trykk på a eller b for å vise [Økologi]-alternativet, og trykk deretter på **OK**.
- 3. Trykk på a eller b for å vise [Stille modus]-alternativet og trykk deretter på **OK**.
- 4. Trykk på a eller b for å vise [På]- eller [Av]-alternativet og trykk deretter på **Go (Gå)**.

#### **Beslektet informasjon**

<span id="page-223-0"></span> [Hjem](#page-1-0) > [Maskininnstillinger](#page-215-0) > [Endre maskininnstillinger fra kontrollpanelet](#page-216-0) > [Generelle innstillinger](#page-217-0) > Endre språket på LCD-skjermen

# **Endre språket på LCD-skjermen**

Endre språket på LCD-skjermen ved behov.

Denne funksjonen er ikke tilgjengelig i enkelte land.

- 1. Trykk på ▲ eller **V** for å vise [Grunn oppsett]-alternativet, og trykk deretter på OK.
- 2. Trykk på ▲ eller **v** for å vise [Lokalt språk]-alternativet, og trykk deretter på OK.
- 3. Trykk på ▲ eller ▼ for å vise språket ditt og trykk deretter på Go (Gå).

### **Beslektet informasjon**

<span id="page-224-0"></span> [Hjem](#page-1-0) > [Maskininnstillinger](#page-215-0) > [Endre maskininnstillinger fra kontrollpanelet](#page-216-0) > Menytabell (for LCD-modeller)

# **Menytabell (for LCD-modeller)**

• [Innstillingstabeller \(1-linjede LCD-modeller\)](#page-225-0)

<span id="page-225-0"></span> [Hjem](#page-1-0) > [Maskininnstillinger](#page-215-0) > [Endre maskininnstillinger fra kontrollpanelet](#page-216-0) > [Menytabell \(for LCD](#page-224-0)[modeller\)](#page-224-0) > Innstillingstabeller (1-linjede LCD-modeller)

# **Innstillingstabeller (1-linjede LCD-modeller)**

**Beslektede modeller** : HL-L2350DW/HL-L2357DW/HL-L2370DN/HL-L2375DW

Bruk disse tabellene til å forstå de ulike menyene og alternativene som du vil bruke for å stille inn preferansene på maskinen.

#### **[Hovedoppsett]**

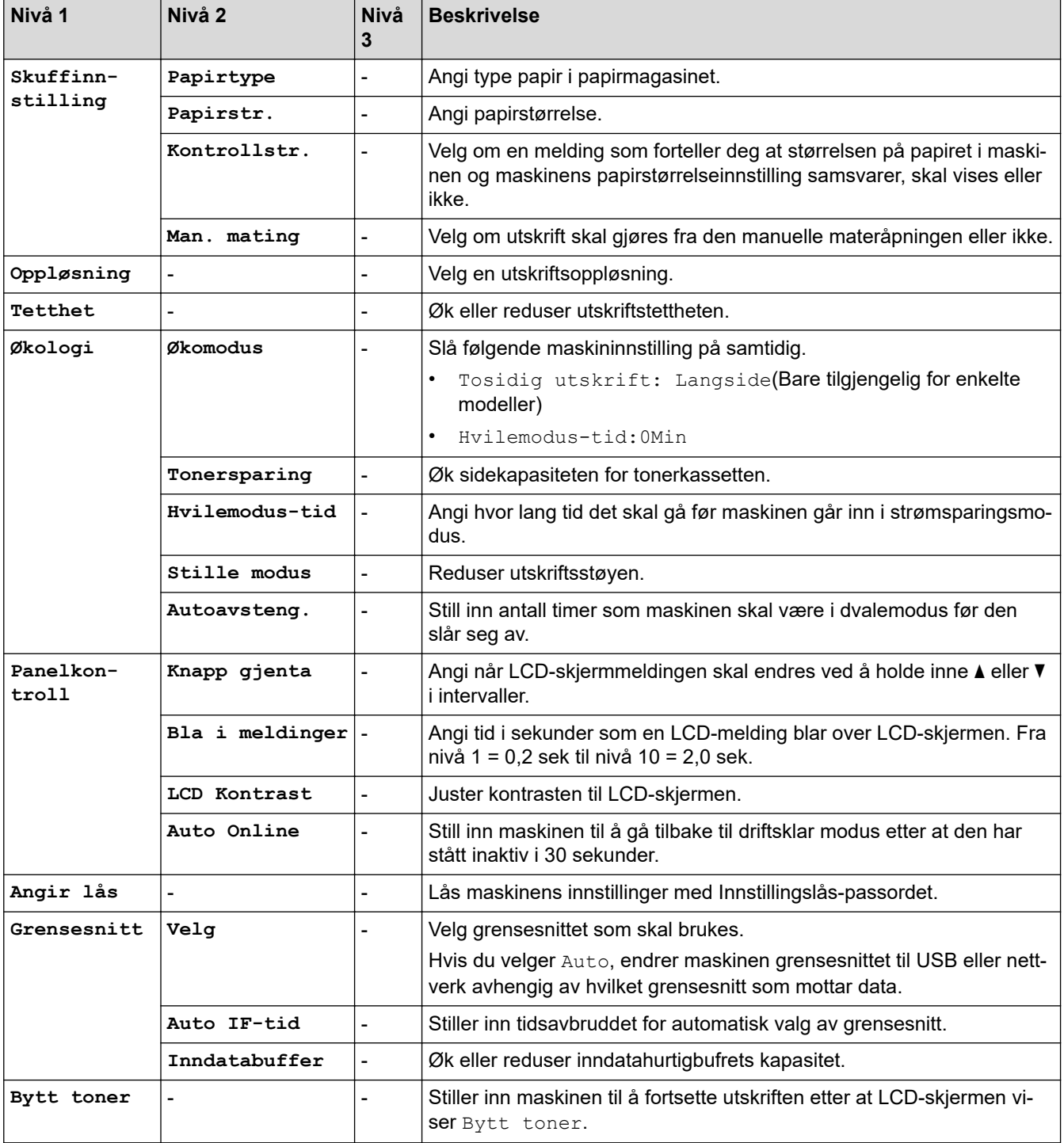

#### **[Skriver]**

**For modeller som støtter skriveremulering**

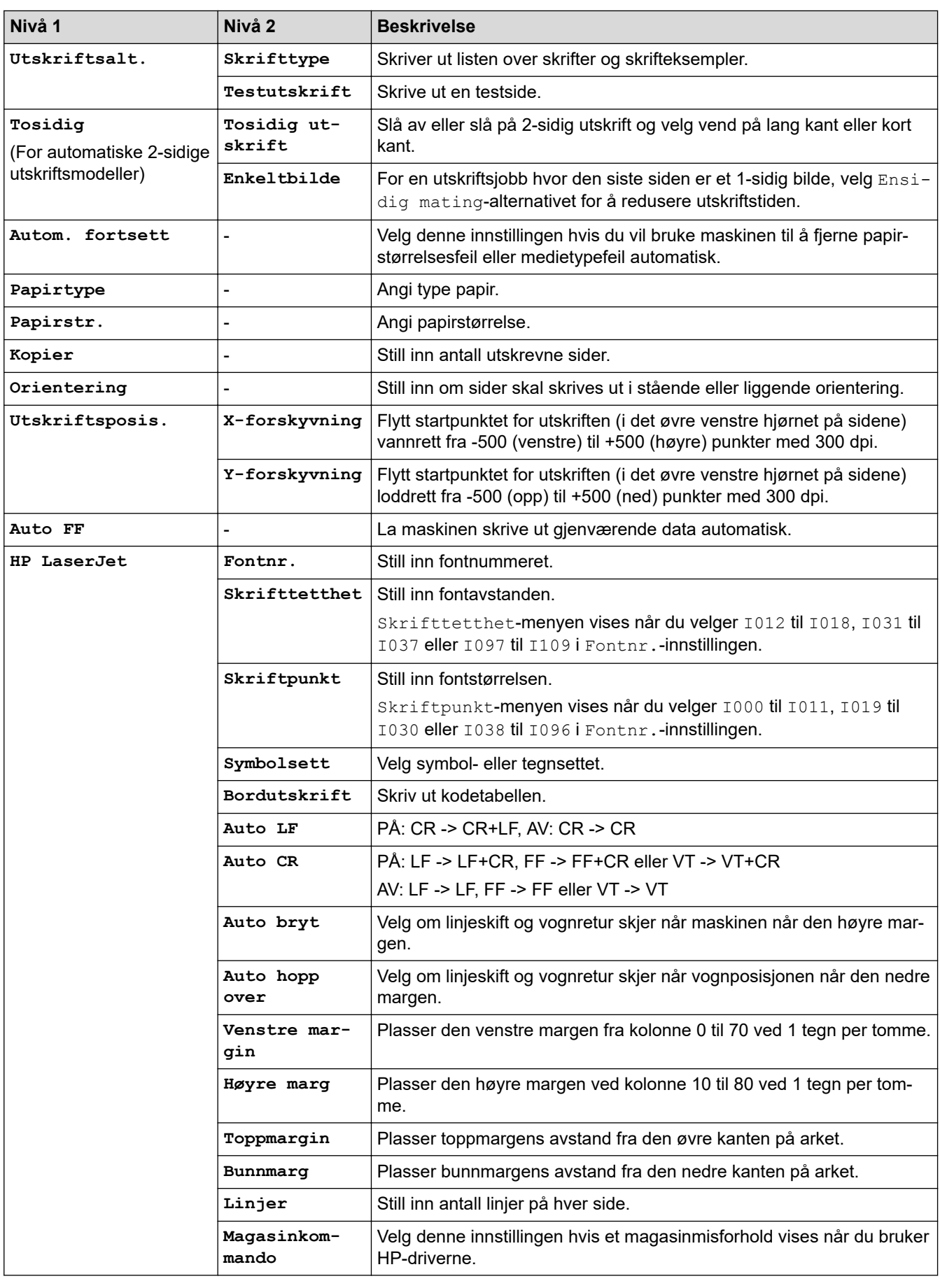

### **Alle andre modeller**

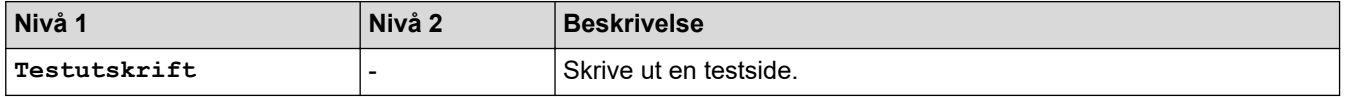

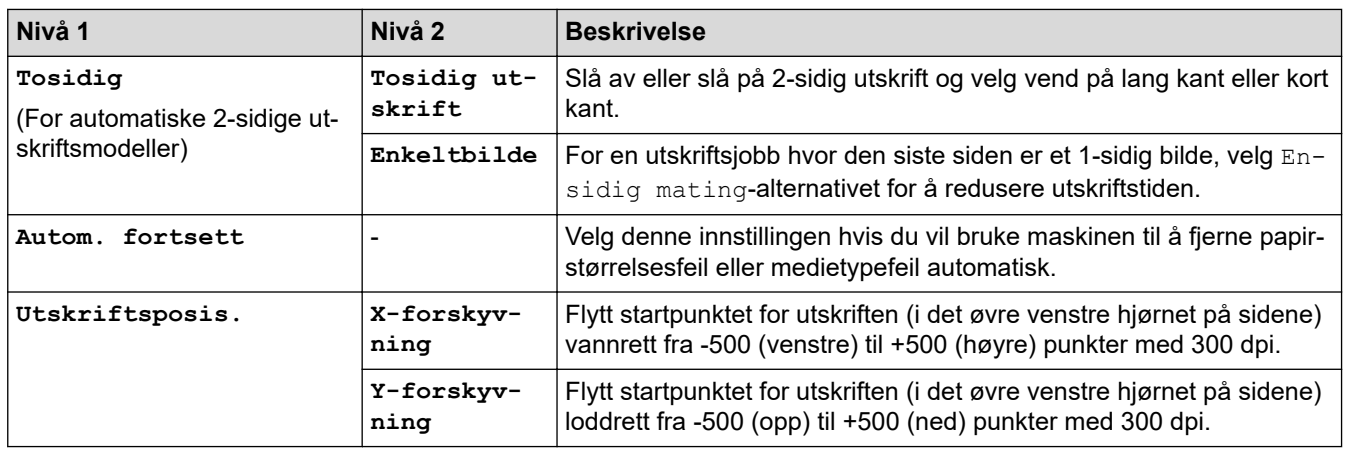

# **[Nettverk] (HL-L2350DW/HL-L2357DW)**

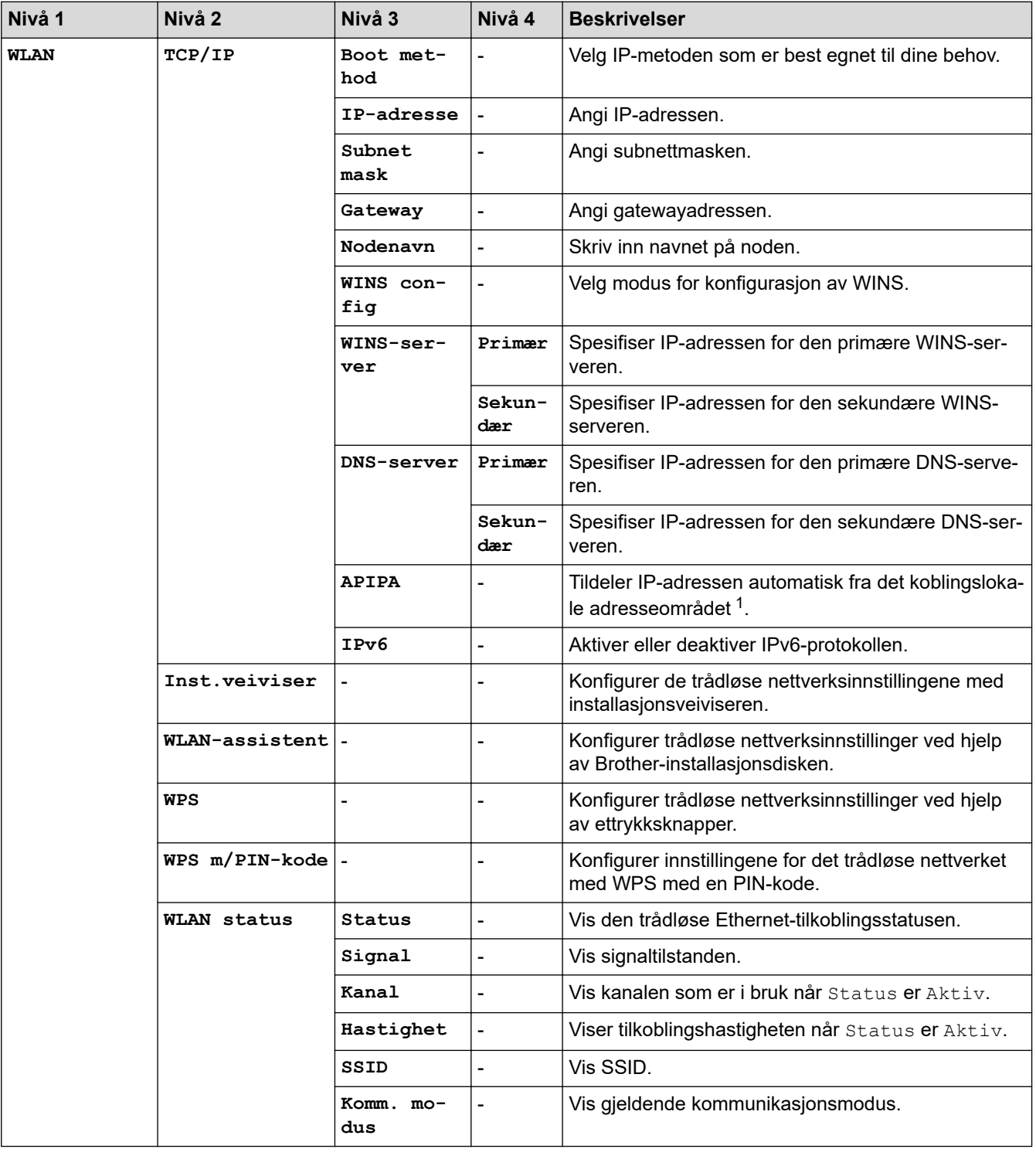

<span id="page-228-0"></span>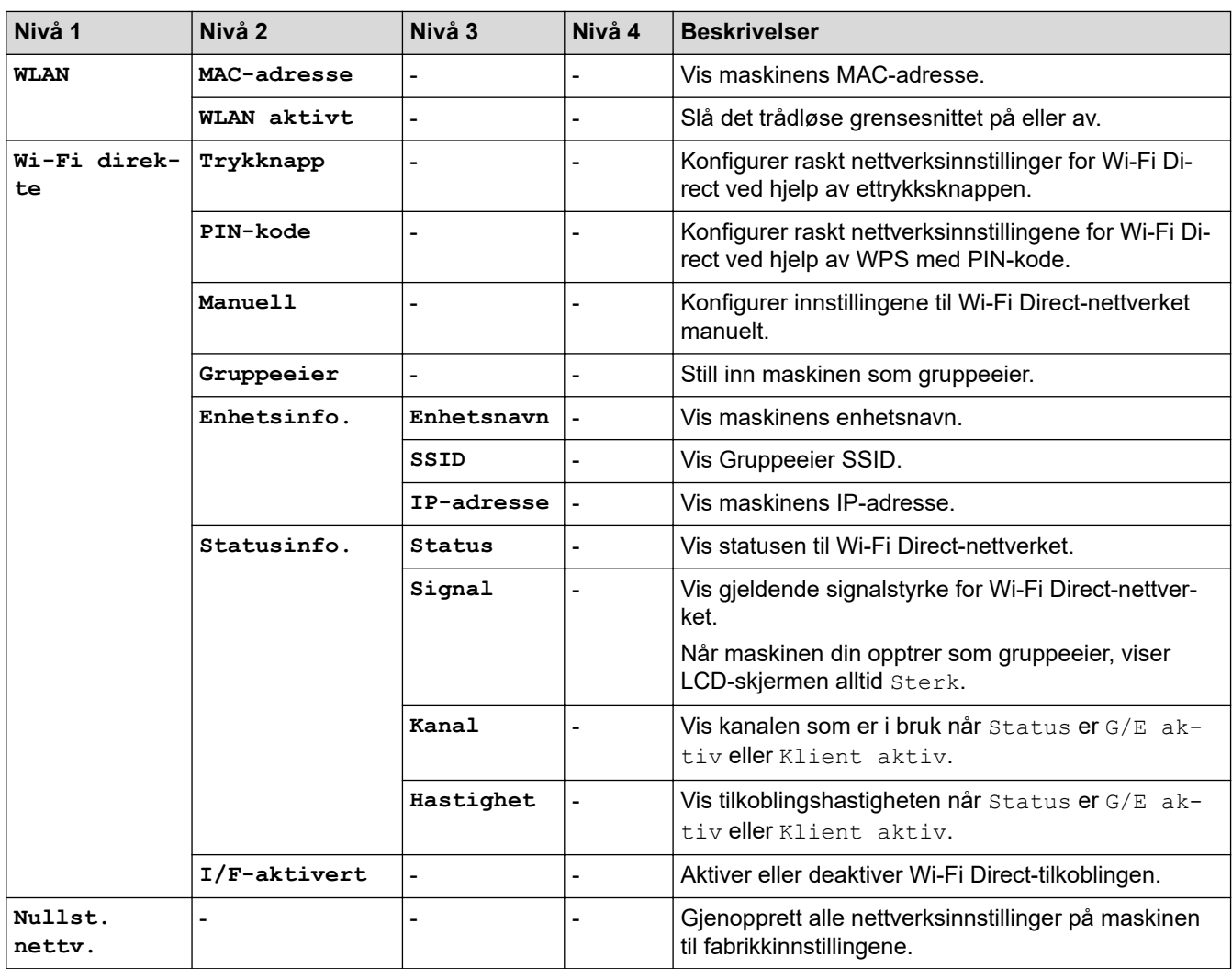

1 Ved tilkobling til nettverket, hvis maskinens "Oppstartsmetode" er "Auto", vil maskinen forsøke å stille inn IP-adressen og nettverksmasken fra en oppstartsserver som DHCP. Hvis en oppstartsserver ikke ble funnet, tilordnes en APIPA IP-adresse, som 169. 254. [001-254]. [000-255]. Hvis "Oppstartsmetode" for maskinen er innstilt til "Statisk", må du angi en IP-adresse manuelt fra maskinens kontrollpanel.

### **[Nettverk] (HL-L2370DN)**

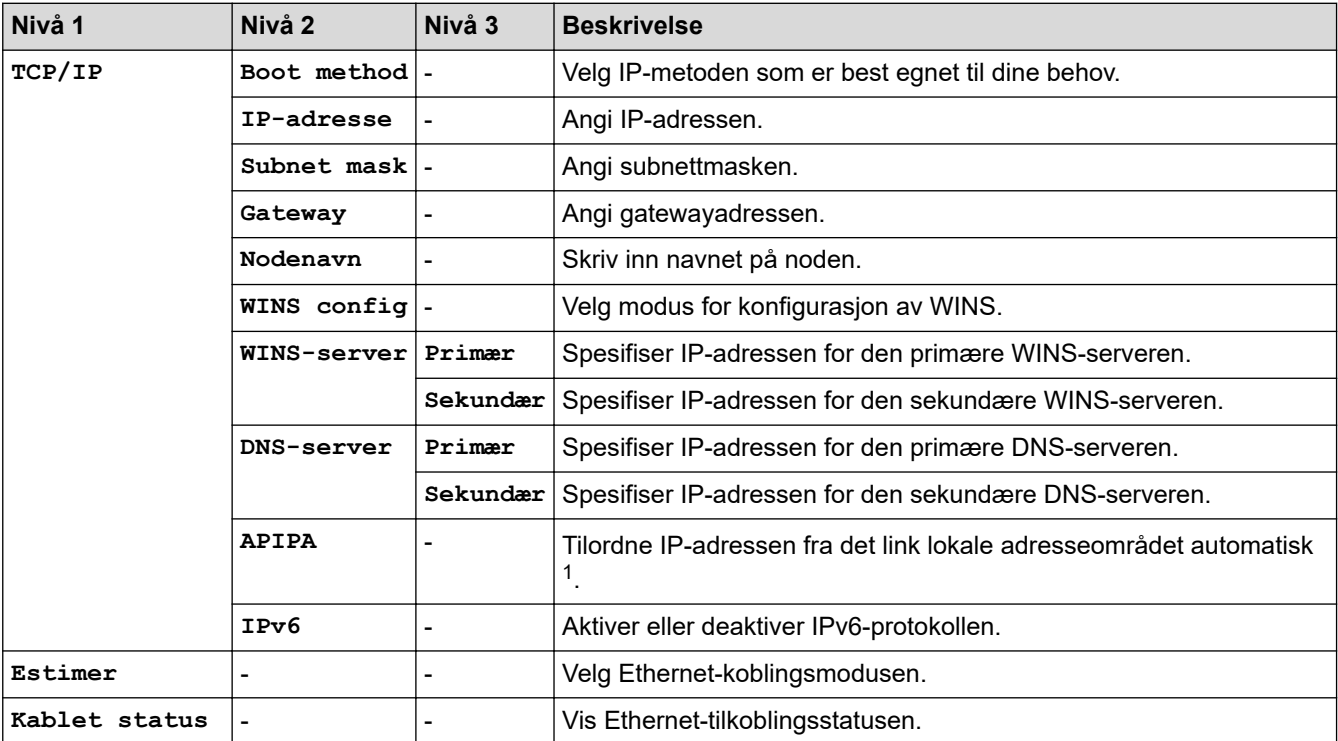

<span id="page-229-0"></span>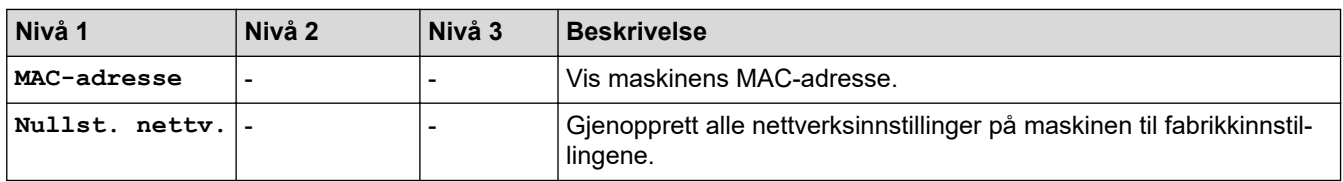

1 Ved tilkobling til nettverket, hvis maskinens "Oppstartsmetode" er "Auto", vil maskinen forsøke å stille inn IP-adressen og nettverksmasken fra en oppstartsserver som DHCP. Hvis en oppstartsserver ikke ble funnet, tilordnes en APIPA IP-adresse, som 169. 254. [001-254]. [000-255]. Hvis "Oppstartsmetode" for maskinen er innstilt til "Statisk", må du angi en IP-adresse manuelt fra maskinens kontrollpanel.

### **[Nettverk] (HL-L2375DW)**

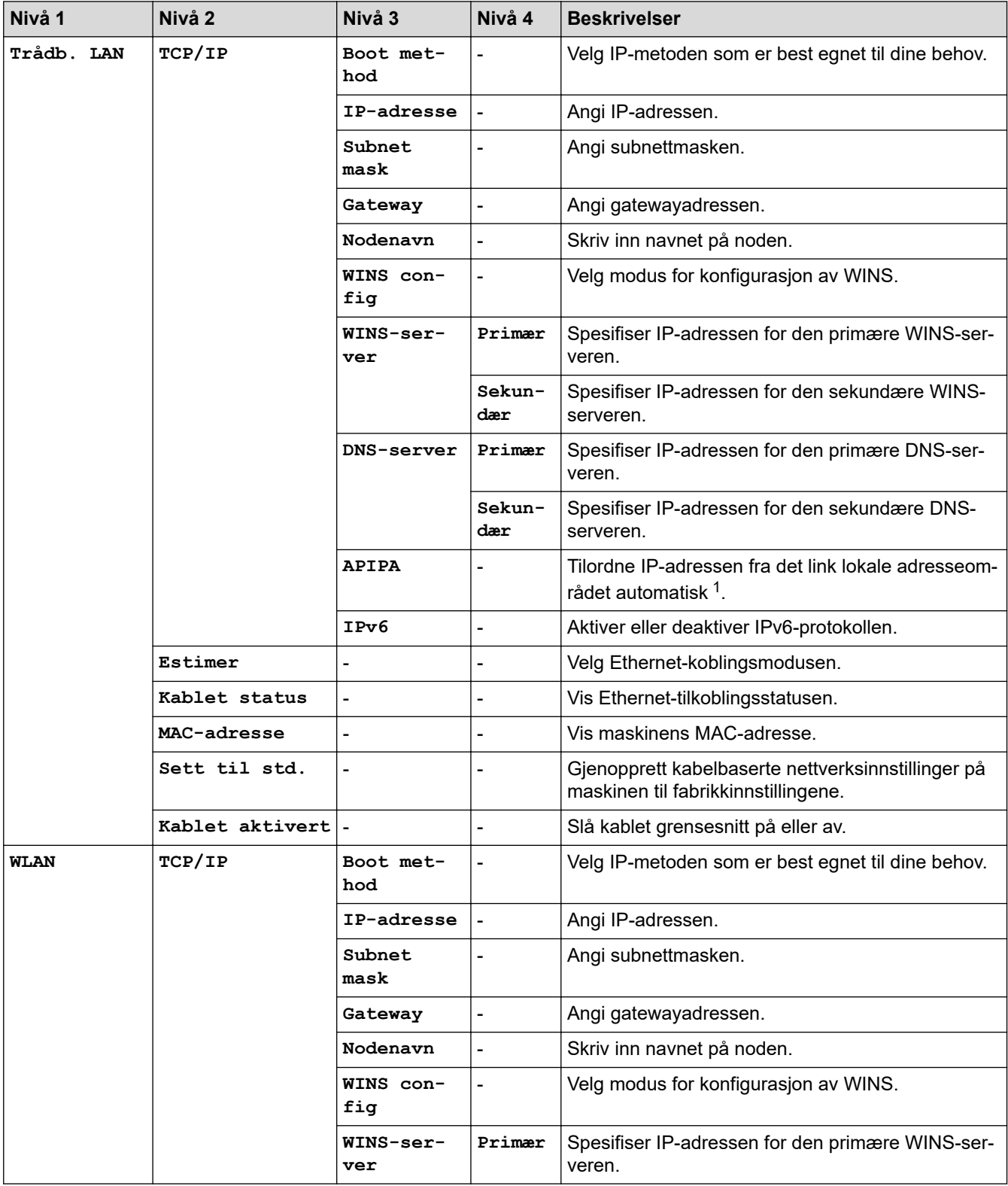

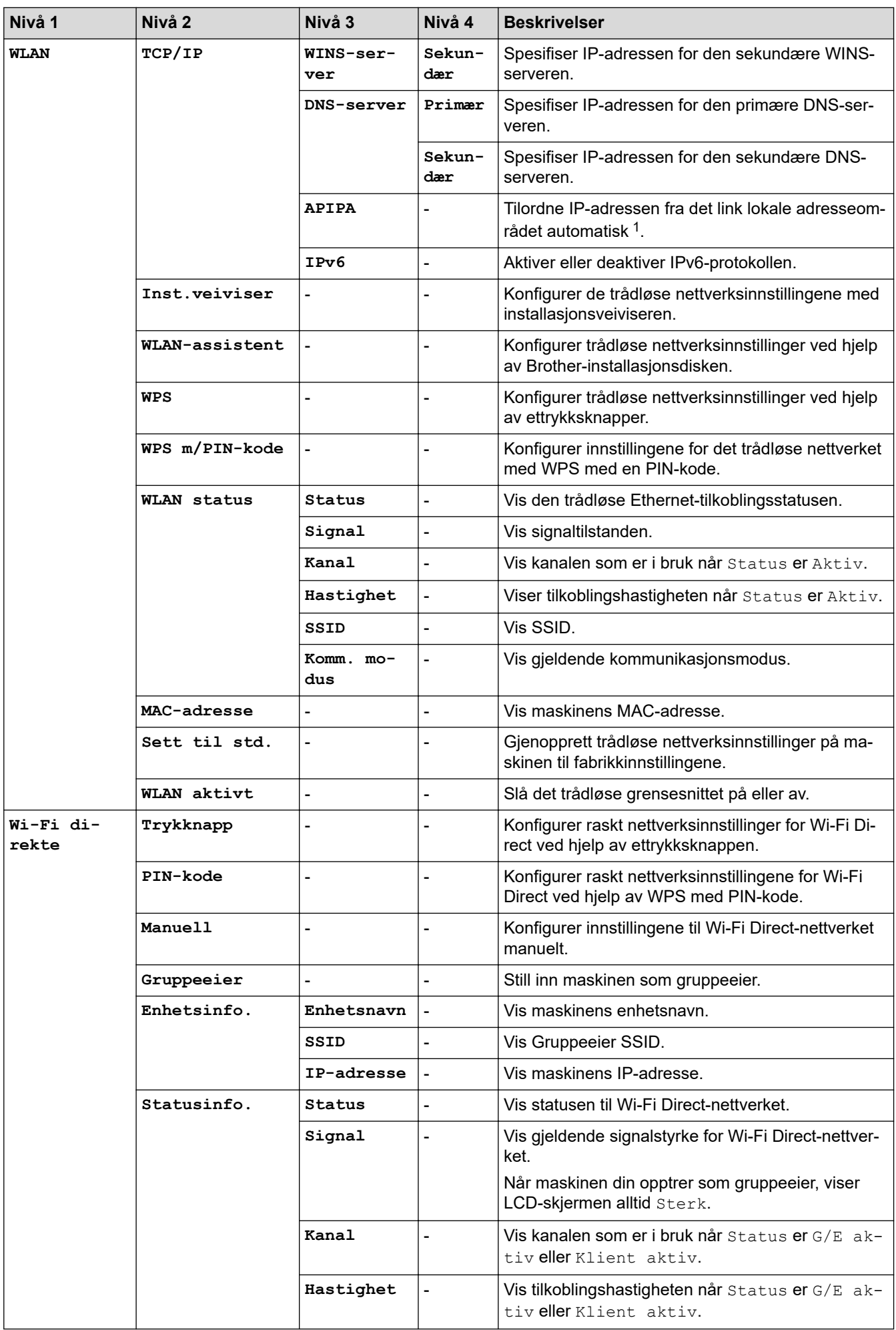

<span id="page-231-0"></span>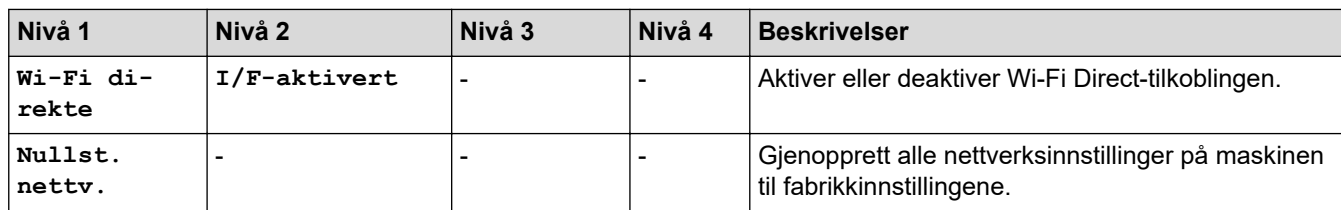

1 Ved tilkobling til nettverket, hvis maskinens "Oppstartsmetode" er "Auto", vil maskinen forsøke å stille inn IP-adressen og nettverksmasken fra en oppstartsserver som DHCP. Hvis en oppstartsserver ikke ble funnet, tilordnes en APIPA IP-adresse, som 169. 254. [001-254]. [000-255]. Hvis "Oppstartsmetode" for maskinen er innstilt til "Statisk", må du angi en IP-adresse manuelt fra maskinens kontrollpanel.

### **[Skriv rapport]**

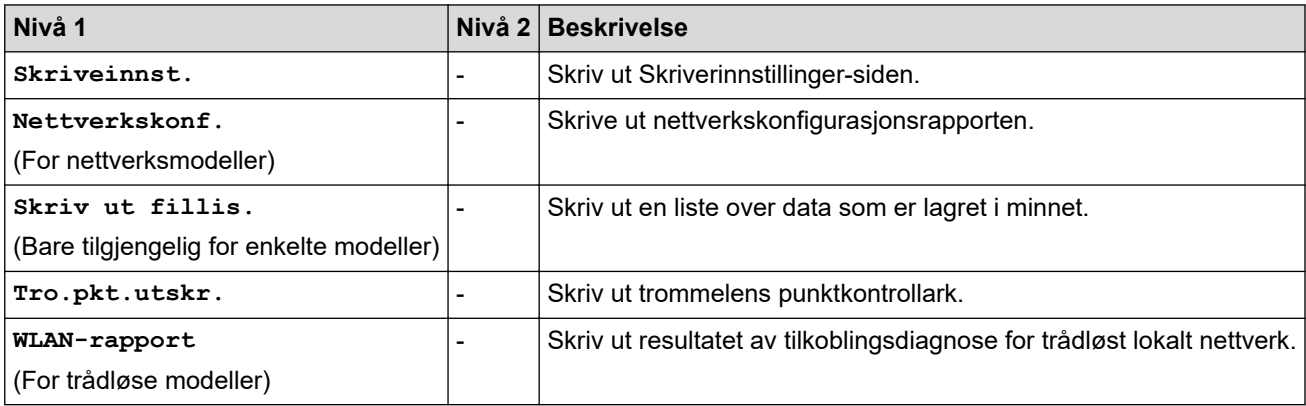

### **[Maskininfo]**

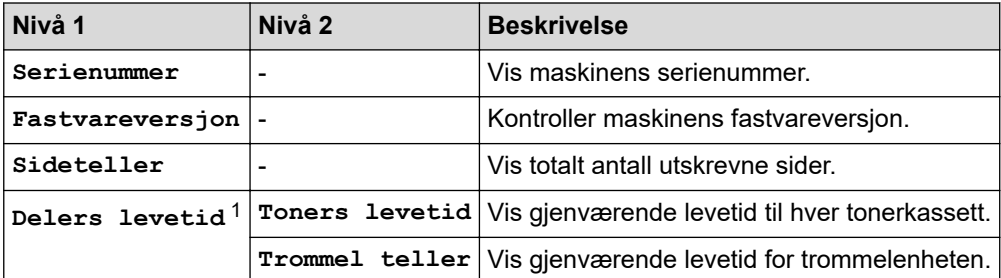

1 Levetiden er omtrentlig, og kan variere etter brukstype.

#### **[Grunn oppsett]**

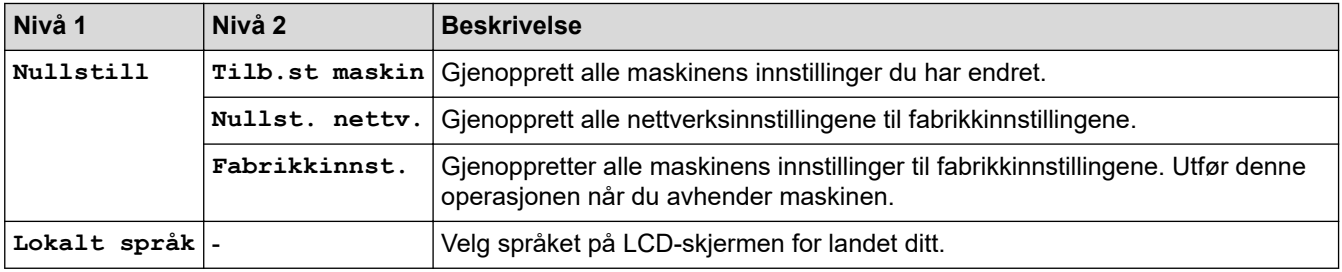

# **Beslektet informasjon**

• [Menytabell \(for LCD-modeller\)](#page-224-0)

 [Hjem](#page-1-0) > [Maskininnstillinger](#page-215-0) > Skriv ut en liste over skriverinnstillinger

# **Skriv ut en liste over skriverinnstillinger**

>> HL-L2310D

>> HL-L2350DW/HL-L2357DW/HL-L2370DN/HL-L2375DW

### **HL-L2310D**

- 1. Sørg for at frontdekslet er lukket og at strømledningen er koblet til stikkontakten.
- 2. Trykk på for å slå på maskinen og sørg for at kun **Ready (Driftsklar)** LED-lampen tennes.
- 3. Trykk tre ganger på **Go (Gå)**.

Maskinen skriver ut skriverinnstillingene.

### **HL-L2350DW/HL-L2357DW/HL-L2370DN/HL-L2375DW**

- 1. Trykk på ▲ eller **V** for å vise [Skriv rapport]-alternativet, og trykk deretter på OK.
- 2. Trykk på ▲ eller ▼ for å vise [Skriveinnst.]-alternativet og trykk deretter på OK.
- 3. Trykk på **Go (Gå)**.

Maskinen skriver ut skriverinnstillingene.

### **Beslektet informasjon**

• [Maskininnstillinger](#page-215-0)

 [Hjem](#page-1-0) > [Maskininnstillinger](#page-215-0) > Slik installerer du Remote Printer Console-programvaren (bare for Windows)

# **Slik installerer du Remote Printer Console-programvaren (bare for Windows)**

**Beslektede modeller** : HL-L2310D

Ekstern skriverkonsoll er en programvare som hjelper deg endre mange av skriverinnstillingene på Brothermaskinen, uavhengig av programmet du skriver ut fra.

Du kan for eksempel endre innstillingene for skrivermarg, hvilemodus, tegnsett, osv. i Ekstern skriverkonsoll. Disse innstillingene lagres i og brukes av Brother-maskinen som utskriftsstandarder. Eventuelle manuelle endringer du gjør i programmet eller skriverdriveren vil derimot overstyre innstillingene i Ekstern skriverkonsoll.

# **MERK**

Ikke tilgjengelige i land som er underlagt gjeldende eksportbestemmelser.

1. Sett installeringsdisken fra Brother inn i CD-ROM-stasjonen.

Lukk åpningsskjermen når den vises.

- 2. Åpne Windows Utforsker og velg CD-ROM-stasjonen.
- 3. Dobbeltklikk **Verktøy**-mappen.
- 4. Dobbeltklikk **RPC**-mappen.
- 5. Se **RPC\_User's\_Guide.pdf** for hvordan du installerer og bruker Ekstern skriverkonsoll.

### **Beslektet informasjon**

• [Maskininnstillinger](#page-215-0)

<span id="page-234-0"></span> [Hjem](#page-1-0) > [Maskininnstillinger](#page-215-0) > Endre maskininnstillinger fra datamaskinen

# **Endre maskininnstillinger fra datamaskinen**

- [Endre maskininnstillingene via Internett-basert styring](#page-235-0)
- [Hvor kan jeg finne nettverksinnstillingene for min Brother-maskin?](#page-181-0)
- [Programvare og verktøy for nettverksstyring](#page-57-0)

<span id="page-235-0"></span> [Hjem](#page-1-0) > [Maskininnstillinger](#page-215-0) > [Endre maskininnstillinger fra datamaskinen](#page-234-0) > Endre maskininnstillingene via Internett-basert styring

# **Endre maskininnstillingene via Internett-basert styring**

Internett-basert styring er et verktøy som bruker en vanlig nettleser til å styre maskinen via HTTP (Hyper Text Transfer Protocol) eller HTTPS (Hyper Text Transfer Protocol over Secure Socket Layer).

- [Hva er Internett-basert styring?](#page-236-0)
- [Få tilgang til Internett-basert styring](#page-237-0)
- [Angi et påloggingspassord for Internett-basert styring](#page-238-0)
- [Programvare og verktøy for nettverksstyring](#page-57-0)

<span id="page-236-0"></span> [Hjem](#page-1-0) > [Maskininnstillinger](#page-215-0) > [Endre maskininnstillinger fra datamaskinen](#page-234-0) > [Endre maskininnstillingene via](#page-235-0) [Internett-basert styring](#page-235-0) > Hva er Internett-basert styring?

# **Hva er Internett-basert styring?**

**Beslektede modeller** : HL-L2350DW/HL-L2357DW/HL-L2370DN/HL-L2375DW

Internett-basert styring er et verktøy som bruker en vanlig nettleser til å styre maskinen via HTTP (Hyper Text Transfer Protocol) eller HTTPS (Hyper Text Transfer Protocol over Secure Socket Layer). Skriv inn maskinens IP-adresse i nettleseren for å få tilgang til og endre innstillingene for utskriftsserveren.

- Ø • Vi anbefaler Microsoft Internet Explorer 11/Edge for Windows og Safari 9/10 for Mac. Sørg for at JavaScript og informasjonskapsler alltid er aktivert i alle nettlesere du bruker.
	- Du må bruke TCP/IP-protokollen på nettverket og ha en gyldig IP-adresse programmert på utskriftsserveren og datamaskinen.

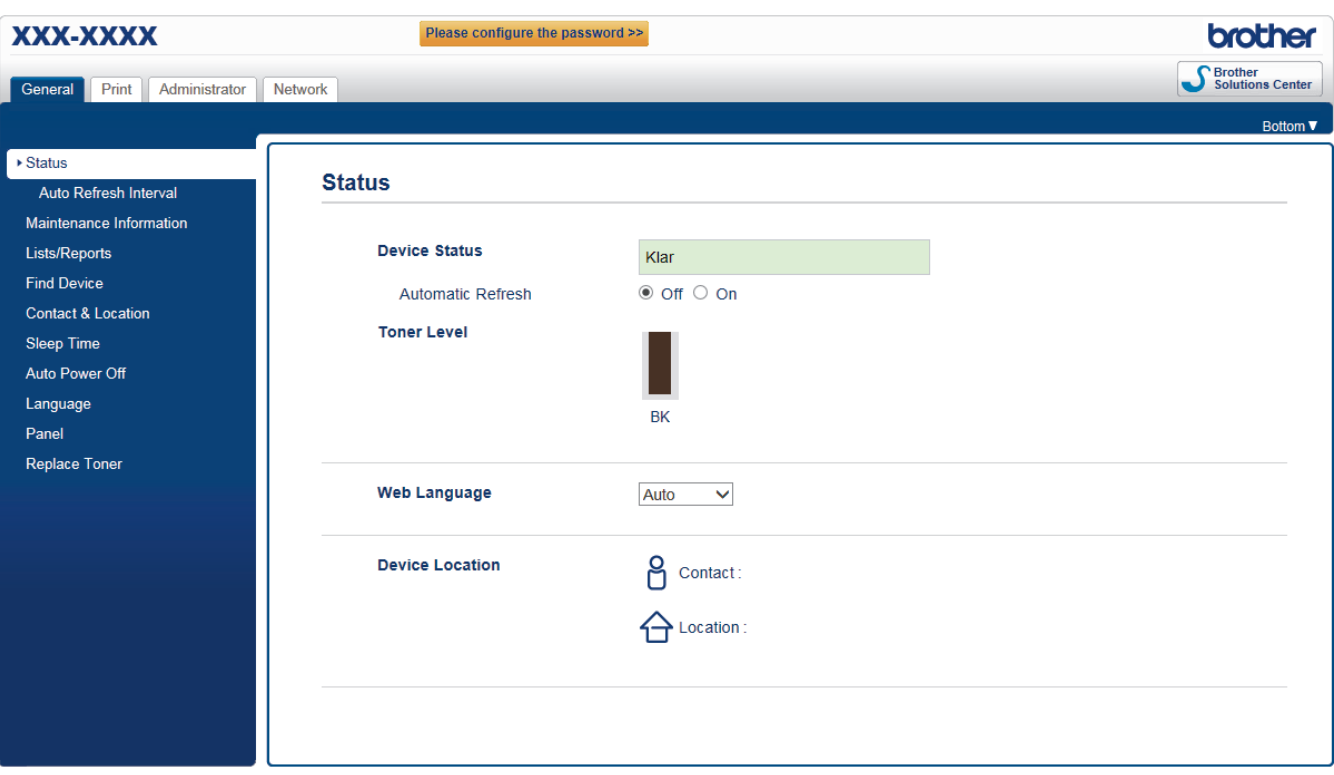

• Den faktiske skjermen kan være annerledes enn skjermen vist ovenfor.

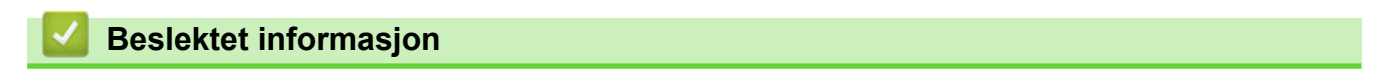

• [Endre maskininnstillingene via Internett-basert styring](#page-235-0)

<span id="page-237-0"></span> [Hjem](#page-1-0) > [Maskininnstillinger](#page-215-0) > [Endre maskininnstillinger fra datamaskinen](#page-234-0) > [Endre maskininnstillingene via](#page-235-0) [Internett-basert styring](#page-235-0) > Få tilgang til Internett-basert styring

# **Få tilgang til Internett-basert styring**

**Beslektede modeller** : HL-L2350DW/HL-L2357DW/HL-L2370DN/HL-L2375DW

- Vi anbefaler at du bruker HTTPS-sikkerhetsprotokollen når du konfigurerer innstillingene med Internettbasert styring.
- Når du bruker HTTPS til å konfigurere Internett-basert styring, vil nettleseren vise en dialogboks med en advarsel.

1. Start nettleseren.

2. Skriv inn "http://maskinens IP-adresse/" i nettleserens adresselinje (hvor "maskinens IP-adresse" er IPadressen til maskinen).

Eksempel:

http://192.168.1.2

- Hvis du bruker DNS (Domain Name System) eller aktiverer et NetBIOS-navn, kan du skrive inn et annet navn, som "DeltSkriver" i stedet for IP-adressen.
	- For eksempel:

http://DeltSkriver

Hvis du aktiverer et NetBIOS-navn, kan du også bruke nodenavnet.

- For eksempel:

http://brnxxxxxxxxxxxx

Du finner NetBIOS-navnet i nettverkskonfigurasjonsrapporten.

- For Mac, gå til Internett-basert styring ved å klikke på maskinens ikon på **Status Monitor**-skjermen.
- 3. Intet passord kreves som standard. Skriv inn et passord hvis dette er innstilt og klikk deretter .

Nå kan du endre utskriftsserverens innstillinger.

Hvis du endrer protokollinnstillingene, må du starte maskinen på nytt etter at du har klikket på **Submit (Send)** for å aktivere konfigurasjonen.

#### **Beslektet informasjon**

• [Endre maskininnstillingene via Internett-basert styring](#page-235-0)

#### **Relaterte temaer:**

• [Skrive ut rapporten for nettverkskonfigurasjon](#page-81-0)

<span id="page-238-0"></span> [Hjem](#page-1-0) > [Maskininnstillinger](#page-215-0) > [Endre maskininnstillinger fra datamaskinen](#page-234-0) > [Endre maskininnstillingene via](#page-235-0) [Internett-basert styring](#page-235-0) > Angi et påloggingspassord for Internett-basert styring

# **Angi et påloggingspassord for Internett-basert styring**

**Beslektede modeller** : HL-L2350DW/HL-L2357DW/HL-L2370DN/HL-L2375DW

Vi anbefaler at du angir et påloggingspassord for å hindre uautorisert tilgang til Internett-basert styring.

- 1. Start nettleseren.
- 2. Skriv inn "http://maskinens IP-adresse/" i nettleserens adresselinje (hvor "maskinens IP-adresse" er IPadressen til maskinen).

Eksempel:

http://192.168.1.2

• Hvis du bruker DNS (Domain Name System) eller aktiverer et NetBIOS-navn, kan du skrive inn et annet navn, som "DeltSkriver" i stedet for IP-adressen.

- For eksempel:

http://DeltSkriver

Hvis du aktiverer et NetBIOS-navn, kan du også bruke nodenavnet.

For eksempel:

http://brnxxxxxxxxxxxx

Du finner NetBIOS-navnet i nettverkskonfigurasjonsrapporten.

- For Mac, gå til Internett-basert styring ved å klikke på maskinens ikon på **Status Monitor**-skjermen.
- 3. Intet passord kreves som standard. Skriv inn et passord hvis dette er innstilt og klikk deretter .
- 4. Klikk på **Administrator**.
- 5. Skriv inn passordet du vil bruke i **Enter New Password (Angi nytt passord)**-feltet (8 til 32 tegn).
- 6. Skriv inn passordet på nytt i feltet **Confirm New Password (Bekreft nytt passord)**.
- 7. Klikk på **Submit (Send)**.

Hver gang du vil ha tilgang til Internett-basert styring i fremtiden, må du skrive inn passordet i feltet **Login**

**(Pålogging)** og klikke på .

Når du har konfigurert innstillingene, logger du av ved å klikke på

Hvis du ikke tidligere har angitt et påloggingspassord, kan du likevel angi et passord ved å klikke på knappen **Please configure the password (Konfigurer passord)** på maskinens nettside.

### **Beslektet informasjon**

• [Endre maskininnstillingene via Internett-basert styring](#page-235-0)

### <span id="page-239-0"></span>▲ [Hjem](#page-1-0) > Tillegg

# **Tillegg**

- [Spesifikasjoner](#page-240-0)
- [Slik skriver du inn tekst på Brother-maskinen](#page-245-0)
- [Forbruksmateriell](#page-246-0)
- [Informasjon om resirkulert papir](#page-248-0)
- [Brother-numre](#page-249-0)

# <span id="page-240-0"></span>**Spesifikasjoner**

- >> Generelle spesifikasjoner
- [>> Spesifikasjoner for utskriftsmedier](#page-241-0)
- [>> Skriverspesifikasjoner](#page-242-0)
- [>> Spesifikasjoner for grensesnitt](#page-242-0)
- [>> Støttede protokoller og sikkerhetsfunksjoner](#page-242-0)
- [>> Spesifikasjoner av krav til datamaskin](#page-243-0)

### **Generelle spesifikasjoner**

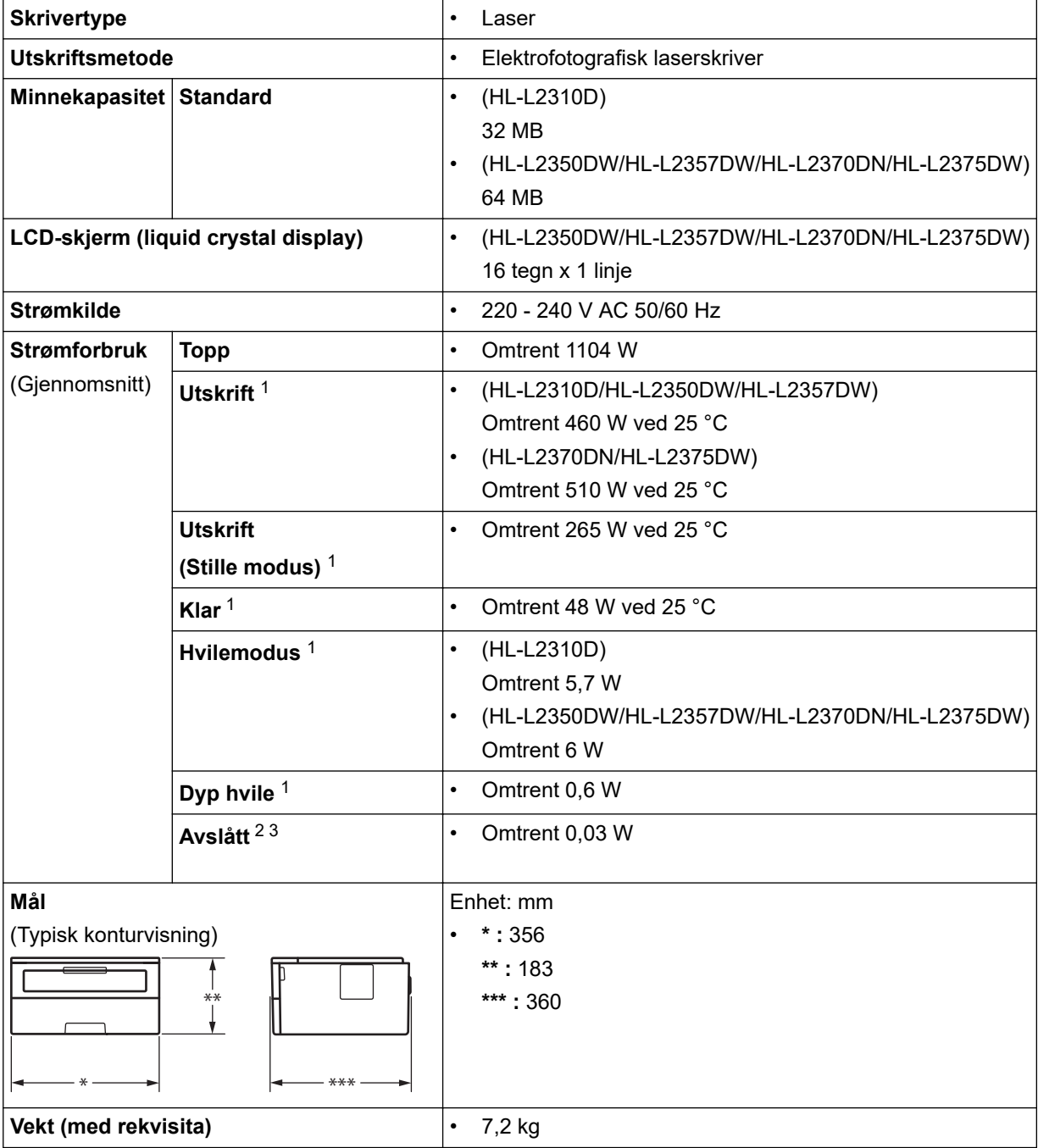

<sup>1</sup> Målt mens maskinen er tilkoblet USB-grensesnittet.

<sup>2</sup> Målt i henhold til IEC 62301 utgave 2.0.

<sup>3</sup> Strømforbruket varierer noe, avhengig av bruksområde.

<span id="page-241-0"></span>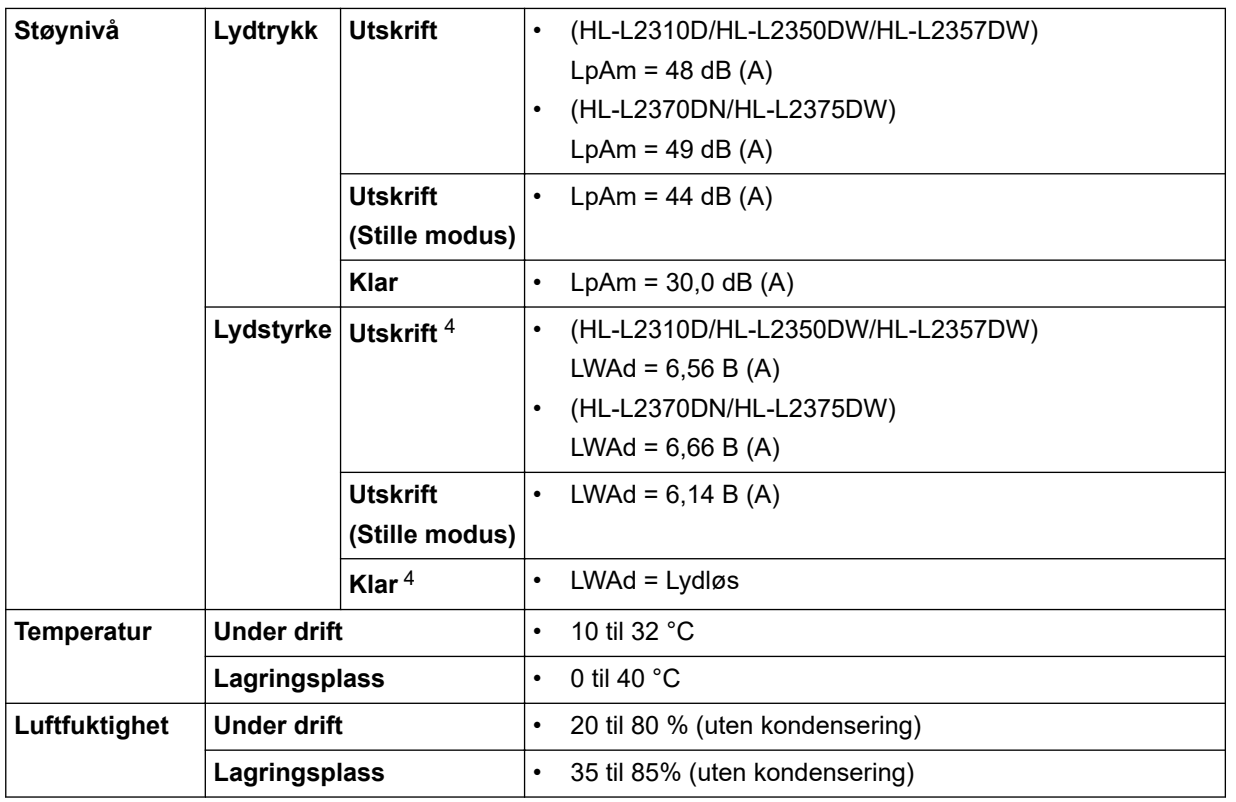

# **Spesifikasjoner for utskriftsmedier**

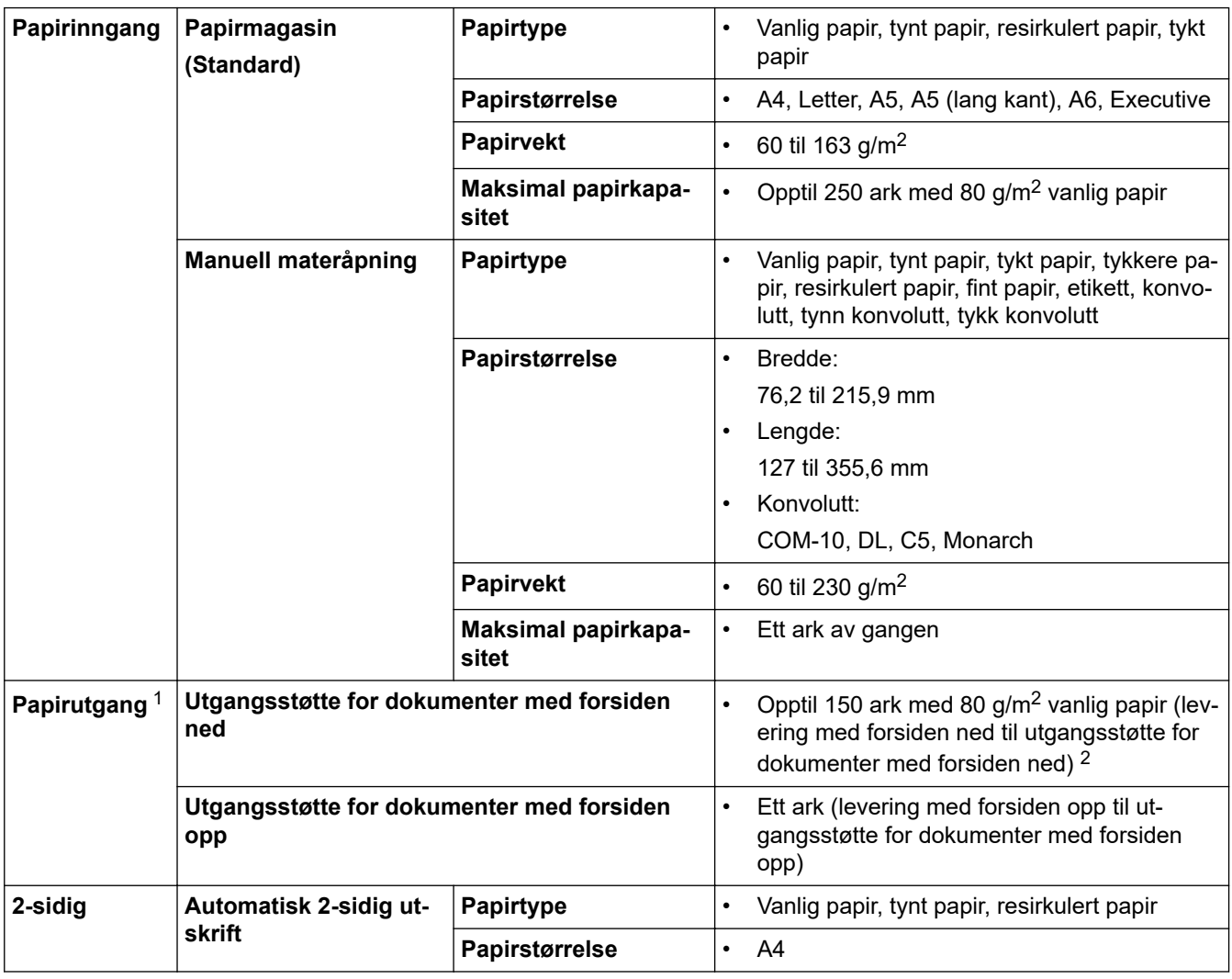

4 Målt i henhold til metoden som er beskrevet i RAL-UZ205.

<span id="page-242-0"></span>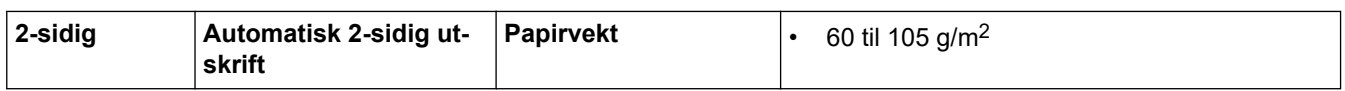

1 For etiketter anbefaler vi at du fjerner trykte sider fra utmagasinet straks de kommer ut fra maskinen for å unngå muligheten for tilskitning.

2 Beregnet med 80 g/m2 i et temperert ikke-fuktig miljø.

### **Skriverspesifikasjoner**

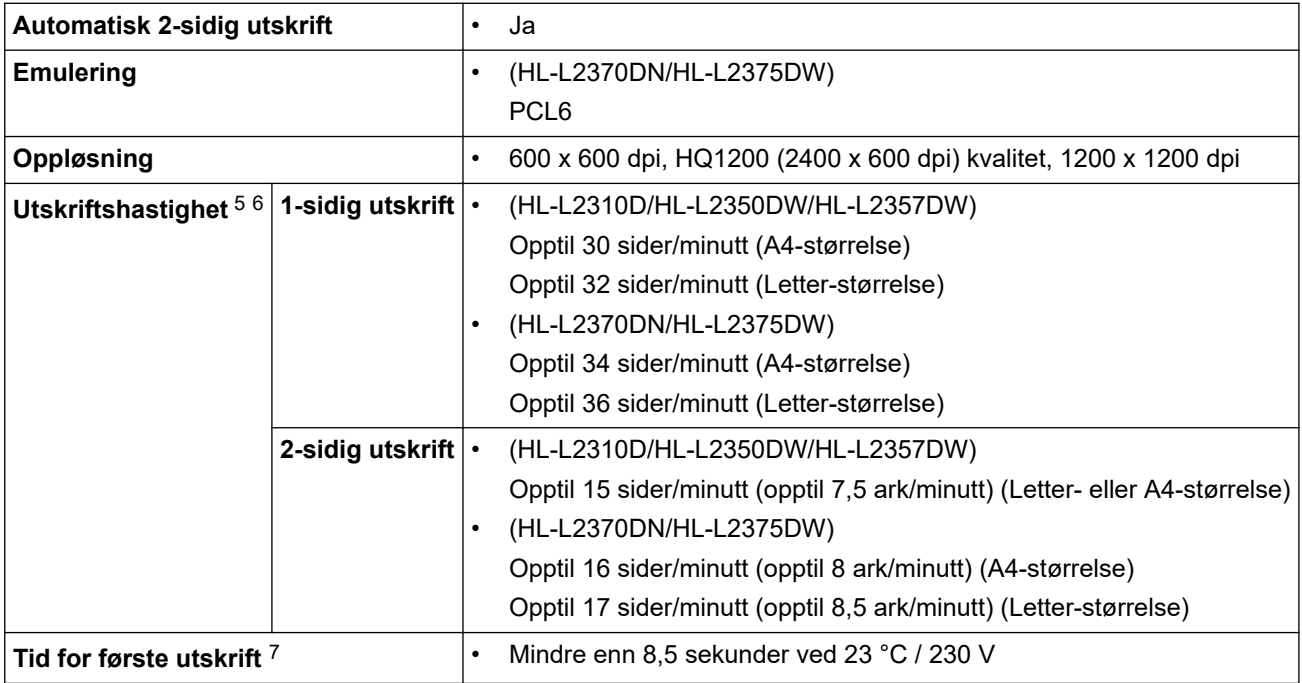

### **Spesifikasjoner for grensesnitt**

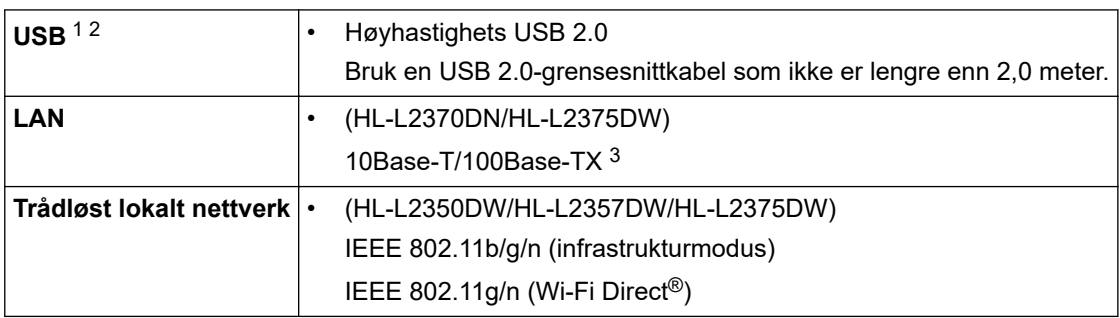

1 Din maskin har et USB 2.0 Hi-Speed-grensesnitt. Maskinen kan også kobles til en datamaskin som har et USB-1.1-grensesnitt.

2 Tredjeparts USB-porter støttes ikke.

3 Bruk en gjennomgående kategori 5 (eller større) tvunnet trådparkabel.

### **Støttede protokoller og sikkerhetsfunksjoner**

#### **Ethernet**

10Base-T/100Base-TX

#### **Trådløst lokalnett**

IEEE 802.11b/g/n (Infrastrukturmodus), IEEE 802.11g/n (Wi-Fi Direct)

<sup>5</sup> Utskriftshastigheten kan endres avhengig av type dokument du vil skrive ut.

<sup>6</sup> Utskriftshastigheten kan være tregere når maskinen er koblet til via trådløst LAN.

<sup>7</sup> Fra Driftsklar og standard papirmagasin

#### <span id="page-243-0"></span>**Protokoller (IPv4)**

ARP, RARP, BOOTP, DHCP, APIPA(Auto IP), WINS/NetBIOS-navneløsning, DNS Resolver, mDNS, LLMNR responder, LPR/LPD, Custom Raw Port/Port9100, SMTP Client, IPP/IPPS, FTP-server, SNMPv1/v2c/v3, HTTP/HTTPS-server, TFTP-klient og -server, ICMP, Web Services (utskrift)

### **Protokoller (IPv6)**

NDP, RA, DNS resolver, mDNS, LLMNR responder, LPR/LPD, Custom Raw Port/Port9100, IPP/IPPS, SMTPklient, FTP-server, SNMPv1/v2c/v3, HTTP/HTTPS-server, TFTP-klient og -server, ICMPv6, Web Services (utskrift)

### **Nettverkssikkerhet (kablet)**

SMTP-AUTH, SNMP v3, SSL/TLS (SMTP, HTTP, IPP)

#### **Nettverkssikkerhet (trådløst)**

SMTP-AUTH, SNMP v3, SSL/TLS (SMTP, HTTP, IPP)

#### **Sikkerhet for trådløse nettverk**

WEP 64/128-biters, WPA-PSK (TKIP/AES), WPA2-PSK (TKIP/AES) (Wi-Fi Direct støtter bare WPA2-PSK (AES))

#### **Trådløs sertifisering**

Wi-Fi-sertifiseringsmerkelisens (WPA™/WPA2™ – personlig), Wi-Fi Protected Setup (WPS) identifikatormerkelisens, Wi-Fi CERTIFIED™ Wi-Fi Direct

### **Spesifikasjoner av krav til datamaskin**

Støttede operativsystemer og programvarefunksjoner

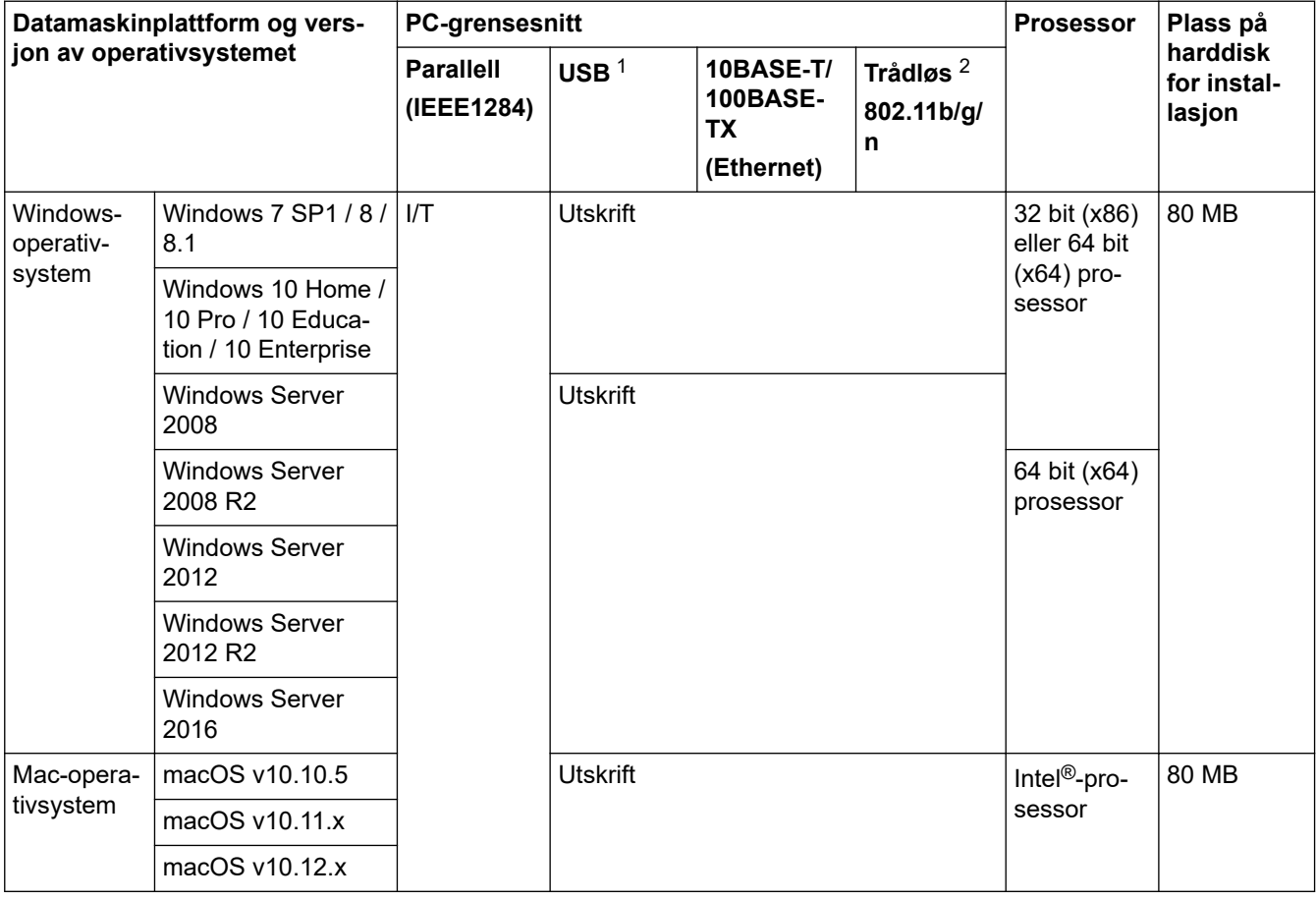

1 Tredjeparts USB-porter støttes ikke.

2 HL-L2350DW/HL-L2357DW/HL-L2375DW

For de siste driveroppdateringene, gå til modellens **Nedlastinger**-side på Brother Solutions Center på adressen [support.brother.com](https://support.brother.com/).

Alle registrerte varemerker, merkenavn og produktnavn tilhører de respektive selskapene.

# **Beslektet informasjon**

• [Tillegg](#page-239-0)

<span id="page-245-0"></span> [Hjem](#page-1-0) > [Tillegg](#page-239-0) > Slik skriver du inn tekst på Brother-maskinen

# **Slik skriver du inn tekst på Brother-maskinen**

**Beslektede modeller** : HL-L2350DW/HL-L2357DW/HL-L2370DN/HL-L2375DW

Når tekst kreves, skriver du inn tegnene på maskinen. Tegnene som er tilgjengelige kan variere avhengig av operasjonen du utfører.

- Hold nede eller trykk flere ganger på ▲ eller ▼ for å velge et tegn fra denne listen: 0123456789abcdefghijklmnopqrstuvwxyzABCDEFGHIJKLMNOPQRSTUVWXYZ(space)!"#\$%&'()\*+,-./:;<=>? @[]^\_
- Trykk på **OK** når tegnet eller symbolet du ønsker vises, og trykk deretter på neste tegn.
- Trykk på **Back (Tilbake)** for å slette tegn som er angitt feil.

### **Beslektet informasjon**

• [Tillegg](#page-239-0)

#### **Relaterte temaer:**

- [Konfigurer maskinen for et trådløst nettverk med installasjonsveiviseren for maskinens kontrollpanel](#page-66-0)
- [Konfigurer maskinen for et trådløs nettverk når SSID-en ikke gruppesendes](#page-68-0)

#### <span id="page-246-0"></span>▲ [Hjem](#page-1-0) > [Tillegg](#page-239-0) > Forbruksmateriell

# **Forbruksmateriell**

Når det er på tide å skifte ut rekvisita som toner eller tromler, vises en feilmelding på maskinens kontrollpanel eller i Status Monitor. Du finner mer informasjon om rekvisita til maskinen på [www.brother.com/original/index.html.](http://www.brother.com/original/index.html) Du kan også kontakte den lokale Brother-forhandleren.

• Modellnummer for rekvisita varierer avhengig av landet ditt og regionen din.

### **Tonerkassett**

k

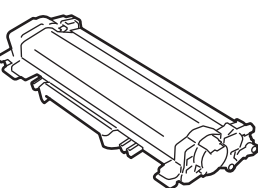

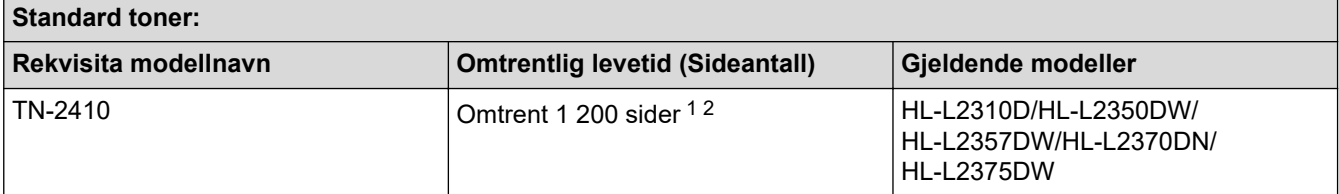

1 Omtrentlig levetid for kassetten er angitt i henhold til ISO/IEC 19752.

2 Enkeltsider med størrelsen A4/Letter

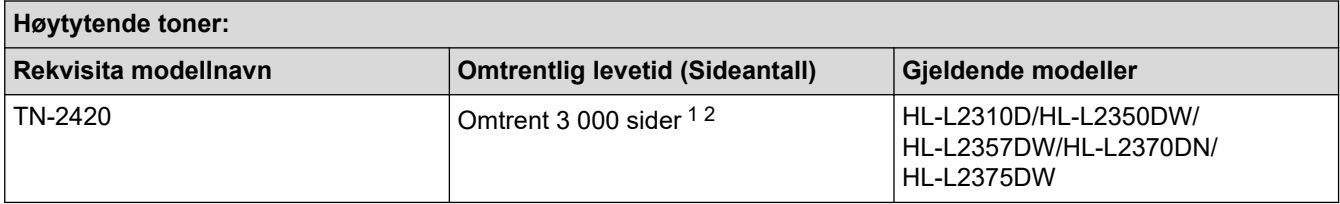

1 Omtrentlig levetid for kassetten er angitt i henhold til ISO/IEC 19752.

2 Enkeltsider med størrelsen A4/Letter

Gjennomsnittlig levetid for innbokstoner er Omtrent 700 sider <sup>1</sup> eller Omtrent 1 200 sider <sup>2</sup> basert på 1 side per jobb [enkeltsider i A4- eller Letter-størrelse].

- 1 HL-L2310D/HL-L2350DW/HL-L2370DN
- 2 HL-L2357DW/HL-L2375DW

#### **Trommelenhet**

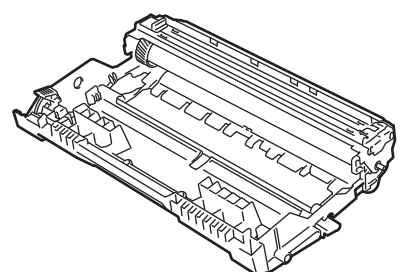

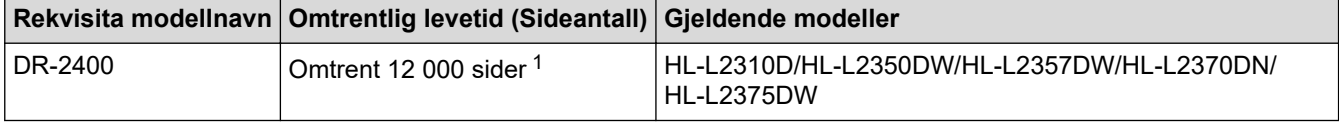

1 Ca. 12 000 sider basert på 1 side per jobb [enkeltsider med størrelsen A4/Letter]. Antall sider kan variere grunnet en rekke faktorer, inkludert men ikke begrenset til medietype og mediestørrelse.

#### ∣√  **Beslektet informasjon**

• [Tillegg](#page-239-0)

**Relaterte temaer:**

• [Bytte rekvisita](#page-198-0)

<span id="page-248-0"></span>**A** [Hjem](#page-1-0) > [Tillegg](#page-239-0) > Informasjon om resirkulert papir

# **Informasjon om resirkulert papir**

- Resirkulert papir har den samme kvaliteten som papir produsert direkte fra trær. Det er standarder som styrer moderne resirkulert papir, og som sikrer at papiret oppfyller strenge kvalitetskrav for ulike utskriftsprosesser. Bildebehandlingsutstyret som leveres av VA-signatarene, kan brukes med resirkulert papir som er i tråd med standarden NS-EN 12281:2002.
- Kjøp av resirkulert papir beskytter naturressursene og fremmer sirkulær økonomi. Papir produseres av cellulosefiber fra treverk. Innsamling og resirkulering av papir forlenger fibrenes levetid over flere livssykluser slik at ressursene brukes på best mulig måte.
- Produksjonsprosessen av resirkulert papir er kortere. Fibrene er allerede blitt behandlet, så mindre vann og energi, og færre kjemikalier brukes.
- Resirkulering av papir sparer også karbon ved å lede papirprodukter vekk fra andre avfallsordninger, slik som søppelfylling og forbrenning. Søppelfyllinger avgir metangass, som har en kraftig drivhuseffekt.

# **Beslektet informasjon**

• [Tillegg](#page-239-0)

# <span id="page-249-0"></span>**Brother-numre**

### **VIKTIG**

For teknisk støtte, må du ringe Brothers kundeservice eller din lokale Brother-forhandler.

>> Vanlige spørsmål (FAQ) >> Kundeservice

### **Vanlige spørsmål (FAQ)**

På Brother Solutions Center finner du all programvare og informasjon du trenger til maskinen. Last ned den siste programvaren og verktøyene samt les vanlige spørsmål og feilsøkingstips for å få vite mer om hvordan du får mest mulig ut av Brother-produktet ditt.

Klikk her for oppdateringer av Brother-drivere.

**[support.brother.com](https://support.brother.com/)**

### **Kundeservice**

Besøk [global.brother/gw](https://global.brother/en/gateway) for å få kontaktinformasjon for ditt lokale Brother-kontor.

### **Servicesentres plassering**

For servicesentre i Europa, kontakt det lokale Brother-kontoret. Kontaktopplysninger for europeiske kontor er tilgjengelig på [global.brother/gw](https://global.brother/en/gateway) når du velger området og landet ditt.

#### **Internett-adresser**

Brothers globale nettsted: [global.brother/gw](https://global.brother/en/gateway)

For vanlige spørsmål (FAQs), produktstøtte, teknisk støtte og oppdatering av drivere og verktøy:

[support.brother.com](https://support.brother.com/)

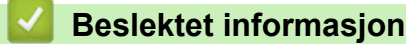

• [Tillegg](#page-239-0)

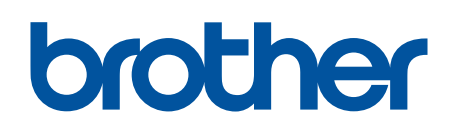

**Besøk oss på Internett [global.brother/gw](https://global.brother/en/gateway)**

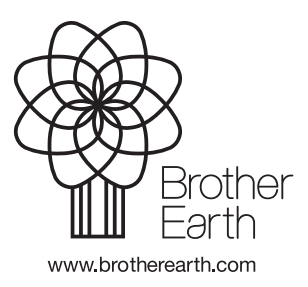

NOR Version C